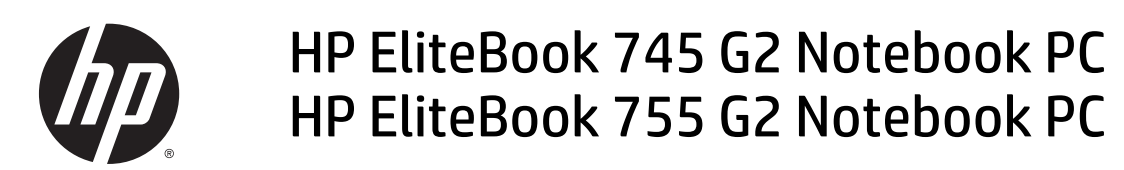

Maintenance and Service Guide

© Copyright 2014—2015 Hewlett-Packard Development Company, L.P.

AMD and Radeon are trademarks of Advanced Micro Devices, Inc. Bluetooth is a trademark owned by its proprietor and used by Hewlett-Packard Company under license. Intel is a trademark of Intel Corporation in the U.S. and other countries. Microsoft and Windows are trademarks of the Microsoft group of companies. SD Logo is a trademark of its proprietor.

The information contained herein is subject to change without notice. The only warranties for HP products and services are set forth in the express warranty statements accompanying such products and services. Nothing herein should be construed as constituting an additional warranty. HP shall not be liable for technical or editorial errors or omissions contained herein.

#### **Product notice**

This guide describes features that are common to most models. Some features may not be available on your computer.

Not all features are available in all editions of Windows 8. This computer may require upgraded and/or separately purchased hardware, drivers, and/or software to take full advantage of Windows 8 functionality. See for <http://www.microsoft.com>details.

This computer may require upgraded and/ or separately purchased hardware and/or a DVD drive to install the Windows 7 software and take full advantage of Windows 7 functionality. See [http://windows.microsoft.com/en-us/](http://windows.microsoft.com/en-us/ windows7/get-know-windows-7) [windows7/get-know-windows-7](http://windows.microsoft.com/en-us/ windows7/get-know-windows-7) for details.

To access the latest user guide, go to [http://](http://www.hp.com/support) [www.hp.com/support](http://www.hp.com/support), and select your country. Select **Drivers & Downloads**, and then follow the on-screen instructions.

Second Edition: May 2015

First Edition: June 2014

Document Part Number: 764419-002

#### **Important Notice about Customer Self-Repair Parts**

**A** CAUTION: Your computer includes Customer Self-Repair parts and parts that should only be accessed by an authorized service provider. See [Removal and replacement procedures for Customer Self-Repair parts](#page-58-0) [on page 47](#page-58-0) for details. Accessing parts described in [Removal and replacement procedures for Authorized](#page-74-0) [Service Provider parts on page 63](#page-74-0) can damage the computer or void your warranty.

#### **Safety warning notice**

**A WARNING!** To reduce the possibility of heat-related injuries or of overheating the device, do not place the device directly on your lap or obstruct the device air vents. Use the device only on a hard, flat surface. Do not allow another hard surface, such as an adjoining optional printer, or a soft surface, such as pillows or rugs or clothing, to block airflow. Also, do not allow the AC adapter to contact the skin or a soft surface, such as pillows or rugs or clothing, during operation. The device and the AC adapter comply with the user-accessible surface temperature limits defined by the International Standard for Safety of Information Technology Equipment (IEC 60950).

# **Table of contents**

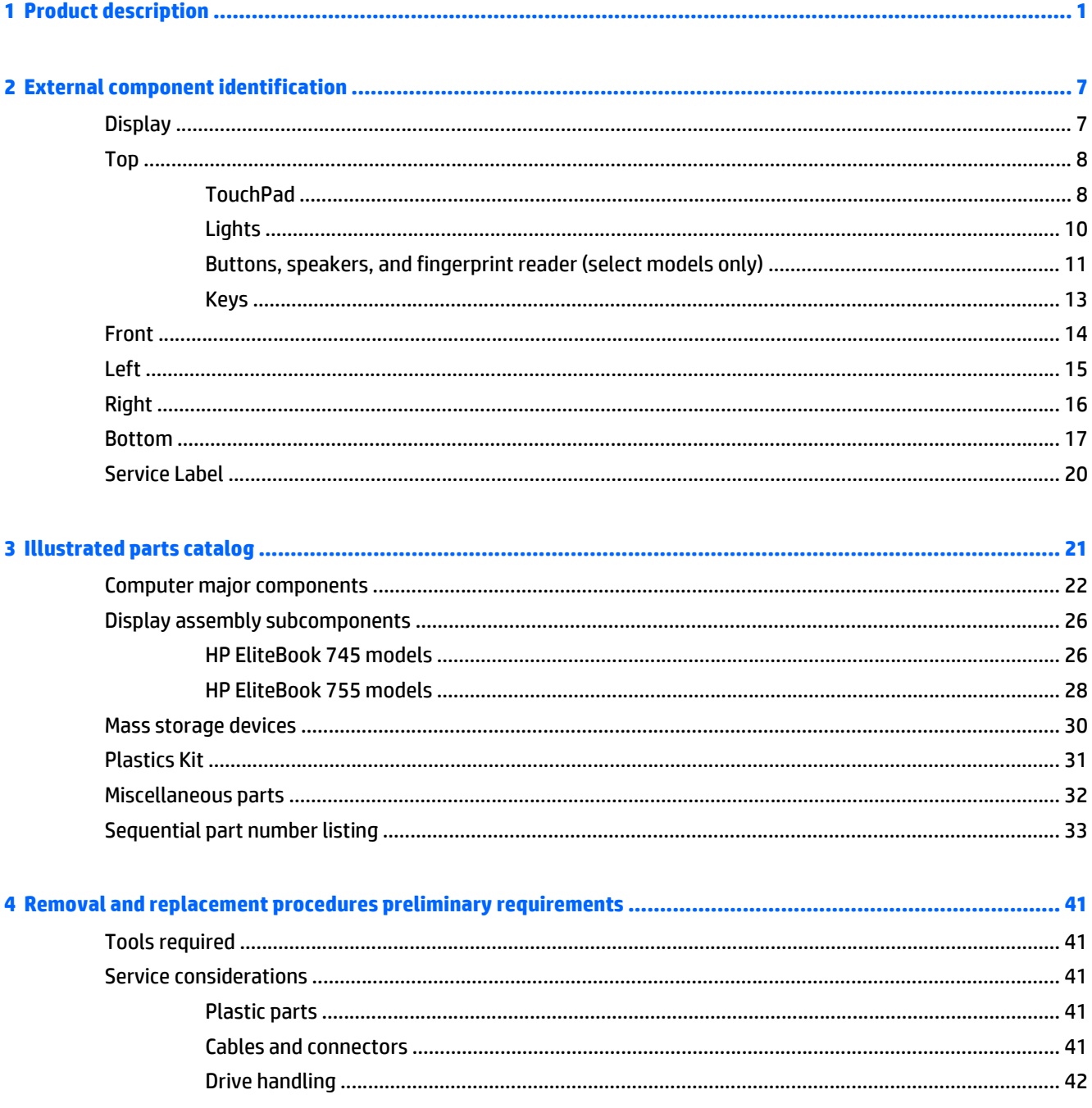

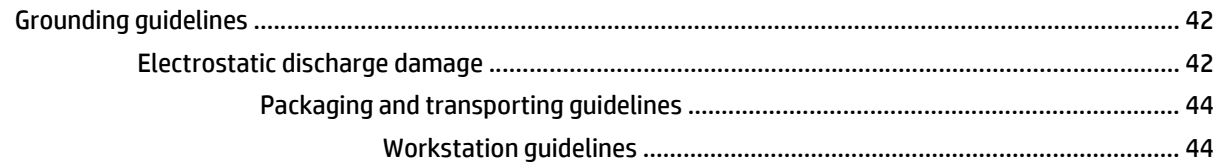

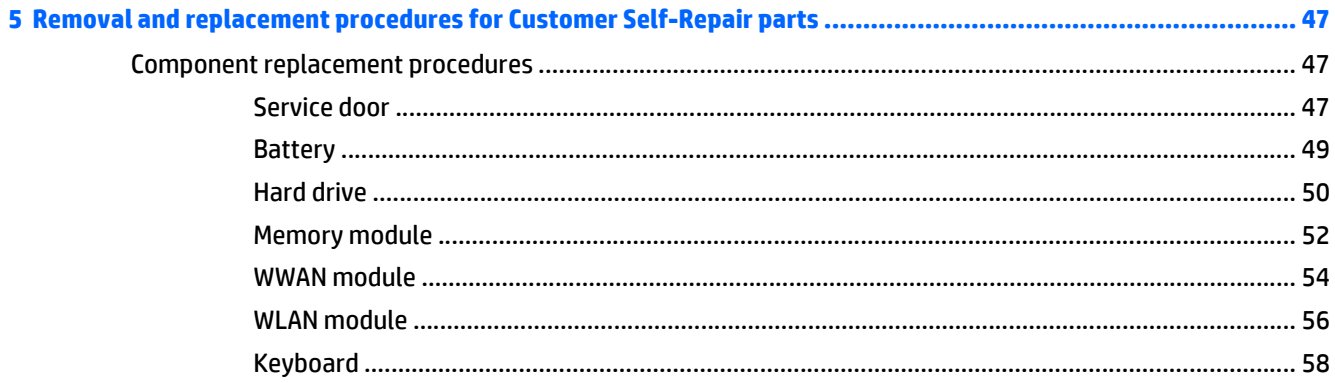

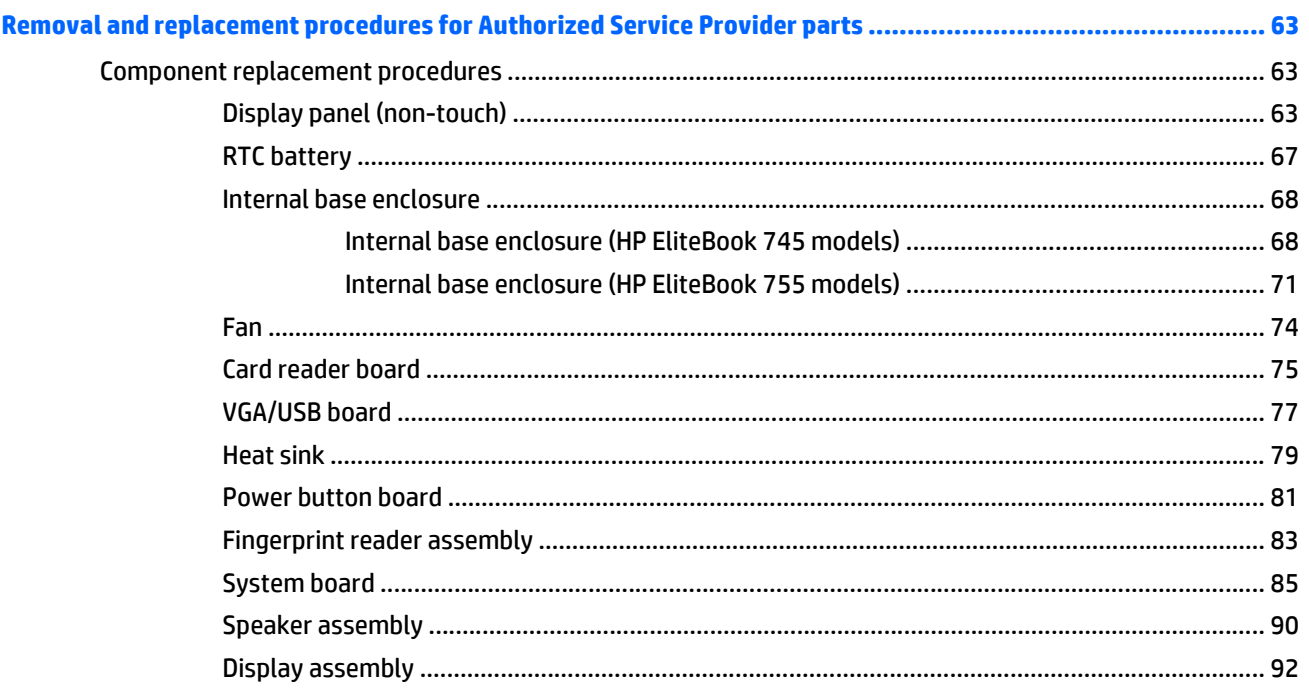

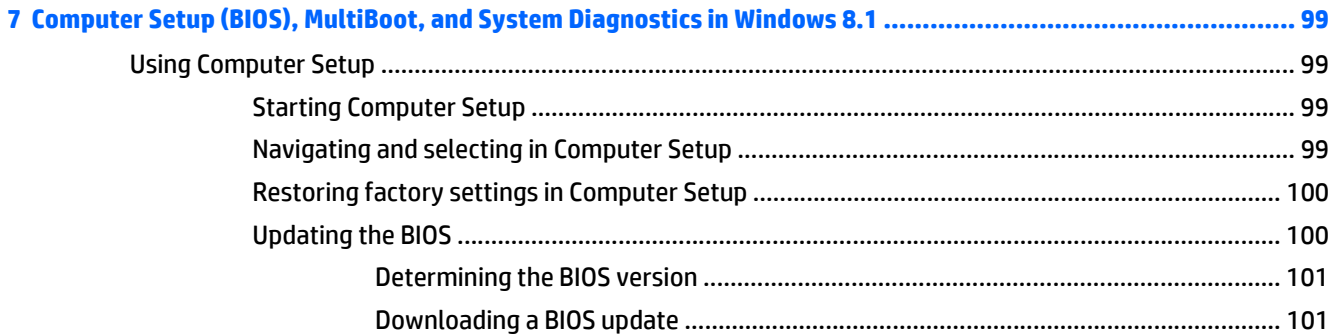

 $\overline{\mathbf{6}}$ 

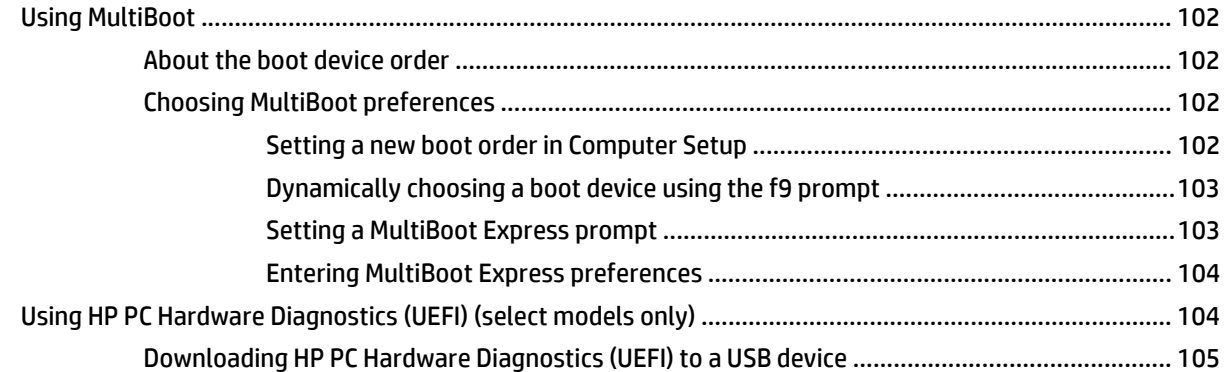

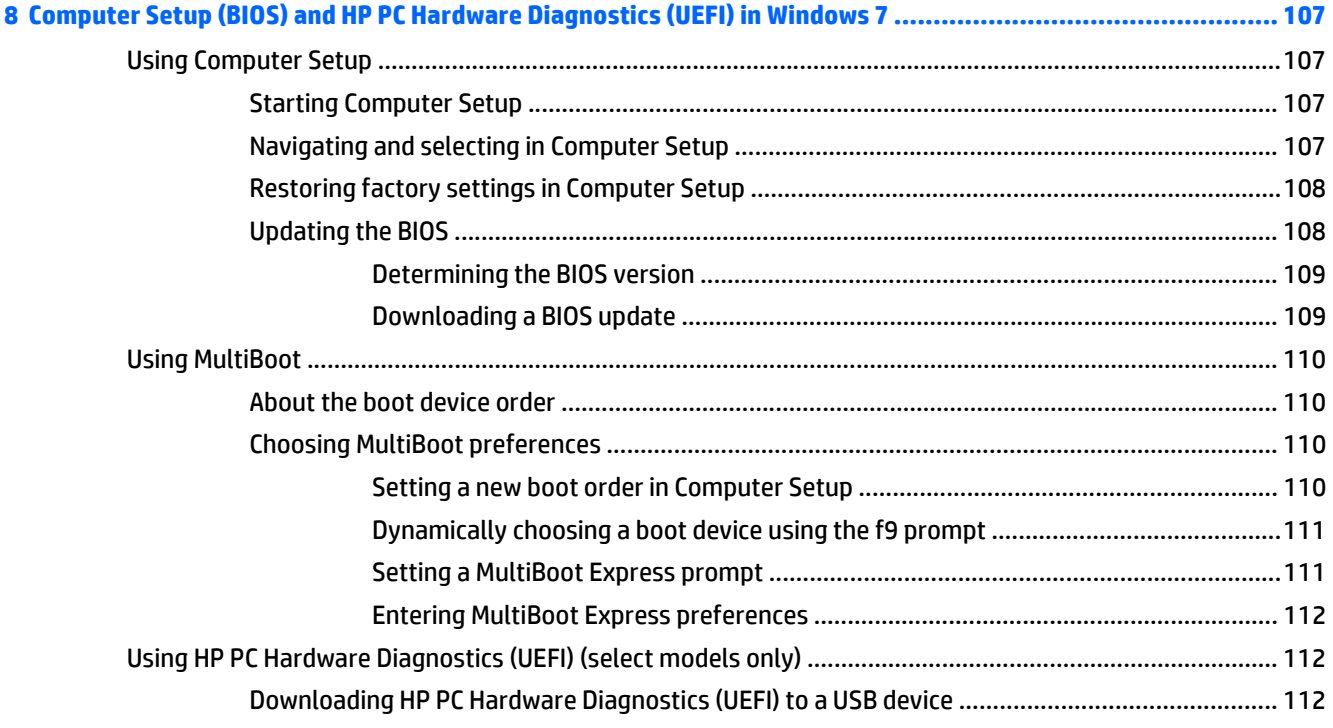

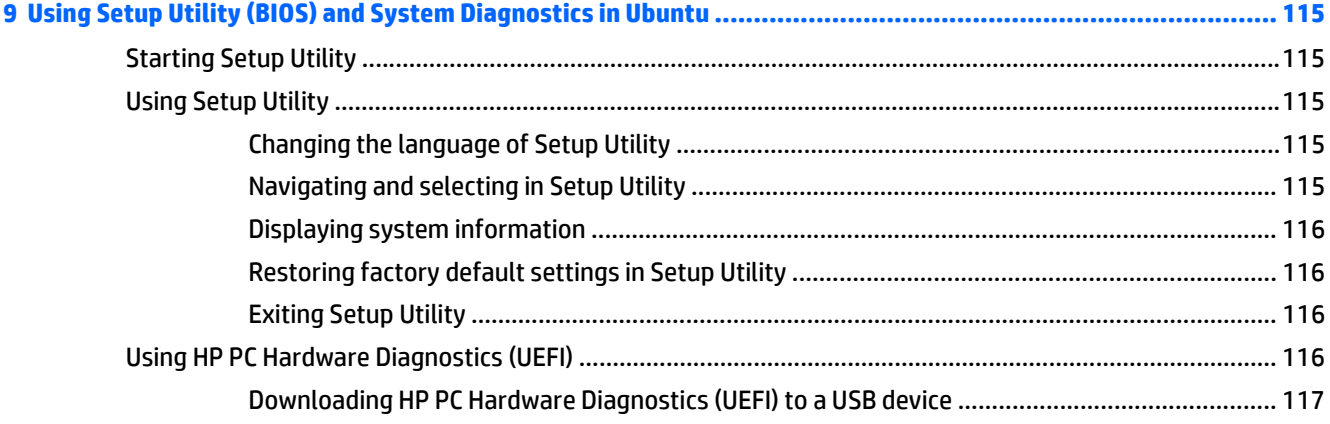

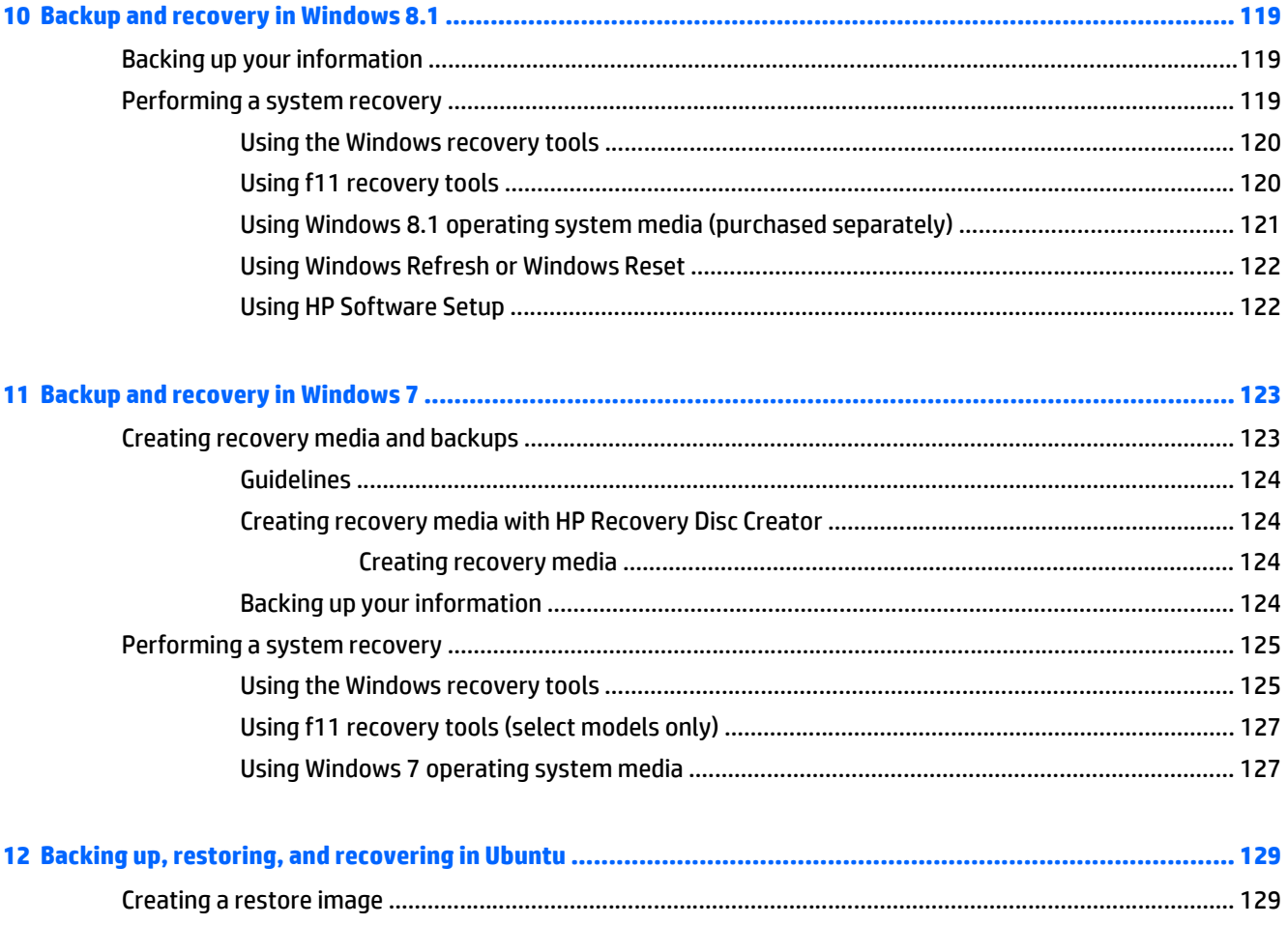

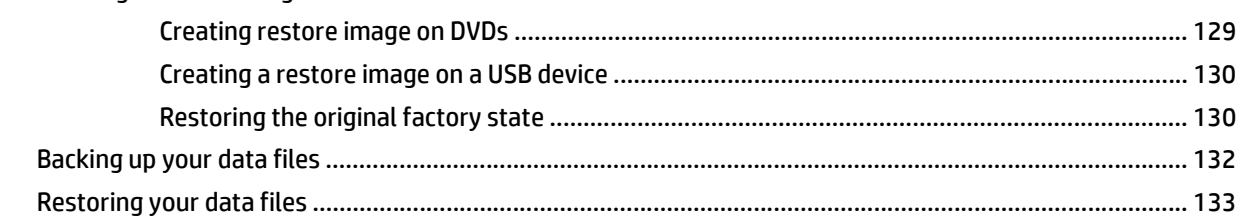

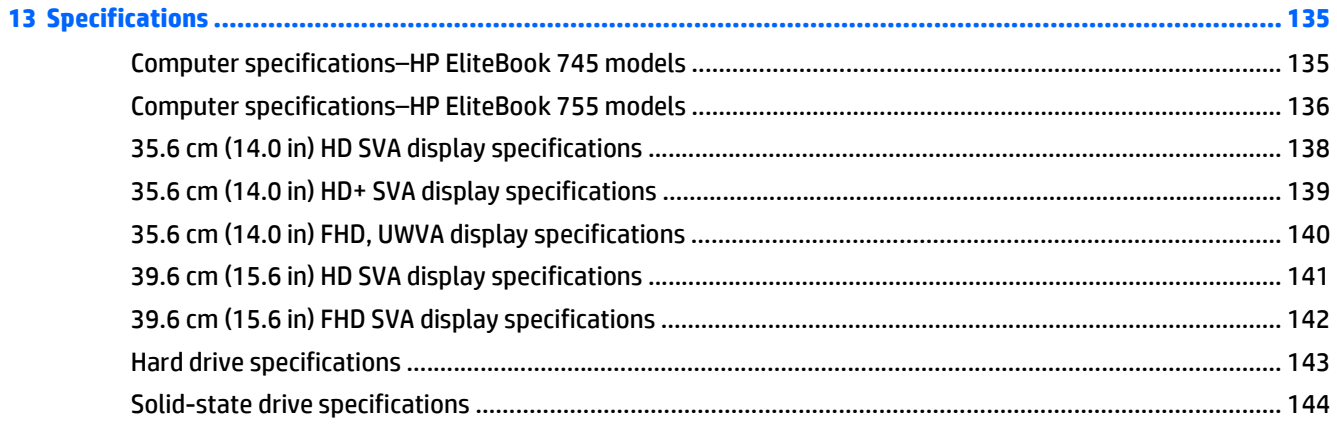

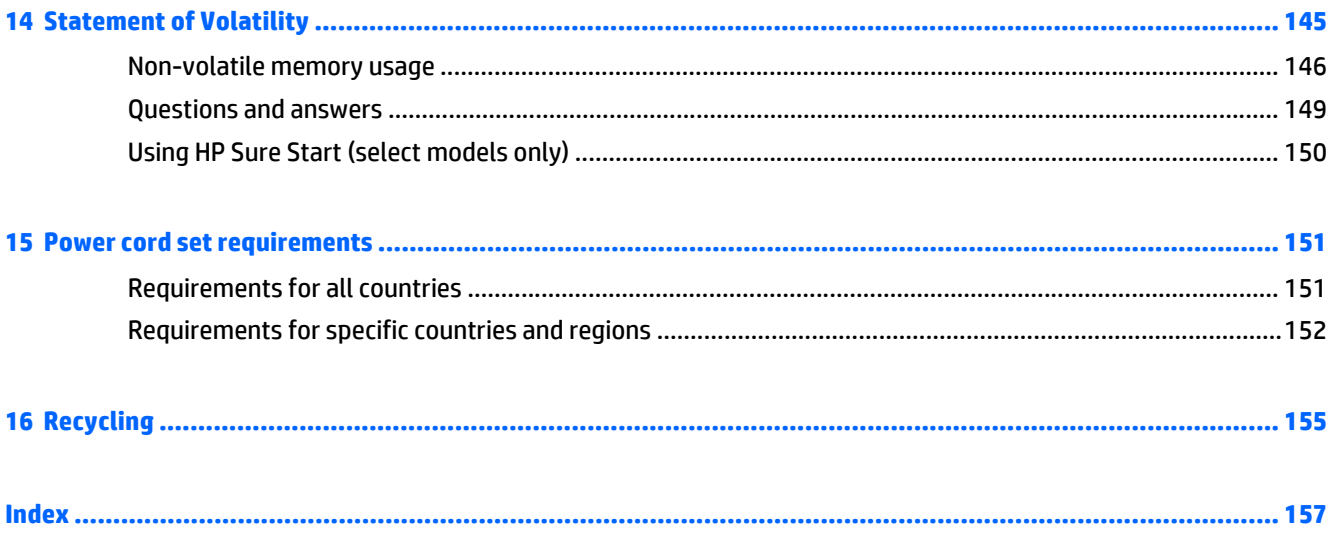

# <span id="page-12-0"></span>**1 Product description**

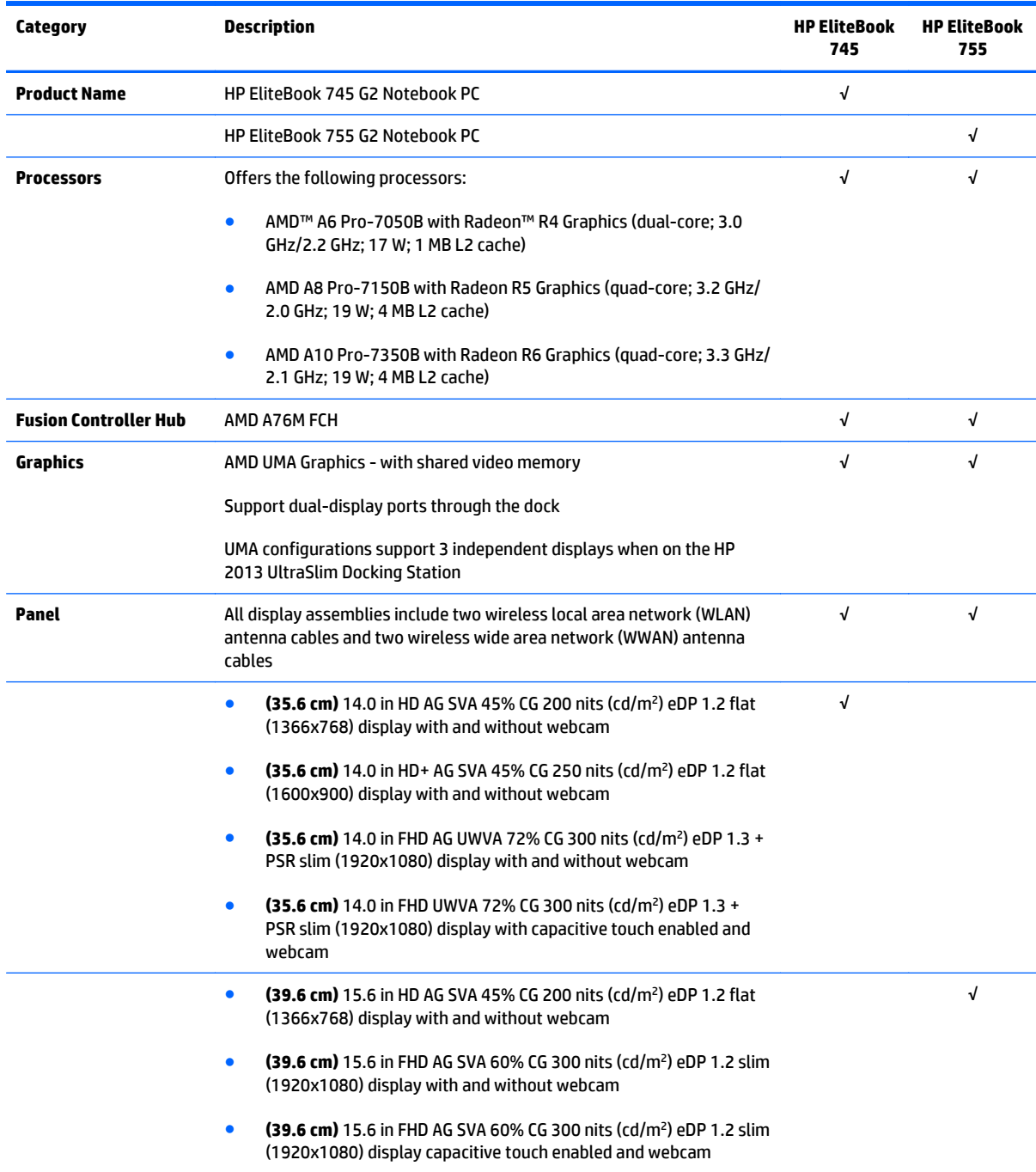

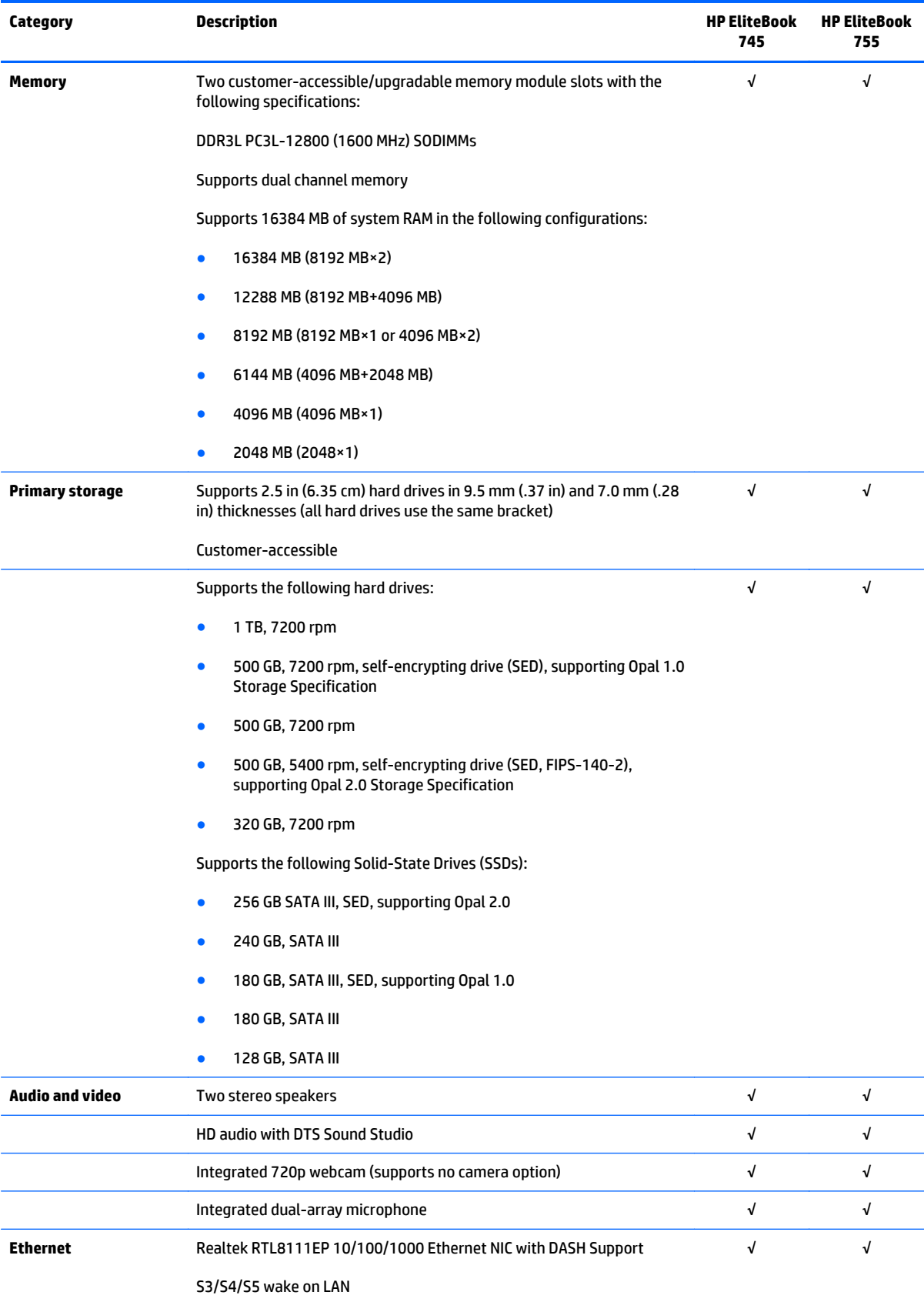

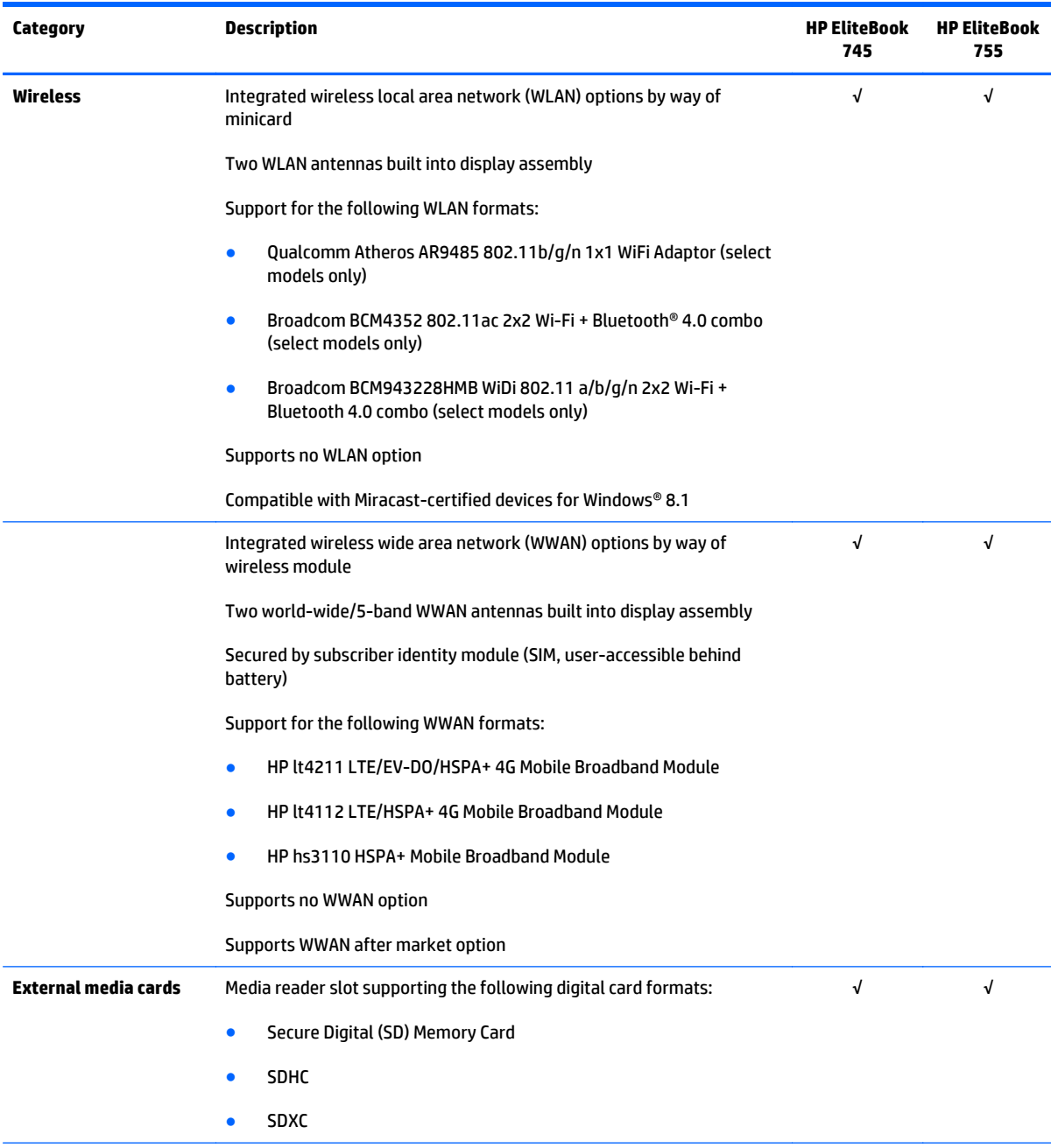

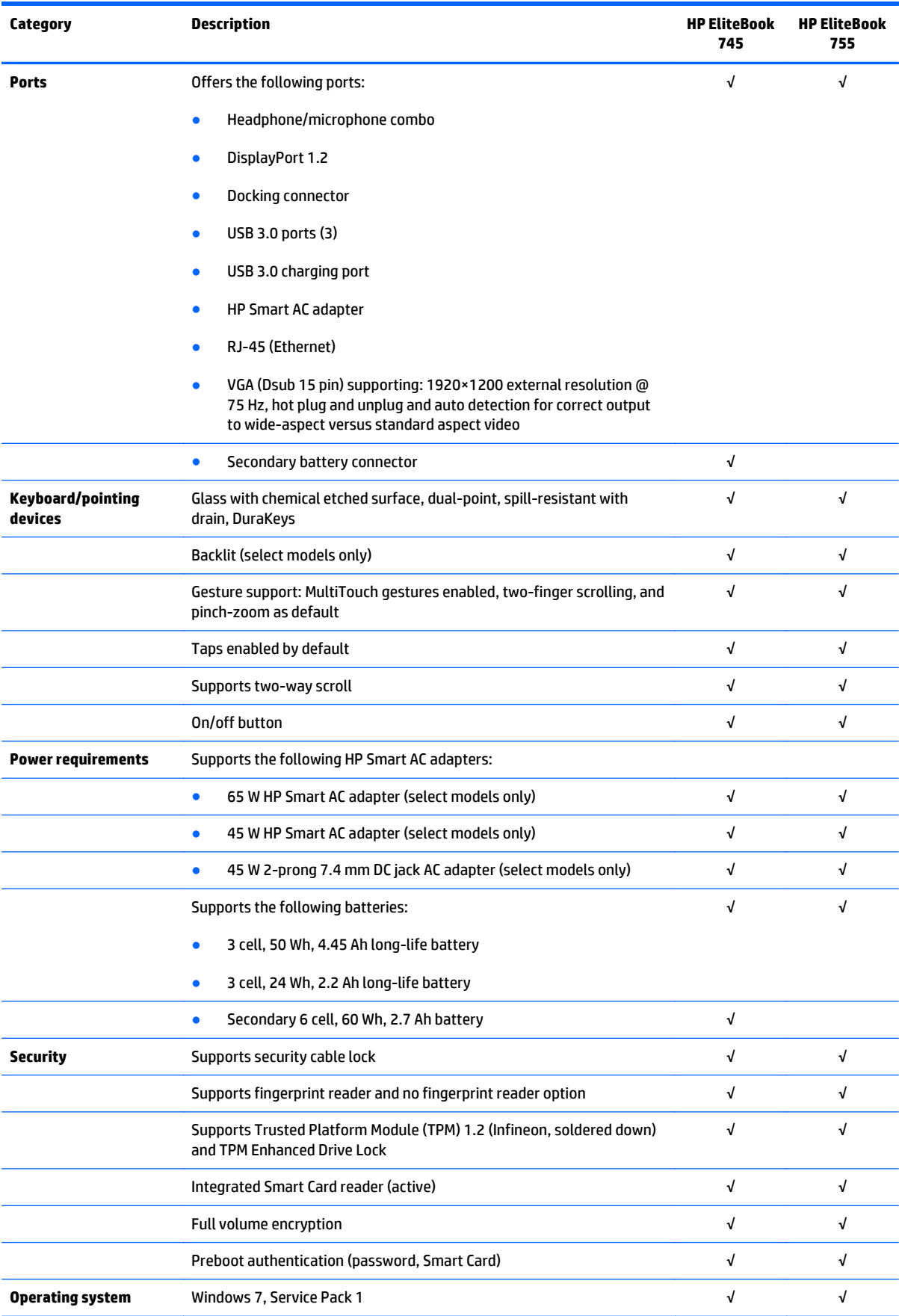

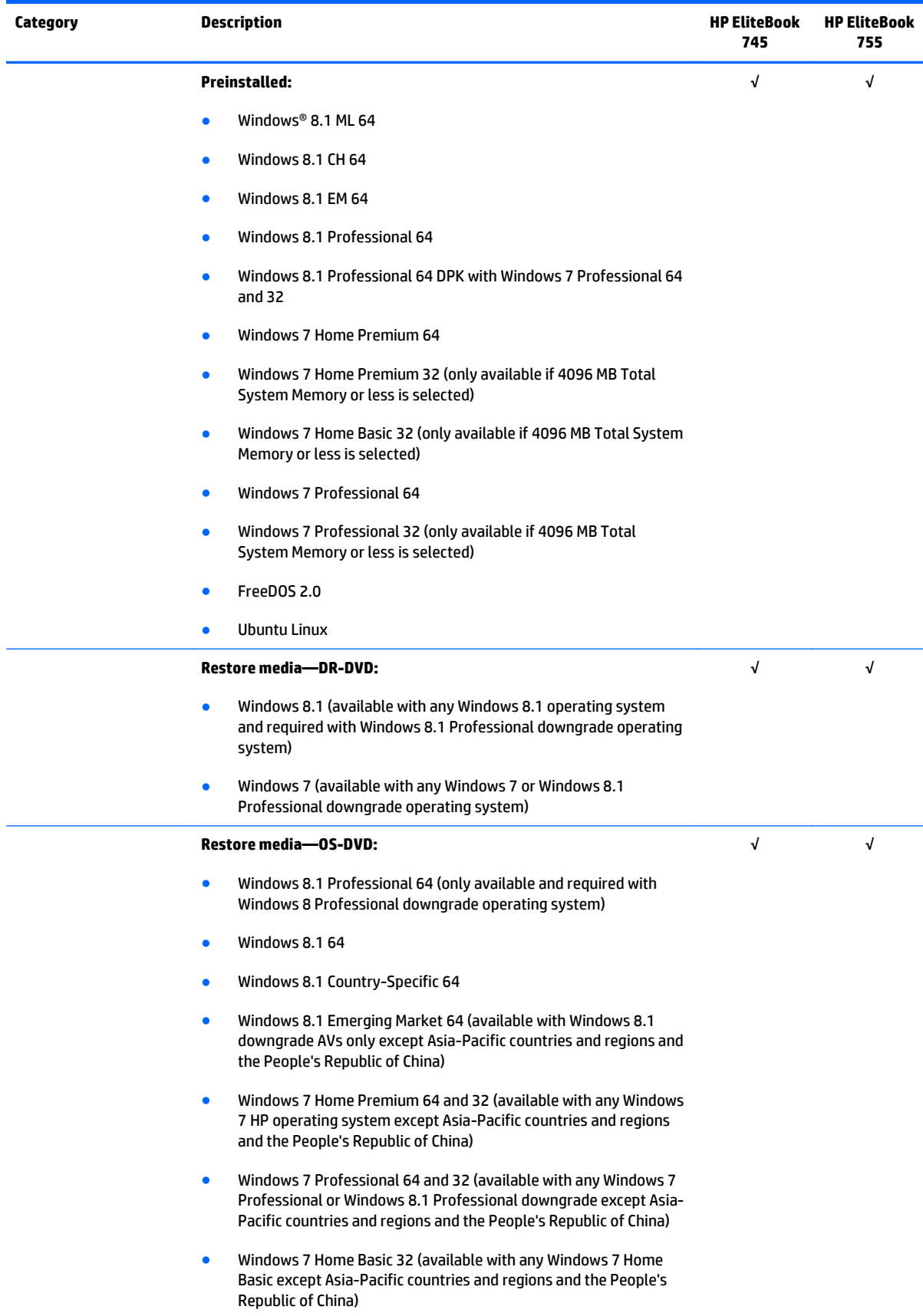

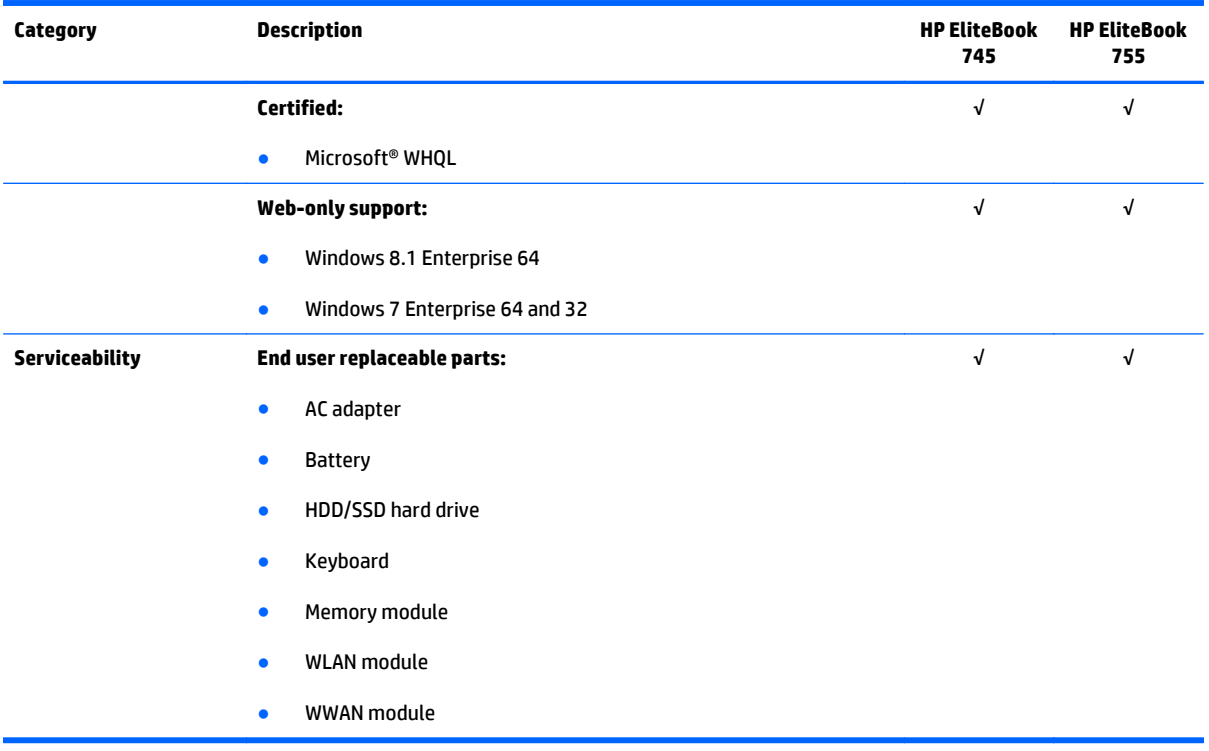

# <span id="page-18-0"></span>**2 External component identification**

# **Display**

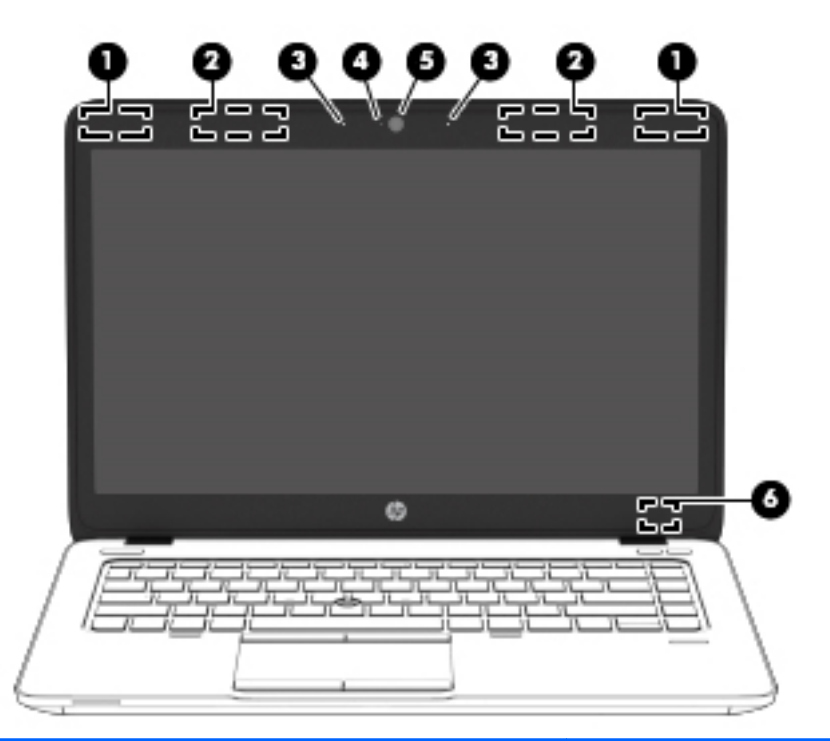

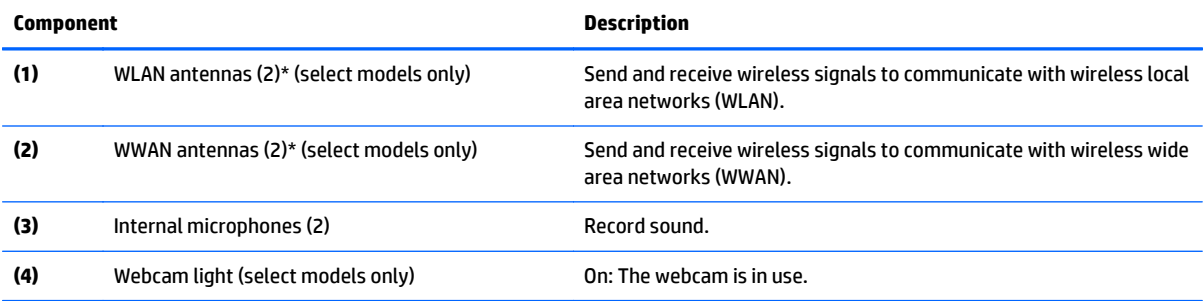

<span id="page-19-0"></span>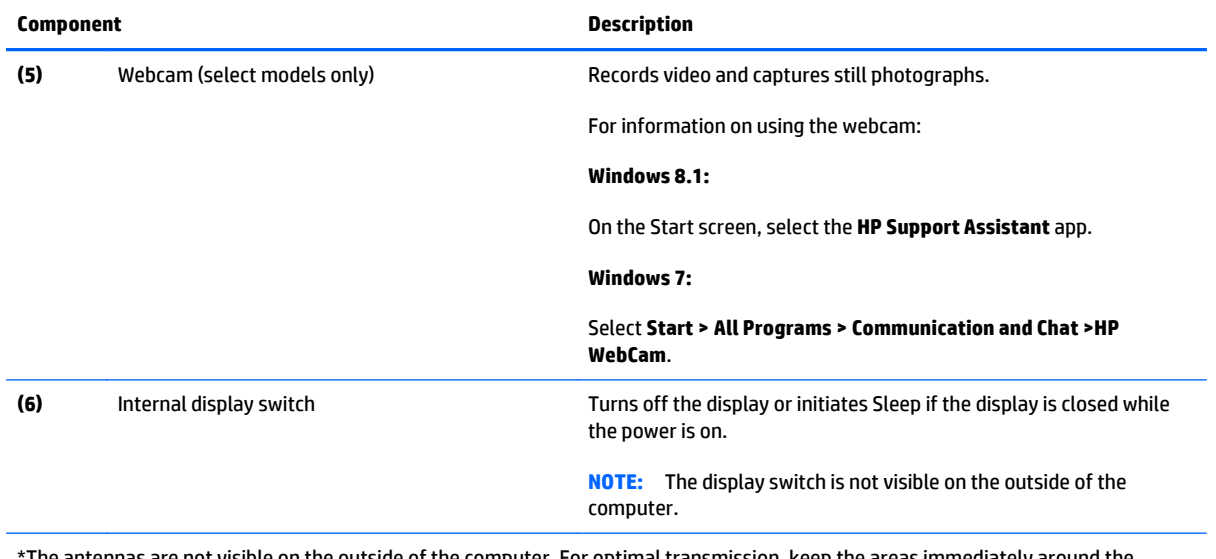

The antennas are not visible on the outside of the computer. For optimal transmission, keep the areas immediately around the antennas free from obstructions. To see wireless regulatory notices, see the section of the *Regulatory, Safety, and Environmental Notices* that applies to your country or region.

## **Top**

#### **TouchPad**

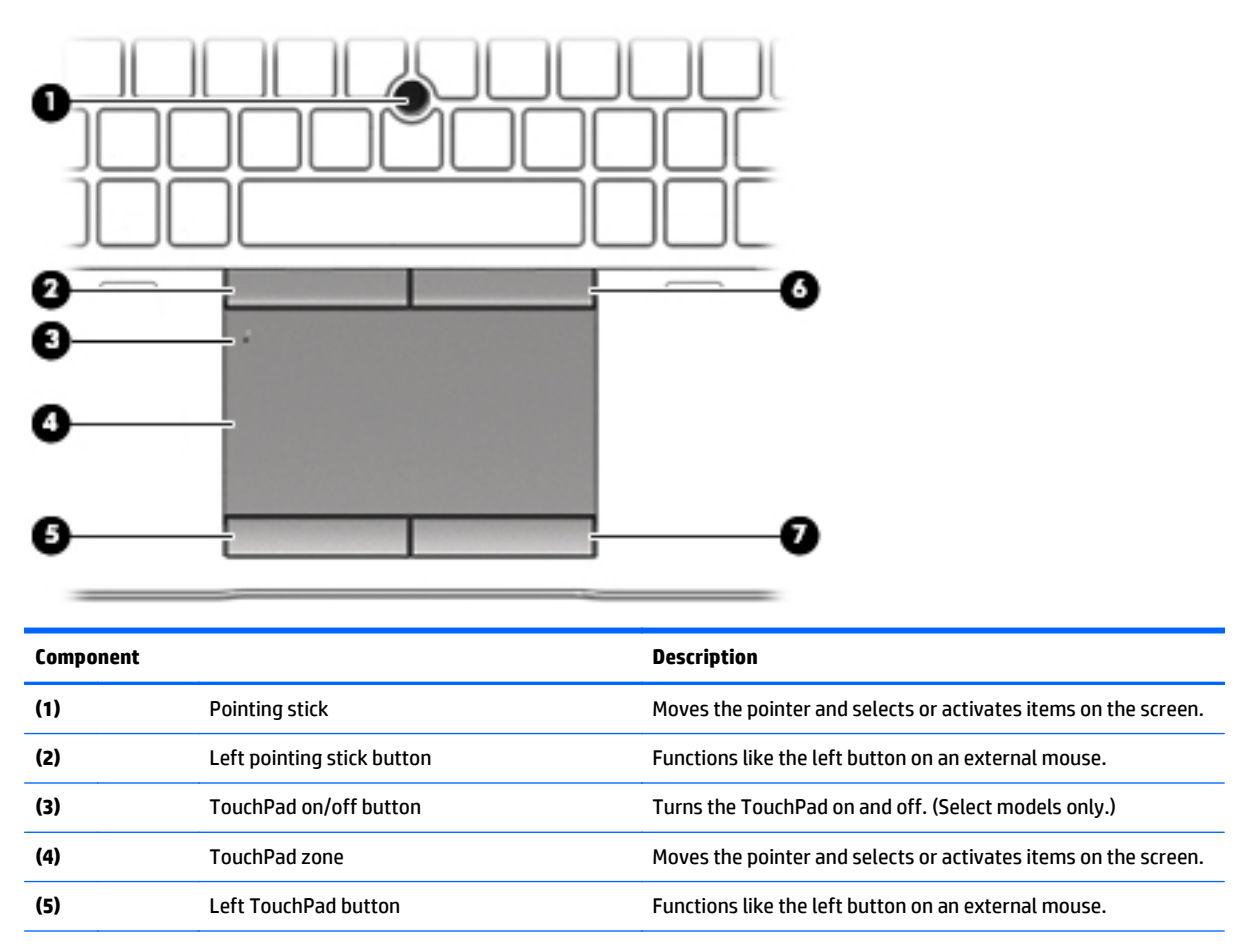

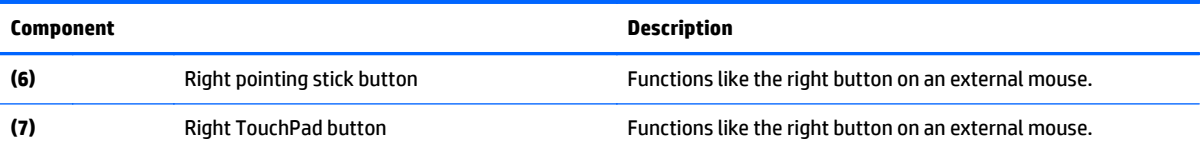

### <span id="page-21-0"></span>**Lights**

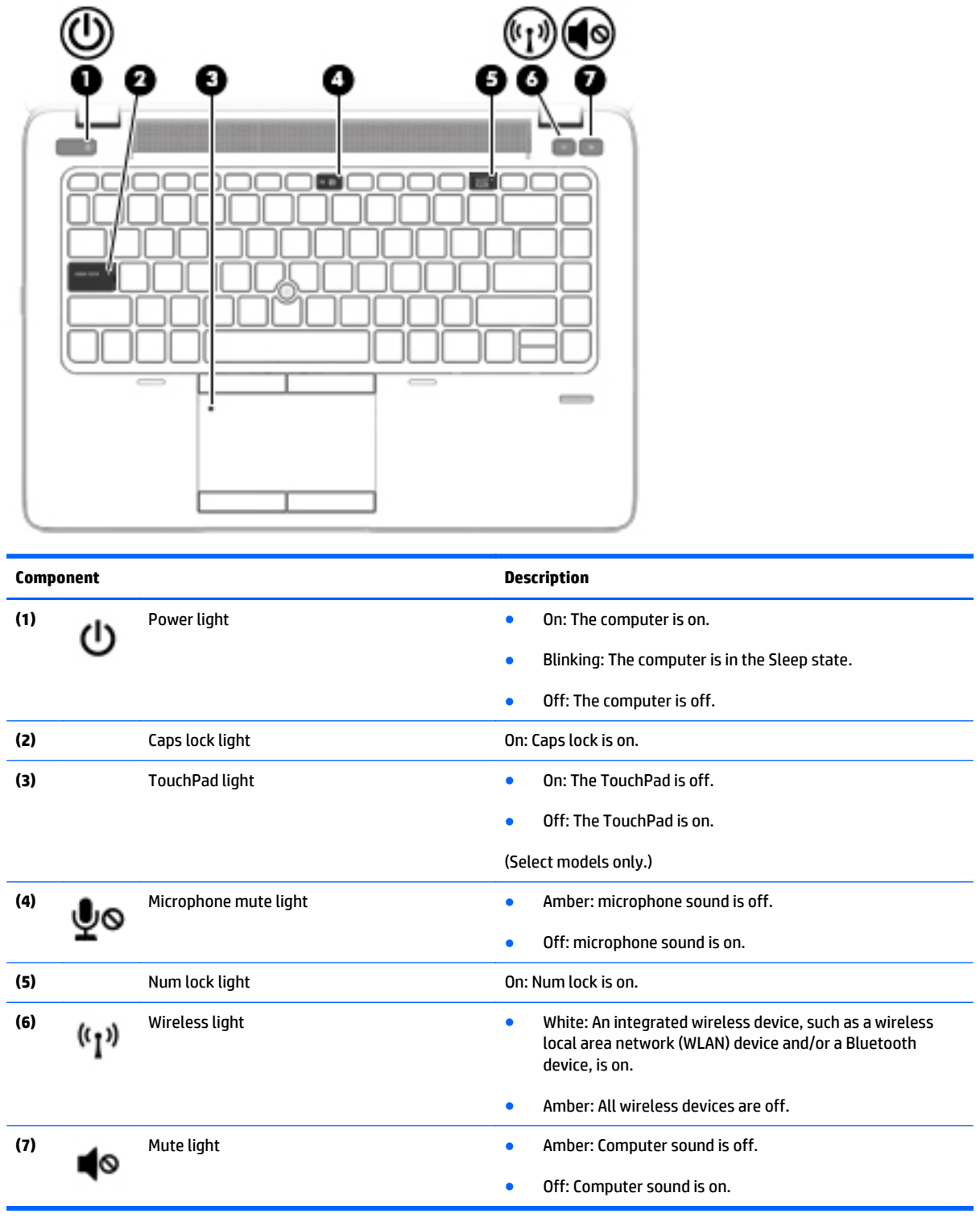

#### <span id="page-22-0"></span>**Buttons, speakers, and fingerprint reader (select models only)**

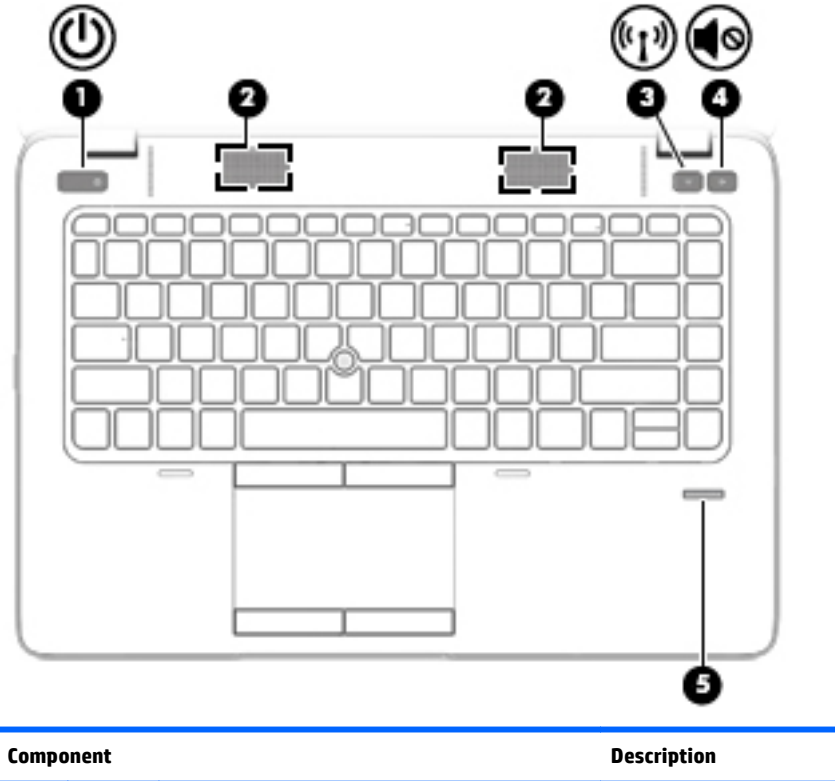

(1) Power button **Computer is off**, press the button to turn on the computer. computer. ● When the computer is on, press the button briefly to initiate Sleep. ● When the computer is in the Sleep state, press the button briefly to exit Sleep. ● When the computer is in Hibernation, press the button briefly to exit Hibernation. **CAUTION:** Pressing and holding down the power button will result in the loss of unsaved information. If the computer has stopped responding and operating system shutdown procedures are ineffective, press and hold the power button for at least 5 seconds to turn off the computer. To learn more about your power settings: **Windows 8.1:** From the Start screen, type power, select **Settings**, and then select **Power Options**. **Windows 7:** Select **Start > Control Panel > System and Security > Power Options**. **(2)** Speakers (2) Produce sound.

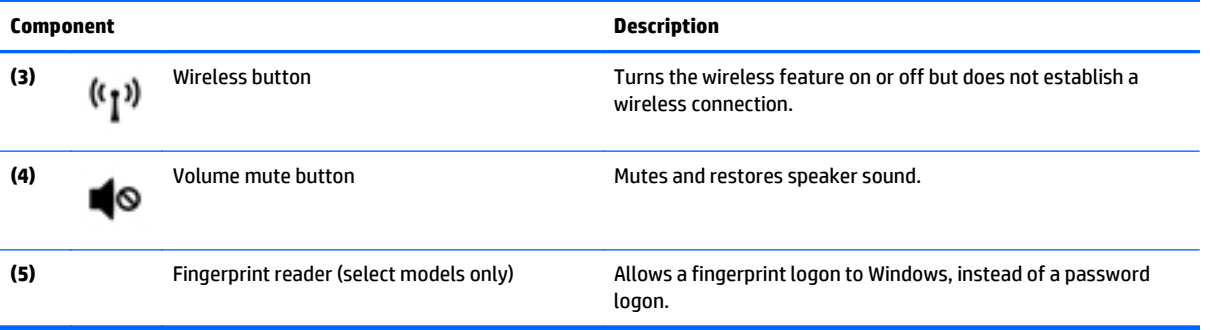

#### <span id="page-24-0"></span>**Keys**

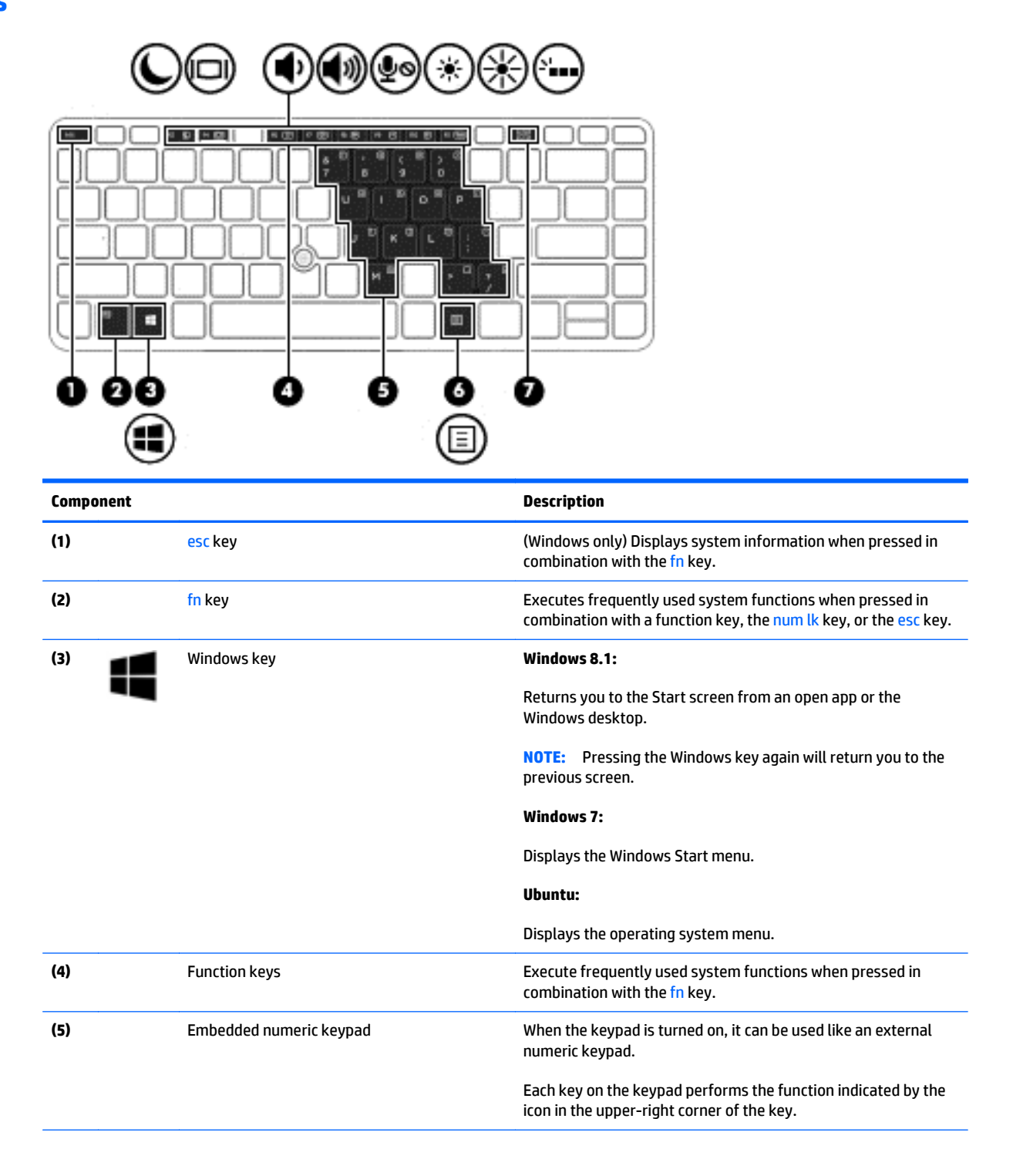

<span id="page-25-0"></span>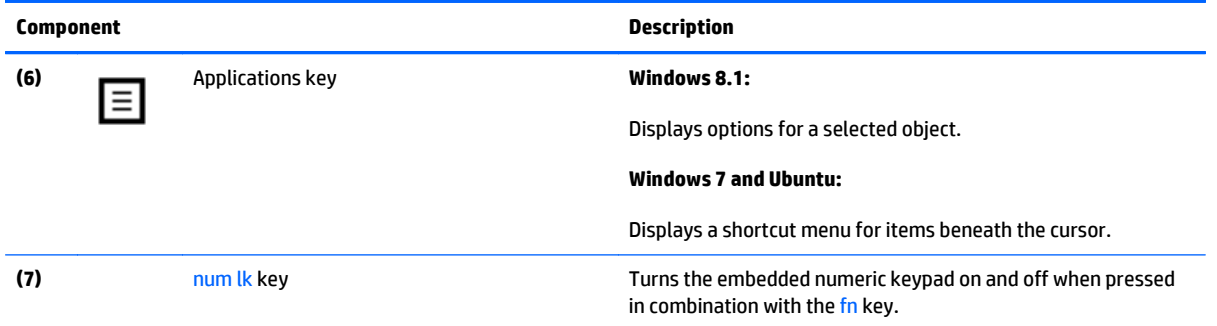

## **Front**

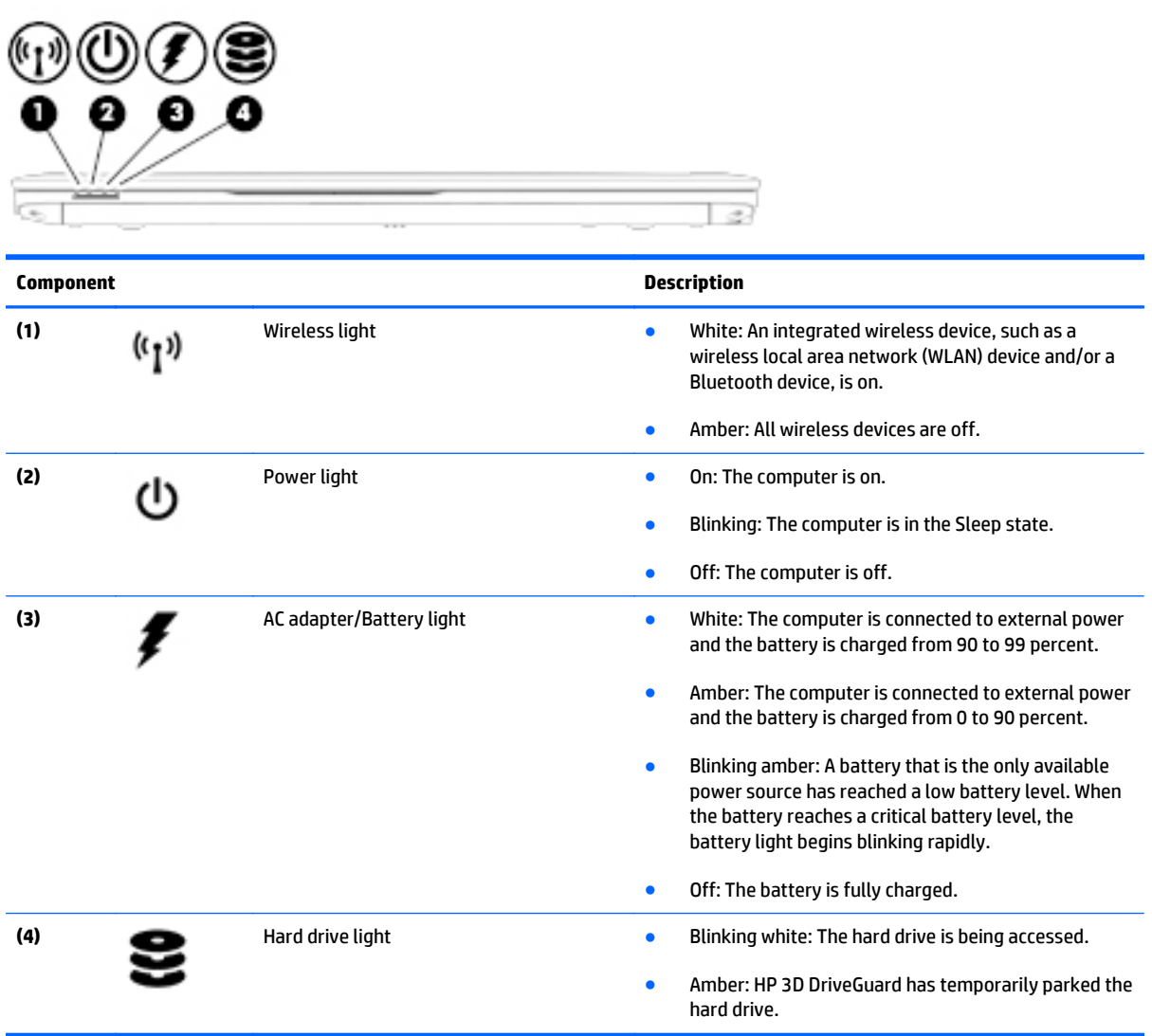

## <span id="page-26-0"></span>**Left**

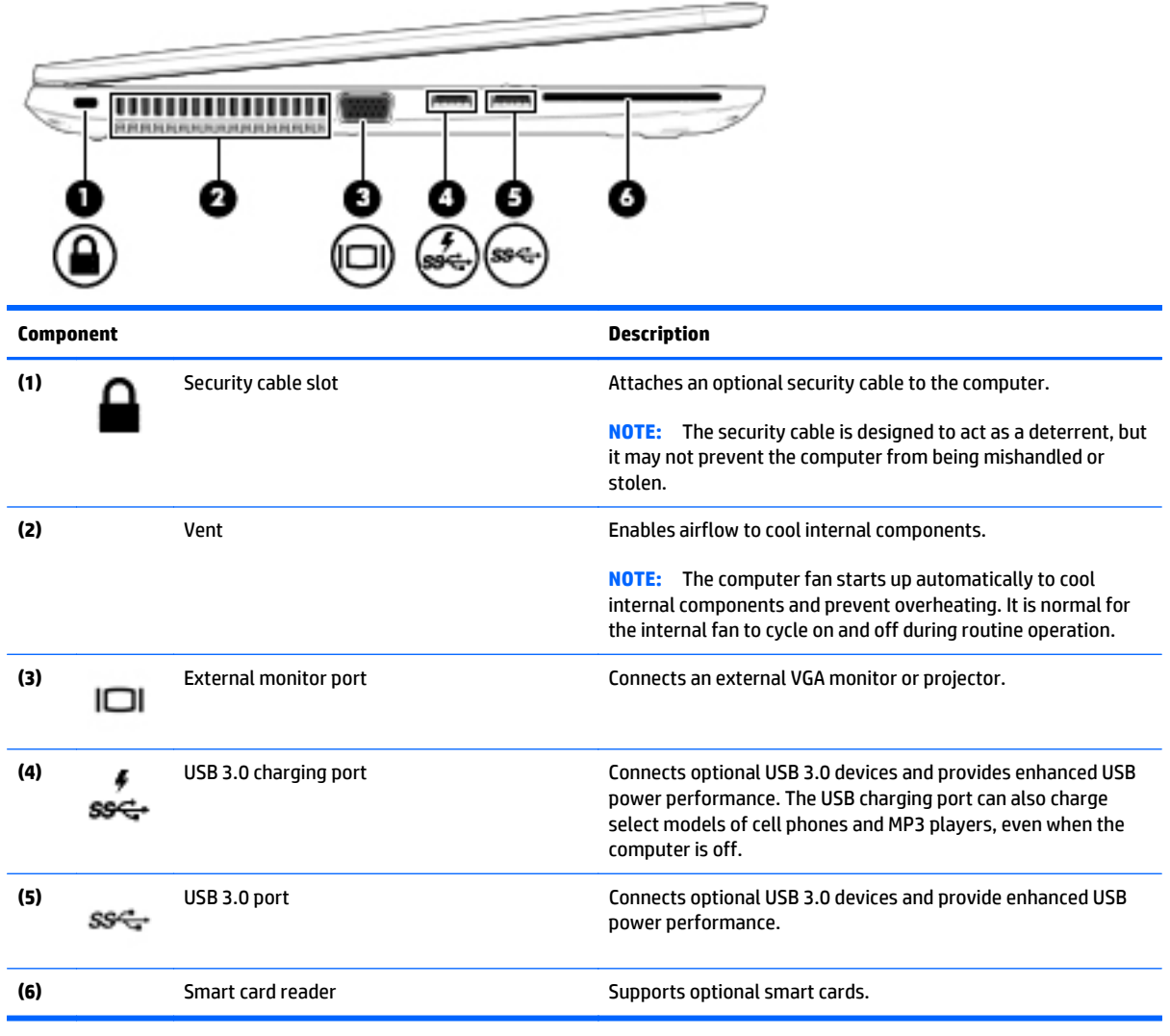

# <span id="page-27-0"></span>**Right**

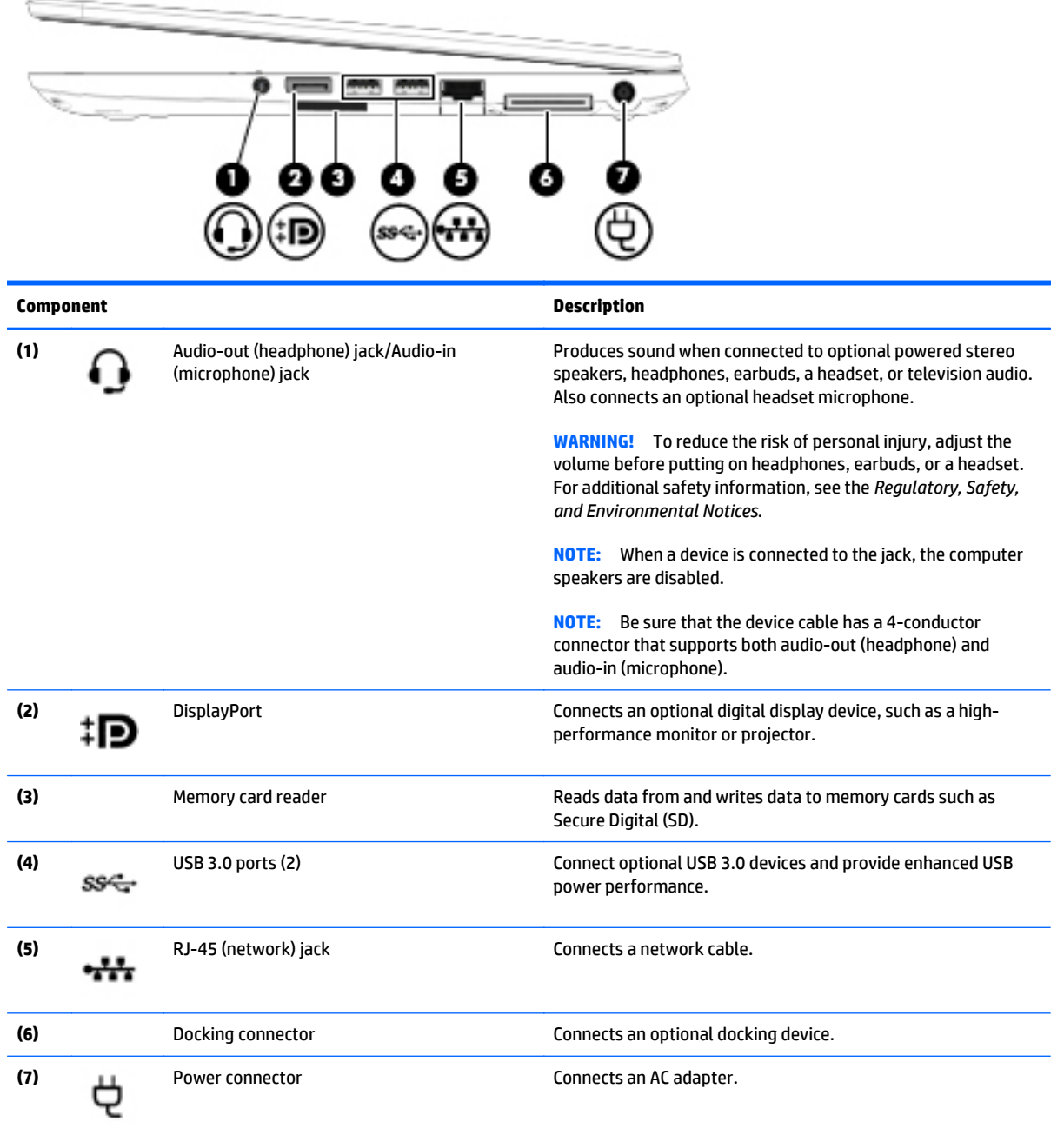

### <span id="page-28-0"></span>**Bottom**

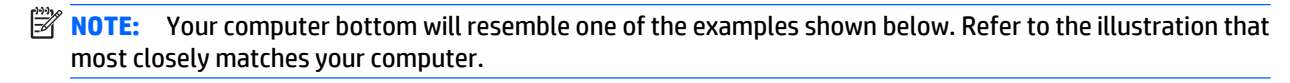

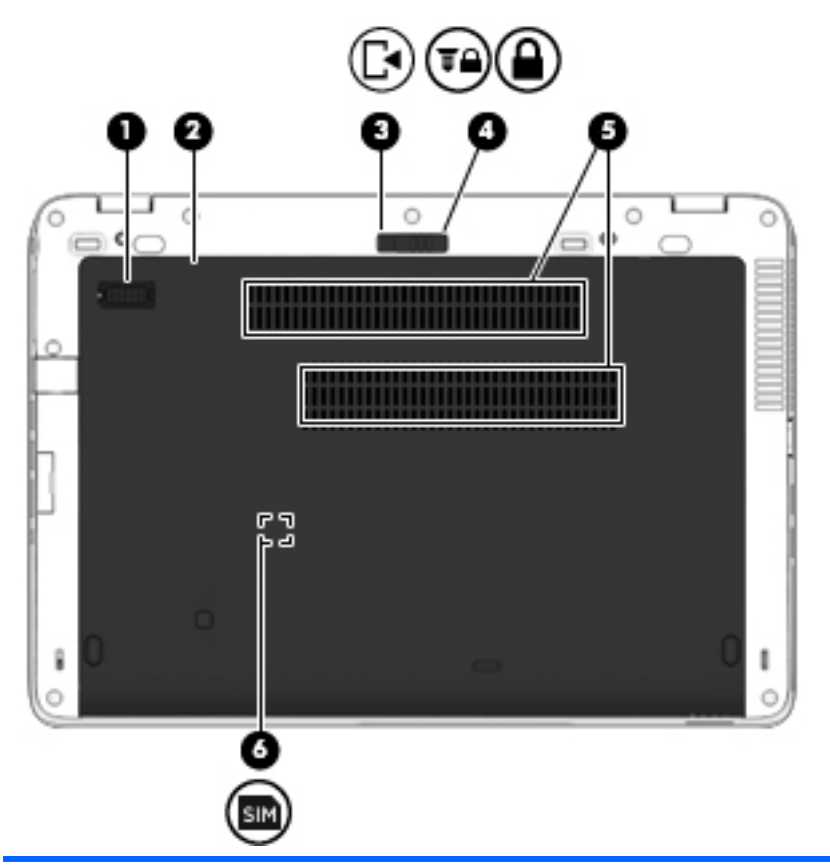

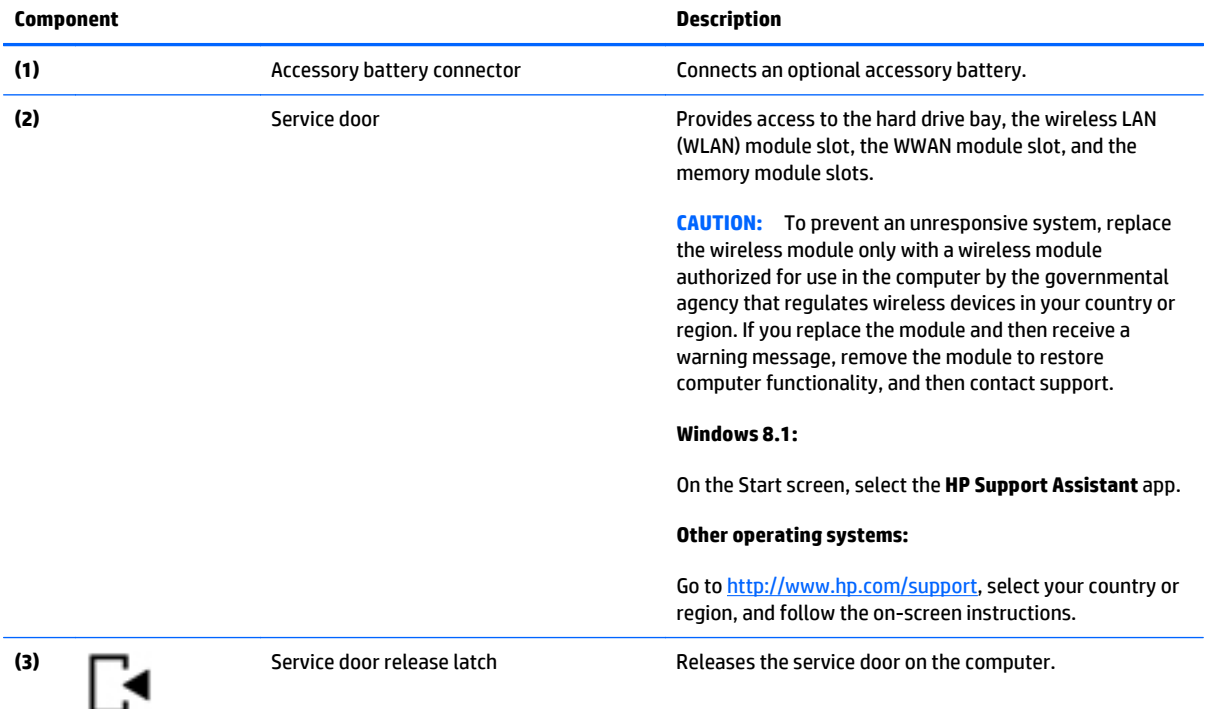

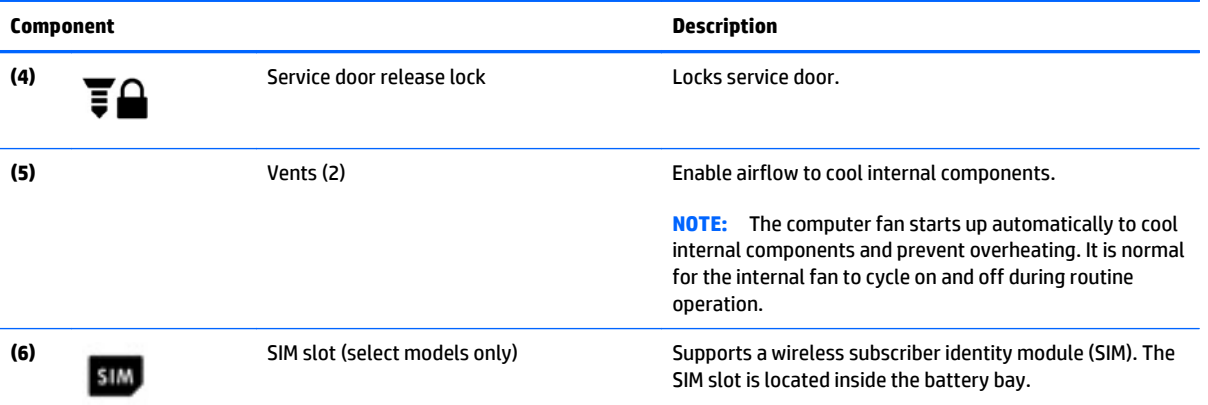

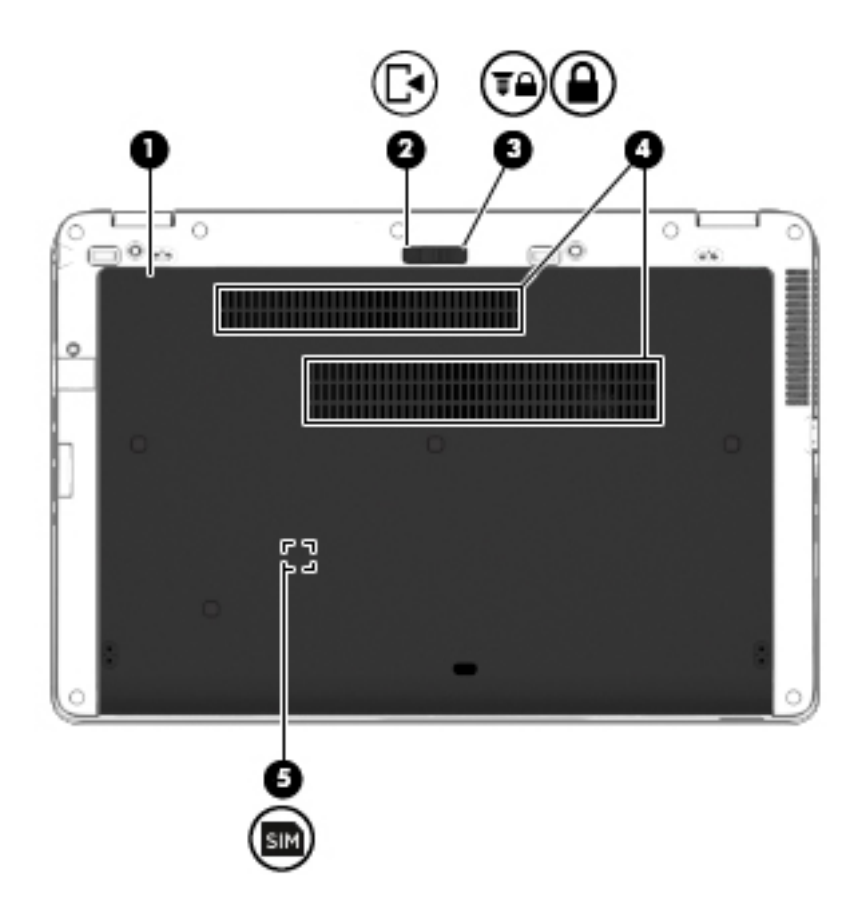

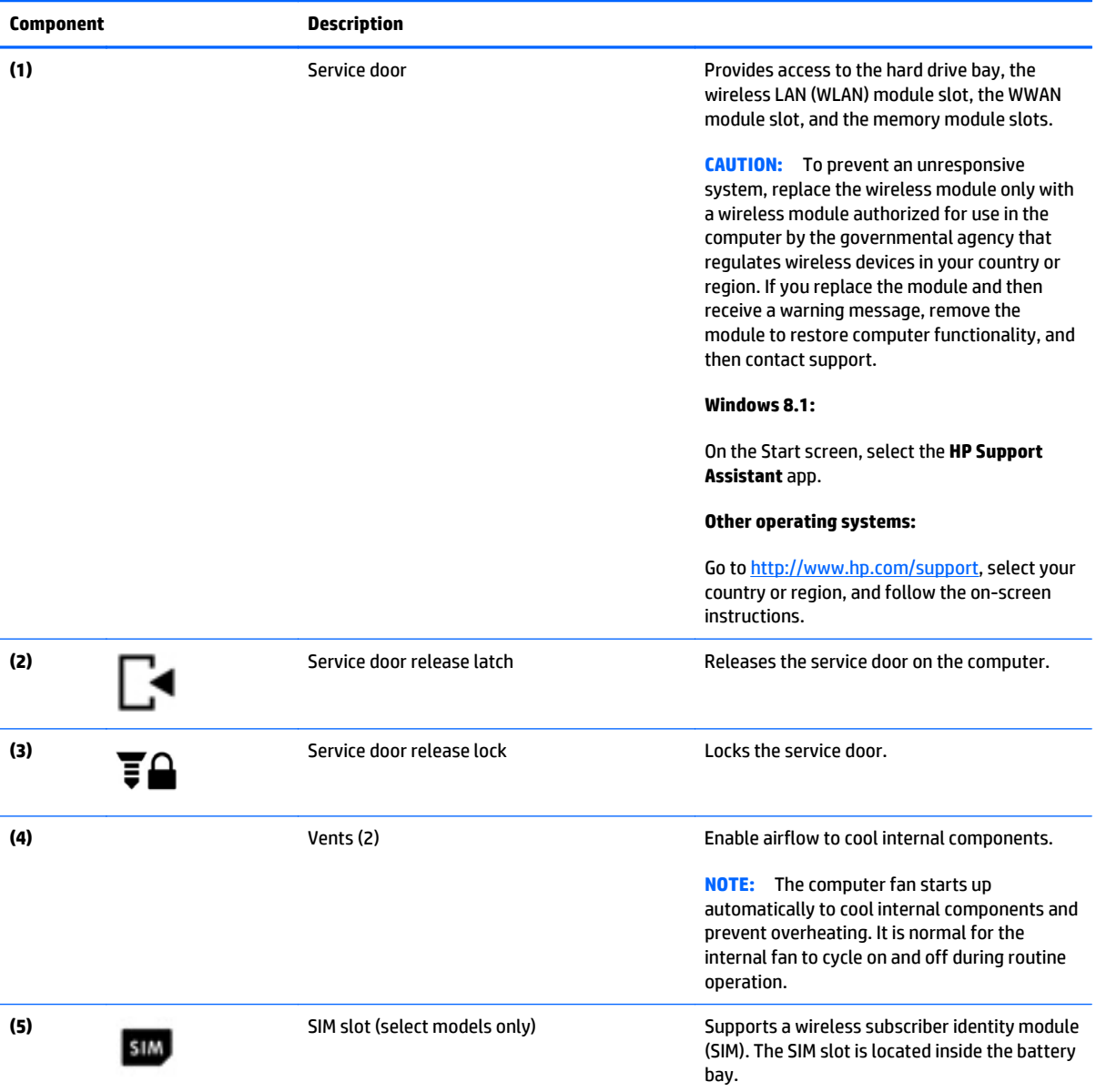

### <span id="page-31-0"></span>**Service Label**

When ordering parts or requesting information, provide the computer serial number and model number provided on the label. It is necessary to remove the battery to obtain these numbers. See [Battery](#page-60-0) [on page 49](#page-60-0) for battery removal instructions.

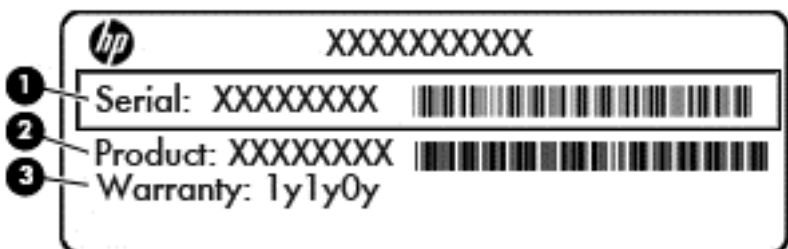

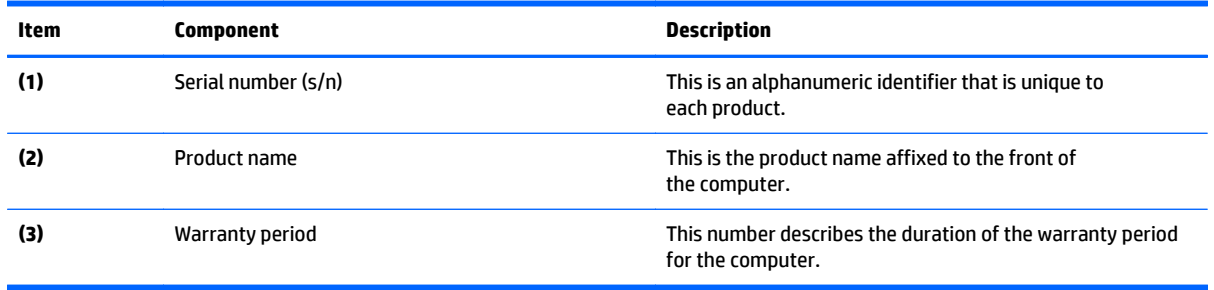

# <span id="page-32-0"></span>**3 Illustrated parts catalog**

**NOTE:** HP continually improves and changes product parts. For complete and current information on supported parts for your computer, go to [http://partsurfer.hp.com,](http://partsurfer.hp.com) select your country or region, and then follow the on-screen instructions.

# <span id="page-33-0"></span>**Computer major components**

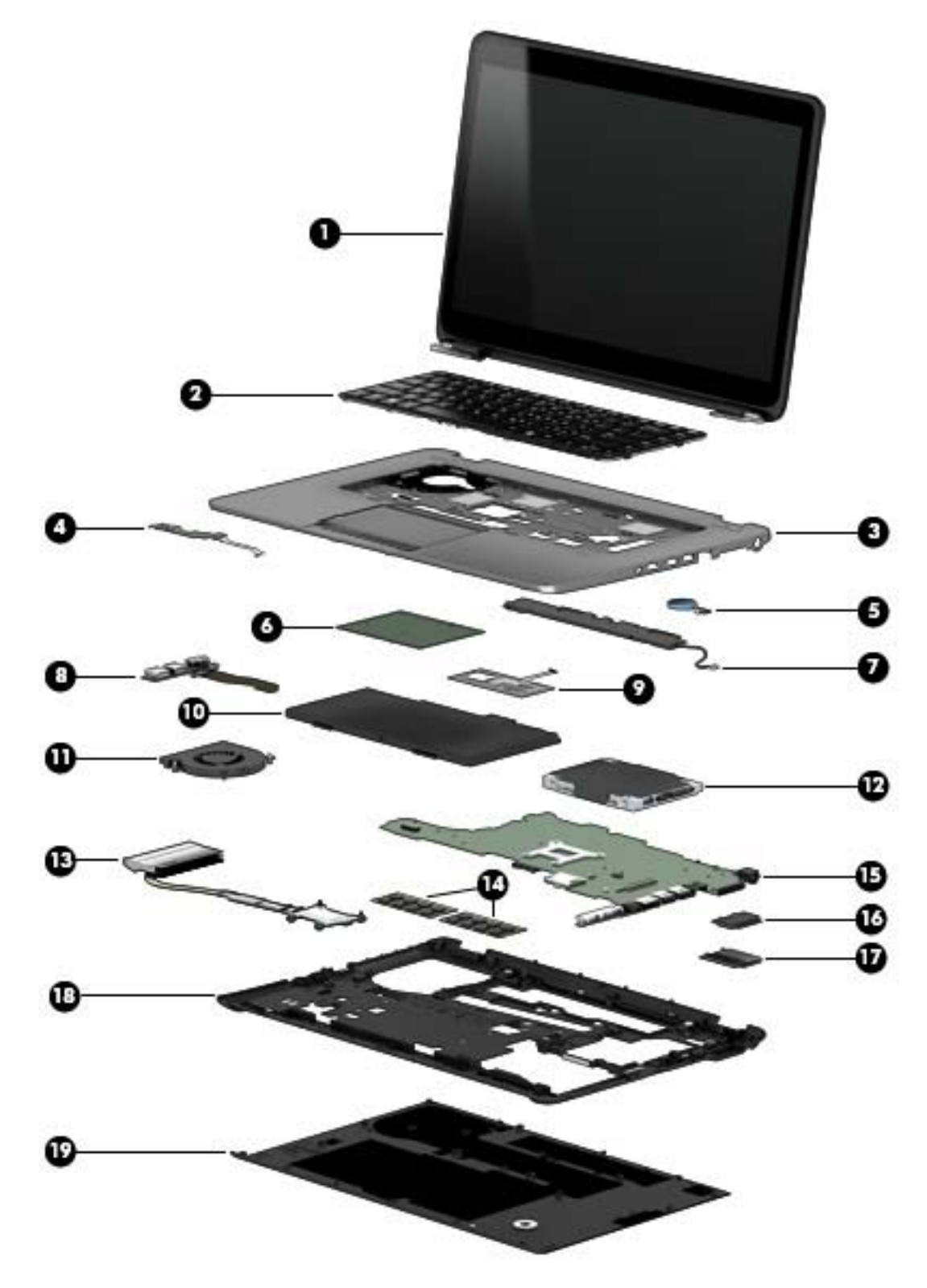

**IMPORTANT:** For system board (15) replacement on serial numbers xxx501xxxx and below, use the conversion kit (see product description for "(Gold Conversion Kit)" in the section marked 15a of the table below). For serial numbers xxx502xxxx and above, use the standard spare kit (see product description for "(Gold)").

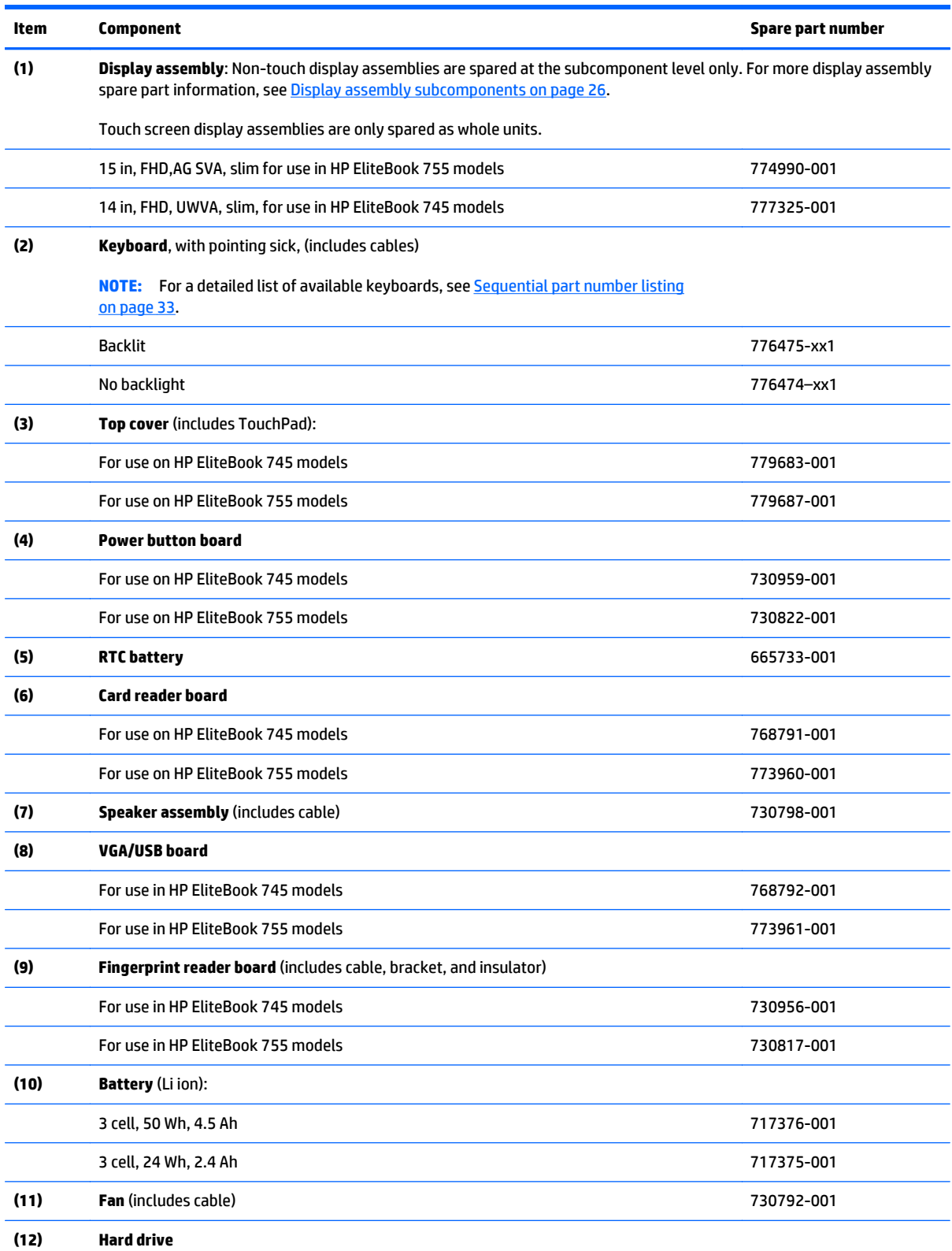

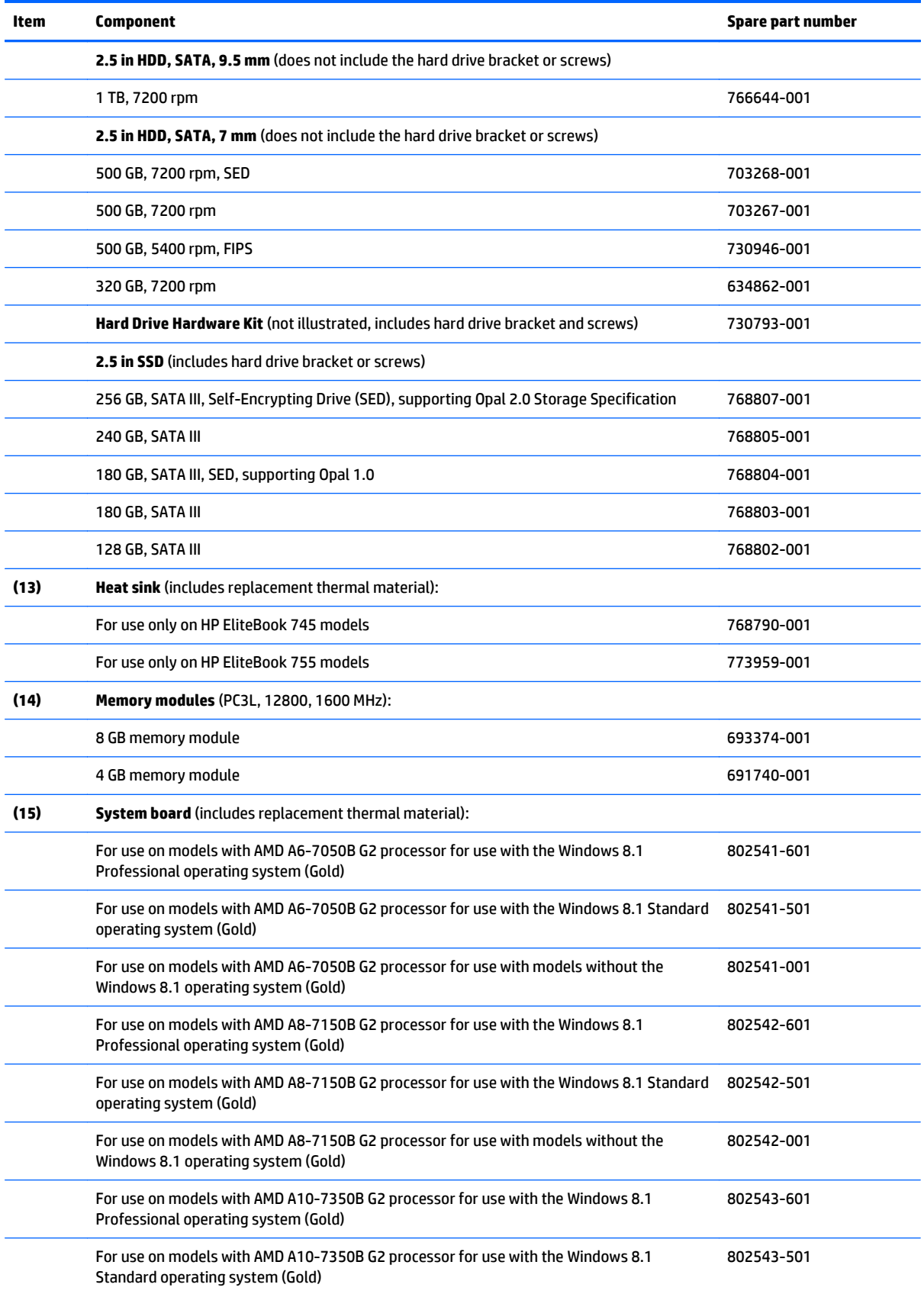
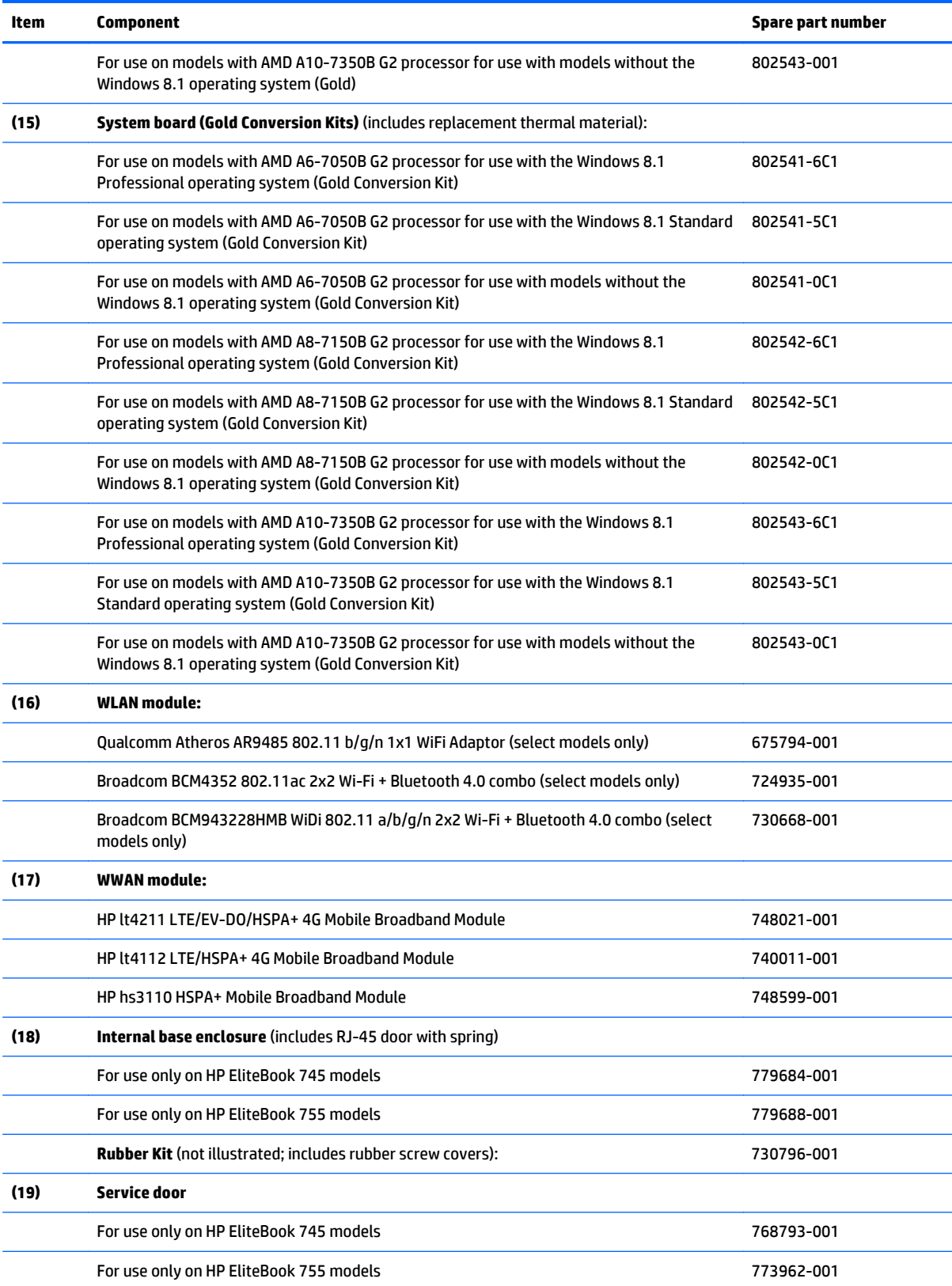

# **Display assembly subcomponents**

# **HP EliteBook 745 models**

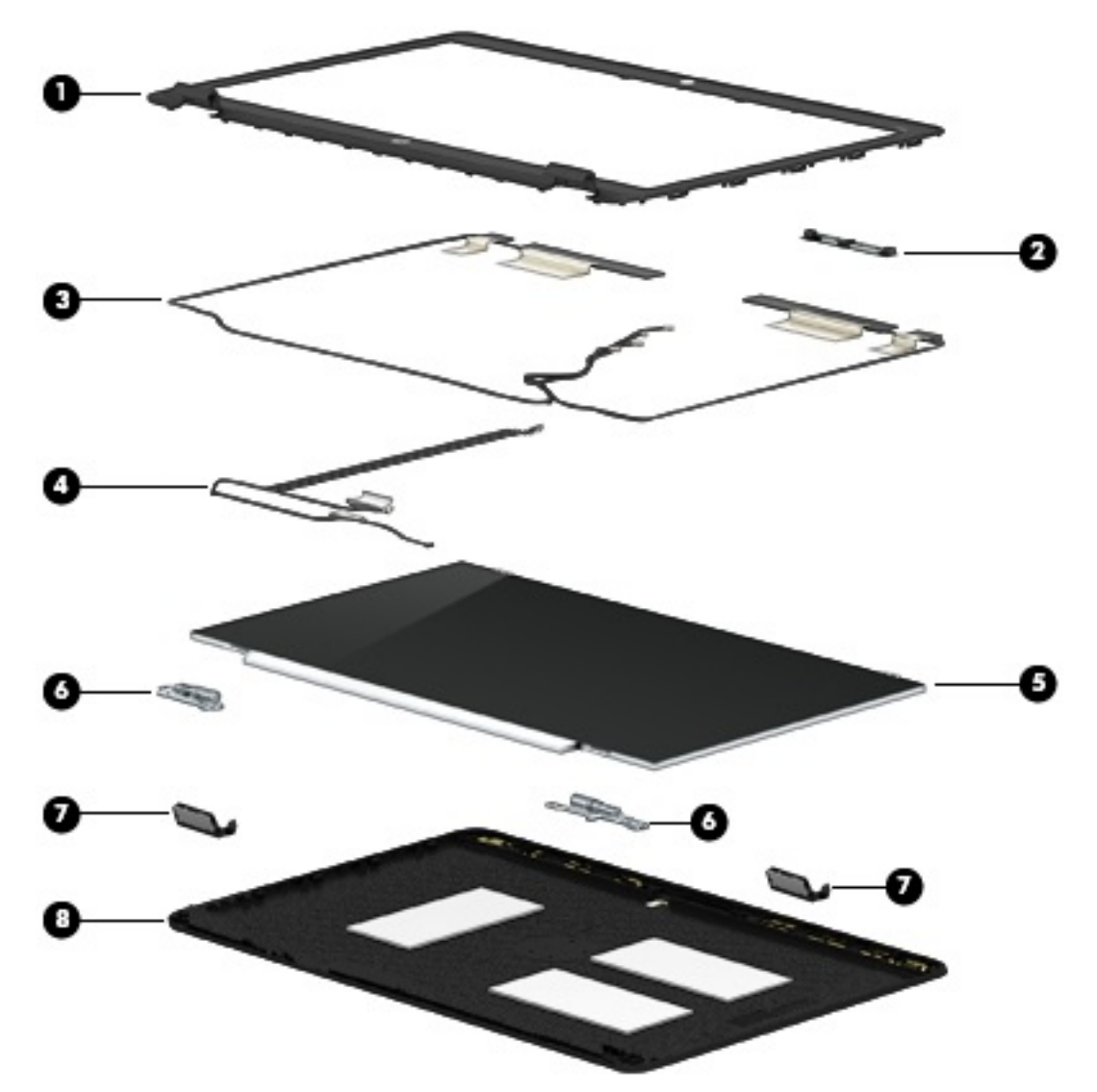

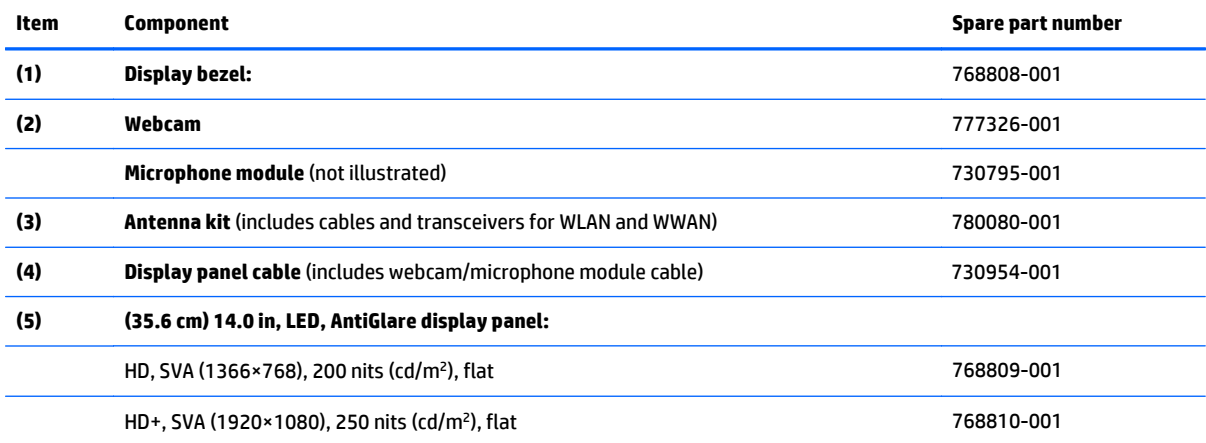

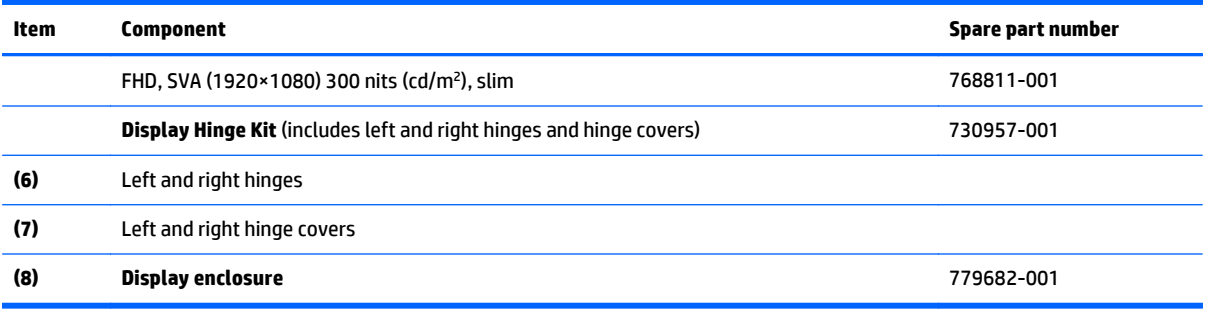

### **HP EliteBook 755 models**

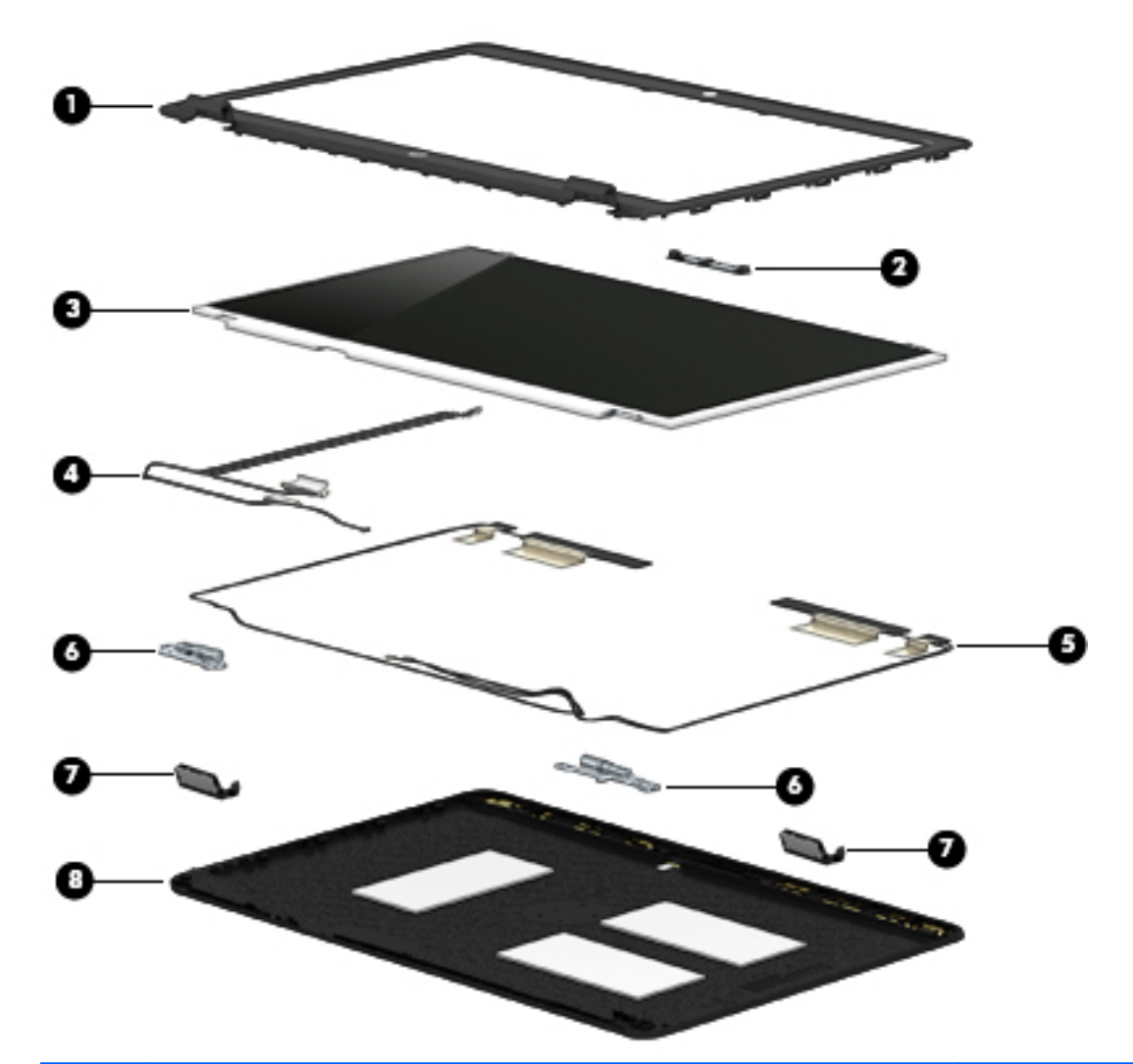

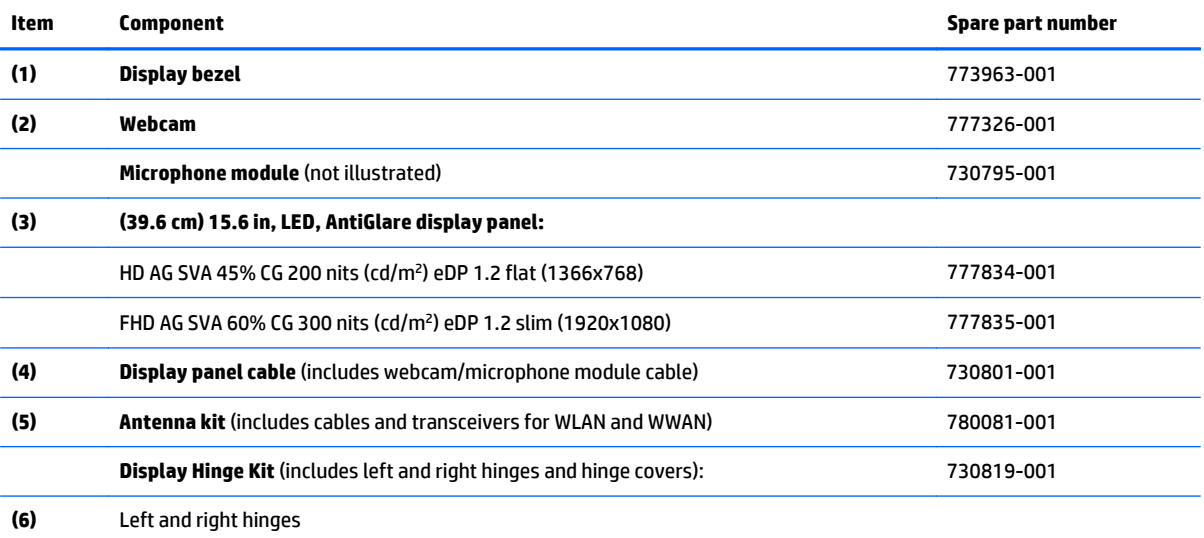

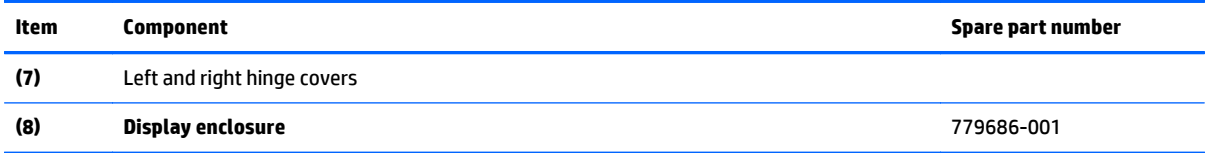

# **Mass storage devices**

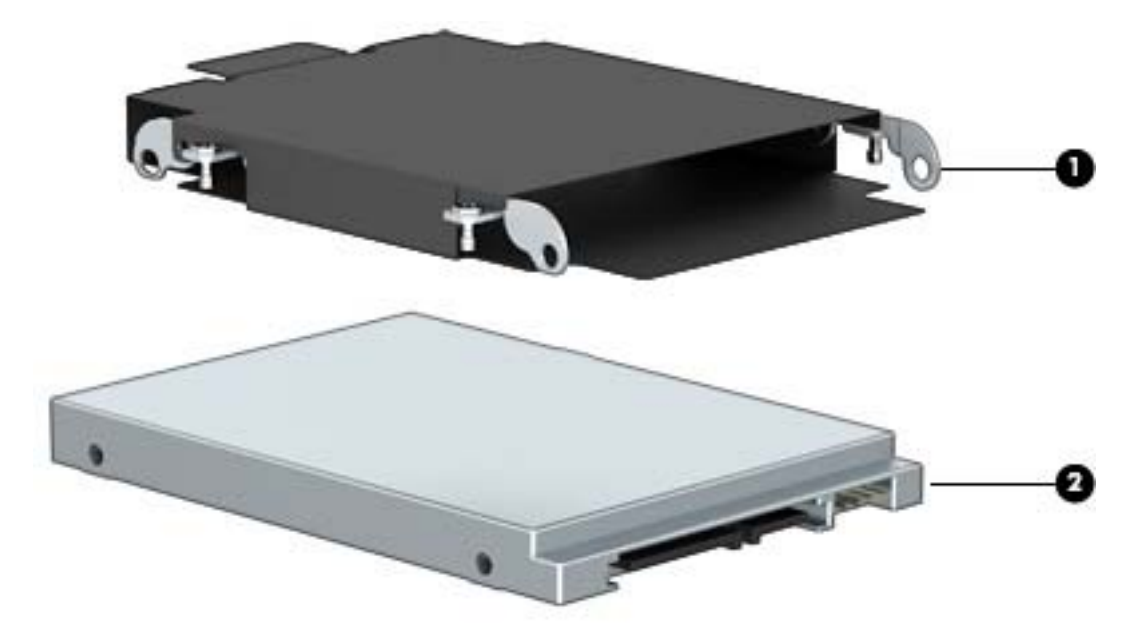

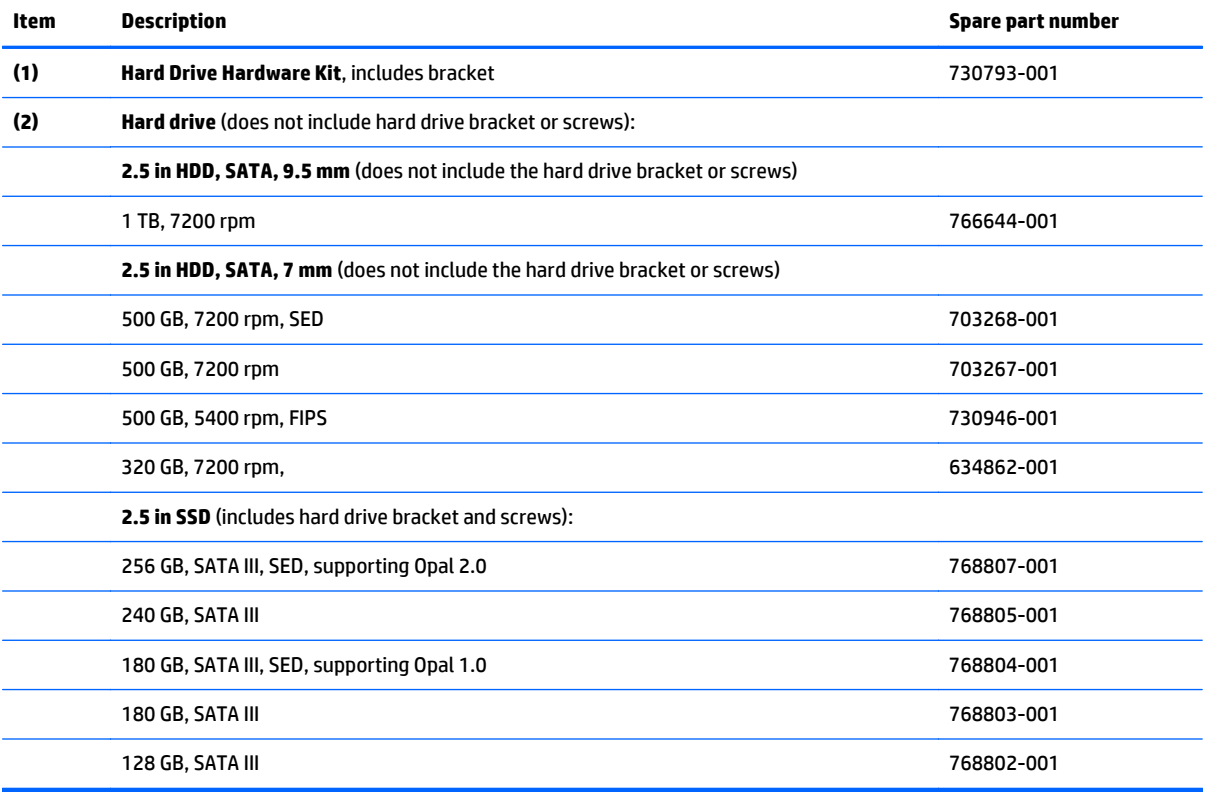

# **Plastics Kit**

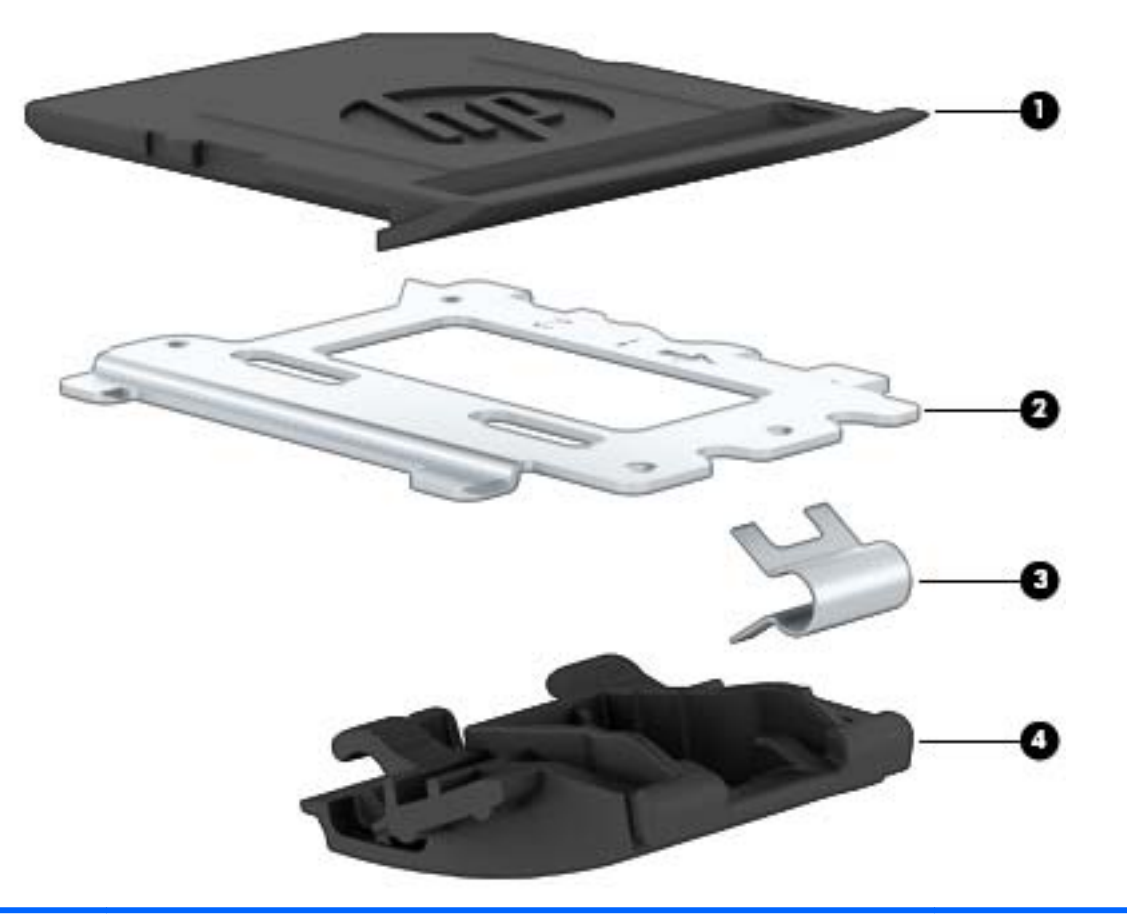

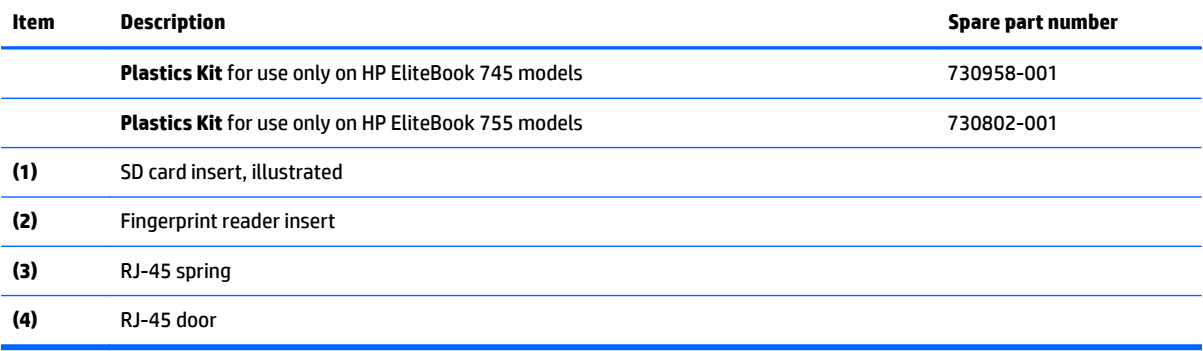

# **Miscellaneous parts**

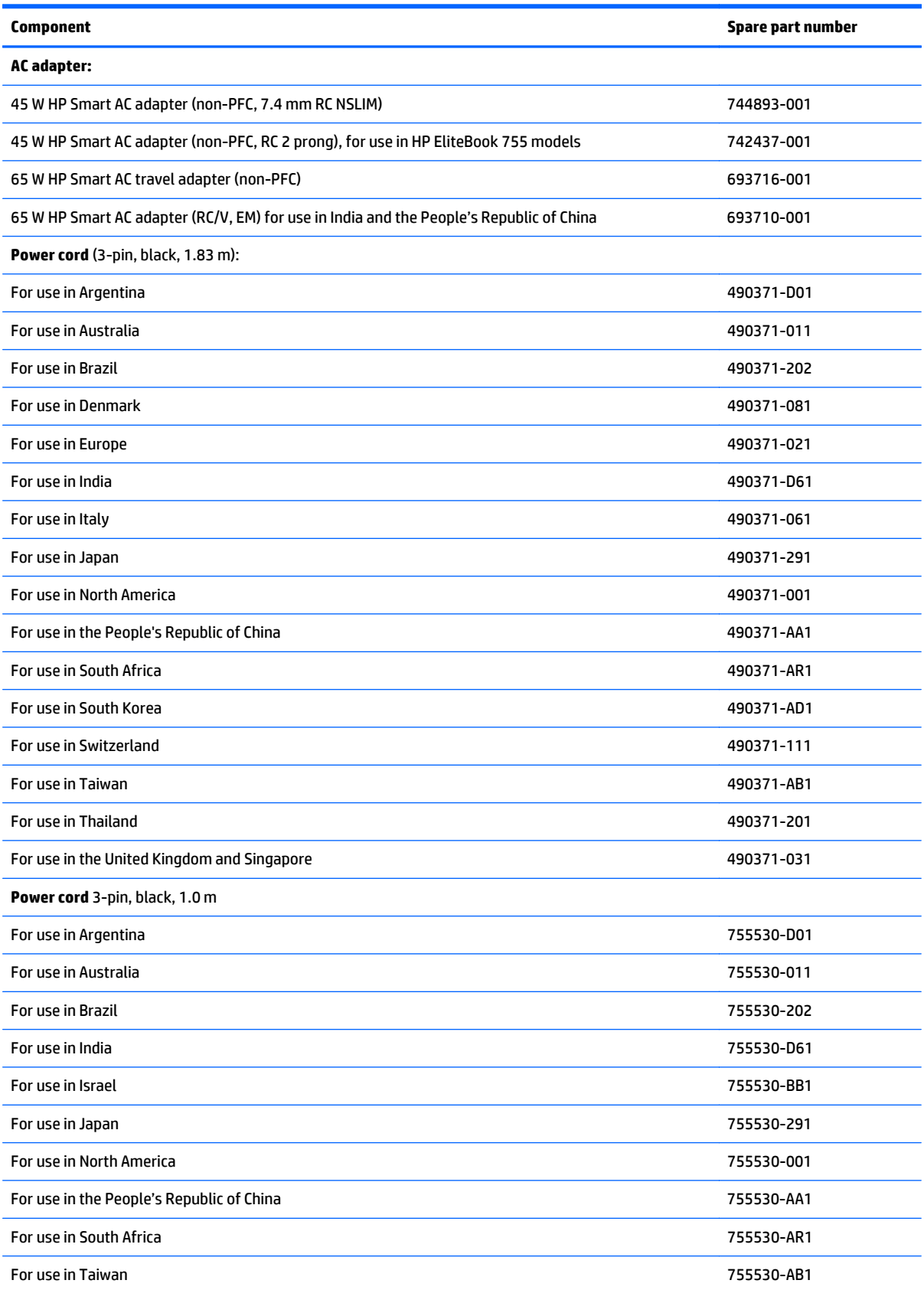

<span id="page-44-0"></span>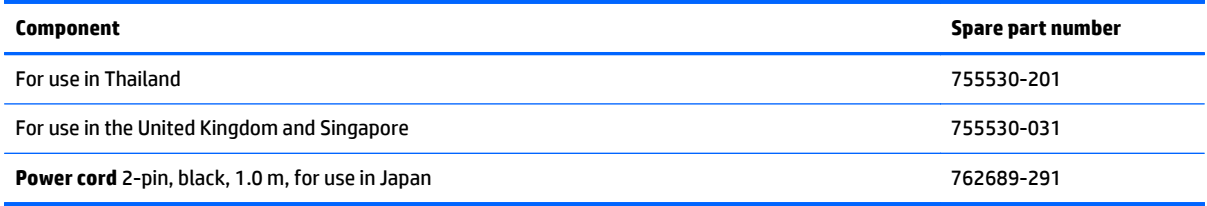

# **Sequential part number listing**

CSR flag designations:

- A = Mandatory
- B = Optional
- C = Service technician recommended
- N = Non-user replaceable
- **IMPORTANT:** For system board replacement on serial numbers xxx501xxxx and below, you must use a conversion kit (see product description for "(Gold Conversion Kit)"). For serial numbers xxx502xxxx and above, use the standard spare kit (see product description for "(Gold)").

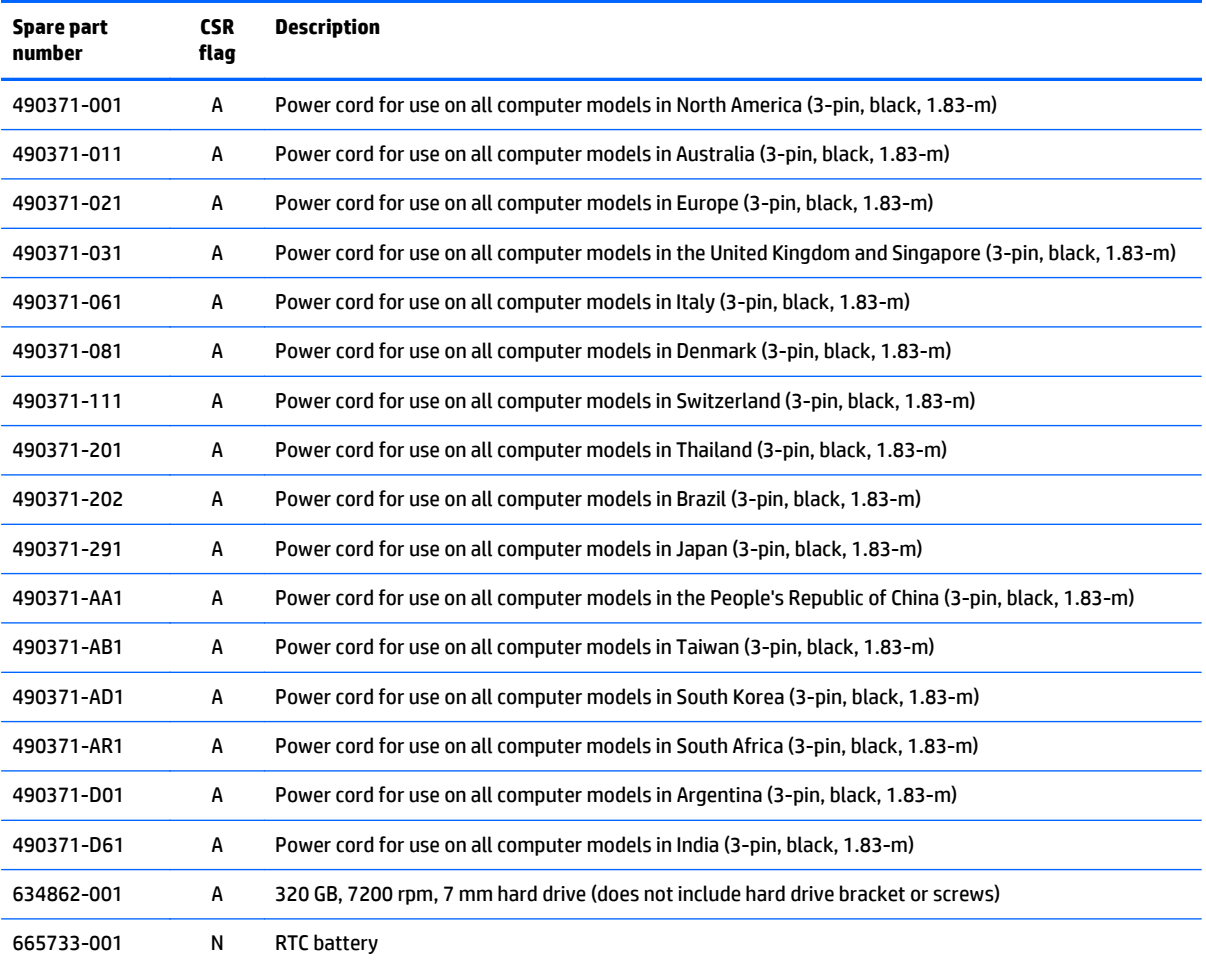

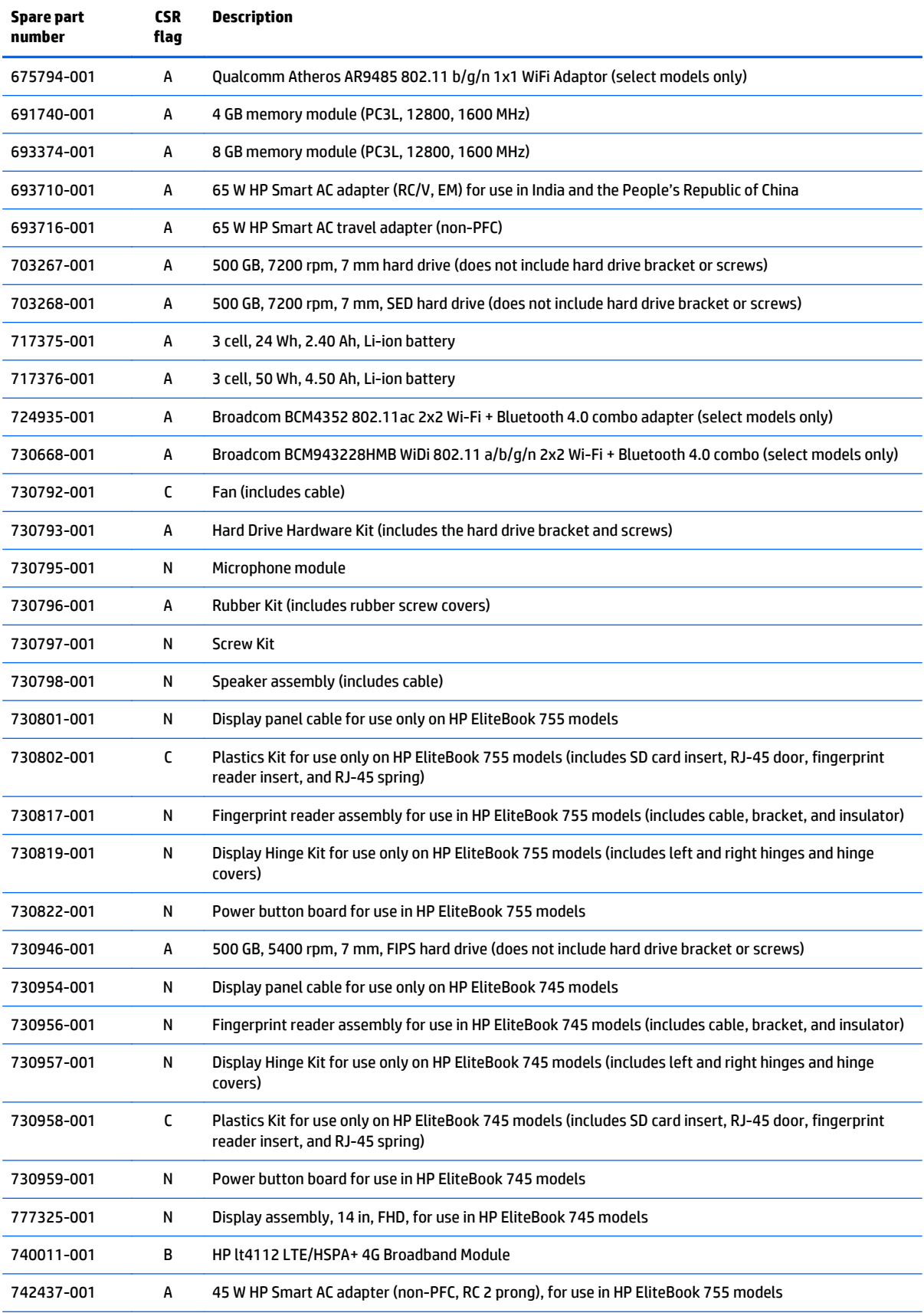

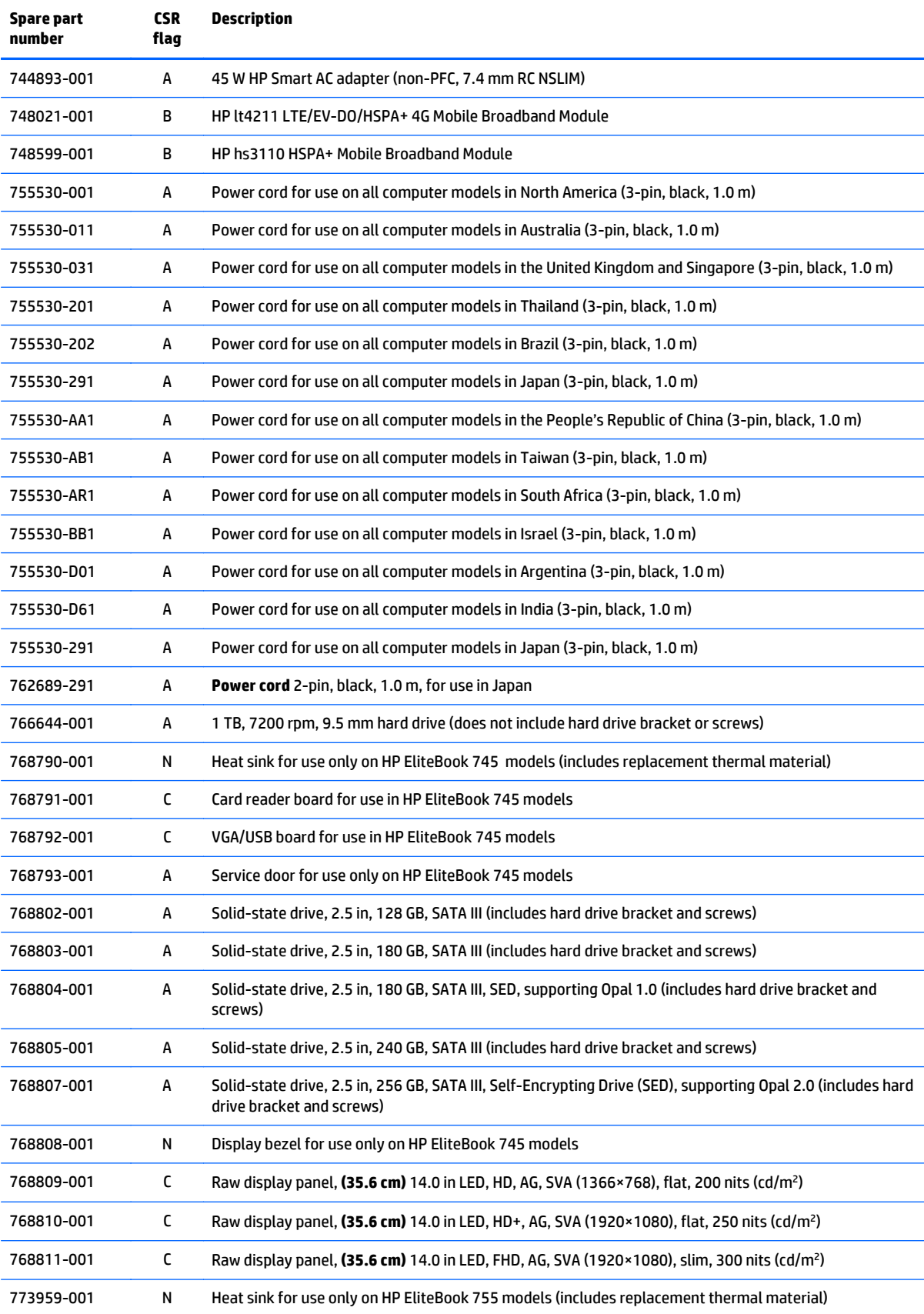

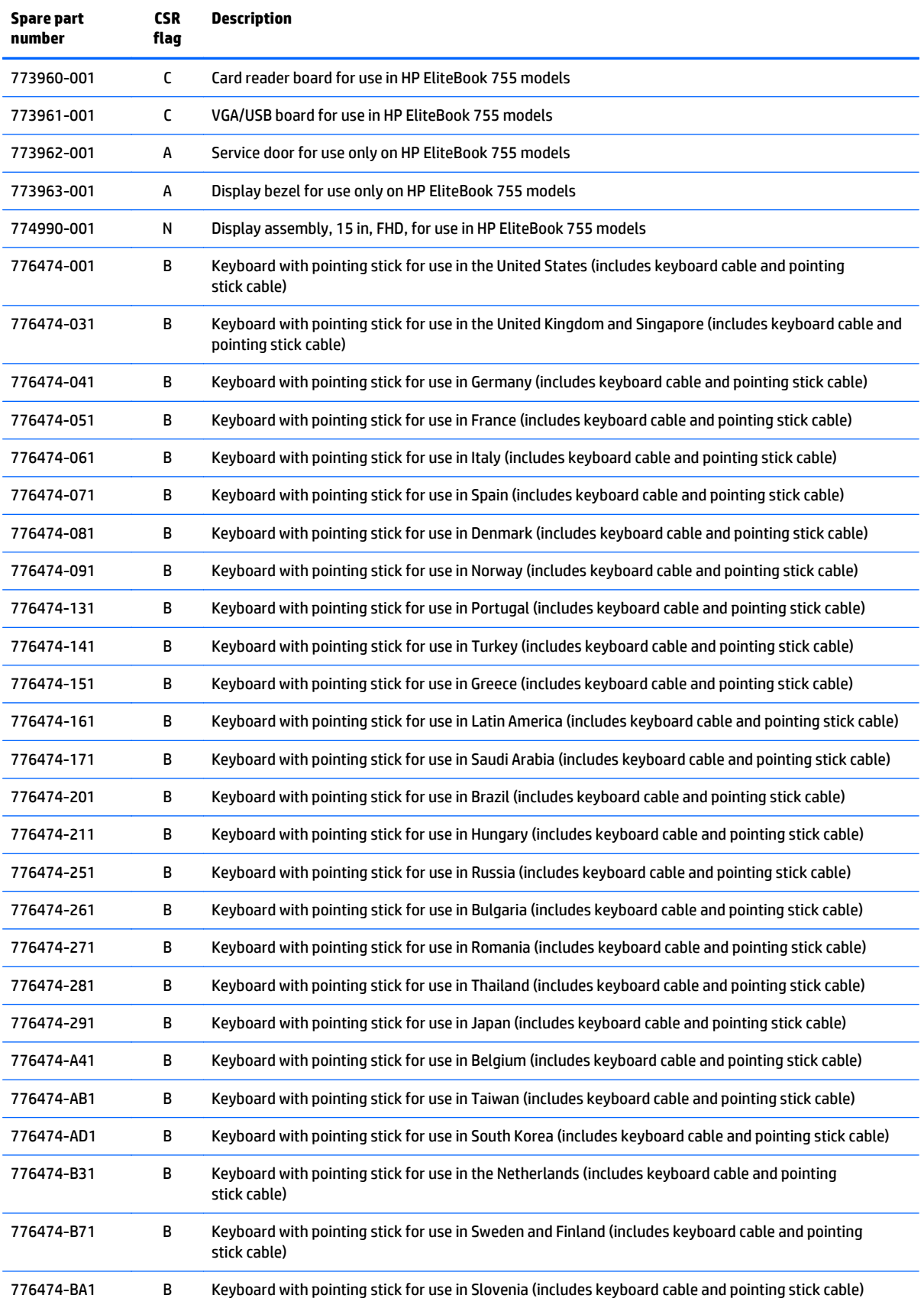

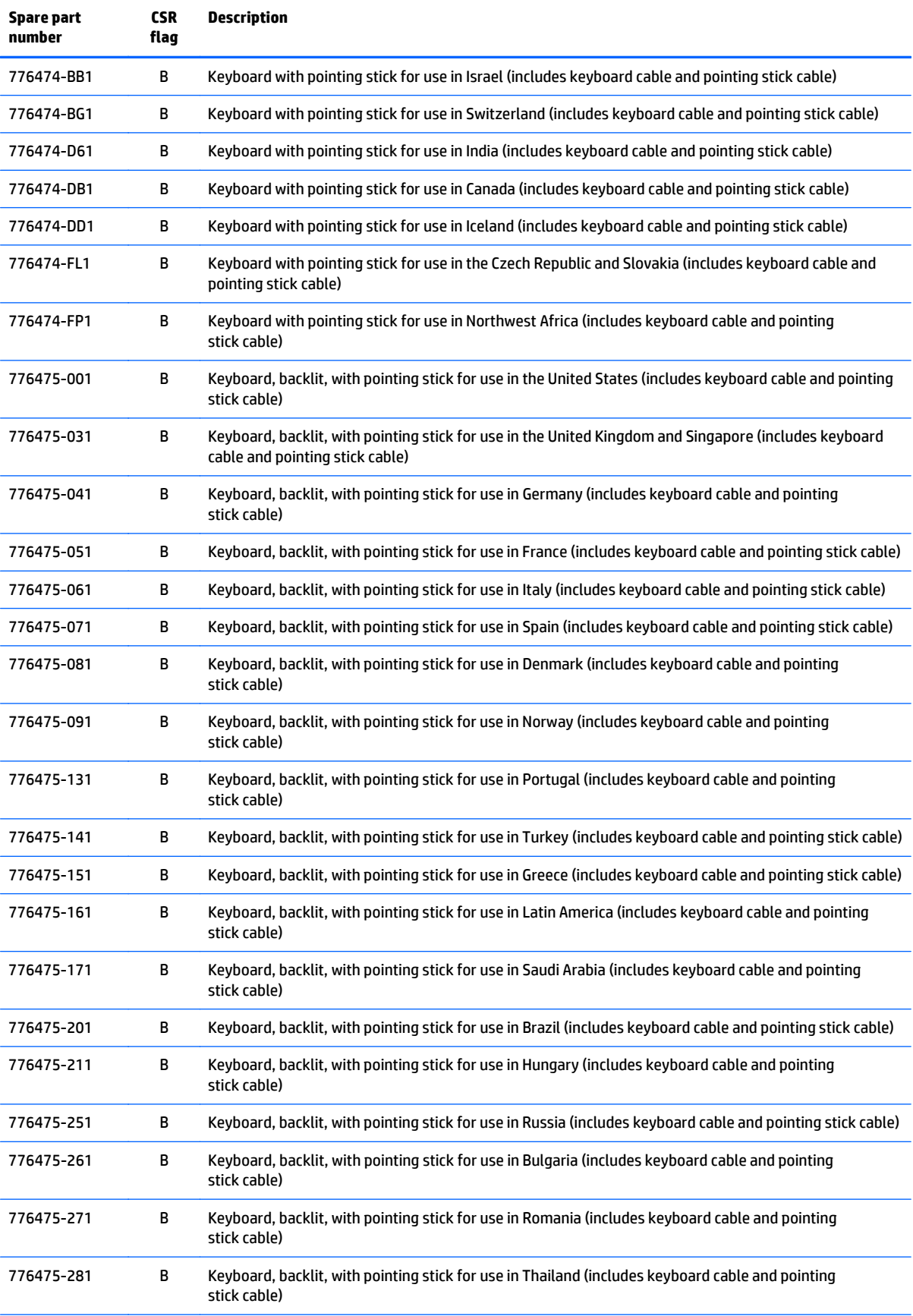

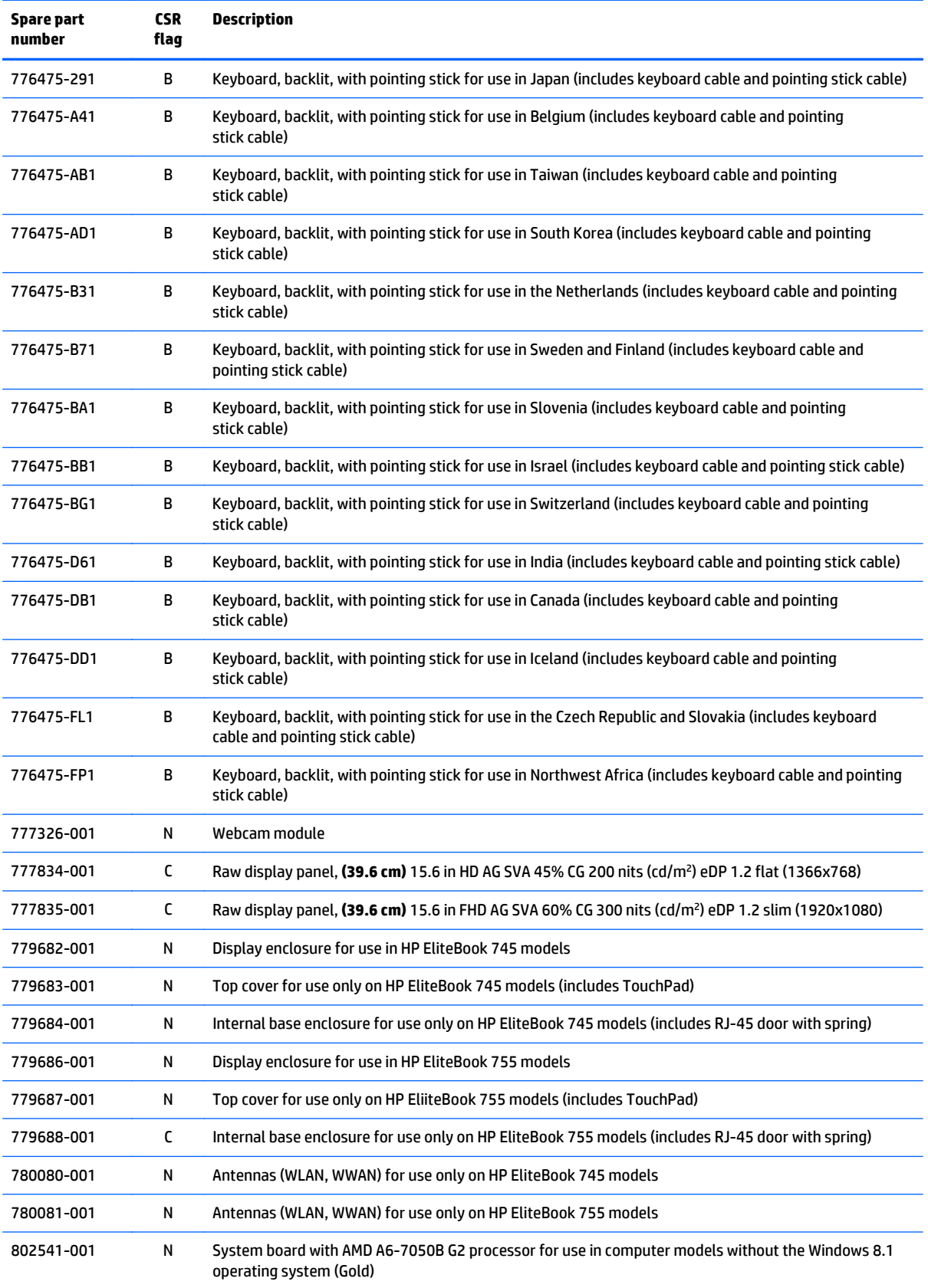

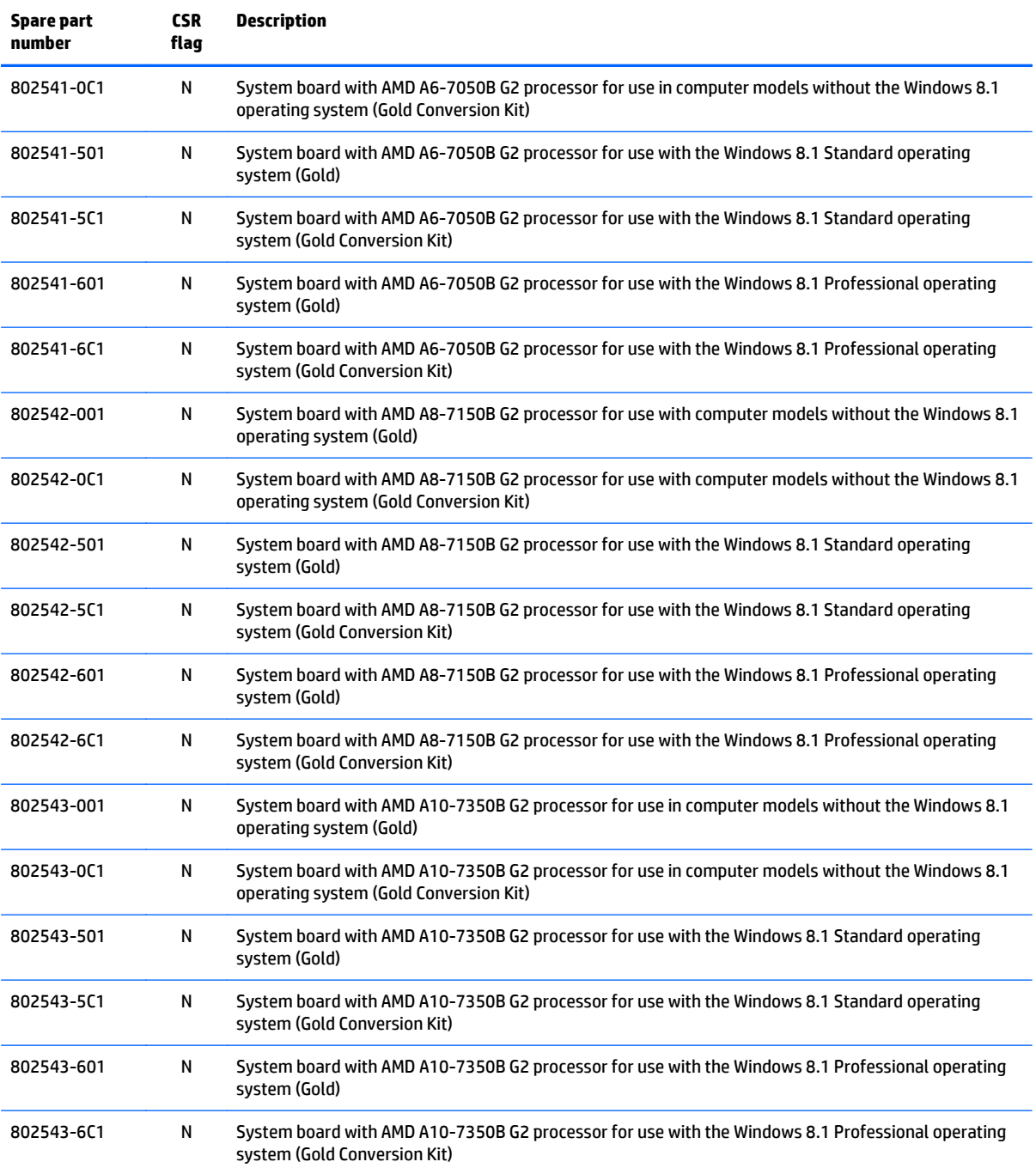

# **4 Removal and replacement procedures preliminary requirements**

# **Tools required**

You will need the following tools to complete the removal and replacement procedures:

- **Flat-bladed screwdriver**
- Magnetic screwdriver
- Phillips P0 and P1 screwdrivers

# **Service considerations**

The following sections include some of the considerations that you must keep in mind during disassembly and assembly procedures.

**X NOTE:** As you remove each subassembly from the computer, place the subassembly (and all accompanying screws) away from the work area to prevent damage.

### **Plastic parts**

**CAUTION:** Using excessive force during disassembly and reassembly can damage plastic parts. Use care when handling the plastic parts. Apply pressure only at the points designated in the maintenance instructions.

### **Cables and connectors**

**AUTION:** When servicing the computer, be sure that cables are placed in their proper locations during the reassembly process. Improper cable placement can damage the computer.

Cables must be handled with extreme care to avoid damage. Apply only the tension required to unseat or seat the cables during removal and insertion. Handle cables by the connector whenever possible. In all cases, avoid bending, twisting, or tearing cables. Be sure that cables are routed in such a way that they cannot be caught or snagged by parts being removed or replaced. Handle flex cables with extreme care; these cables tear easily.

### **Drive handling**

**CAUTION:** Drives are fragile components that must be handled with care. To prevent damage to the computer, damage to a drive, or loss of information, observe these precautions:

Before removing or inserting a hard drive, shut down the computer. If you are unsure whether the computer is off or in Hibernation, turn the computer on, and then shut it down through the operating system.

Before handling a drive, be sure that you are discharged of static electricity. While handling a drive, avoid touching the connector.

Before removing a diskette drive or optical drive, be sure that a diskette or disc is not in the drive and be sure that the optical drive tray is closed.

Handle drives on surfaces covered with at least one inch of shock-proof foam.

Avoid dropping drives from any height onto any surface.

After removing a hard drive, an optical drive, or a diskette drive, place it in a static-proof bag.

Avoid exposing an internal hard drive to products that have magnetic fields, such as monitors or speakers.

Avoid exposing a drive to temperature extremes or liquids.

If a drive must be mailed, place the drive in a bubble pack mailer or other suitable form of protective packaging and label the package "FRAGILE."

## **Grounding guidelines**

#### **Electrostatic discharge damage**

Electronic components are sensitive to electrostatic discharge (ESD). Circuitry design and structure determine the degree of sensitivity. Networks built into many integrated circuits provide some protection, but in many cases, ESD contains enough power to alter device parameters or melt silicon junctions.

A discharge of static electricity from a finger or other conductor can destroy static-sensitive devices or microcircuitry. Even if the spark is neither felt nor heard, damage may have occurred.

An electronic device exposed to ESD may not be affected at all and can work perfectly throughout a normal cycle. Or the device may function normally for a while, then degrade in the internal layers, reducing its life expectancy.

**CAUTION:** To prevent damage to the computer when you are removing or installing internal components, observe these precautions:

Keep components in their electrostatic-safe containers until you are ready to install them.

Before touching an electronic component, discharge static electricity by using the guidelines described in this section.

Avoid touching pins, leads, and circuitry. Handle electronic components as little as possible.

If you remove a component, place it in an electrostatic-safe container.

The following table shows how humidity affects the electrostatic voltage levels generated by different activities.

**A** CAUTION: A product can be degraded by as little as 700 V.

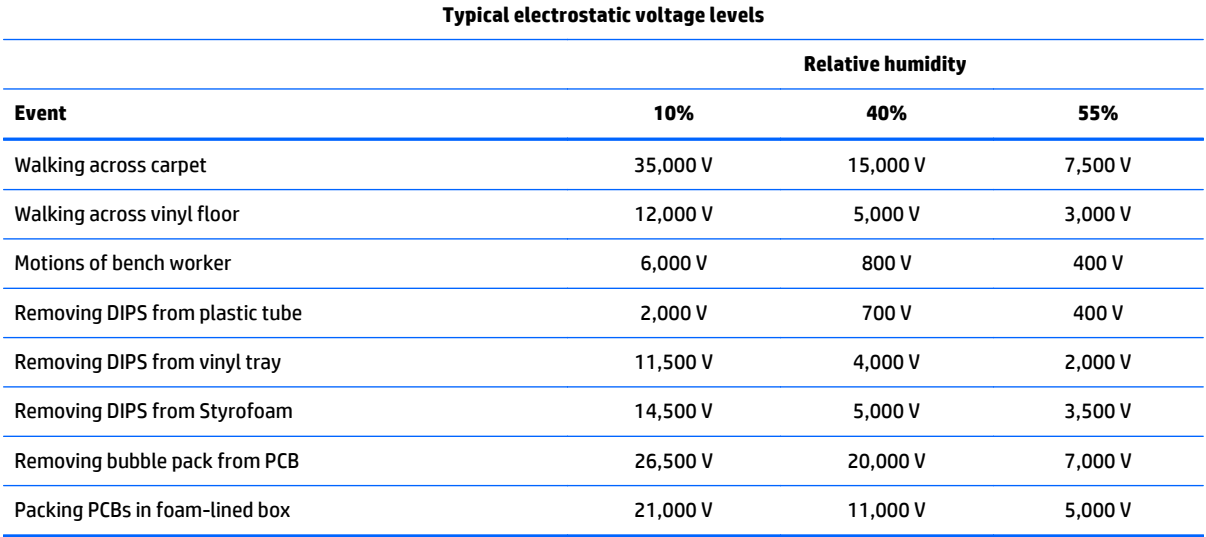

#### **Packaging and transporting guidelines**

Follow these grounding guidelines when packaging and transporting equipment:

- To avoid hand contact, transport products in static-safe tubes, bags, or boxes.
- Protect ESD-sensitive parts and assemblies with conductive or approved containers or packaging.
- Keep ESD-sensitive parts in their containers until the parts arrive at static-free workstations.
- Place items on a grounded surface before removing items from their containers.
- Always be properly grounded when touching a component or assembly.
- Store reusable ESD-sensitive parts from assemblies in protective packaging or nonconductive foam.
- Use transporters and conveyors made of antistatic belts and roller bushings. Be sure that mechanized equipment used for moving materials is wired to ground and that proper materials are selected to avoid static charging. When grounding is not possible, use an ionizer to dissipate electric charges.

#### **Workstation guidelines**

Follow these grounding workstation guidelines:

- Cover the workstation with approved static-shielding material.
- Use a wrist strap connected to a properly grounded work surface and use properly grounded tools and equipment.
- Use conductive field service tools, such as cutters, screwdrivers, and vacuums.
- When fixtures must directly contact dissipative surfaces, use fixtures made only of staticsafe materials.
- Keep the work area free of nonconductive materials, such as ordinary plastic assembly aids and Styrofoam.
- Handle ESD-sensitive components, parts, and assemblies by the case or PCM laminate. Handle these items only at static-free workstations.
- Avoid contact with pins, leads, or circuitry.
- **•** Turn off power and input signals before inserting or removing connectors or test equipment.

#### **Equipment guidelines**

Grounding equipment must include either a wrist strap or a foot strap at a grounded workstation.

- When seated, wear a wrist strap connected to a grounded system. Wrist straps are flexible straps with a minimum of one megohm ±10% resistance in the ground cords. To provide proper ground, wear a strap snugly against the skin at all times. On grounded mats with banana-plug connectors, use alligator clips to connect a wrist strap.
- When standing, use foot straps and a grounded floor mat. Foot straps (heel, toe, or boot straps) can be used at standing workstations and are compatible with most types of shoes or boots. On conductive floors or dissipative floor mats, use foot straps on both feet with a minimum of one megohm resistance between the operator and ground. To be effective, the conductive must be worn in contact with the skin.

The following grounding equipment is recommended to prevent electrostatic damage:

- Antistatic tape
- Antistatic smocks, aprons, and sleeve protectors
- Conductive bins and other assembly or soldering aids
- Nonconductive foam
- Conductive tabletop workstations with ground cords of one megohm resistance
- **•** Static-dissipative tables or floor mats with hard ties to the ground
- **Field service kits**
- **Static awareness labels**
- Material-handling packages
- Nonconductive plastic bags, tubes, or boxes
- **Metal tote boxes**
- Electrostatic voltage levels and protective materials

The following table lists the shielding protection provided by antistatic bags and floor mats.

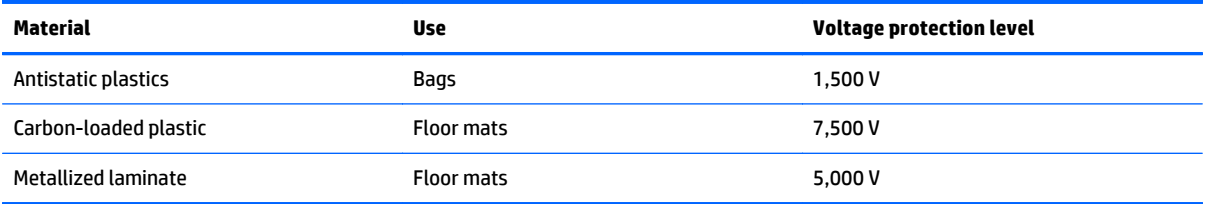

# <span id="page-58-0"></span>**5 Removal and replacement procedures for Customer Self-Repair parts**

- **CAUTION:** The Customer Self-Repair program is not available in all locations. Installing a part not supported by the Customer Self-Repair program may void your warranty. Check your warranty to determine if Customer Self-Repair is supported in your location.
- **NOTE:** HP continually improves and changes product parts. For complete and current information on supported parts for your computer, go to [http://partsurfer.hp.com,](http://partsurfer.hp.com) select your country or region, and then follow the on-screen instructions.

# **Component replacement procedures**

- **BY NOTE:** Please read and follow the procedures described here to access and replace Customer Self-Repair parts successfully.
- **NOTE:** Details about your computer, including model, serial number, product key, and length of warranty, are on the service label at the bottom of your computer. See [Service Label on page 20](#page-31-0) for details.

This chapter provides removal and replacement procedures for Customer Self-Repair parts.

There are as many as 15 screws that must be removed, replaced, and/or loosened when servicing the Customer Self-Repair parts. Make special note of each screw size and location during removal and replacement.

### **Service door**

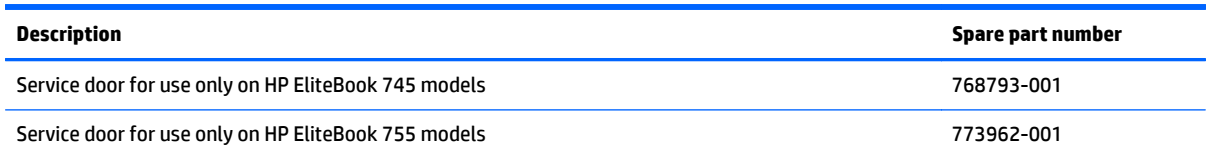

Before removing the service door, follow these steps:

- **1.** Turn off the computer. If you are unsure whether the computer is off or in Hibernation, turn the computer on, and then shut it down through the operating system.
- **2.** Disconnect the power from the computer by unplugging the power cord from the computer.
- **3.** Disconnect all external devices from the computer.

Remove the service door:

- **1.** Slide the service door release latch **(1)**, remove the screw (if the optional screw is being used) **(2)**, and then slide the release latch again **(3)** to release the service door.
- **NOTE:** If you do not want to use the optional screw, you can store it inside the service door.
- **2.** Slide the service door toward the front of the computer **(4)** and lift **(5)** to remove the service door.

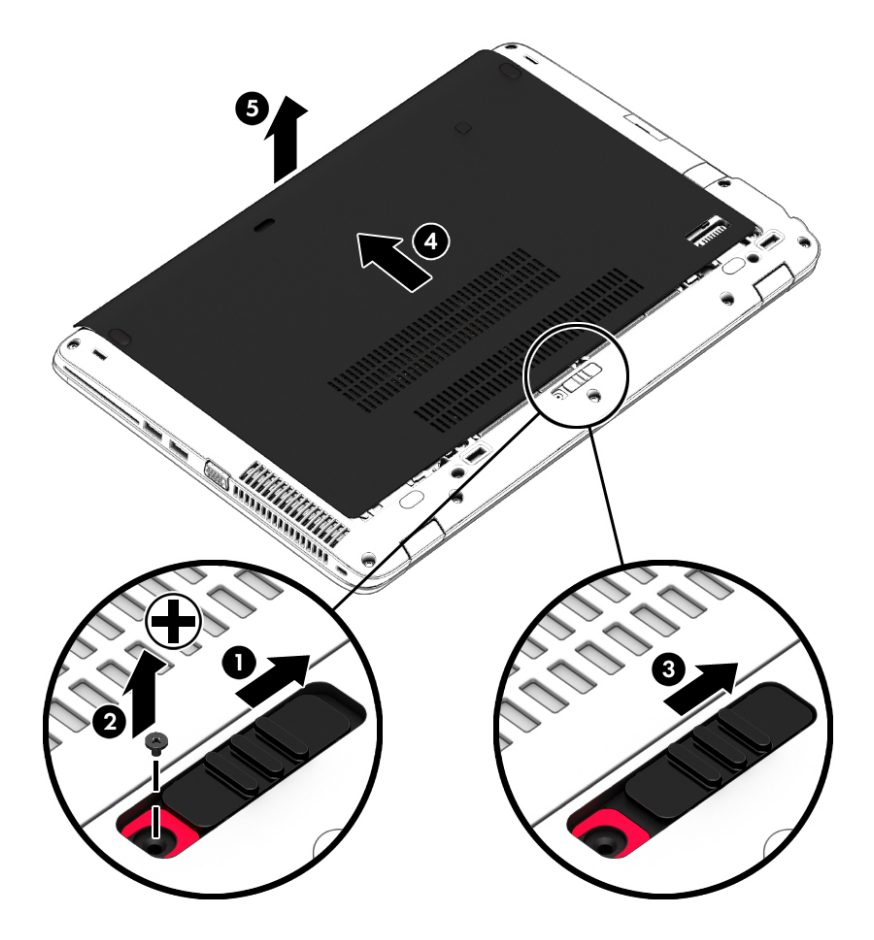

Reverse the removal procedures to install the service door.

### <span id="page-60-0"></span>**Battery**

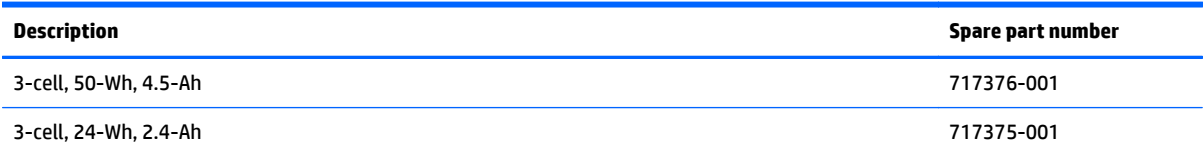

Before disassembling the computer, follow these steps:

- **1.** Turn off the computer. If you are unsure whether the computer is off or in Hibernation, turn the computer on, and then shut it down through the operating system.
- **2.** Disconnect the power from the computer by unplugging the power cord from the computer.
- **3.** Disconnect all external devices from the computer.
- **4.** Remove the service door (see **Service door on page 47**).

#### Remove the battery:

- **1.** Slide the battery release latches **(1)**, and then lift the battery **(2)**.
- **2.** Remove the battery from the computer **(3)**.

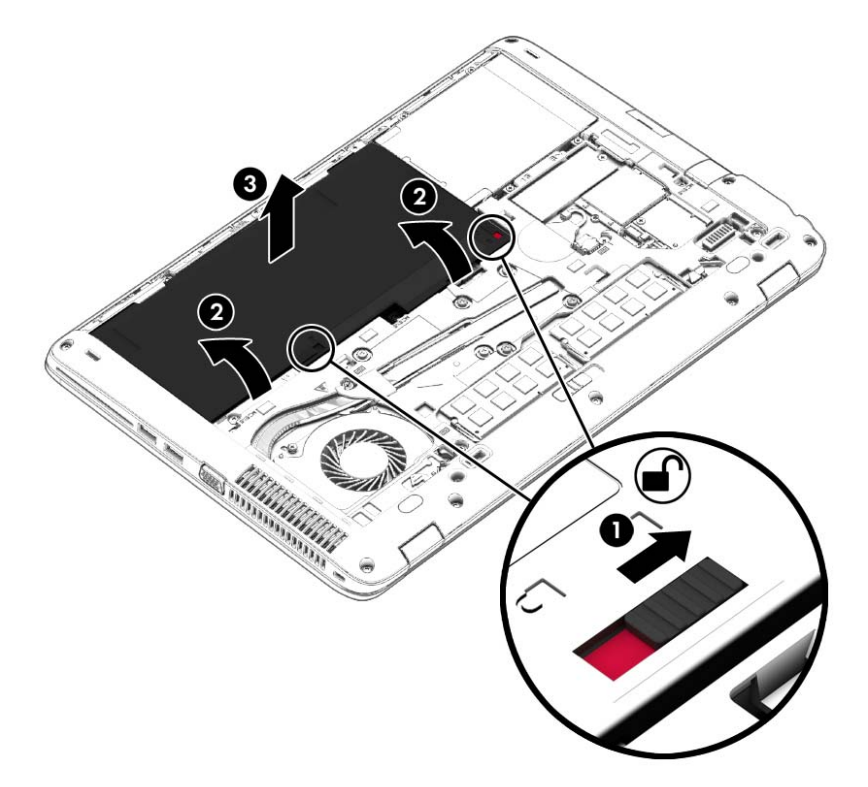

Install the battery by inserting it into the battery bay until you hear a click.

### **Hard drive**

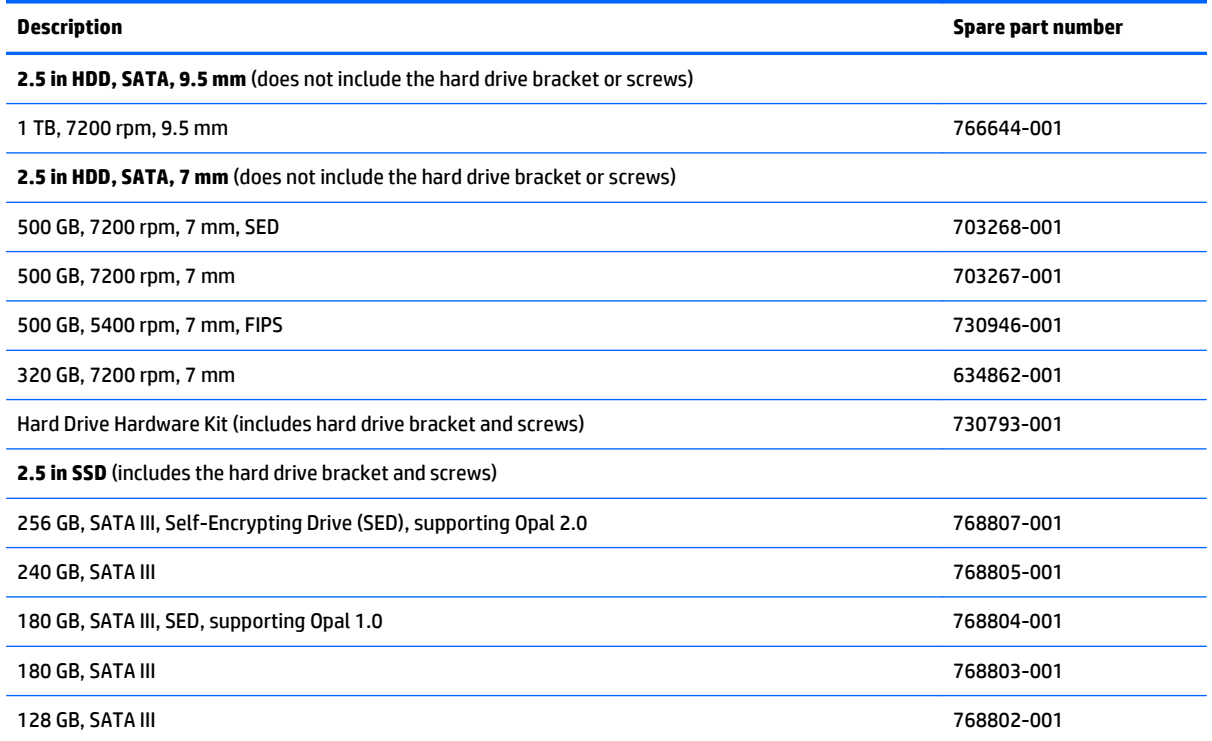

Before removing the hard drive, follow these steps:

- **1.** Turn off the computer. If you are unsure whether the computer is off or in Hibernation, turn the computer on, and then shut it down through the operating system.
- **2.** Disconnect the power from the computer by unplugging the power cord from the computer.
- **3.** Disconnect all external devices from the computer.
- **4.** Remove the service door (see [Service door on page 47\)](#page-58-0).
- **5.** Remove the battery (see **Battery on page 49**).

Remove the hard drive:

**1.** Turn the computer upside down on a flat surface.

**2.** Loosen the 4 hard drive screws **(1)**. Slide the hard drive **(2)** forward, and then remove it **(3)**.

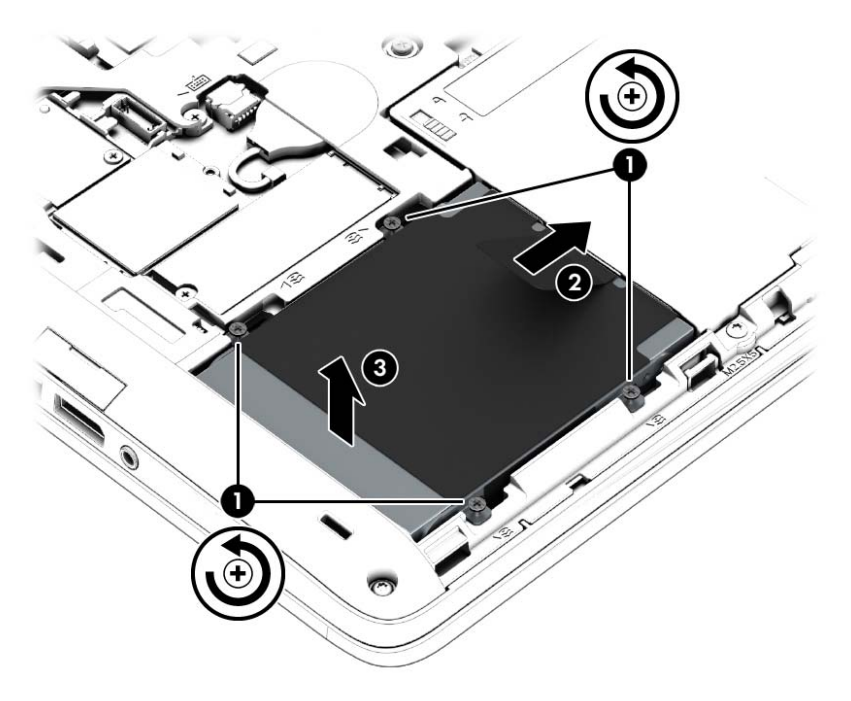

- **3.** If it is necessary to disassemble the hard drive, perform the following steps:
	- **a.** Remove the four Phillips PM3.0×3.0 screws **(1)** that secure the hard drive bracket to the hard drive.
	- **b.** Slide the hard drive bracket **(2)** off the hard drive.

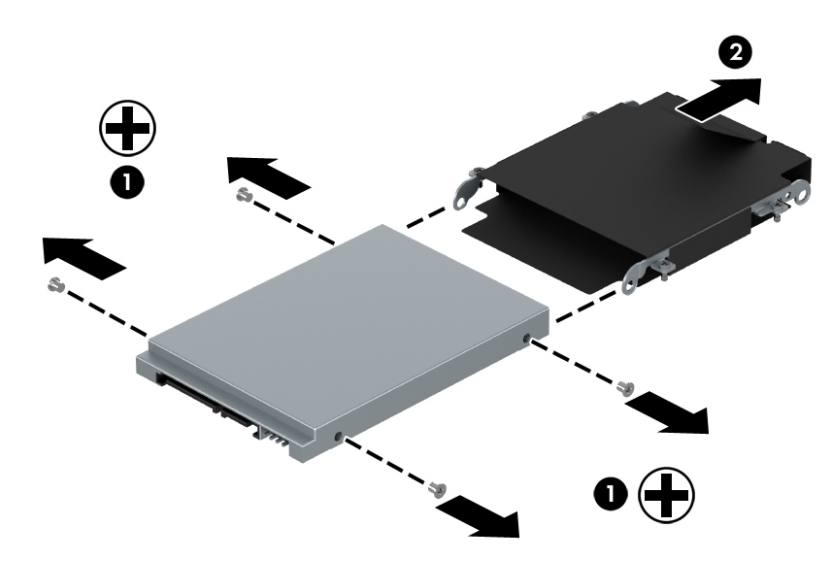

Reverse this procedure to reassemble and install the hard drive.

### **Memory module**

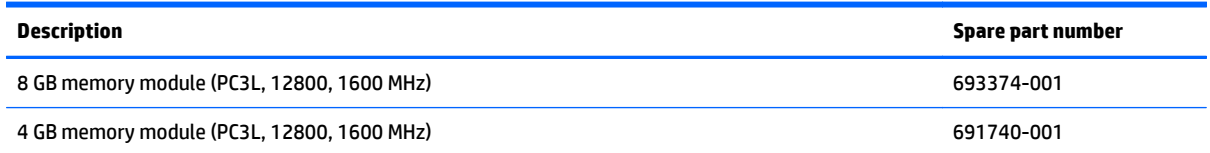

#### **Update BIOS before adding memory modules**

Before adding new memory, make sure you update the computer to the latest BIOS. For Windows 8.1 models, see [Updating the BIOS on page 100,](#page-111-0) and for Windows 7 models, see [Updating the BIOS on page 108.](#page-119-0) For Ubuntu models, go to <http://www.hp.com/support>, and select your country. Select **Drivers & Downloads**, and then follow the on-screen instructions.

**A CAUTION:** Failure to update the computer to the latest BIOS prior to installing new memory may result in various system problems.

Before removing a memory module, follow these steps:

- **1.** Turn off the computer. If you are unsure whether the computer is off or in Hibernation, turn the computer on, and then shut it down through the operating system.
- **2.** Disconnect the power from the computer by unplugging the power cord from the computer.
- **3.** Disconnect all external devices from the computer.
- **4.** Remove the service door (see [Service door on page 47\)](#page-58-0).
- **5.** Remove the battery (see **Battery on page 49**).

Remove the memory module:

**1.** Spread the retaining tabs **(1)** on each side of the memory module slot to release the memory module. (The edge of the module opposite the slot rises away from the computer.)

- **2.** Remove the memory module **(2)** by pulling the module away from the slot at an angle.
- **NOTE:** Memory modules are designed with a notch to prevent incorrect insertion into the memory module slot.

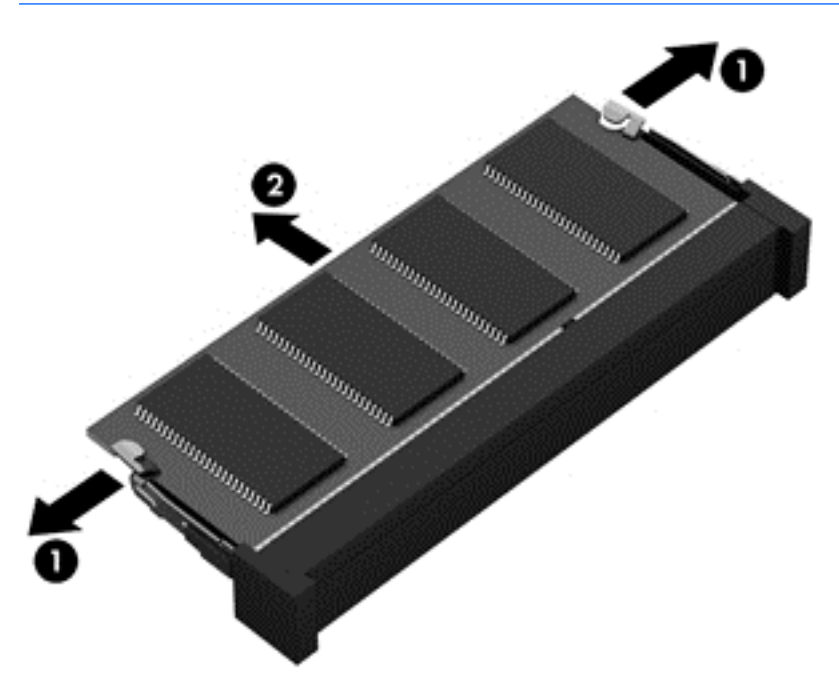

Reverse this procedure to install a memory module.

### **WWAN module**

**B** NOTE: The WWAN module and the WLAN module are not interchangeable.

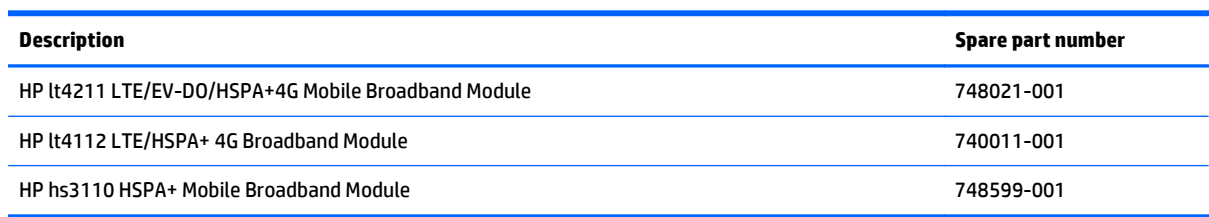

Before removing the WWAN module, follow these steps:

- **1.** Turn off the computer. If you are unsure whether the computer is off or in Hibernation, turn the computer on, and then shut it down through the operating system.
- **2.** Disconnect the power from the computer by unplugging the power cord from the computer.
- **3.** Disconnect all external devices from the computer.
- **4.** Remove the service door (see [Service door on page 47\)](#page-58-0).
- **5.** Remove the battery (see **Battery on page 49**).

Remove the WWAN module:

- **1.** Disconnect the WWAN antenna cables **(1)** from the terminals on the WWAN module.
- **NOTE:** The red WWAN antenna cable is connected to the WWAN module "Main" terminal. The blue WWAN antenna cable is connected to the WWAN module "Aux" terminal.
- **2.** Remove the Phillips PM2.0×3.0 screw **(2)** that secures the WWAN module to the base enclosure.

**3.** Remove the WWAN module **(3)** by pulling the module away from the slot.

**NOTE:** WWAN modules are designed with a notch to prevent incorrect insertion.

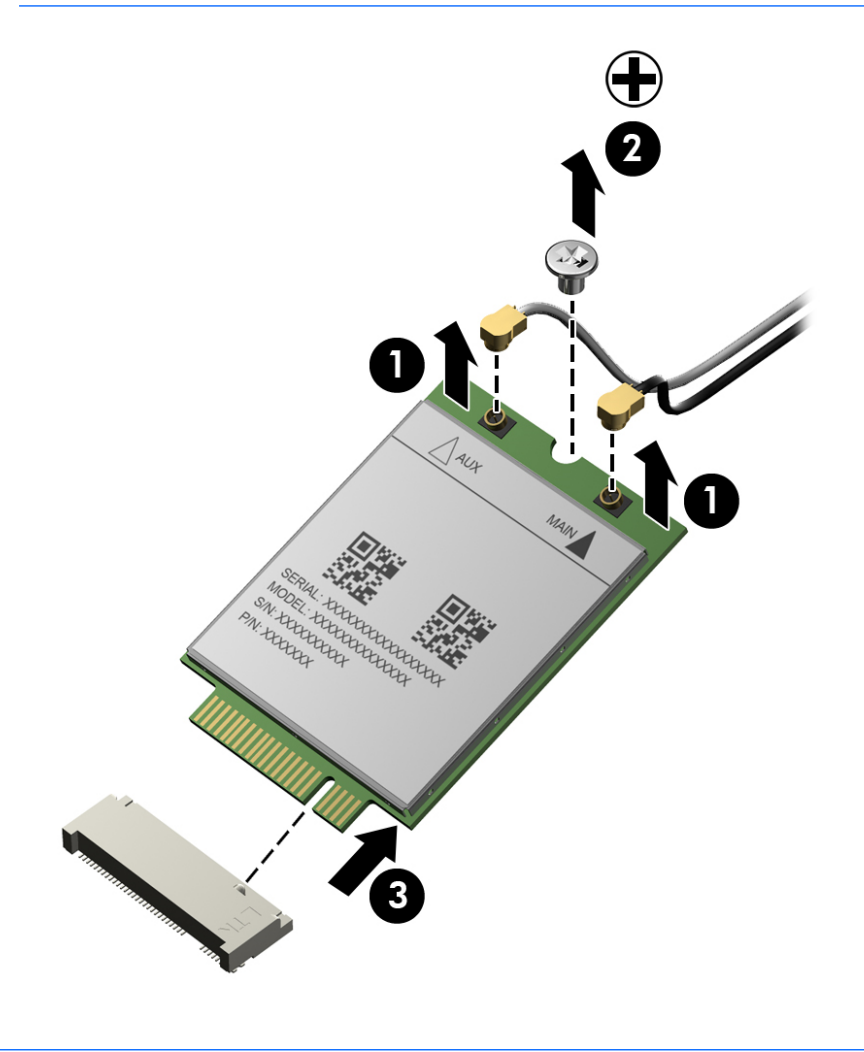

**NOTE:** If the WWAN antennas are not connected to the terminals on the WWAN module, the protective sleeves must be installed on the antenna connectors, as shown in the following illustration.

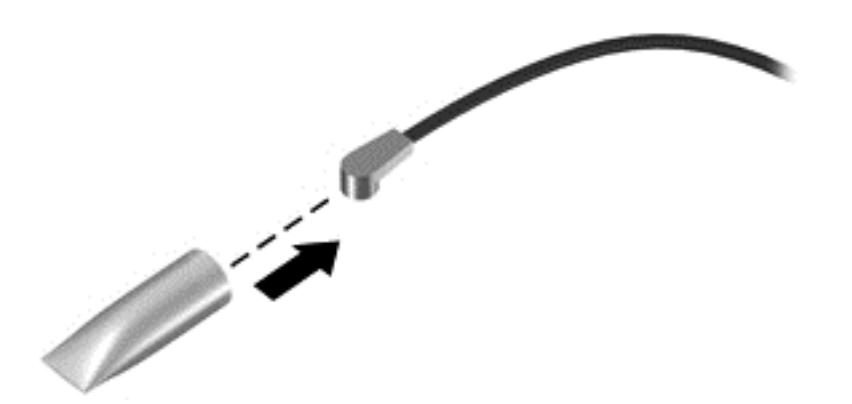

Reverse this procedure to install the WWAN module.

### **WLAN module**

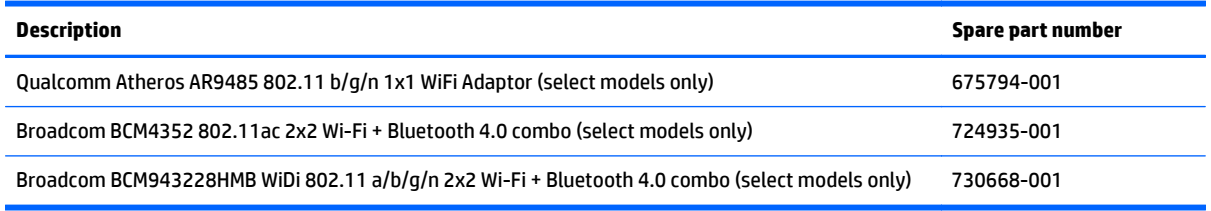

**CAUTION:** To prevent an unresponsive system, replace the wireless module only with a wireless module authorized for use in the computer by the governmental agency that regulates wireless devices in your country or region. If you replace the module and then receive a warning message, remove the module to restore device functionality, and then contact technical support.

Before removing the WLAN module, follow these steps:

- **1.** Turn off the computer. If you are unsure whether the computer is off or in Hibernation, turn the computer on, and then shut it down through the operating system.
- **2.** Disconnect the power from the computer by unplugging the power cord from the computer.
- **3.** Disconnect all external devices from the computer.
- **4.** Remove the service door (see [Service door on page 47\)](#page-58-0).
- **5.** Remove the battery (see [Battery on page 49\)](#page-60-0).

Remove the WLAN module:

- **1.** Disconnect the WLAN antenna cables **(1)** from the terminals on the WLAN module.
- **NOTE:** The WLAN antenna cable labeled "1" connects to the WLAN module "Main" terminal labeled "1". The WLAN antenna cable labeled "2" connects to the WLAN module "Aux" terminal labeled "2". If the computer is equipped with an 802.11a/b/g/n WLAN module, the yellow WLAN antenna cable connects to the middle terminal on the WLAN module.
- **2.** Remove the two Phillips PM2.0×3.0 screws **(2)** that secure the WLAN module to the base enclosure. (The WLAN module tilts up.)

**3.** Remove the WLAN module **(3)** by pulling the module away from the slot at an angle.

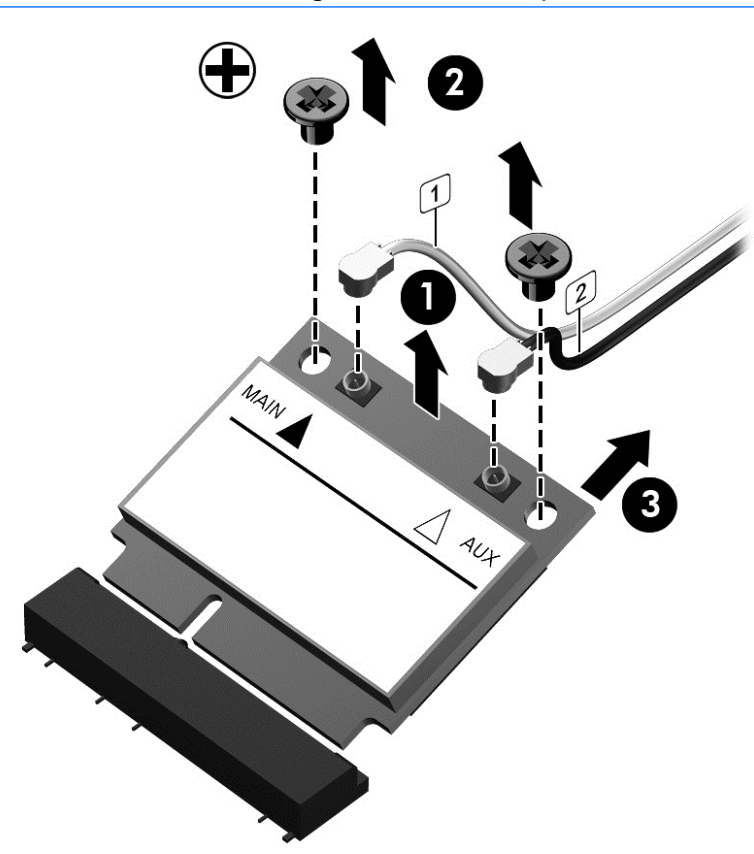

**NOTE:** WLAN modules are designed with a notch to prevent incorrect insertion.

**2** NOTE: If the WLAN antennas are not connected to the terminals on the WLAN module, the protective sleeves must be installed on the antenna connectors, as shown in the following illustration.

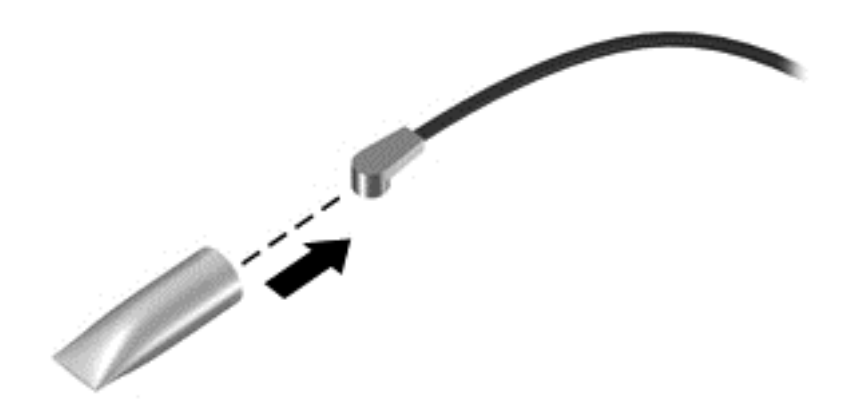

Reverse this procedure to install the WLAN module.

## **Keyboard**

**W** NOTE: For a detailed list of available keyboards, see **Sequential part number listing on page 33.** 

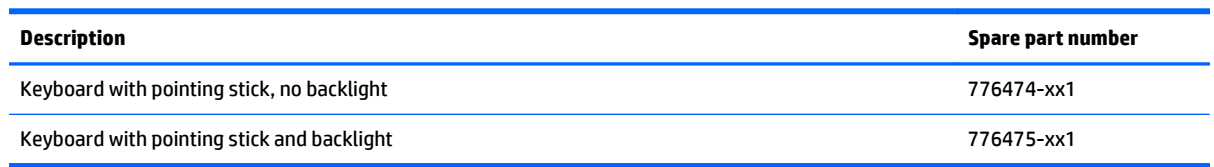

Before removing the keyboard, follow these steps:

- **1.** Turn off the computer. If you are unsure whether the computer is off or in Hibernation, turn the computer on, and then shut it down through the operating system.
- **2.** Disconnect the power from the computer by unplugging the power cord from the computer.
- **3.** Disconnect all external devices from the computer.
- **4.** Remove the service door (see [Service door on page 47\)](#page-58-0).
- **5.** Remove the battery (see **Battery on page 49**).

Remove the keyboard:

**1.** Loosen the two Phillips captive screws that secure the keyboard to the computer.

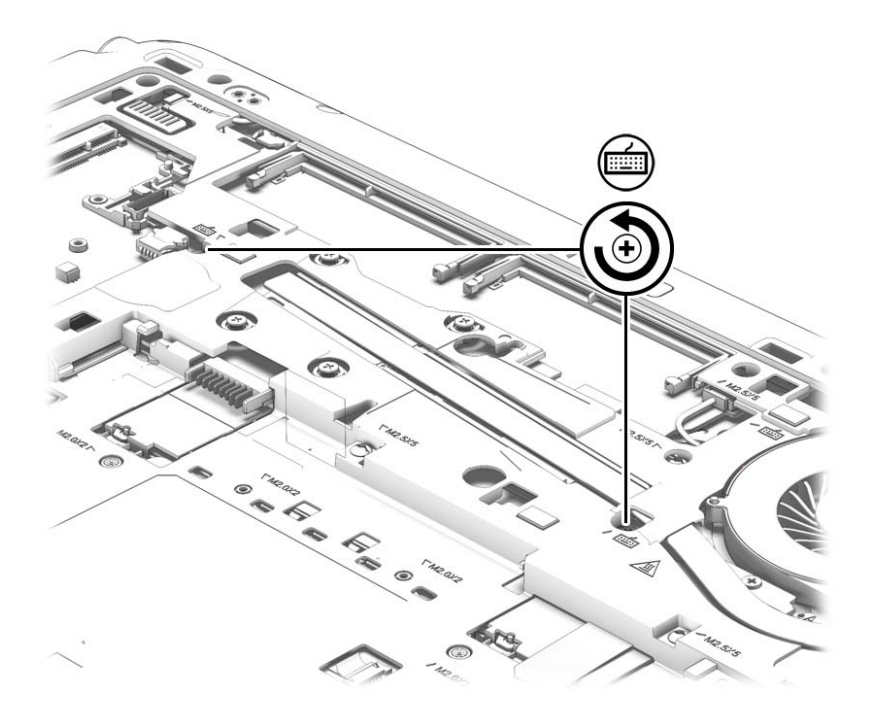

**2.** Rest and secure the partially open computer on its side.

**3.** Insert a screw driver or similar thin tool into the keyboard release hole, and then press on the back of the keyboard until the keyboard disengages from the computer.

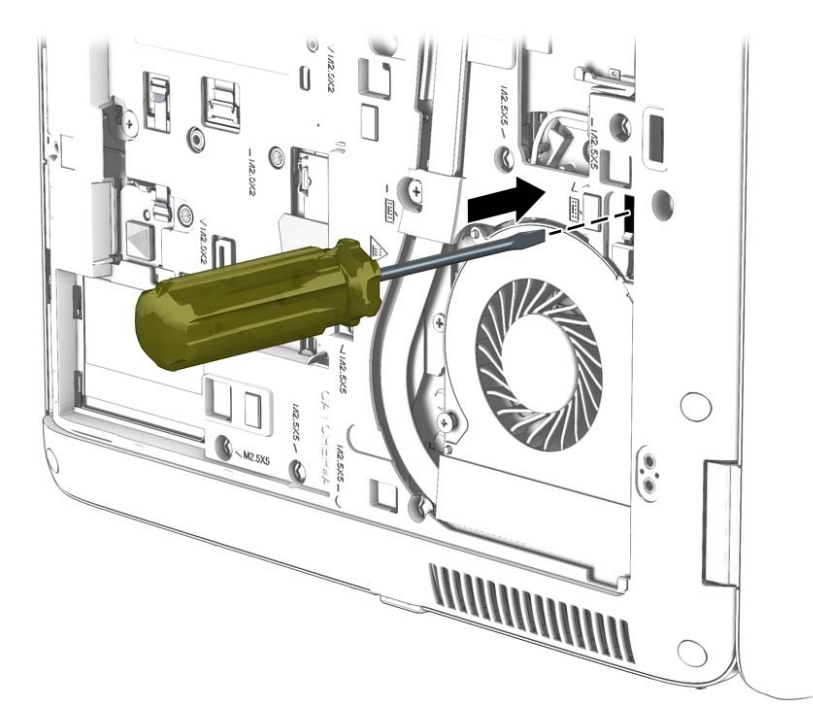

- **4.** Position the computer right-side up with the front toward you.
- **5.** Lift the rear edge of the keyboard upward.

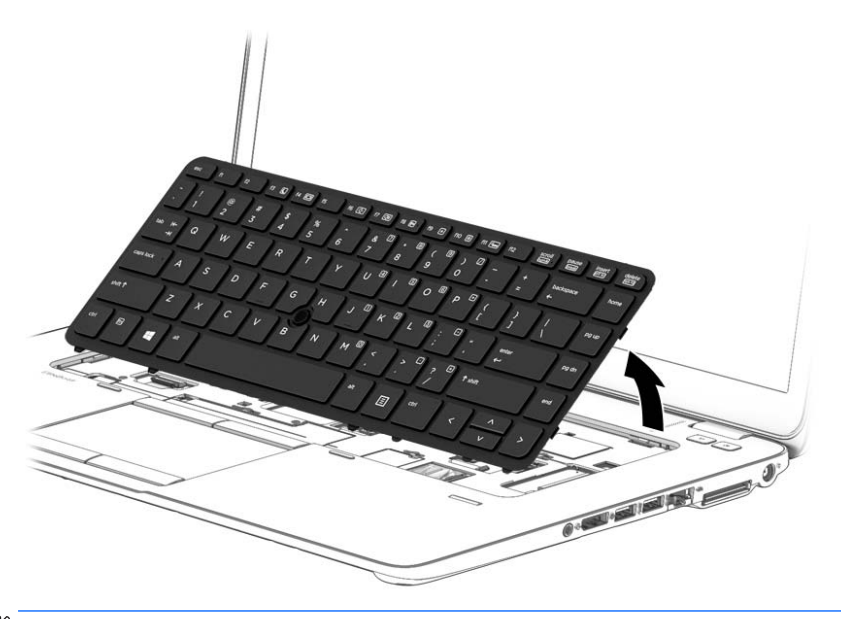

**NOTE:** Continue to step 7 for a keyboard with a backlight.

- **6.** To remove the keyboard from models without a backlight:
	- **a.** Swing the keyboard up and forward **(1)** until it rests upside down on the palm rest.
	- **b.** Disconnect the main keyboard cable from the zero insertion force (ZIF) connector **(2)** on the system board.
- **c.** Disconnect the pointing stick cable from the zero insertion force (ZIF) connector **(3)** on the system board.
- **d.** Remove the keyboard **(4)**.

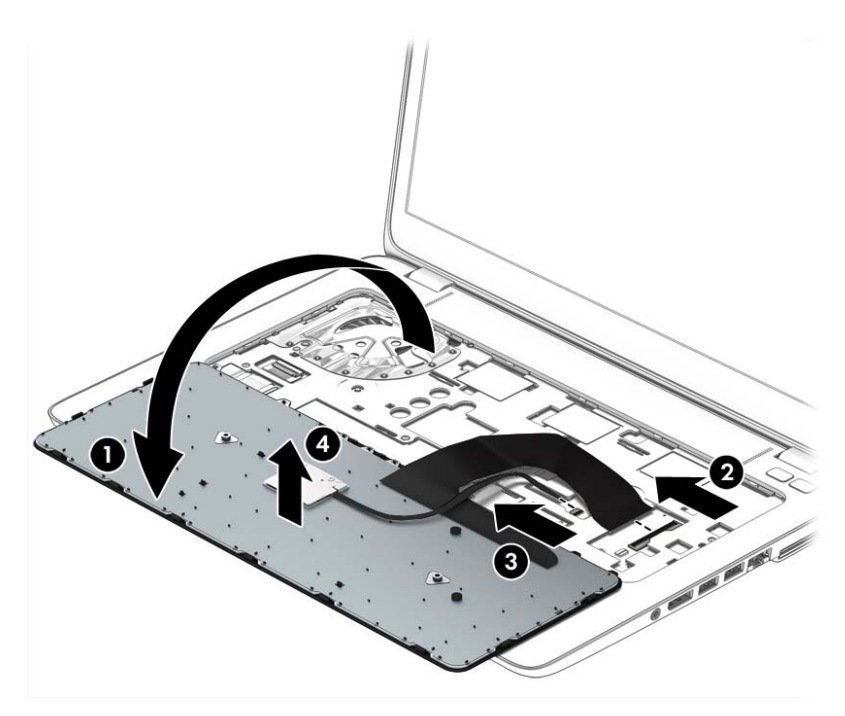

- **7.** To remove the keyboard from models with a backlight:
	- **a.** Swing the keyboard up and forward **(1)** until it rests upside down on the palm rest.
	- **b.** Disconnect the main keyboard cable from the zero insertion force (ZIF) connector **(2)** on the system board.
	- **c.** Disconnect the pointing stick cable from the zero insertion force (ZIF) connector **(3)** on the system board.
	- **d.** Disconnect the backlight cable from the zero insertion force (ZIF) connector **(4)** on the system board.
**e.** Remove the keyboard **(5)**.

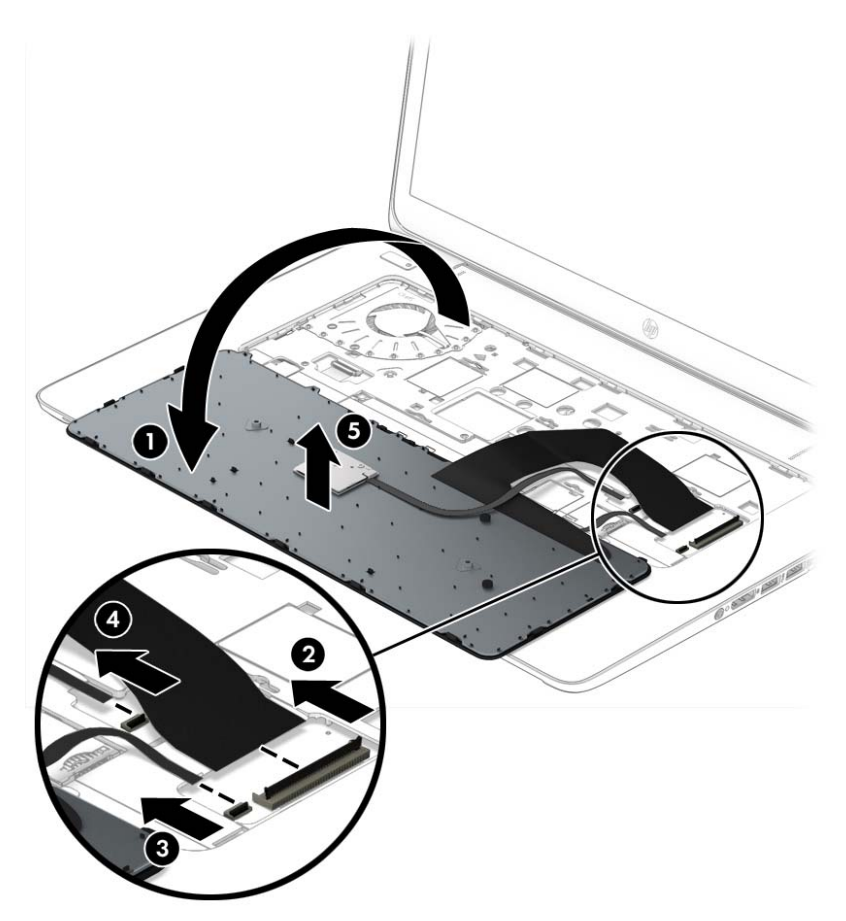

Reverse this procedure to install the keyboard.

# <span id="page-74-0"></span>**6 Removal and replacement procedures for Authorized Service Provider parts**

**AUTION:** Components described in this chapter should only be accessed by an authorized service provider. Accessing these parts can damage the computer or void the warranty.

**NOTE:** HP continually improves and changes product parts. For complete and current information on supported parts for your computer, go to [http://partsurfer.hp.com,](http://partsurfer.hp.com) select your country or region, and then follow the on-screen instructions.

# **Component replacement procedures**

**<sup>2</sup> NOTE:** Details about your computer, including model, serial number, product key, and length of warranty, are on the service label at the bottom of your computer. See [Service Label on page 20](#page-31-0) for details.

This chapter provides removal and replacement procedures for Authorized Service Provider only parts.

There are as many as 61 screws that must be removed, replaced, and/or loosened when servicing the Authorized Service Provider parts. Make special note of each screw size and location during removal and replacement.

#### **Display panel (non-touch)**

**WARD:** Non-touch displays are spared at the subcomponent level only. Touch displays are only spared as a whole (touch display components are not spared).

In non-touch models, you can remove the raw display panel with the display assembly still connected to the computer. The following section shows how to remove the raw display panel without removing the display assembly from the computer.

See [Display assembly on page 92](#page-103-0) later in this chapter to remove internal components that require that you remove the display assembly.

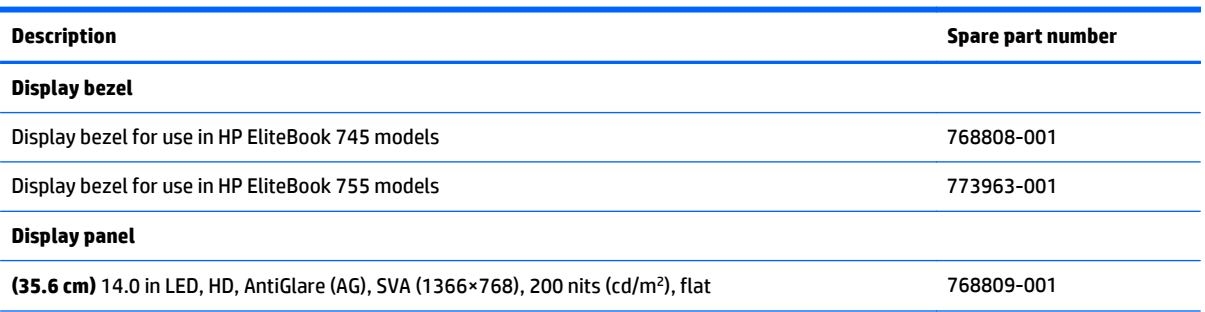

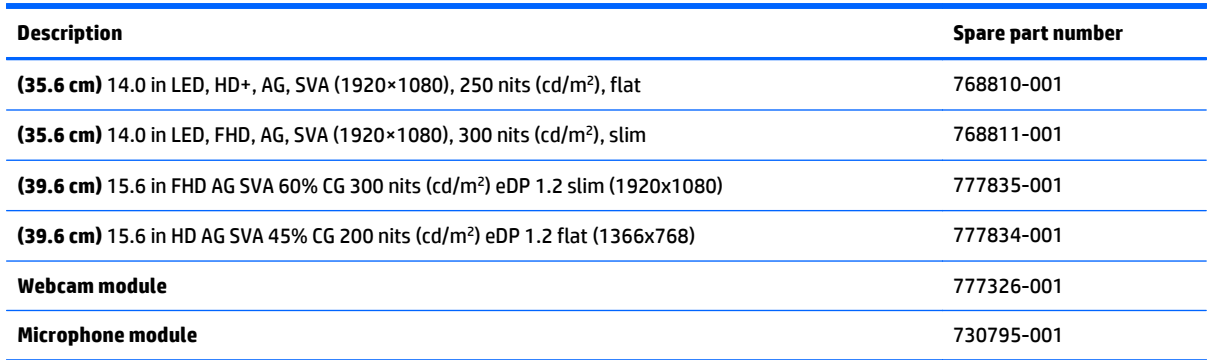

Before removing the display assembly, follow these steps:

- **1.** Turn off the computer. If you are unsure whether the computer is off or in Hibernation, turn the computer on, and then shut it down through the operating system.
- **2.** Disconnect the power from the computer by unplugging the power cord from the computer.
- **3.** Disconnect all external devices from the computer.
- **4.** Remove the service door (see [Service door on page 47\)](#page-58-0).
- **5.** Remove the battery (see **Battery on page 49**).

Remove the display panel:

- **1.** Lift to disengage the bezel on the bottom **(1)**, left and right sides **(2)**, and top **(3)**.
- **2.** Remove the bezel from the display assembly **(4)**.

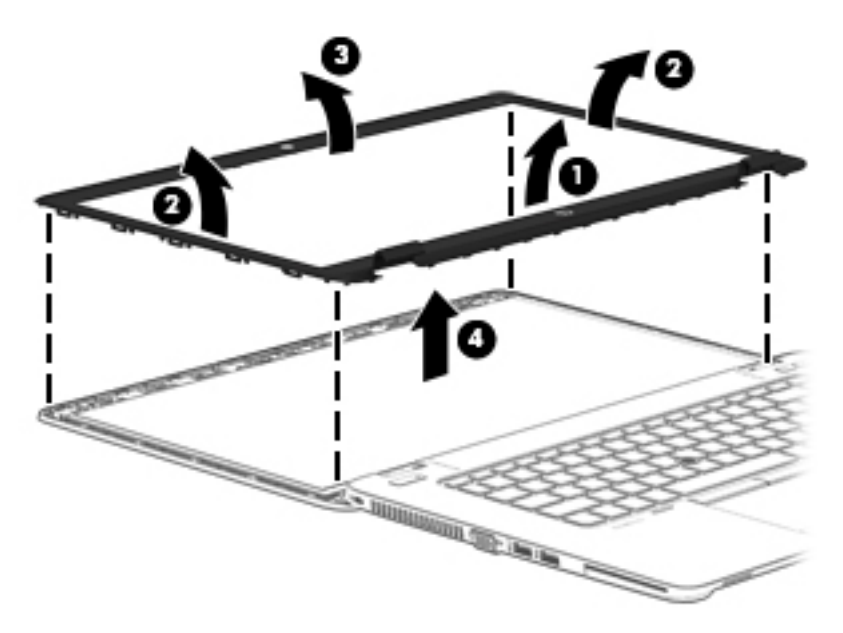

**3.** Remove the four Phillips PM2.0×3.0 screws **(1)** that secure the display panel to the display enclosure.

**4.** Lift and rotate the panel onto the computer **(2)**.

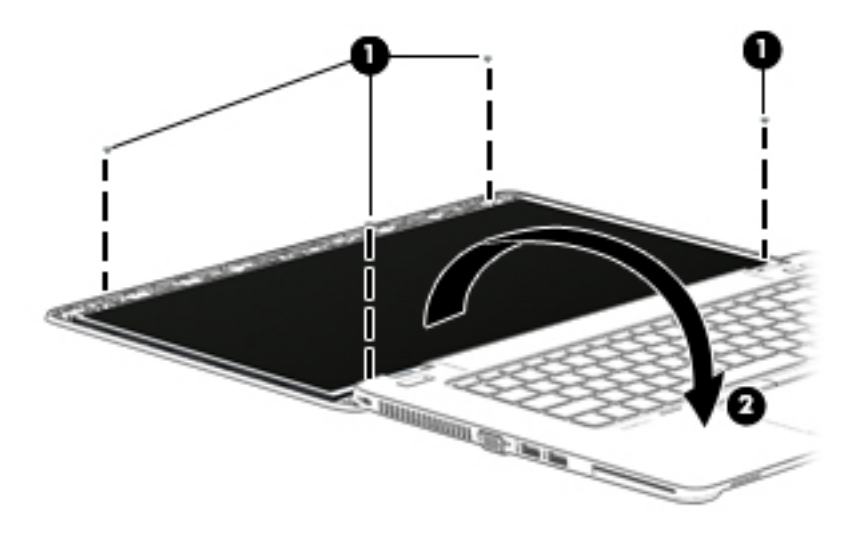

**5.** On the back of the display panel, lift the tape that secures the display cable to the display panel **(1)**, and the disconnect the display cable from the panel **(2)**.

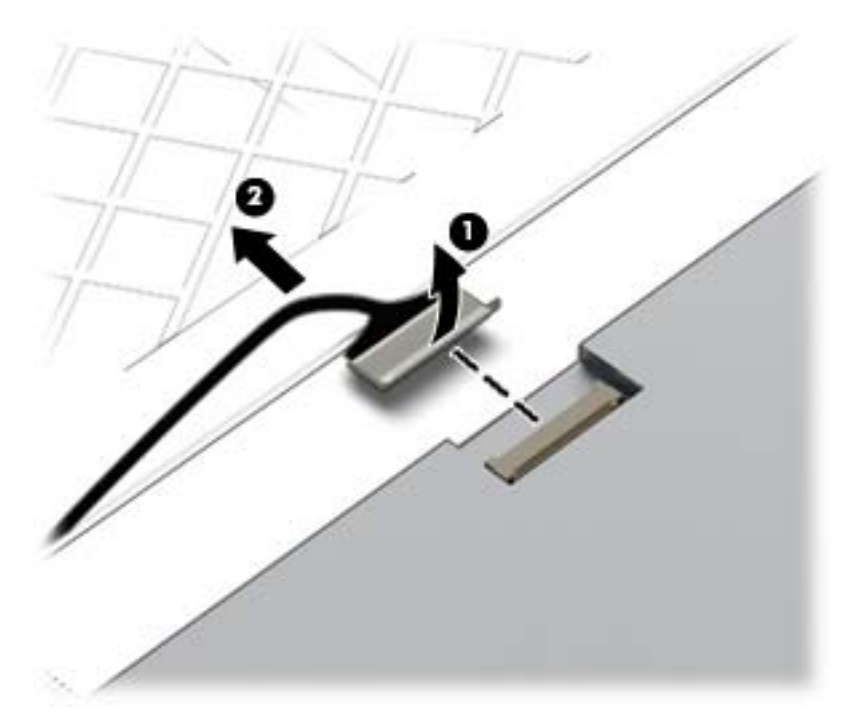

**6.** Lift the display panel from the display enclosure.

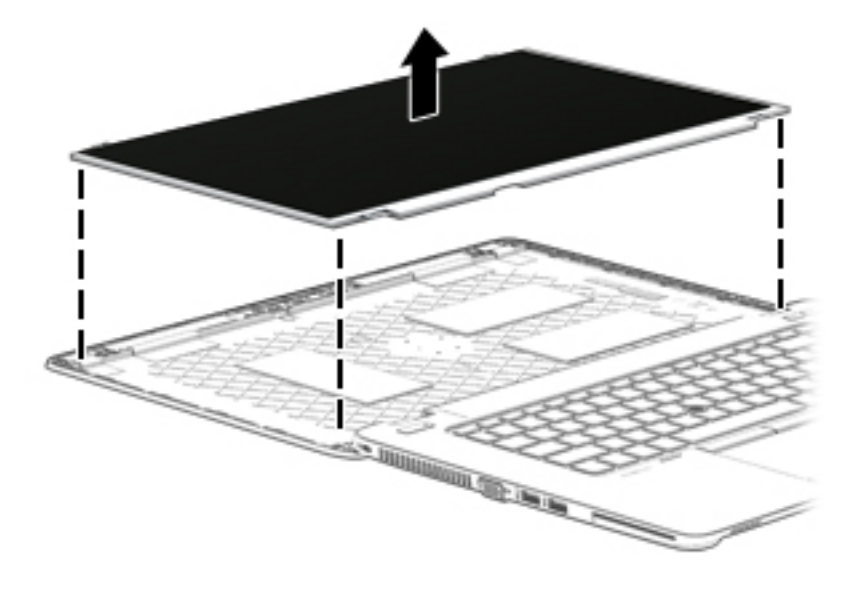

- **7.** If it is necessary to replace the webcam/microphone module:
	- **a.** Release the tape that secures the webcam cable to the module **(1)**.
	- **b.** Disconnect the cable **(2)** from the module.
	- **CAUTION:** Handle the module with caution. The module has a thin profile and is susceptible to damage when not handled carefully.
	- **c.** Remove the module **(3)** from the display enclosure. (The module is attached to the display enclosure with double-sided tape.)

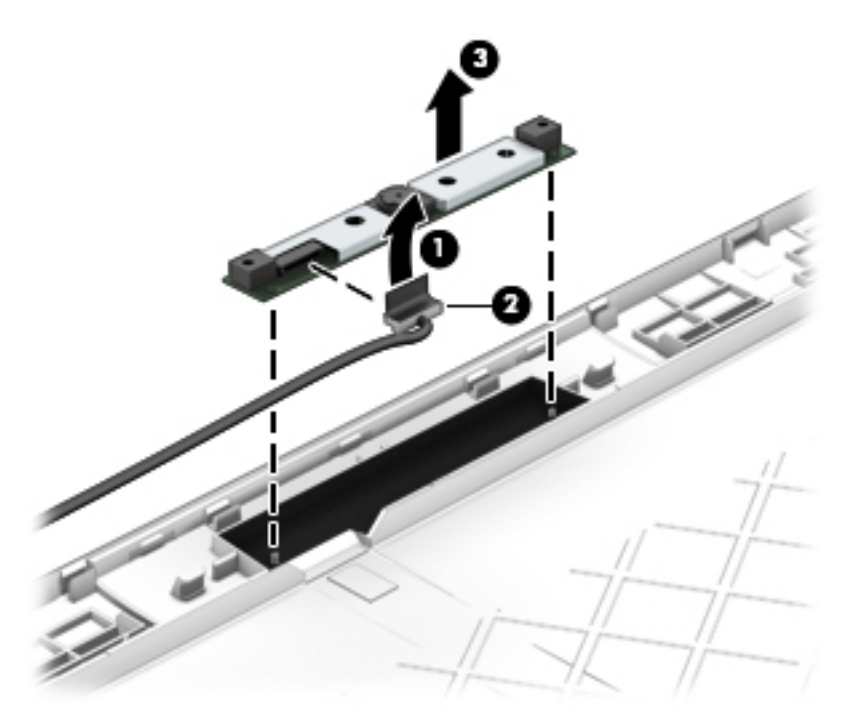

Reverse this procedure to reassemble and install the display panel components.

#### **RTC battery**

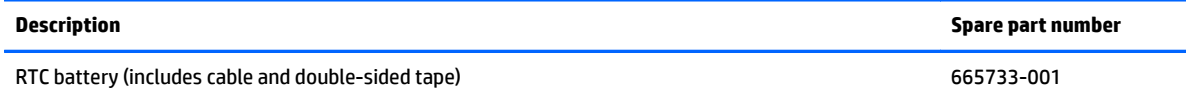

Before removing the RTC battery, follow these steps:

- **1.** Turn off the computer. If you are unsure whether the computer is off or in Hibernation, turn the computer on, and then shut it down through the operating system.
- **2.** Disconnect the power from the computer by unplugging the power cord from the computer.
- **3.** Disconnect all external devices from the computer.
- **4.** Remove the service door (see [Service door on page 47\)](#page-58-0).
- **5.** Remove the battery (see [Battery on page 49.](#page-60-0)

Remove the RTC battery:

- **1.** Disconnect the RTC battery cable **(1)** from the system board.
- **2.** Slide the battery out from the bottom cover **(2)**, and then remove the battery **(3)**. (The RTC battery is attached to the base enclosure with double-sided tape.)

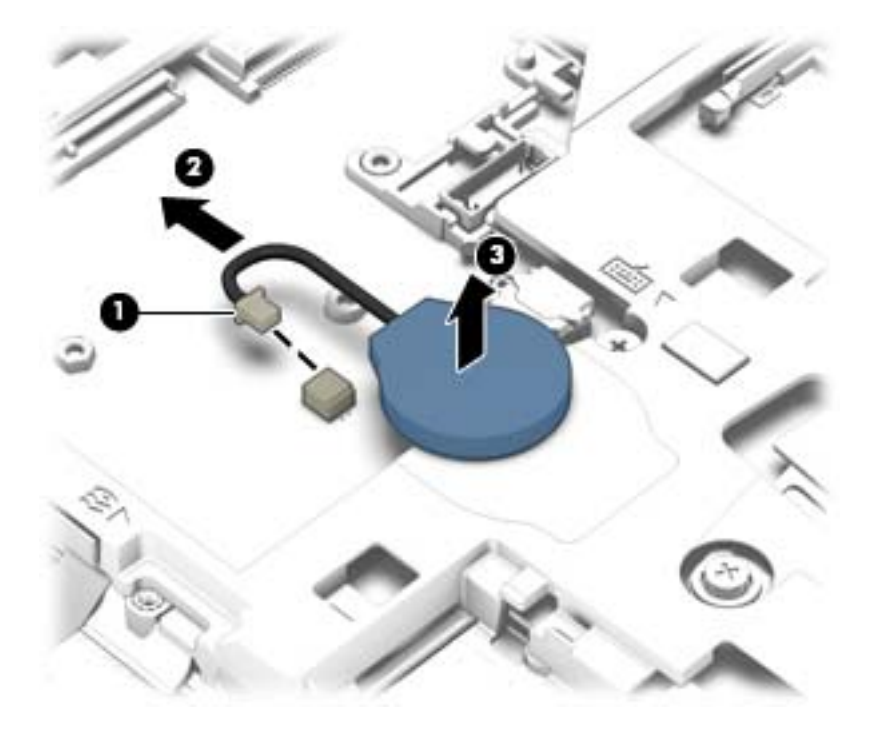

**3.** Remove the RTC battery.

Reverse this procedure to install the RTC battery.

#### <span id="page-79-0"></span>**Internal base enclosure**

Internal base enclosure removal procedures for HP EliteBook 745 models and HP EliteBook 755 models are in separated in the following sections.

#### **Internal base enclosure (HP EliteBook 745 models)**

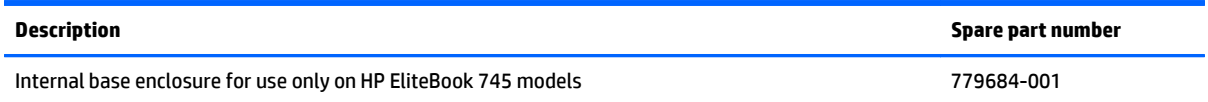

Before removing the internal base enclosure, follow these steps:

- **1.** Turn off the computer. If you are unsure whether the computer is off or in Hibernation, turn the computer on, and then shut it down through the operating system.
- **2.** Disconnect the power from the computer by unplugging the power cord from the computer.
- **3.** Disconnect all external devices from the computer.
- **4.** Remove the following components:
	- **a.** Service door (see **Service door on page 47**)
	- **b.** Battery (see **Battery on page 49**)
	- **c.** Keyboard (see [Keyboard on page 58\)](#page-69-0)

Use the following image as an overview of all internal base enclosure screw locations.

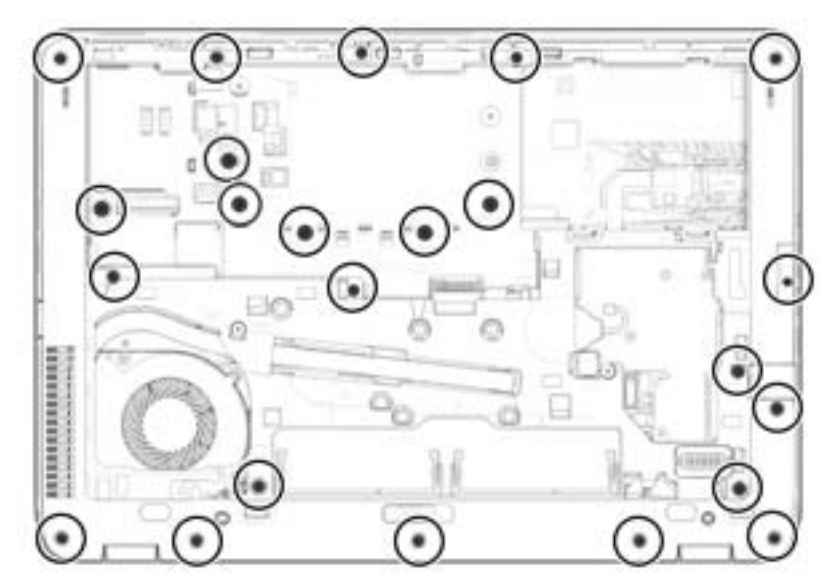

Remove the internal base enclosure:

**1.** Position the computer upside down.

**2.** Remove the seven rubber screw covers from the screws outside of the service door.

**NOTE:** The eight screws outside of the service door also have rubber covers.

**3.** Remove the 16 Torx T8M2.5×5.0 screws that secure the internal base enclosure to the computer.

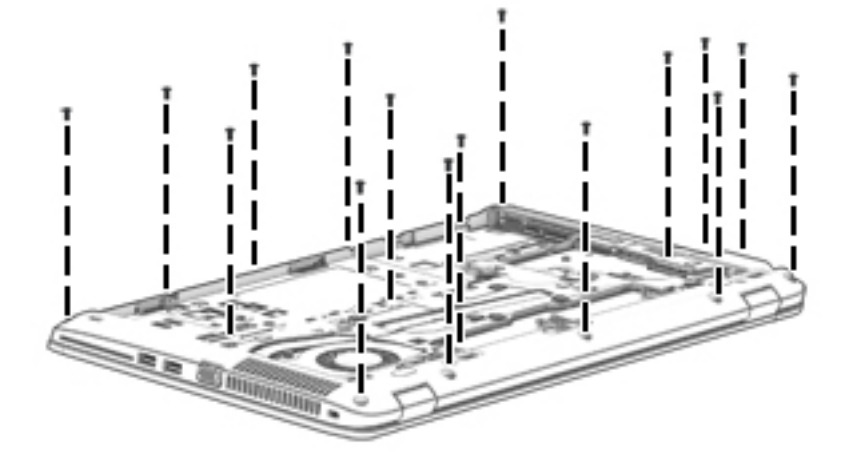

**4.** Remove the Phillips PM2.0×8.0 screw **(1)** near the media card reader and the six Phillips PM2.0×5.0 broadhead screws **(2)** inside the battery bay that secure the internal base enclosure to the computer.

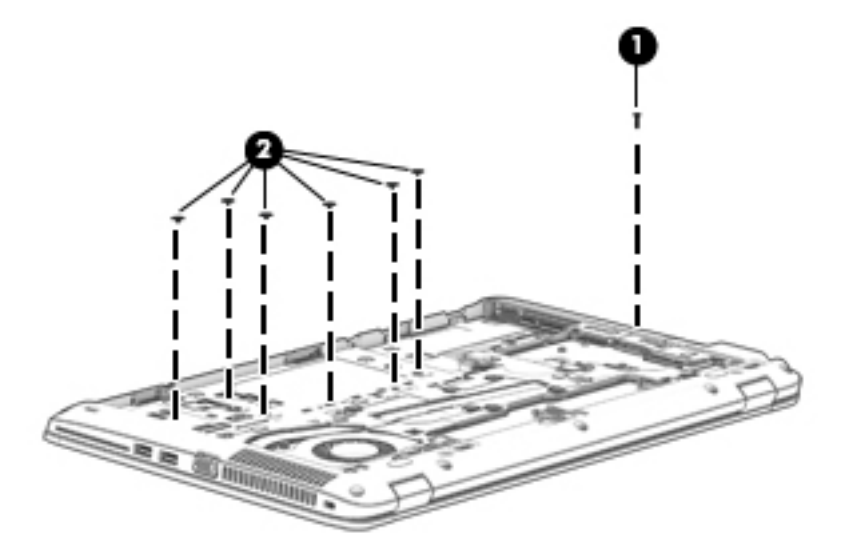

**5.** Lift the internal base enclosure off the computer.

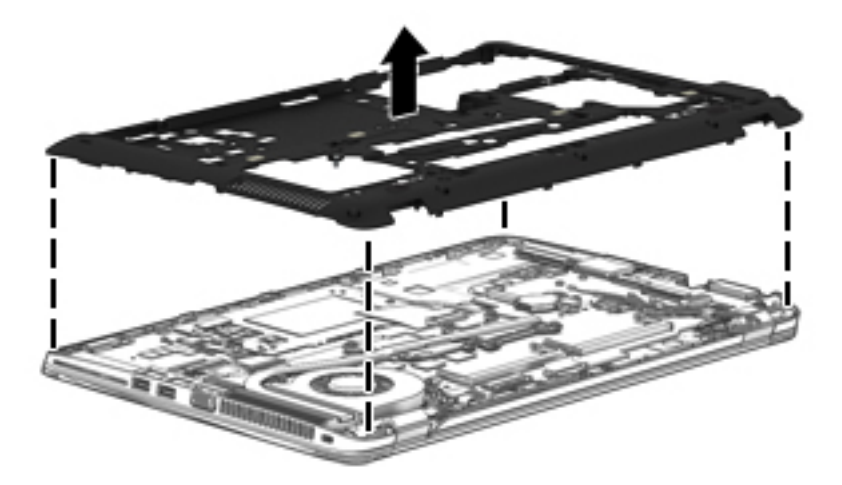

Reverse this procedure to install the base enclosure.

#### **Internal base enclosure (HP EliteBook 755 models)**

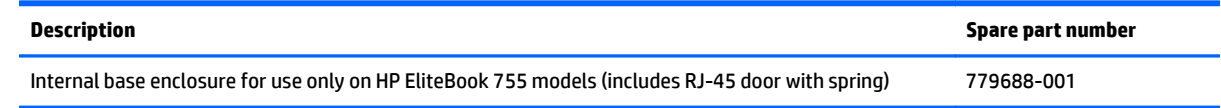

Before removing the internal base enclosure, follow these steps:

- **1.** Turn off the computer. If you are unsure whether the computer is off or in Hibernation, turn the computer on, and then shut it down through the operating system.
- **2.** Disconnect the power from the computer by unplugging the power cord from the computer.
- **3.** Disconnect all external devices from the computer.
- **4.** Remove the following components:
	- **a.** Service door (see **Service door on page 47**)
	- **b.** Battery (see **Battery on page 49**)
	- **c.** Keyboard (see [Keyboard on page 58\)](#page-69-0)

Use the following image as an overview of all base enclosure screw locations.

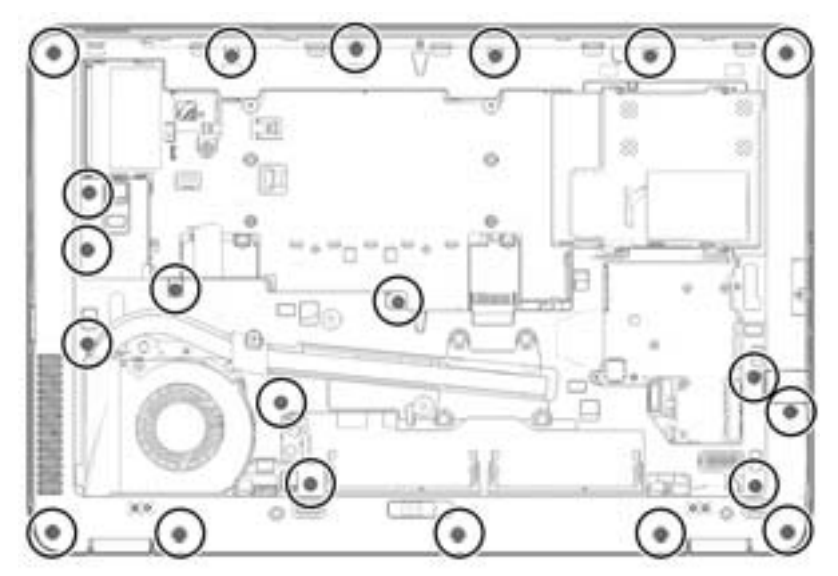

Remove the internal base enclosure:

**1.** Position the computer upside down.

**2.** Remove the seven rubber screw covers from the screws outside of the service door.

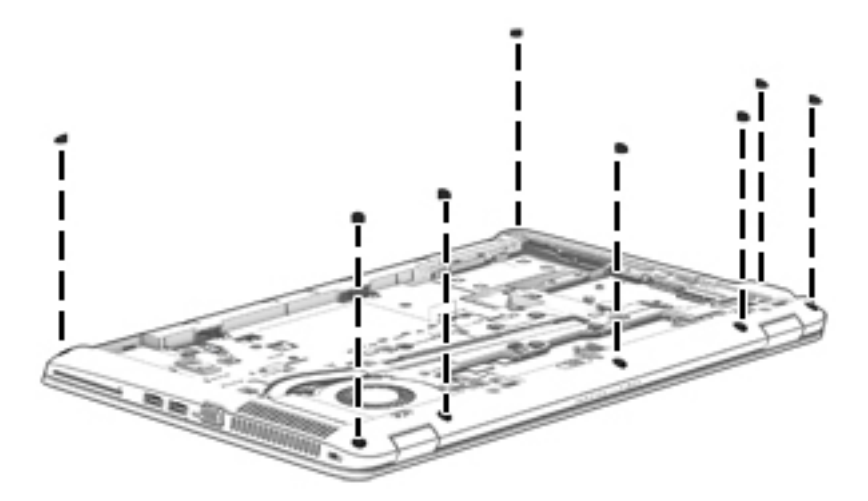

**3.** Remove the 21 Torx T8M2.5×5.0 screws that secure the internal base enclosure to the computer.

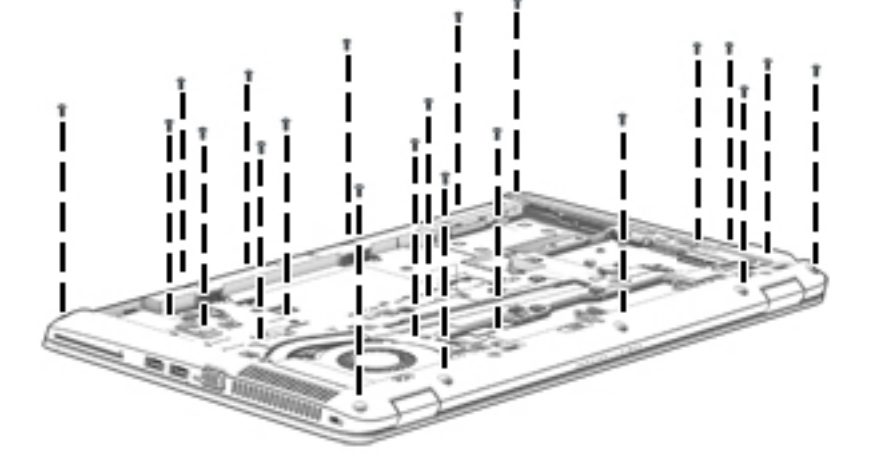

**4.** Remove the Phillips PM2.0×8.0 screw **(1)** near the media card reader and the seven Phillips PM2.0×5.0 broadhead screws **(2)** inside the battery bay that secure the internal base enclosure to the computer.

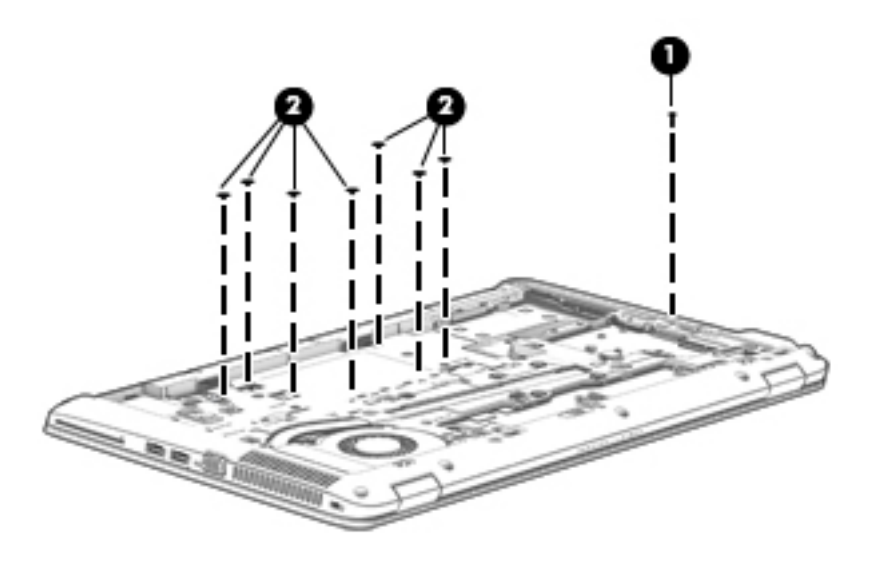

**5.** Lift the internal base enclosure off the computer.

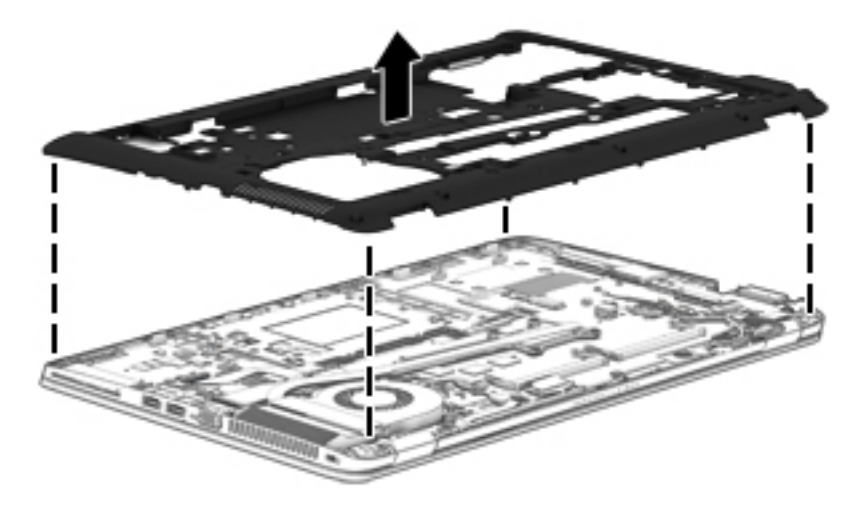

Reverse this procedure to install the internal base enclosure.

#### <span id="page-85-0"></span>**Fan**

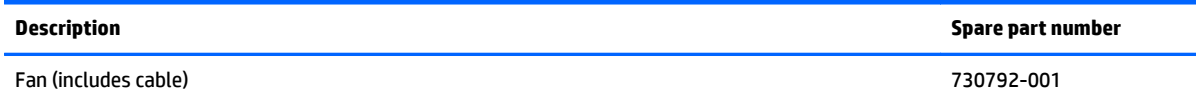

Before removing the fan, follow these steps:

- **1.** Turn off the computer. If you are unsure whether the computer is off or in Hibernation, turn the computer on, and then shut it down through the operating system.
- **2.** Disconnect the power from the computer by unplugging the power cord from the computer.
- **3.** Disconnect all external devices from the computer.
- **4.** Remove the service door (see [Service door on page 47\)](#page-58-0).
- **5.** Remove the battery (see **Battery on page 49**).
- **6.** Remove the keyboard (see [Keyboard on page 58\)](#page-69-0).
- **7.** Remove the internal base enclosure (see [Internal base enclosure on page 68](#page-79-0)).

Remove the fan:

- **1.** Loosen the two captive Phillips screws **(1)** that secure the fan to the base enclosure.
- **2.** Disconnect the fan cable **(2)** from the system board.
- **3.** Remove the fan **(3)**.

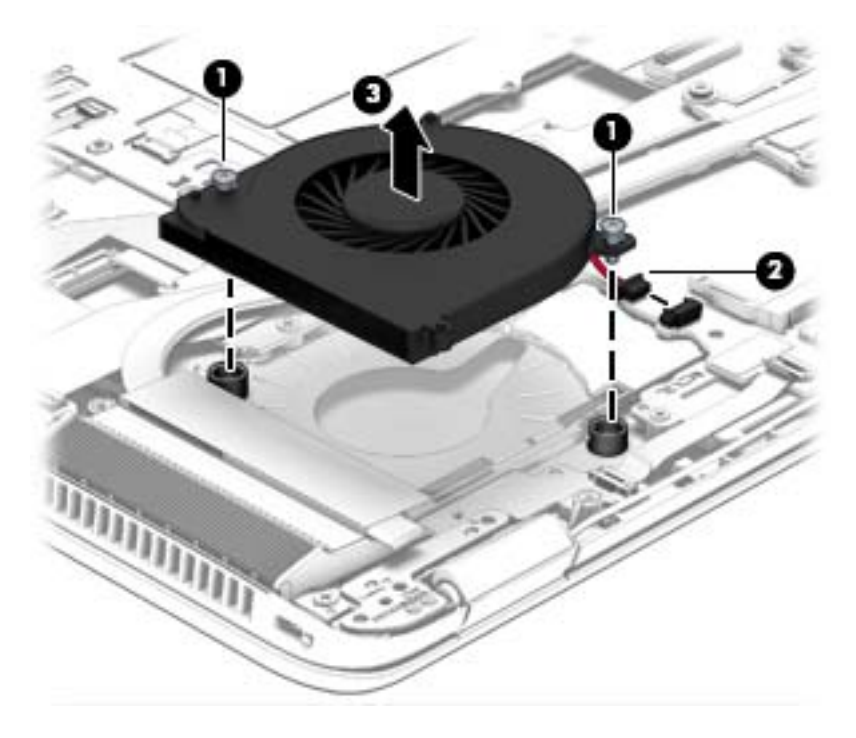

Reverse this procedure to install the fan.

# **Card reader board**

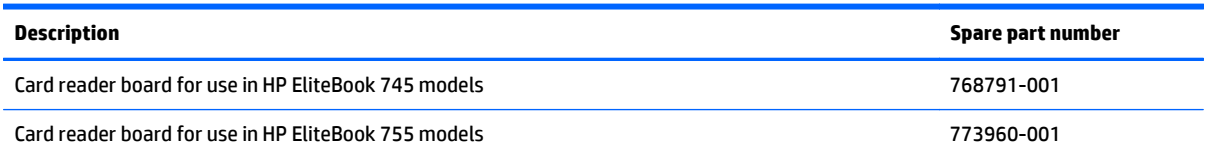

Before removing the card reader board, follow these steps:

- **1.** Turn off the computer. If you are unsure whether the computer is off or in Hibernation, turn the computer on, and then shut it down through the operating system.
- **2.** Disconnect the power from the computer by unplugging the power cord from the computer.
- **3.** Disconnect all external devices from the computer.
- **4.** Remove the following components:
	- **a.** Service door (see [Service door on page 47](#page-58-0))
	- **b.** Battery (see [Battery on page 49\)](#page-60-0)
	- **c.** Fan (see [Fan on page 74](#page-85-0))
	- **d.** Keyboard (see [Keyboard on page 58\)](#page-69-0)
	- **e.** Base enclosure (see [Internal base enclosure on page 68\)](#page-79-0)

Remove the card reader board:

- **1.** Disconnect the larger card reader cable **(1)** and the smaller touchpad cable **(2)** from the the card reader board.
- **2.** Using a thin tool, pry up the left side of the board to disengage it from the top cover **(3)**.

**3.** Remove the card reader board **(4)**.

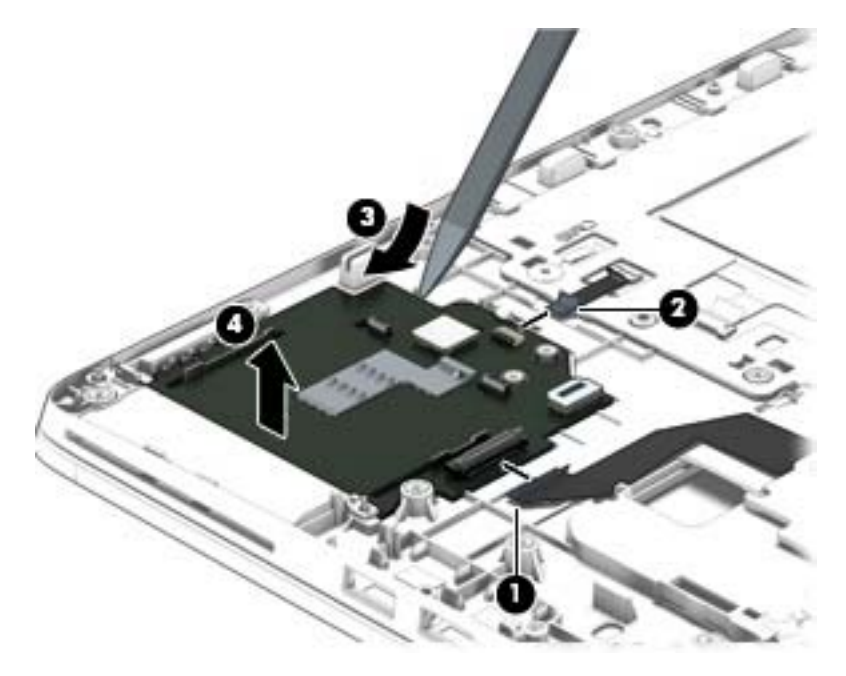

Reverse this procedure to install the card reader board.

#### **VGA/USB board**

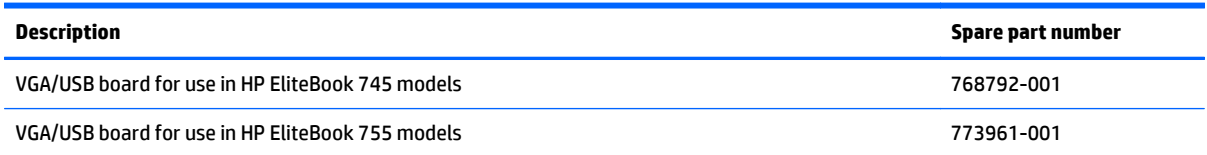

Before removing the VGA/USB board, follow these steps:

- **1.** Turn off the computer. If you are unsure whether the computer is off or in Hibernation, turn the computer on, and then shut it down through the operating system.
- **2.** Disconnect the power from the computer by unplugging the power cord from the computer.
- **3.** Disconnect all external devices from the computer.
- **4.** Remove the following components:
	- **a.** Service door (see [Service door on page 47](#page-58-0))
	- **b.** Battery (see [Battery on page 49\)](#page-60-0)
	- **c.** Fan (see [Fan on page 74](#page-85-0))
	- **d.** Keyboard (see [Keyboard on page 58\)](#page-69-0)
	- **e.** Base enclosure (see [Internal base enclosure on page 68\)](#page-79-0)

Remove the VGA/USB board:

#### **Removing the VGA/USB board for HP EliteBook 745 models**

- **1.** Disconnect the cable from the VGA/USB board **(1)**.
- **2.** Remove the two Phillips PM2.0×5.0 screws **(2)** that secure the VGA/USB board to the top cover.

**3.** Remove the VGA/USB board from the top cover **(3)**.

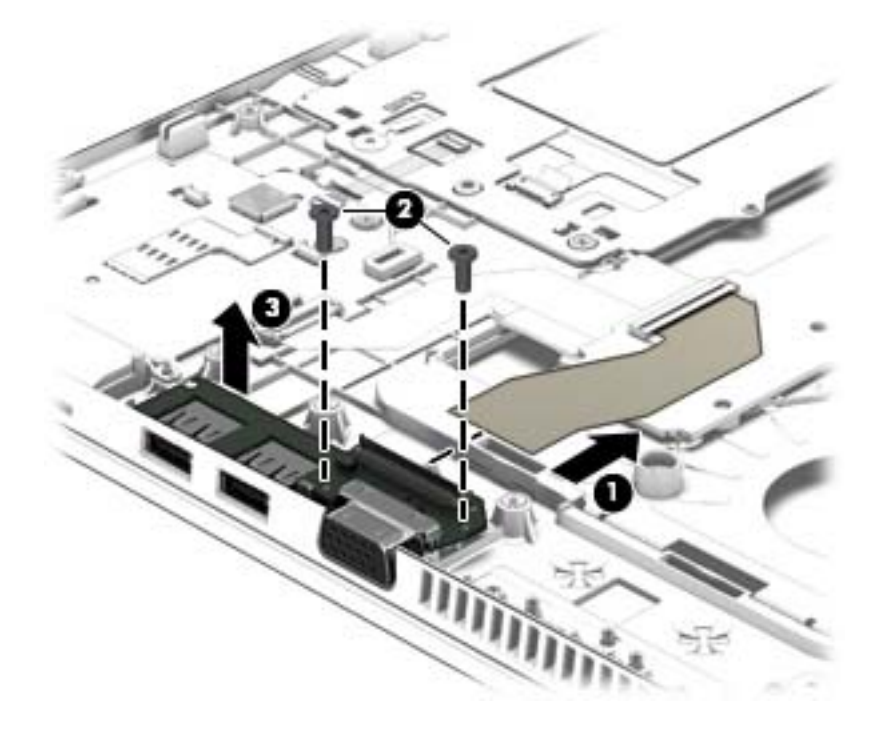

#### **Removing the VGA/USB board for HP EliteBook 755 models**

- **1.** Disconnect the cable from the VGA/USB board **(1)**.
- **2.** Remove the three Phillips PM2.0×5.0 screws **(2)** that secure the VGA/USB board to the top cover.
- **3.** Remove the VGA/USB board from the top cover **(3)**.

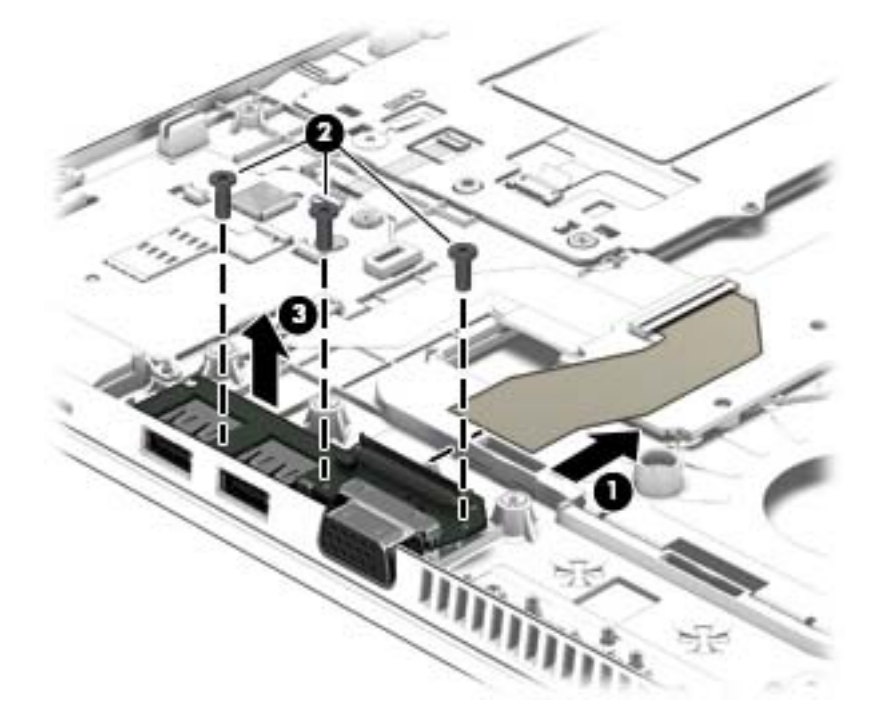

Reverse this procedure to install the VGA/USB board.

### <span id="page-90-0"></span>**Heat sink**

*W* NOTE: The heat sink spare part kit includes replacement thermal material.

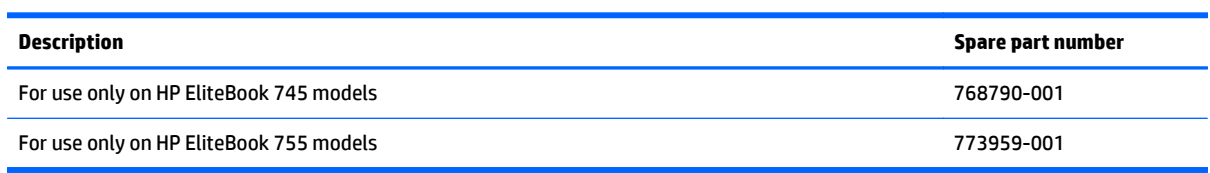

Before removing the heat sink, follow these steps:

- **1.** Turn off the computer. If you are unsure whether the computer is off or in Hibernation, turn the computer on, and then shut it down through the operating system.
- **2.** Disconnect the power from the computer by unplugging the power cord from the computer.
- **3.** Disconnect all external devices from the computer.
- **4.** Remove the following components:
	- **a.** Service door (see [Service door on page 47](#page-58-0))
	- **b.** Battery (see [Battery on page 49\)](#page-60-0)
	- **c.** Fan (see [Fan on page 74](#page-85-0))
	- **d.** Keyboard (see [Keyboard on page 58\)](#page-69-0)
	- **e.** Base enclosure (see [Internal base enclosure on page 68\)](#page-79-0)

Remove the heat sink:

**1.** Following the 1, 2, 3, 4 sequence stamped into the heat sink, loosen the four captive Philllips screws **(1)** – **(4)** that secure the heat sink to the system board, and then remove the heat sink **(5)**.

**X NOTE:** Due to the adhesive quality of the thermal material located between the heat sink and the system board components, it may be necessary to move the heat sink from side to side to detach it.

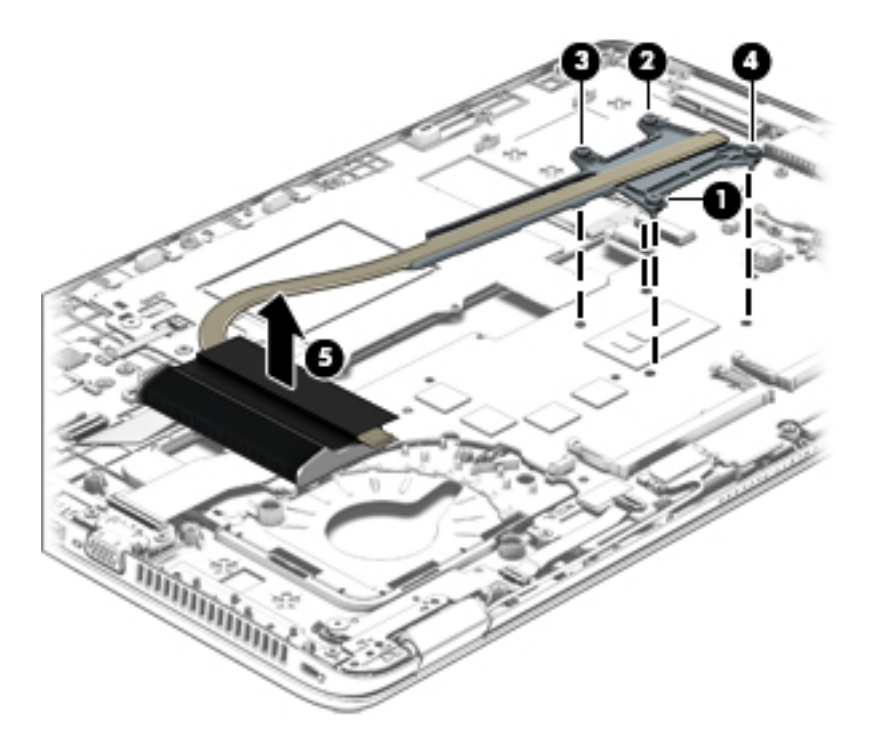

**2.** The following illustration shows the replacement thermal material locations. The thermal material must be thoroughly cleaned from the surfaces of the heat sink and the system board components each time the heat sink is removed. Replacement thermal material is included with the heat sink, processor, and system board spare part kits.

Thermal paste is used on the system board component **(1)** and on the heat sink area **(2)** that services it.

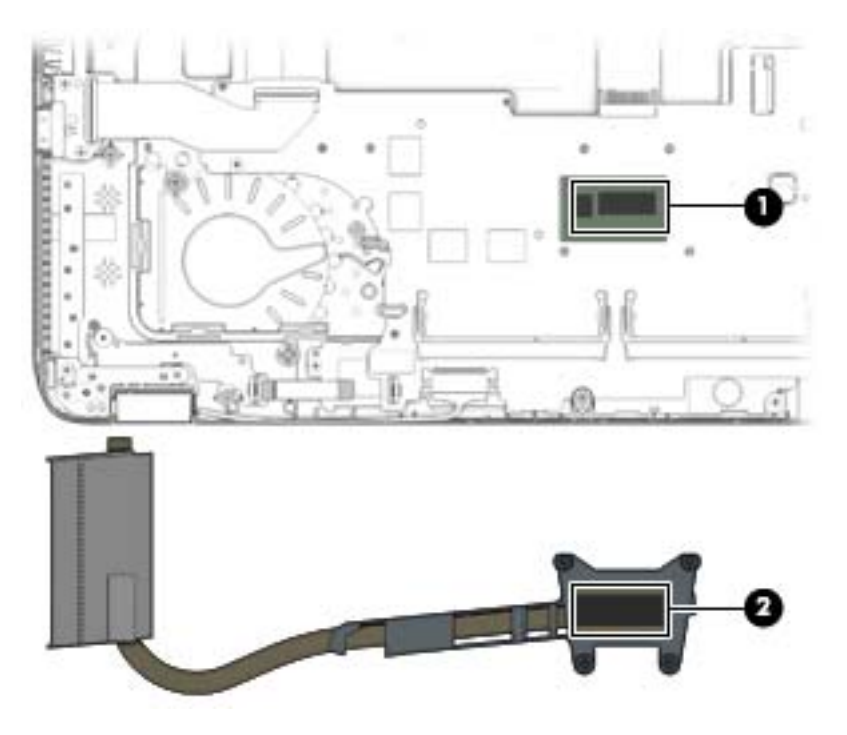

Reverse this procedure to install the heat sink.

#### **Power button board**

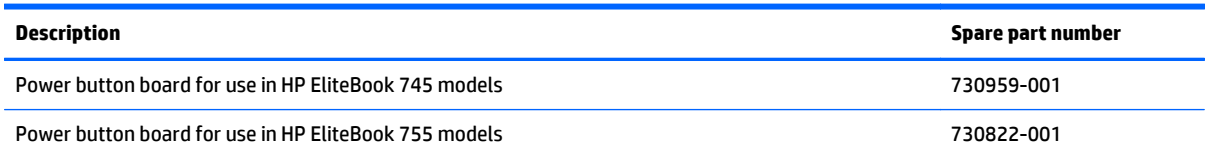

Before removing the power button board, follow these steps:

- **1.** Turn off the computer. If you are unsure whether the computer is off or in Hibernation, turn the computer on, and then shut it down through the operating system.
- **2.** Disconnect the power from the computer by unplugging the power cord from the computer.
- **3.** Disconnect all external devices from the computer.
- **4.** Remove the following components:
	- **a.** Service door (see [Service door on page 47](#page-58-0))
	- **b.** Battery (see [Battery on page 49\)](#page-60-0)
	- **c.** Fan (see [Fan on page 74](#page-85-0))
	- **d.** Keyboard (see [Keyboard on page 58\)](#page-69-0)
	- **e.** Base enclosure (see [Internal base enclosure on page 68\)](#page-79-0)
	- **f.** Heat sink (see [Heat sink on page 79\)](#page-90-0)

Remove the power button board:

- **1.** Disconnect the power button board cable from the power button board **(1)**.
- **2.** Remove the broadhead Phillips PM2.0×3.0 screw that secures the board **(2)** to the top cover.

**3.** Slide the power button board toward the inside of the top cover, and then lift it off the top cover **(3)**.

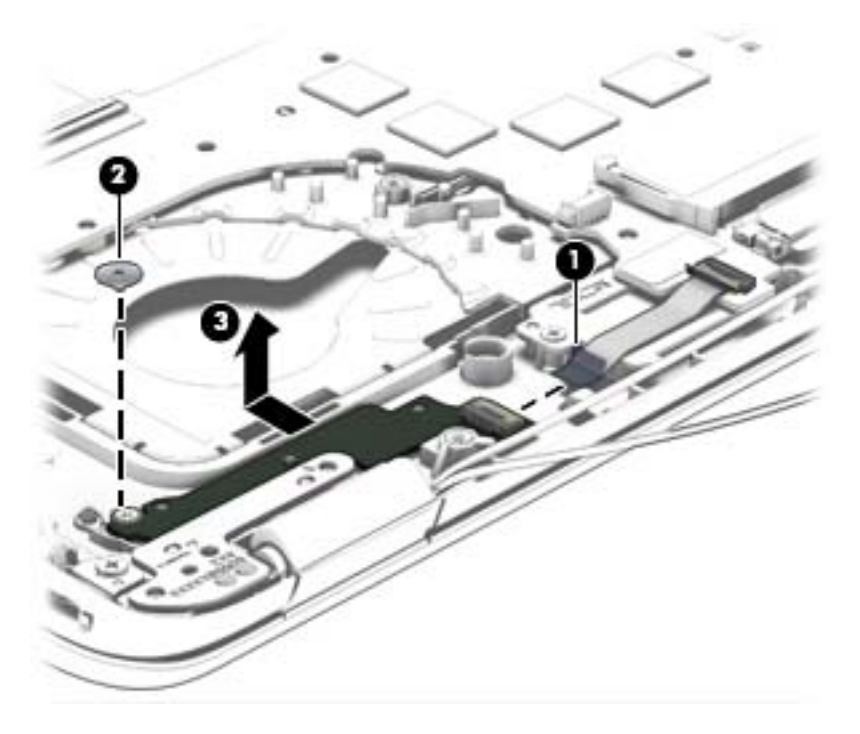

Reverse this procedure to install the power button board.

# **Fingerprint reader assembly**

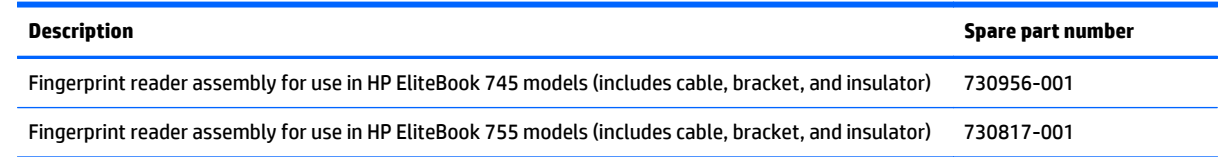

Before removing the fingerprint reader assembly, follow these steps:

- **1.** Turn off the computer. If you are unsure whether the computer is off or in Hibernation, turn the computer on, and then shut it down through the operating system.
- **2.** Disconnect the power from the computer by unplugging the power cord from the computer.
- **3.** Disconnect all external devices from the computer.
- **4.** Remove the following components:
	- **a.** Service door (see [Service door on page 47](#page-58-0))
	- **b.** Battery (see [Battery on page 49\)](#page-60-0)
	- **c.** Fan (see [Fan on page 74](#page-85-0))
	- **d.** Keyboard (see [Keyboard on page 58\)](#page-69-0)
	- **e.** Base enclosure (see [Internal base enclosure on page 68\)](#page-79-0)

Remove the fingerprint reader assembly:

- **1.** Turn the computer upside down.
- **2.** Remove plastic cover from the fingerprint reader assembly **(1)**.
- **3.** Slide the bracket away from the fingerprint reader board **(2)**, and remove it.

**4.** Remove the fingerprint reader board **(3)** from the computer.

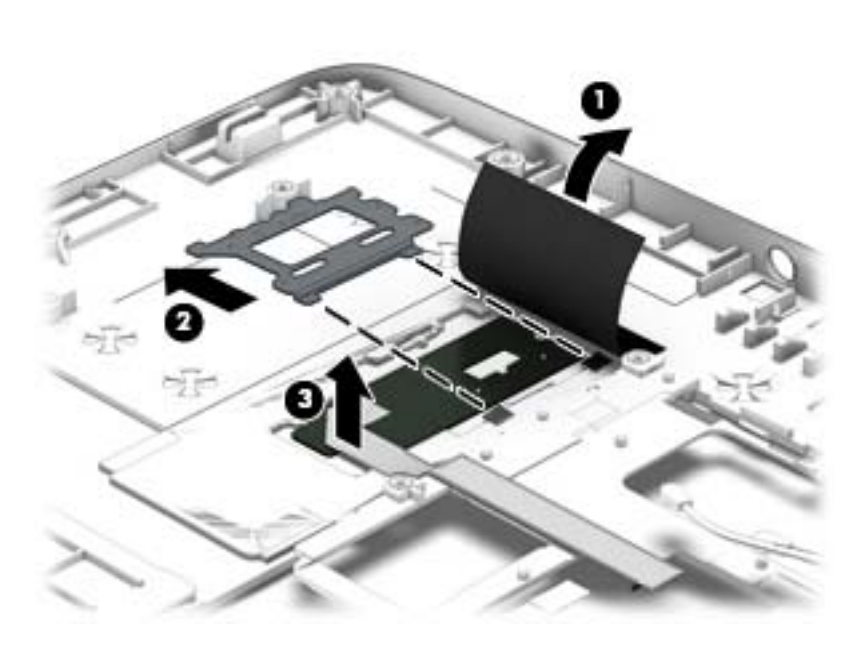

Reverse this procedure to install the fingerprint reader assembly.

# <span id="page-96-0"></span>**System board**

**NOTE:** The system board spare part kit includes replacement thermal material.

**IMPORTANT:** For system board replacement on serial numbers xxx501xxxx and below, you must use a conversion kit (see product description for "(Gold Conversion Kit)"). For serial numbers xxx502xxxx and above, use the standard spare kit (see product description for "(Gold)").

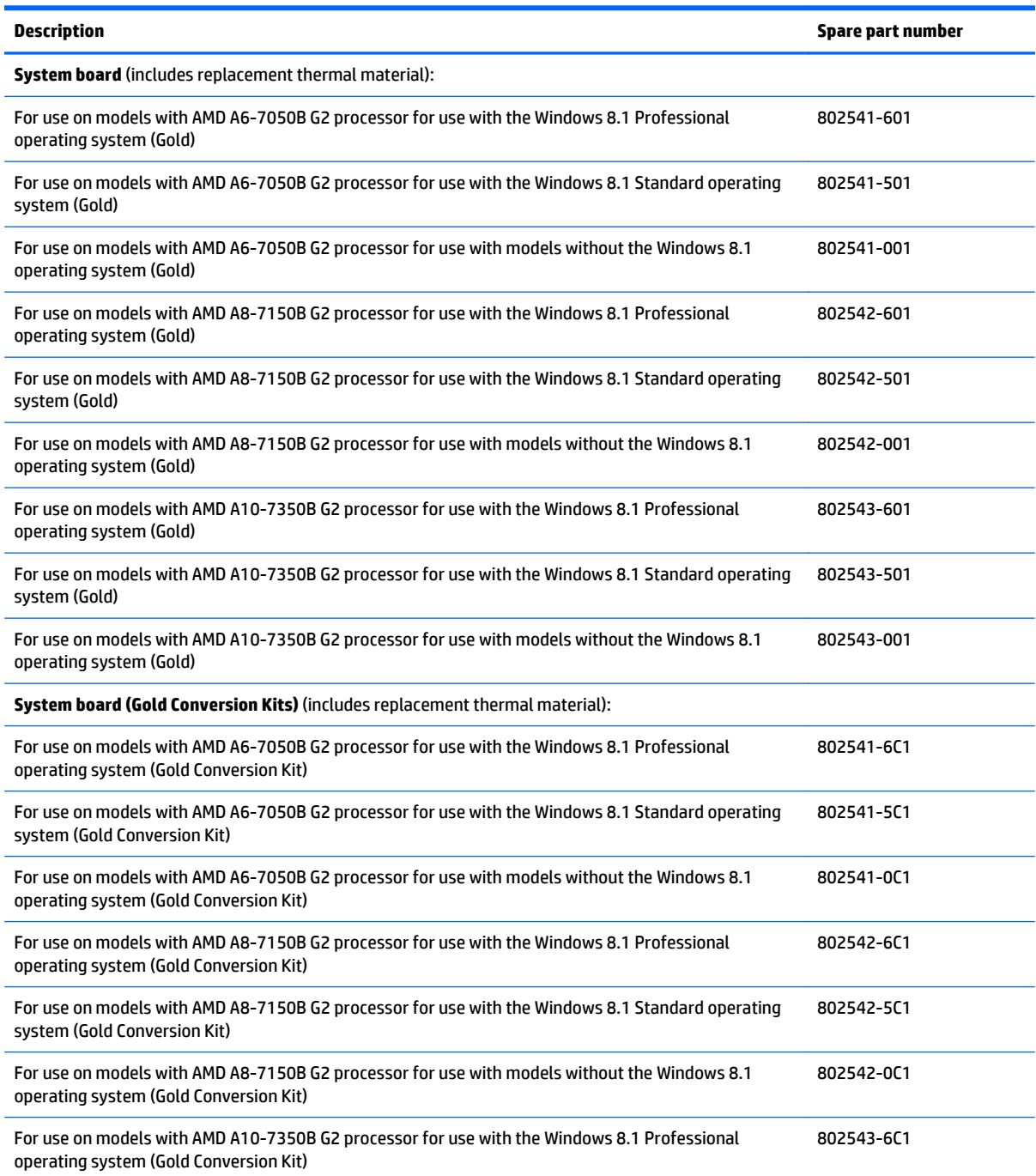

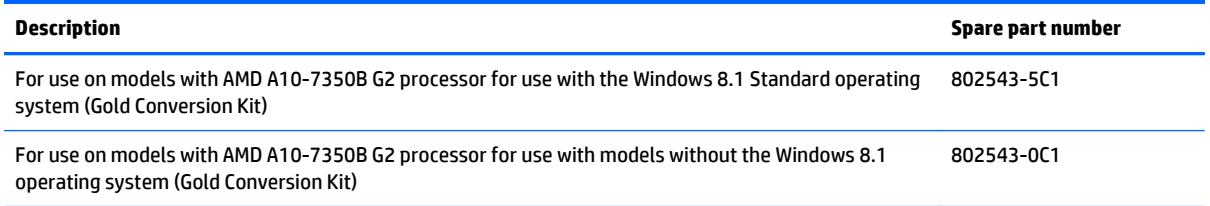

Before removing the system board, follow these steps:

- **1.** Turn off the computer. If you are unsure whether the computer is off or in Hibernation, turn the computer on, and then shut it down through the operating system.
- **2.** Disconnect the power from the computer by unplugging the power cord from the computer.
- **3.** Disconnect all external devices from the computer.
- **4.** Remove the following components:
	- **a.** Service door (see [Service door on page 47](#page-58-0))
	- **b.** Battery (see [Battery on page 49\)](#page-60-0)
	- **c.** Hard drive (see [Hard drive on page 50](#page-61-0))
	- **d.** Fan (see [Fan on page 74](#page-85-0))
	- **e.** Keyboard (see [Keyboard on page 58\)](#page-69-0)
	- **f.** Base enclosure (see [Internal base enclosure on page 68\)](#page-79-0)

When replacing the system board, be sure that the following components are removed from the defective system board and installed on the replacement system board:

- Memory modules (see [Memory module on page 52\)](#page-63-0)
- Heat sink (see [Heat sink on page 79\)](#page-90-0)

*MOTE:* You do not have to remove the heat sink to remove the system board.

- WLAN module (see [WLAN module on page 56](#page-67-0))
- WWAN module (see [WWAN module on page 54\)](#page-65-0)

Remove the system board:

**1.** Position the computer upright and open as far as possible.

**2.** Release the ZIF connector **(1)** to which the fingerprint reader cable is connected, and then disconnect the fingerprint reader cable **(2)** from the system board.

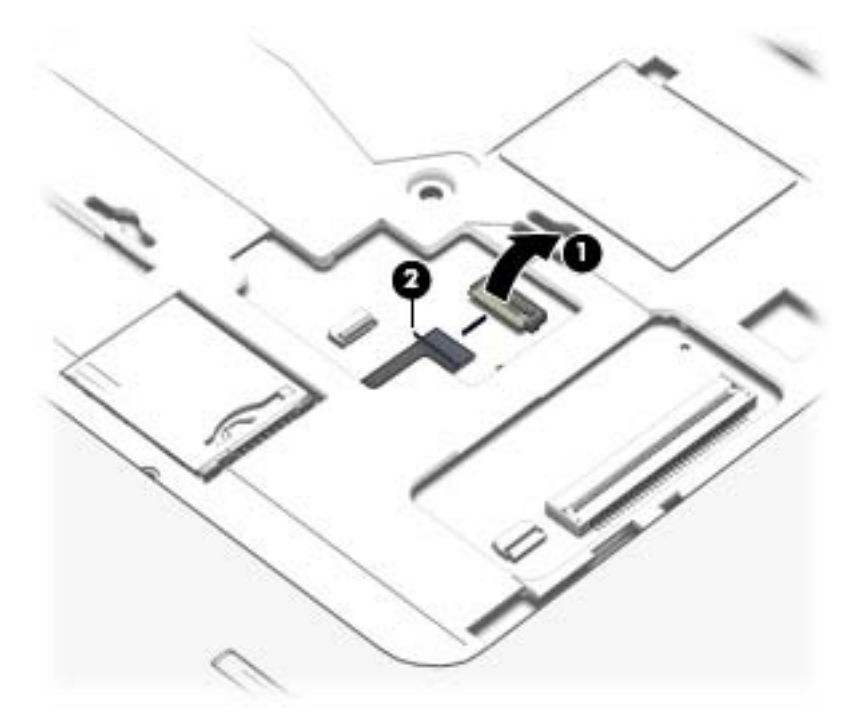

- **3.** Close the computer and position it upside down.
- **4.** Disconnect the smart card reader cable **(1)** from the smart card reader.
- **5.** Disconnect the VGA/USB board cable **(2)** from the system board.
- **6.** Disconnect the power button board cable **(3)** from the system board.
- **7.** Release the display panel cable from the routing channel **(4)** attached to the system board, and then disconnect the display panel cable **(5)** from the system board.
- **8.** Disconnect the speaker cable **(6)** from the system board.

**9.** Note the routing location of the antenna cables **(7)** when removing them.

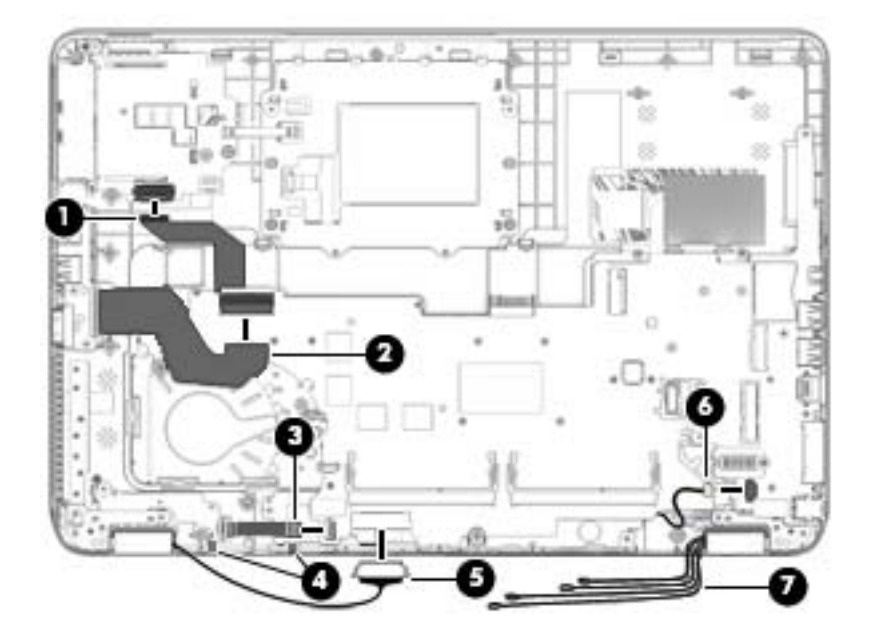

**10.** Remove the three Phillips PM2.5×5.0 screws that secure the system board to the top cover.

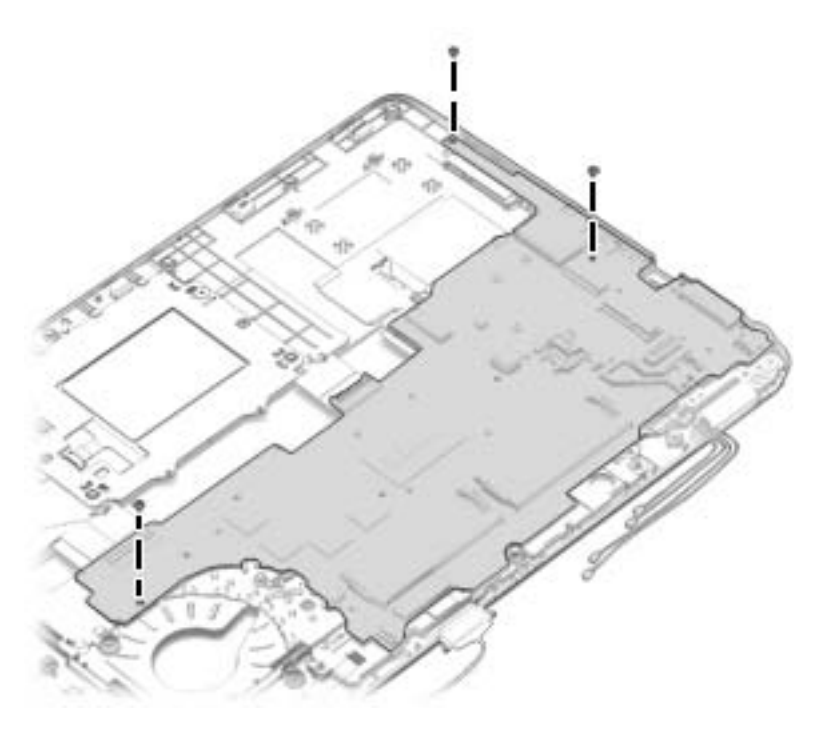

**11.** Lift the left side of the system board **(1)**.

**12.** Remove the system board **(2)** by sliding it up and to the left at an angle.

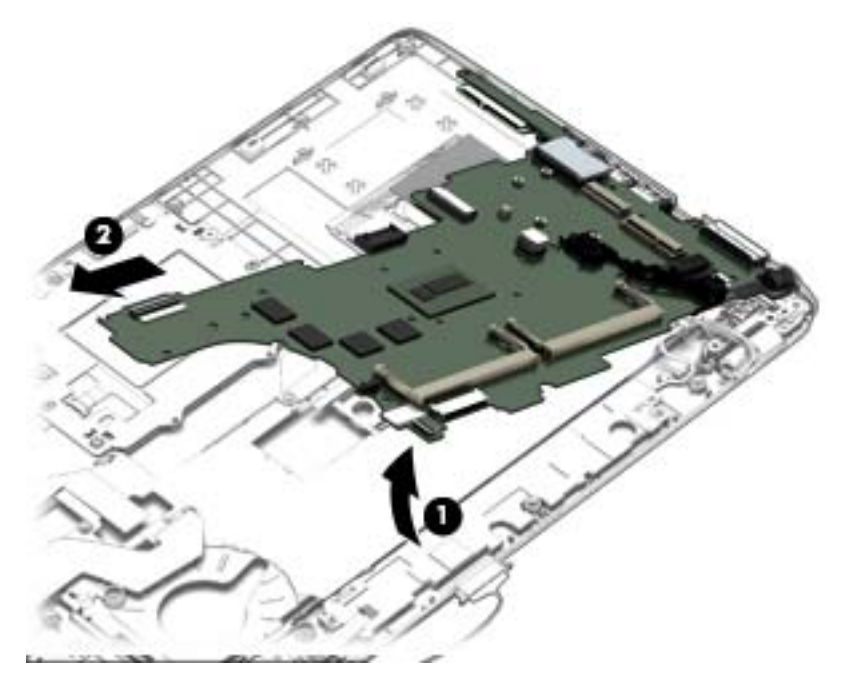

Reverse this procedure to install the system board.

### **Speaker assembly**

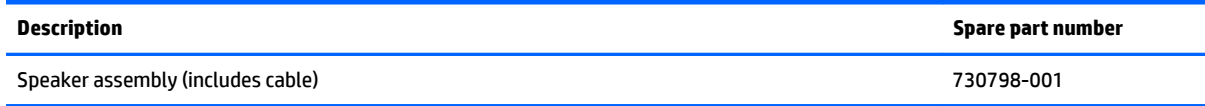

Before removing the speaker assembly, follow these steps:

- **1.** Turn off the computer. If you are unsure whether the computer is off or in Hibernation, turn the computer on, and then shut it down through the operating system.
- **2.** Disconnect the power from the computer by unplugging the power cord from the computer.
- **3.** Disconnect all external devices from the computer.
- **4.** Remove the battery (see [Battery on page 49\)](#page-60-0), and then remove the following components:
	- **a.** Service door (see [Service door on page 47](#page-58-0))
	- **b.** Battery (see [Battery on page 49\)](#page-60-0)
	- **c.** Hard drive (see [Hard drive on page 50](#page-61-0))
	- **d.** WWAN module (see [WWAN module on page 54\)](#page-65-0)
	- **e.** WLAN module (see [WLAN module on page 56](#page-67-0))
	- **f.** Fan (see [Fan on page 74](#page-85-0))
	- **g.** Keyboard (see [Keyboard on page 58\)](#page-69-0)
	- **h.** Base enclosure (see [Internal base enclosure on page 68\)](#page-79-0)
	- **i.** System board (see **System board on page 85**)

Remove the speaker assembly:

- **1.** Position the top cover upside down.
- **2.** Remove the two Phillips PM2.0×3.0 screws **(1)** that secure the speaker assembly to the base enclosure.

**3.** Remove the speaker assembly **(2)** from the top cover.

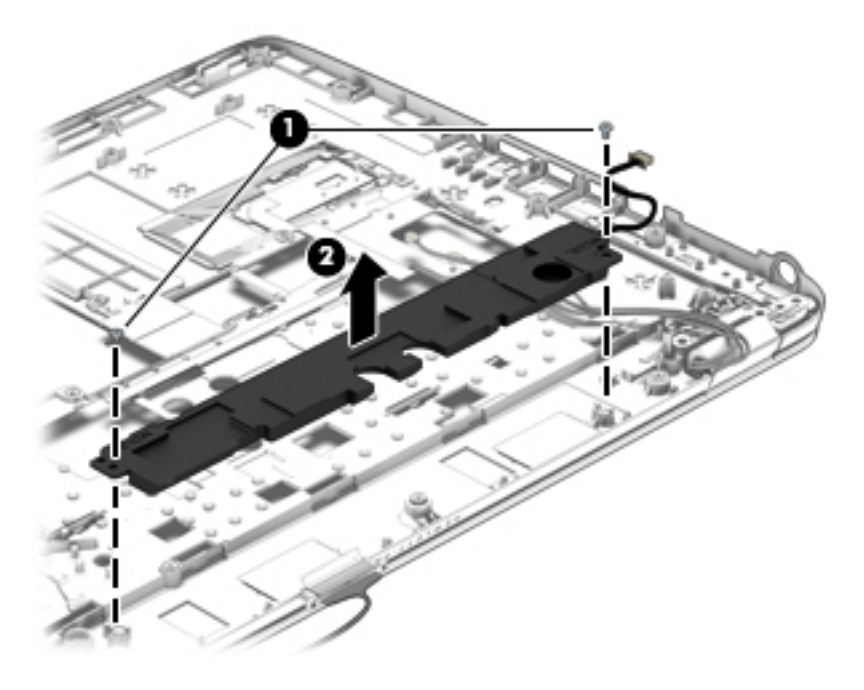

Reverse this procedure to install the speaker assembly.

### <span id="page-103-0"></span>**Display assembly**

**X NOTE:** Non-touch displays are spared at the subcomponent level only. Touch displays are only spared as a whole (touch display components are not spared).

In non-touch models, you can remove the raw display panel with the display assembly still connected to the computer. For more information, see [Display panel \(non-touch\) on page 63.](#page-74-0)

The following section shows how to remove the raw display panel without removing the display assembly from the computer. See the display section later in this chapter to remove internal components that require that you remove the display assembly.

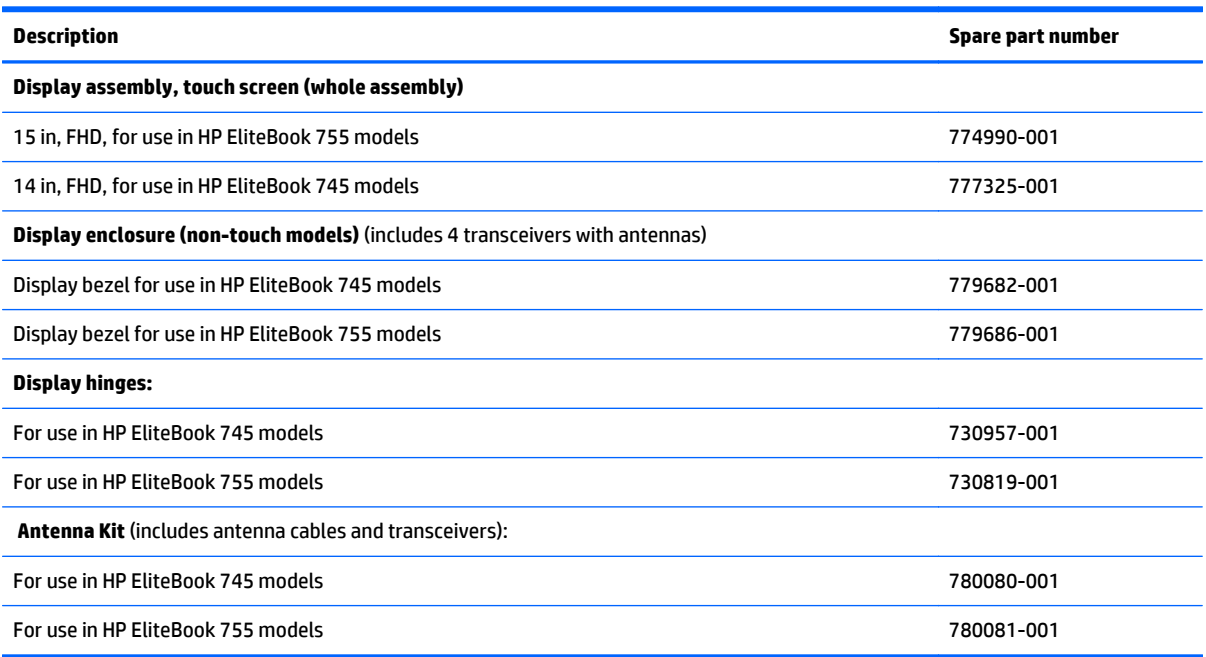

Before removing the display assembly, follow these steps:

- **1.** Turn off the computer. If you are unsure whether the computer is off or in Hibernation, turn the computer on, and then shut it down through the operating system.
- **2.** Disconnect the power from the computer by unplugging the power cord from the computer.
- **3.** Disconnect all external devices from the computer.
- **4.** Remove the following components:
	- **a.** Service door (see [Service door on page 47](#page-58-0))
	- **b.** Battery (see **Battery on page 49**)
	- **c.** Fan (see [Fan on page 74](#page-85-0))
	- **d.** Keyboard (see [Keyboard on page 58\)](#page-69-0)
	- **e.** Base enclosure (see [Internal base enclosure on page 68\)](#page-79-0)

Remove the display assembly:

- **1.** Disconnect the display panel cable **(1)** from the system board.
- **2.** Release the wireless antenna cables **(2)** from the routing channel attached to the system board.

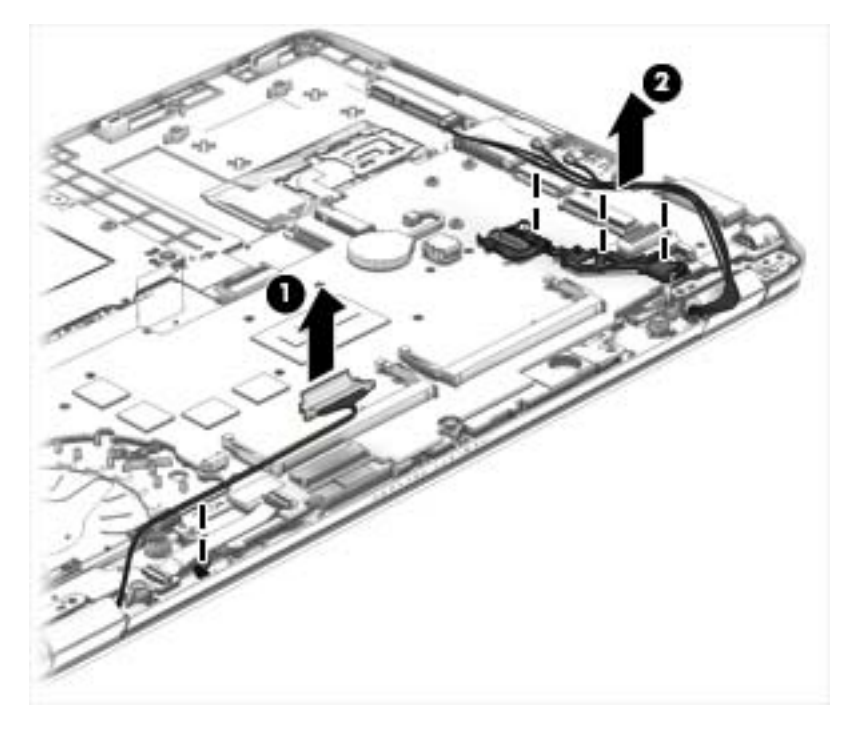

- **3.** Remove the four Torx TM2.5×6.0 screws **(1)** that secure the display panel to the computer.
- **4.** Rotate the display hinges upward to an angle **(2)** until the top cover is free for removal.
- **5.** Separate the display from the top cover **(3)**.

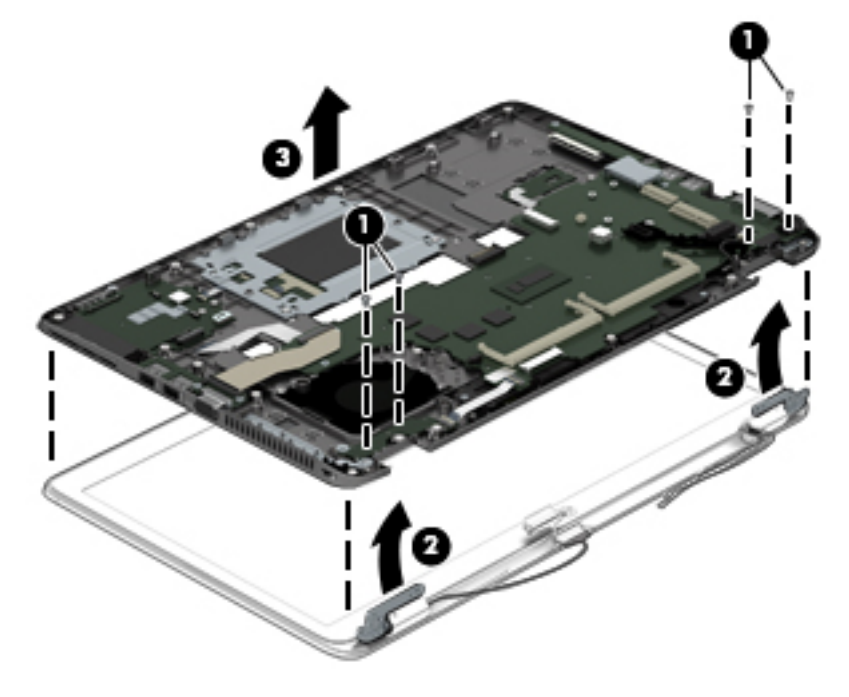

**6.** If you need to remove the bezel, lift to disengage the bezel on the bottom **(1)**, left and right sides **(2)**, and top **(3)**.

- **7.** Remove the bezel from the display assembly **(4)**.
	- **NOTE:** In these steps, the display assembly will not be connected to the computer as shown in the illustration.

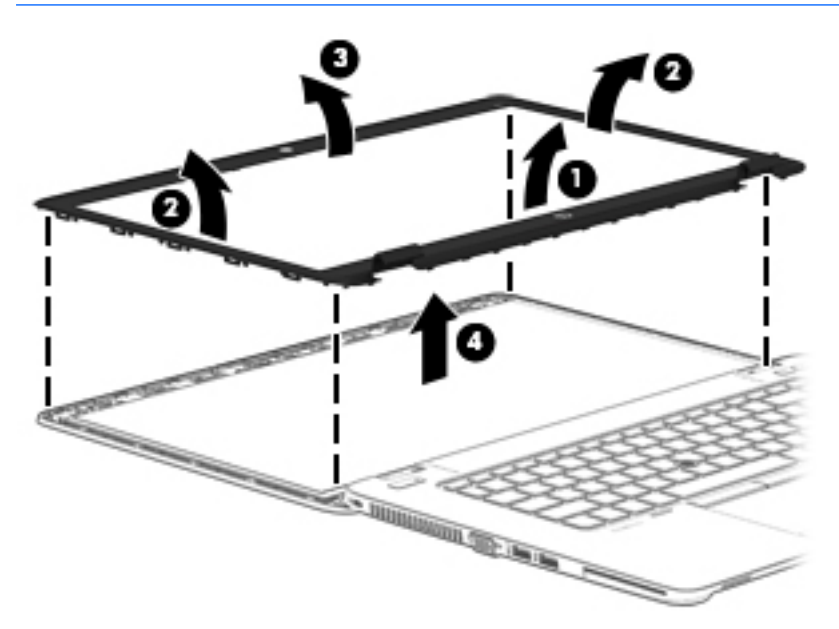

- **8.** If you need to remove the raw display panel, remove the four Phillips PM2.0×3.0 screws **(1)** that secure the display panel to the display enclosure.
- **9.** Lift and rotate the panel onto the computer **(2)**.
- **X** NOTE: In these steps, the display assembly will not be connected to the computer as shown in the illustration.

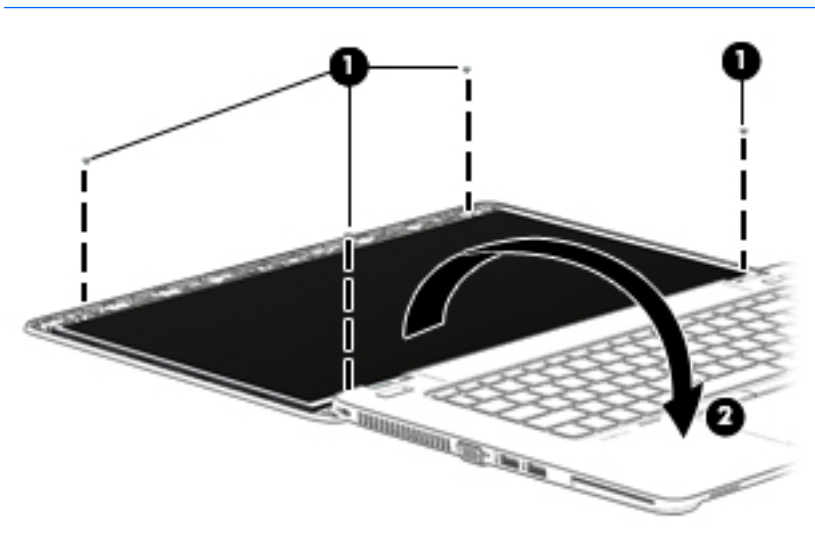

**10.** Lift the tape that secures the display cable to the display panel **(1)**, and the disconnect the display cable from the panel **(2)**.

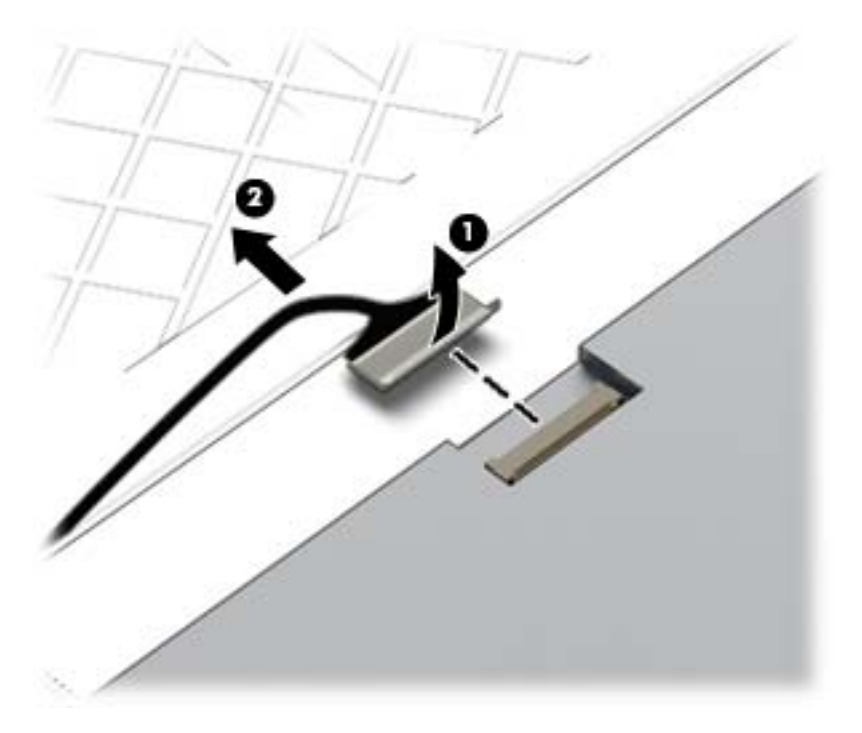

**11.** Lift the display panel from the display enclosure.

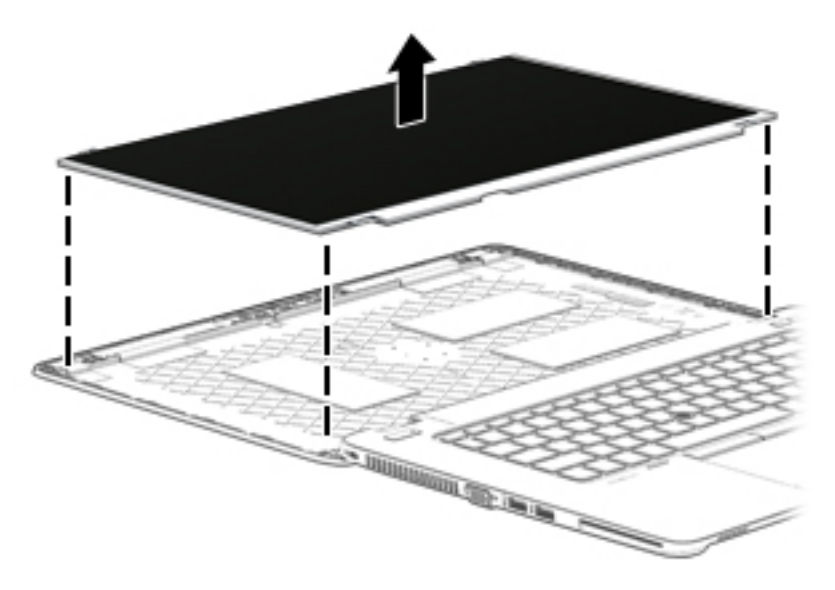

- **12.** If you need to replace the webcam/microphone module:
	- **a.** Release the tape that secures the webcam cable to the module **(1)**.
	- **b.** Disconnect the cable **(2)** from the module.

**CAUTION:** Handle the module with caution. The module has a thin profile and is susceptible to damage when not handled carefully.

**c.** Remove the module **(3)** from the display enclosure. (The module is attached to the display enclosure with double-sided tape.)

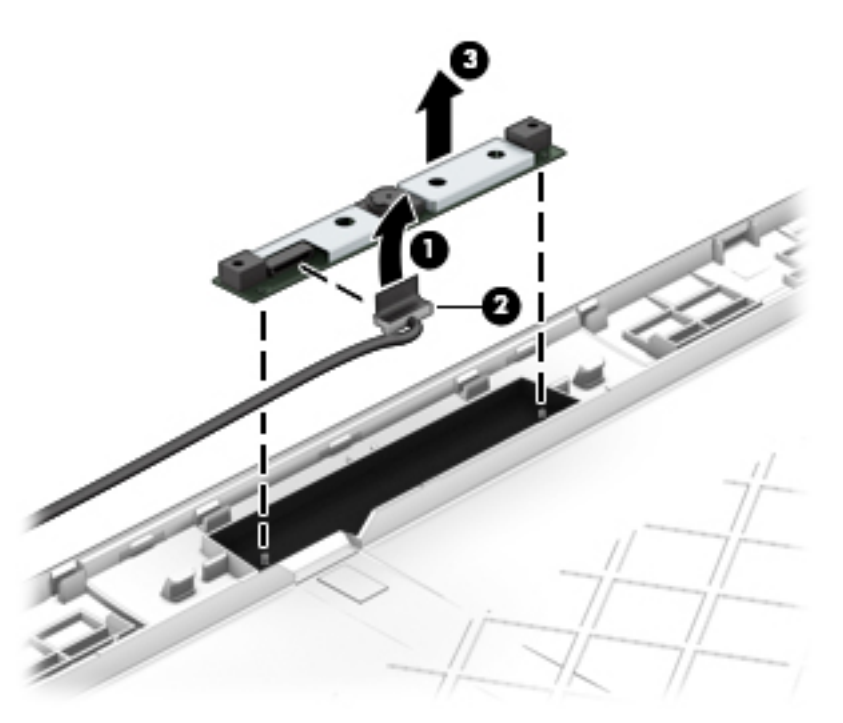

**13.** If you need to remove the display hinges, remove the six broadhead Phillips PM 2.0×2.0 screws **(1)**, and then lift the hinges from the display enclosure **(2)**.

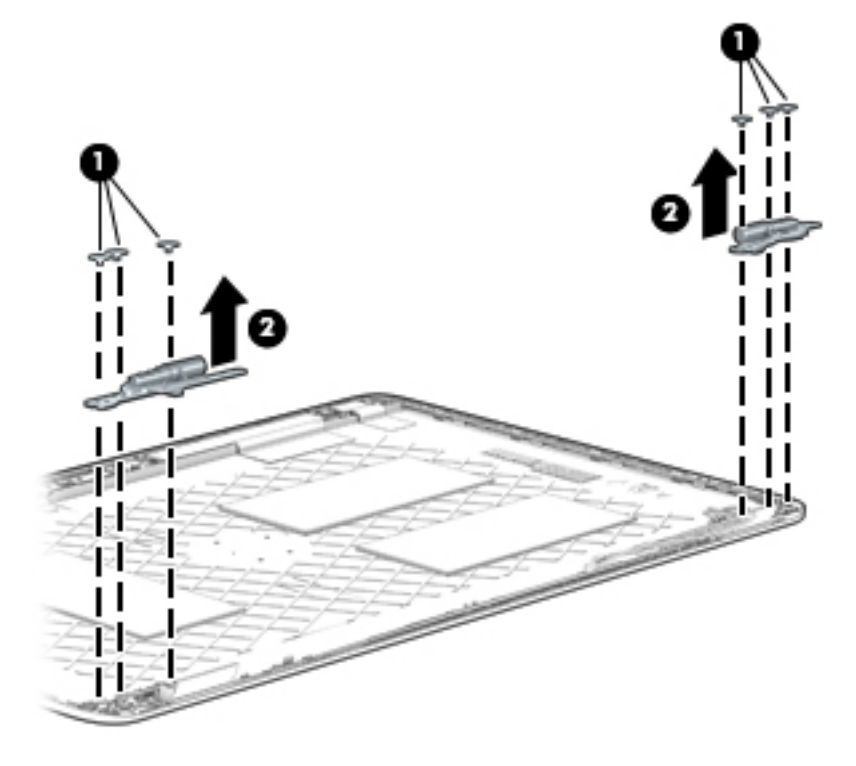
**14.** If you need to remove the display cable, lift the cable straight up and out of the display enclosure. Use the following image to properly route the cable.

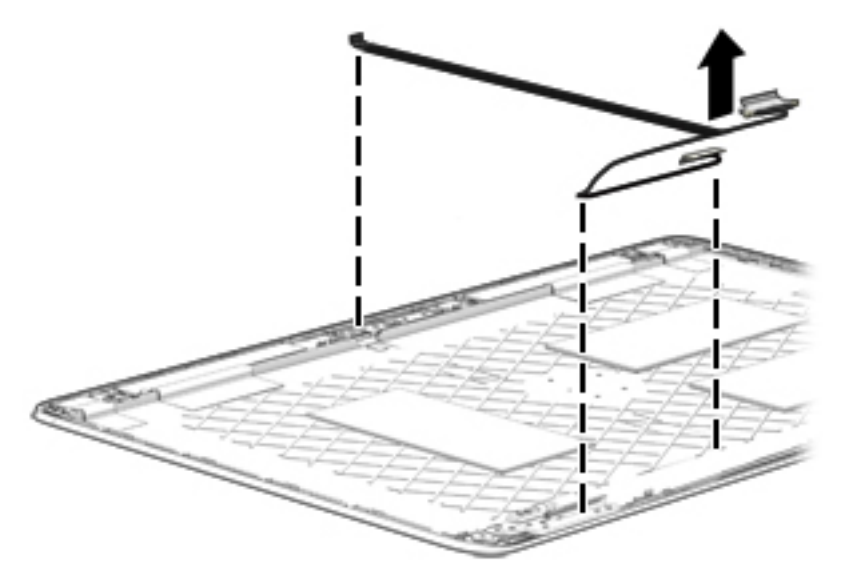

- **15.** If you need to replace the WLAN/WWAN antenna cables and transceivers:
	- **a.** Release the antenna cables from the clips **(1)** and routing channel built into the display enclosure.
	- **b.** Detach the WLAN antennas and transceivers **(2)** and the WWAN antennas and transceivers **(3)** from the display enclosure.

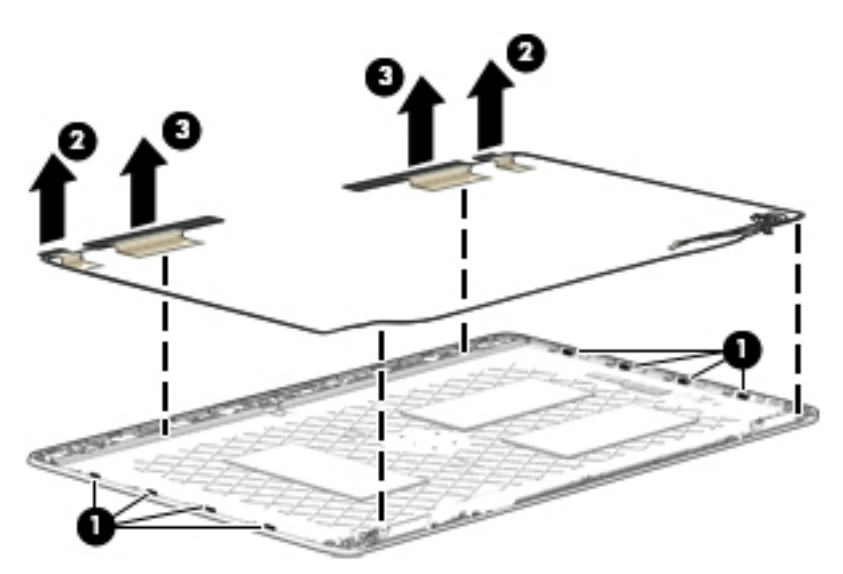

Reverse this procedure to reassemble and install the display assembly.

# **7 Computer Setup (BIOS), MultiBoot, and System Diagnostics in Windows 8.1**

# **Using Computer Setup**

Computer Setup, or Basic Input/Output System (BIOS), controls communication between all the input and output devices on the system (such as disk drives, display, keyboard, mouse, and printer). Computer Setup includes settings for the types of devices installed, the startup sequence of the computer, and the amount of system and extended memory.

**X NOTE:** Use extreme care when making changes in Computer Setup. Errors can prevent the computer from operating properly.

### **Starting Computer Setup**

**NOTE:** An external keyboard or mouse connected to a USB port can be used with Computer Setup only if USB legacy support is enabled.

To start Computer Setup, follow these steps:

- **1.** Turn on or restart the computer, and then press esc while the "Press the ESC key for Startup Menu" message is displayed at the bottom of the screen.
- **2.** Press f10 to enter Computer Setup.

### **Navigating and selecting in Computer Setup**

To navigate and select in Computer Setup, follow these steps:

- **1.** Turn on or restart the computer, and then press esc while the "Press the ESC key for Startup Menu" message is displayed at the bottom of the screen.
- **NOTE:** You can use either a pointing device (TouchPad, pointing stick, or USB mouse) or the keyboard to navigate and make selections in Computer Setup.
- **2.** Press f10 to enter Computer Setup.
- To select a menu or a menu item, use the tab key and the keyboard arrow keys and then press enter, or use a pointing device to click the item.
- To scroll up and down, click the up arrow or the down arrow in the upper-right corner of the screen, or use the up arrow key or the down arrow key on the keyboard.
- To close open dialog boxes and return to the main Computer Setup screen, press esc, and then follow the on-screen instructions.

To exit Computer Setup menus, choose one of the following methods:

To exit Computer Setup menus without saving your changes:

Click the **Exit** icon in the lower-right corner of the screen, and then follow the on-screen instructions.

 $-$  or  $-$ 

Use the arrow keys to select **Main > Ignore Changes and Exit**, and then press enter.

● To save your changes and exit Computer Setup menus:

Click the **Save** icon in the lower-right corner of the screen, and then follow the on-screen instructions.

 $-$  or  $-$ 

Use the arrow keys to select **Main > Save Changes and Exit**, and then press enter.

Your changes go into effect when the computer restarts.

#### **Restoring factory settings in Computer Setup**

*MOTE:* Restoring defaults will not change the hard drive mode.

To return all settings in Computer Setup to the values that were set at the factory, follow these steps:

- **1.** Turn on or restart the computer, and then press esc while the "Press the ESC key for Startup Menu" message is displayed at the bottom of the screen.
- **2.** Press f10 to enter Computer Setup.
- **3.** Use a pointing device or the arrow keys to select **Main > Restore Defaults**.
- **4.** Follow the on-screen instructions.
- **5.** To save your changes and exit, click the **Save** icon in the lower-right corner of the screen, and then follow the on-screen instructions.

 $-$  or  $-$ 

Use the arrow keys to select **Main > Save Changes and Exit**, and then press enter.

Your changes go into effect when the computer restarts.

**WOTE:** Your password settings and security settings are not changed when you restore the factory settings.

### **Updating the BIOS**

Updated versions of the BIOS may be available on the HP website.

Most BIOS updates on the HP website are packaged in compressed files called *SoftPaqs*.

Some download packages contain a file named Readme.txt, which contains information regarding installing and troubleshooting the file.

#### **Determining the BIOS version**

To determine whether available BIOS updates contain later BIOS versions than those currently installed on the computer, you need to know the version of the system BIOS currently installed.

BIOS version information (also known as *ROM date* and *System BIOS*) can be displayed by pressing fn+esc (if you are already in Windows) or by using Computer Setup.

- **1.** Start Computer Setup.
- **2.** Use a pointing device or the arrow keys to select **Main > System Information**.
- **3.** To exit Computer Setup without saving your changes, click the **Exit** icon in the lower-right corner of the screen, and then follow the on-screen instructions.

 $-$  or  $-$ 

Use the arrow keys to select **Main > Ignore Changes and Exit**, and then press enter.

#### **Downloading a BIOS update**

**CAUTION:** To reduce the risk of damage to the computer or an unsuccessful installation, download and install a BIOS update only when the computer is connected to reliable external power using the AC adapter. Do not download or install a BIOS update while the computer is running on battery power, docked in an optional docking device, or connected to an optional power source. During the download and installation, follow these instructions:

Do not disconnect power on the computer by unplugging the power cord from the AC outlet.

Do not shut down the computer or initiate Sleep.

Do not insert, remove, connect, or disconnect any device, cable, or cord.

- **1.** From the Start screen, type hp support assistant, and then select the HP Support Assistant app.
- **2.** Select **Updates and tune-ups**, and then select **Check for HP updates now**.
- **3.** At the download area, follow these steps:
	- **a.** Identify the most recent BIOS update and compare it to the BIOS version currently installed on your computer. Make a note of the date, name, or other identifier. You may need this information to locate the update later, after it has been downloaded to your hard drive.
	- **b.** Follow the on-screen instructions to download your selection to the hard drive.

If the update is more recent than your BIOS, make a note of the path to the location on your hard drive where the BIOS update is downloaded. You will need to access this path when you are ready to install the update.

**NOTE:** If you connect your computer to a network, consult the network administrator before installing any software updates, especially system BIOS updates.

BIOS installation procedures vary. Follow any instructions that are displayed on the screen after the download is complete. If no instructions are displayed, follow these steps:

- **1.** From the Start screen, type file, and then select **File Explorer**.
- **2.** Click your hard drive designation. The hard drive designation is typically Local Disk (C:).
- **3.** Using the hard drive path you recorded earlier, open the folder on your hard drive that contains the update.
- **4.** Double-click the file that has an .exe extension (for example, *filename*.exe).

The BIOS installation begins.

- **5.** Complete the installation by following the on-screen instructions.
- **X NOTE:** After a message on the screen reports a successful installation, you can delete the downloaded file from your hard drive.

# **Using MultiBoot**

#### **About the boot device order**

As the computer starts, the system attempts to boot from enabled devices. The MultiBoot utility, which is enabled at the factory, controls the order in which the system selects a boot device. Boot devices can include optical drives, diskette drives, a network interface card (NIC), hard drives, and USB devices. Boot devices contain bootable media or files that the computer needs to start and operate properly.

**X NOTE:** Some boot devices must be enabled in Computer Setup before they can be included in the boot order.

You can change the order in which the computer searches for a boot device by changing the boot order in Computer Setup. You can also press esc while the "Press the ESC key for Startup Menu" message is displayed at the bottom of the screen, and then press f9. Pressing f9 displays a menu that shows the current boot devices and allows you to select a boot device. Or, you can use MultiBoot Express to set the computer to prompt you for a boot location each time the computer turns on or restarts.

#### **Choosing MultiBoot preferences**

You can use MultiBoot in the following ways:

- **•** To set a new boot order that the computer uses each time it is turned on, by changing the boot order in Computer Setup.
- To dynamically choose the boot device, by pressing esc while the "Press the ESC key for Startup Menu" message is displayed at the bottom of the screen, and then pressing f9 to enter the Boot Device Options menu.
- To use MultiBoot Express to set variable boot orders. This feature prompts you for a boot device each time the computer is turned on or restarted.

#### **Setting a new boot order in Computer Setup**

To start Computer Setup and set a boot device order that the computer uses each time it is turned on or restarted, follow these steps:

- **1.** Turn on or restart the computer, and then press esc while the "Press the ESC key for Startup Menu" message is displayed at the bottom of the screen.
- **2.** Press f10 to enter Computer Setup.
- **3.** Use a pointing device or the arrow keys to select one of the following options:
	- **Advanced > Boot Options > UEFI Boot Order > UEFI Hybrid**
	- **Advanced > Boot Options > UEFI Boot Order > UEFI Native Boot mode**
	- **Advanced > Boot Options > Legacy Boot Order > Legacy Boot Mode**

Press enter.

**4.** To move the device up in the boot order, use a pointing device to click the up arrow, or press the + key.

 $-$  or  $-$ 

To move the device down in the boot order, use a pointing device to click the down arrow, or press the key.

**5.** To save your changes and exit Computer Setup, click the **Save** icon in the lower-left corner of the screen, and then follow the on-screen instructions.

 $-$  or  $-$ 

Use the arrow keys to select **Main > Save Changes and Exit**, and then press enter.

#### **Dynamically choosing a boot device using the f9 prompt**

To dynamically choose a boot device for the current startup sequence, follow these steps:

- **1.** Open the Select Boot Device menu by turning on or restarting the computer, and then pressing esc while the "Press the ESC key for Startup Menu" message is displayed at the bottom of the screen.
- **2.** Press f9.
- **3.** Use a pointing device or the arrow keys to select a boot device, then press enter.

#### **Setting a MultiBoot Express prompt**

To start Computer Setup and set the computer to display the MultiBoot startup location menu each time the computer is started or restarted, follow these steps:

- **1.** Turn on or restart the computer, and then press esc while the "Press the ESC key for Startup Menu" message is displayed at the bottom of the screen.
- **2.** Press f10 to enter Computer Setup.
- **3.** Use a pointing device or the arrow keys to select **Advanced > Boot Options > Multiboot Express Boot Popup Delay (Sec), and then press enter.**
- **4.** In the **MultiBoot Express Popup Delay (Sec)** field, enter the length of time in seconds that you want the computer to display the startup location menu before it defaults to the current MultiBoot setting. (When 0 is selected, the Express Boot startup location menu is not displayed.)
- **5.** To save your changes and exit Computer Setup, click the **Save** icon in the lower-left corner of the screen, and then follow the on-screen instructions.

 $-$  or  $-$ 

Use the arrow keys to select **Main > Save Changes and Exit**, and then press enter.

Your changes go into effect when the computer restarts.

#### **Entering MultiBoot Express preferences**

When the Express Boot menu is displayed during startup, you have the following choices:

- To specify a boot device from the Express Boot menu, select your preference within the allotted time, and then press enter.
- To prevent the computer from defaulting to the current MultiBoot setting, press any key before the allotted time expires. The computer will not start until you select a boot device and press enter.
- To allow the computer to start according to the current MultiBoot settings, wait for the allotted time to expire.

# **Using HP PC Hardware Diagnostics (UEFI) (select models only)**

HP PC Hardware Diagnostics is a Unified Extensible Firmware Interface (UEFI) that allows you to run diagnostic tests to determine if the computer hardware is functioning properly. The tool runs outside of the operating system to isolate hardware failures from issues that may be caused by the operating system or other software components.

To start HP PC Hardware Diagnostics UEFI:

**1.** Turn on or restart the computer, quickly press esc, and then press f2.

After pressing f2, the BIOS searches three places for the HP PC Hardware Diagnostics (UEFI) tools in the following order:

- **a.** Connected USB drive
- **WARGE:** To download the HP PC Hardware Diagnostics (UEFI) tool to a USB drive, see [Downloading](#page-116-0) [HP PC Hardware Diagnostics \(UEFI\) to a USB device on page 105](#page-116-0).
- **b.** Hard drive
- **c.** BIOS
- **2.** Click the type of diagnostic test you want to run, and then follow the on-screen instructions.

**X** NOTE: If you need to stop a diagnostic test while it is running, press esc.

## <span id="page-116-0"></span>**Downloading HP PC Hardware Diagnostics (UEFI) to a USB device**

## **NOTE:** The HP PC Hardware Diagnostics (UEFI) download instructions are provided in English only.

- **1.** Go to <http://www.hp.com>.
- **2.** Point to **Support**, located at the top of the page, and then click the **Download Drivers**.
- **3.** In the text box, enter the product name in the text box, and then click **Go**.

 $-$  or  $-$ 

Click **Find Now** to let HP automatically detect your product.

- **4.** Select your computer model, and then select your operating system.
- **5.** In the Diagnostic section, click **HP UEFI Support Environment**.

 $-$  or  $-$ 

Click **Download**, and then select **Run**.

# **8 Computer Setup (BIOS) and HP PC Hardware Diagnostics (UEFI) in Windows 7**

# **Using Computer Setup**

Computer Setup, or Basic Input/Output System (BIOS), controls communication between all the input and output devices on the system (such as disk drives, display, keyboard, mouse, and printer). Computer Setup includes settings for the types of devices installed, the startup sequence of the computer, and the amount of system and extended memory.

**X NOTE:** Use extreme care when making changes in Computer Setup. Errors can prevent the computer from operating properly.

### **Starting Computer Setup**

**NOTE:** An external keyboard or mouse connected to a USB port can be used with Computer Setup only if USB legacy support is enabled.

To start Computer Setup, follow these steps:

- **1.** Turn on or restart the computer, and then press esc while the "Press the ESC key for Startup Menu" message is displayed at the bottom of the screen.
- **2.** Press f10 to enter Computer Setup.

### **Navigating and selecting in Computer Setup**

To navigate and select in Computer Setup, follow these steps:

- **1.** Turn on or restart the computer, and then press esc while the "Press the ESC key for Startup Menu" message is displayed at the bottom of the screen.
- **NOTE:** You can use either a pointing device (TouchPad, pointing stick, or USB mouse) or the keyboard to navigate and make selections in Computer Setup.
- **2.** Press f10 to enter Computer Setup.
- To select a menu or a menu item, use the tab key and the keyboard arrow keys and then press enter, or use a pointing device to click the item.
- To scroll up and down, click the up arrow or the down arrow in the upper-right corner of the screen, or use the up arrow key or the down arrow key on the keyboard.
- To close open dialog boxes and return to the main Computer Setup screen, press esc, and then follow the on-screen instructions.

To exit Computer Setup menus, choose one of the following methods:

To exit Computer Setup menus without saving your changes:

Click the **Exit** icon in the lower-right corner of the screen, and then follow the on-screen instructions.

 $-$  or  $-$ 

Use the arrow keys to select **Main > Ignore Changes and Exit**, and then press enter.

● To save your changes and exit Computer Setup menus:

Click the **Save** icon in the lower-right corner of the screen, and then follow the on-screen instructions.

 $-$  or  $-$ 

Use the arrow keys to select **Main > Save Changes and Exit**, and then press enter.

Your changes go into effect when the computer restarts.

#### **Restoring factory settings in Computer Setup**

*MOTE:* Restoring defaults will not change the hard drive mode.

To return all settings in Computer Setup to the values that were set at the factory, follow these steps:

- **1.** Turn on or restart the computer, and then press esc while the "Press the ESC key for Startup Menu" message is displayed at the bottom of the screen.
- **2.** Press f10 to enter Computer Setup.
- **3.** Use a pointing device or the arrow keys to select **Main > Restore Defaults**.
- **4.** Follow the on-screen instructions.
- **5.** To save your changes and exit, click the **Save** icon in the lower-right corner of the screen, and then follow the on-screen instructions.

 $-$  or  $-$ 

Use the arrow keys to select **Main > Save Changes and Exit**, and then press enter.

Your changes go into effect when the computer restarts.

**WOTE:** Your password settings and security settings are not changed when you restore the factory settings.

### **Updating the BIOS**

Updated versions of the BIOS may be available on the HP website.

Most BIOS updates on the HP website are packaged in compressed files called *SoftPaqs*.

Some download packages contain a file named Readme.txt, which contains information regarding installing and troubleshooting the file.

#### **Determining the BIOS version**

To determine whether available BIOS updates contain later BIOS versions than those currently installed on the computer, you need to know the version of the system BIOS currently installed.

BIOS version information (also known as *ROM date* and *System BIOS*) can be displayed by pressing fn+esc (if you are already in Windows) or by using Computer Setup.

- **1.** Start Computer Setup.
- **2.** Use a pointing device or the arrow keys to select **Main > System Information**.
- **3.** To exit Computer Setup without saving your changes, click the **Exit** icon in the lower-right corner of the screen, and then follow the on-screen instructions.

 $-$  or  $-$ 

Use the arrow keys to select **Main > Ignore Changes and Exit**, and then press enter.

#### **Downloading a BIOS update**

**CAUTION:** To reduce the risk of damage to the computer or an unsuccessful installation, download and install a BIOS update only when the computer is connected to reliable external power using the AC adapter. Do not download or install a BIOS update while the computer is running on battery power, docked in an optional docking device, or connected to an optional power source. During the download and installation, follow these instructions:

Do not disconnect power on the computer by unplugging the power cord from the AC outlet.

Do not shut down the computer or initiate Sleep.

Do not insert, remove, connect, or disconnect any device, cable, or cord.

- **1.** Access Help and Support by selecting **Start > Help and Support**.
- **2.** Select **Updates and tune-ups**, and then select **Check for HP updates now**.
- **3.** At the download area, follow these steps:
	- **a.** Identify the most recent BIOS update and compare it to the BIOS version currently installed on your computer. Make a note of the date, name, or other identifier. You may need this information to locate the update later, after it has been downloaded to your hard drive.
	- **b.** Follow the on-screen instructions to download your selection to the hard drive.

If the update is more recent than your BIOS, make a note of the path to the location on your hard drive where the BIOS update is downloaded. You will need to access this path when you are ready to install the update.

**X NOTE:** If you connect your computer to a network, consult the network administrator before installing any software updates, especially system BIOS updates.

BIOS installation procedures vary. Follow any instructions that are displayed on the screen after the download is complete. If no instructions are displayed, follow these steps:

- **1.** Select **Start > Computer**.
- **2.** Click your hard drive designation. The hard drive designation is typically Local Disk (C:).
- **3.** Using the hard drive path you recorded earlier, open the folder on your hard drive that contains the update.
- **4.** Double-click the file that has an .exe extension (for example, *filename*.exe).

The BIOS installation begins.

- **5.** Complete the installation by following the on-screen instructions.
- **NOTE:** After a message on the screen reports a successful installation, you can delete the downloaded file from your hard drive.

# **Using MultiBoot**

#### **About the boot device order**

As the computer starts, the system attempts to boot from enabled devices. The MultiBoot utility, which is enabled at the factory, controls the order in which the system selects a boot device. Boot devices can include optical drives, diskette drives, a network interface card (NIC), hard drives, and USB devices. Boot devices contain bootable media or files that the computer needs to start and operate properly.

**WE:** Some boot devices must be enabled in Computer Setup before they can be included in the boot order.

You can change the order in which the computer searches for a boot device by changing the boot order in Computer Setup. You can also press esc while the "Press the ESC key for Startup Menu" message is displayed at the bottom of the screen, and then press f9. Pressing f9 displays a menu that shows the current boot devices and allows you to select a boot device. Or, you can use MultiBoot Express to set the computer to prompt you for a boot location each time the computer turns on or restarts.

#### **Choosing MultiBoot preferences**

You can use MultiBoot in the following ways:

- **•** To set a new boot order that the computer uses each time it is turned on, by changing the boot order in Computer Setup.
- To dynamically choose the boot device, by pressing esc while the "Press the ESC key for Startup Menu" message is displayed at the bottom of the screen, and then pressing f9 to enter the Boot Device Options menu.
- To use MultiBoot Express to set variable boot orders. This feature prompts you for a boot device each time the computer is turned on or restarted.

#### **Setting a new boot order in Computer Setup**

To start Computer Setup and set a boot device order that the computer uses each time it is turned on or restarted, follow these steps:

- **1.** Turn on or restart the computer, and then press esc while the "Press the ESC key for Startup Menu" message is displayed at the bottom of the screen.
- **2.** Press f10 to enter Computer Setup.
- **3.** Use a pointing device or the arrow keys to select the **Legacy Boot Order** list, and then press enter.
- **4.** To move the device up in the boot order, use a pointing device to click the up arrow, or press the + key.

 $-$  or  $-$ 

To move the device down in the boot order, use a pointing device to click the down arrow, or press the key.

**5.** To save your changes and exit Computer Setup, click the **Save** icon in the lower-left corner of the screen, and then follow the on-screen instructions.

 $-$  or  $-$ 

Use the arrow keys to select **Main > Save Changes and Exit**, and then press enter.

#### **Dynamically choosing a boot device using the f9 prompt**

To dynamically choose a boot device for the current startup sequence, follow these steps:

- **1.** Open the Select Boot Device menu by turning on or restarting the computer, and then pressing esc while the "Press the ESC key for Startup Menu" message is displayed at the bottom of the screen.
- **2.** Press f9.
- **3.** Use a pointing device or the arrow keys to select a boot device, then press enter.

#### **Setting a MultiBoot Express prompt**

To start Computer Setup and set the computer to display the MultiBoot startup location menu each time the computer is started or restarted, follow these steps:

- **1.** Turn on or restart the computer, and then press esc while the "Press the ESC key for Startup Menu" message is displayed at the bottom of the screen.
- **2.** Press f10 to enter Computer Setup.
- **3.** Use a pointing device or the arrow keys to select **System Configuration > Boot Options**, and then press enter.
- **4.** In the **MultiBoot Express Popup Delay (Sec)** field, enter the length of time in seconds that you want the computer to display the startup location menu before it defaults to the current MultiBoot setting. (When 0 is selected, the Express Boot startup location menu is not displayed.)
- **5.** To save your changes and exit Computer Setup, click the **Save** icon in the lower-left corner of the screen, and then follow the on-screen instructions.

 $-$  or  $-$ 

Use the arrow keys to select **Main > Save Changes and Exit**, and then press enter.

Your changes go into effect when the computer restarts.

#### **Entering MultiBoot Express preferences**

When the Express Boot menu is displayed during startup, you have the following choices:

- To specify a boot device from the Express Boot menu, select your preference within the allotted time, and then press enter.
- To prevent the computer from defaulting to the current MultiBoot setting, press any key before the allotted time expires. The computer will not start until you select a boot device and press enter.
- To allow the computer to start according to the current MultiBoot settings, wait for the allotted time to expire.

## **Using HP PC Hardware Diagnostics (UEFI) (select models only)**

HP PC Hardware Diagnostics is a Unified Extensible Firmware Interface (UEFI) that allows you to run diagnostic tests to determine if the computer hardware is functioning properly. The tool runs outside of the operating system to isolate hardware failures from issues that may be caused by the operating system or other software components.

To start HP PC Hardware Diagnostics UEFI:

**1.** Turn on or restart the computer, quickly press esc, and then press f2.

After pressing f2, the BIOS searches three places for the HP PC Hardware Diagnostics (UEFI) tools in the following order:

- **a.** Connected USB drive
- **X** NOTE: To download the HP PC Hardware Diagnostics (UEFI) tool to a USB drive, see <u>Downloading</u> [HP PC Hardware Diagnostics \(UEFI\) to a USB device on page 105](#page-116-0).
- **b.** Hard drive
- **c.** BIOS
- **2.** Click the type of diagnostic test you want to run, and then follow the on-screen instructions.

**X** NOTE: If you need to stop a diagnostic test while it is running, press esc.

#### **Downloading HP PC Hardware Diagnostics (UEFI) to a USB device**

**WE:** The HP PC Hardware Diagnostics (UEFI) download instructions are provided in English only.

- **1.** Go to <http://www.hp.com>.
- **2.** Point to **Support**, located at the top of the page, and then click the **Download Drivers**.
- **3.** In the text box, enter the product name in the text box, and then click **Go**.

 $-$  or  $-$ 

Click **Find Now** to let HP automatically detect your product.

- **4.** Select your computer model, and then select your operating system.
- **5.** In the Diagnostic section, click **HP UEFI Support Environment**.

 $-$  or  $-$ 

Click **Download**, and then select **Run**.

# **9 Using Setup Utility (BIOS) and System Diagnostics in Ubuntu**

Setup Utility, or Basic Input/Output System (BIOS), controls communication between all the input and output devices on the system (such as disk drives, display, keyboard, mouse, and printer). Setup Utility includes settings for the types of peripherals installed, the startup sequence of the computer, and the amount of system and extended memory.

**X** NOTE: Use extreme care when making changes in Setup Utility. Errors can prevent the computer from operating properly.

# **Starting Setup Utility**

**▲** Turn on or restart the computer. While the "Press the ESC key for Startup Menu" message is displayed in the lower-left corner of the screen, press esc. When the Startup menu is displayed, press f10.

# **Using Setup Utility**

### **Changing the language of Setup Utility**

- **1.** Start Setup Utility.
- **2.** Use the arrow keys to select **System Configuration > Language**, and then press enter.
- **3.** Use the arrow keys to select a language, and then press enter.
- **4.** When a confirmation prompt with your language selected is displayed, press enter.
- **5.** To save your change and exit Setup Utility, use the arrow keys to select **Exit > Exit Saving Changes**, and then press enter.

Your change takes effect immediately.

#### **Navigating and selecting in Setup Utility**

Setup Utility does not support the TouchPad. Navigation and selection are by keystroke.

- To choose a menu or a menu item, use the arrow keys.
- To choose an item in a list or to toggle a field—for example an Enable/Disable field—use either the arrow keys or f5 and f6.
- To select an item, press enter.
- To close a text box or return to the menu display, press esc.
- To display additional navigation and selection information while Setup Utility is open, press f1.

## **Displaying system information**

- **1.** Start Setup Utility.
- **2.** Select the **Main** menu. System information such as the system time and date, and identification information about the computer is displayed.
- **3.** To exit Setup Utility without changing any settings, use the arrow keys to select **Exit > Exit Discarding Changes**, and then press enter.

## **Restoring factory default settings in Setup Utility**

- **1.** Start Setup Utility.
- **2.** Use the arrow keys to select **Exit > Load Setup Defaults**, and then press enter.
- **3.** When the Setup Confirmation is displayed, press enter.
- **4.** To save your change and exit Setup Utility, use the arrow keys to select **Exit > Exit Saving Changes**, and then press enter.

The Setup Utility factory settings take effect when the computer restarts.

**NOTE:** Your password, security, and language settings are not changed when you restore the factory settings.

## **Exiting Setup Utility**

To exit Setup Utility and save your changes from the current session:

If the Setup Utility menus are not visible, press esc to return to the menu display. Then use the arrow keys to select **Exit > Exit Saving Changes**, and then press enter.

● To exit Setup Utility without saving your changes from the current session:

If the Setup Utility menus are not visible, press esc to return to the menu display. Then use the arrow keys to select **Exit > Exit Discarding Changes**, and then press enter.

# **Using HP PC Hardware Diagnostics (UEFI)**

HP PC Hardware Diagnostics is a Unified Extensible Firmware Interface (UEFI) that allows you to run diagnostic tests to determine whether the computer hardware is functioning properly. The tool runs outside of the operating system so that it can isolate hardware failures from issues that are caused by the operating system or other software components.

To start HP PC Hardware Diagnostics UEFI:

**1.** Turn on or restart the computer, quickly press esc, and then press f2.

The BIOS searches two places for the diagnostic tool in the following order:

**a.** Connected USB drive

**X** NOTE: To download the HP PC Hardware Diagnostics (UEFI) tool to a USB drive, see <u>Downloading</u> [HP PC Hardware Diagnostics \(UEFI\) to a USB device on page 105](#page-116-0).

- **b.** BIOS
- **2.** When the diagnostic tool opens, use the keyboard arrow keys to select the type of diagnostic test you want to run, and then follow the on-screen instructions.

**X** NOTE: If you need to stop a diagnostic test while it is running, press esc.

#### **Downloading HP PC Hardware Diagnostics (UEFI) to a USB device**

**X NOTE:** The HP PC Hardware Diagnostics (UEFI) download instructions are provided in English only, and you must use a Windows computer to download and create the HP UEFI support environment because only .exe files are offered.

There are two options to download HP PC Hardware Diagnostics to a USB device:

**Option 1: HP PC Diagnostics homepage**—Provides access to the latest UEFI version

- **1.** Go to [http://hp.com/go/techcenter/pcdiags.](http://hp.com/go/techcenter/pcdiags)
- **2.** Click the **UEFI Download** link, and then select **Run**.

**Option 2: Support and Drivers page**—Provides downloads for a specific product for earlier and later versions

- **1.** Go to <http://www.hp.com>.
- **2.** Point to **Support**, located at the top of the page, and then click the **Download Drivers**.
- **3.** In the text box, enter the product name, and then click **Go**.

 $-$  or  $-$ 

Click **Find Now** to let HP automatically detect your product.

- **4.** Select your computer model, and then select your operating system.
- **5.** In the **Diagnostic** section, click **HP UEFI Support Environment**.

 $-$  or  $-$ 

Click **Download**, and then select **Run**.

# **10 Backup and recovery in Windows 8.1**

To protect your information, use Windows backup and restore utilities to back up individual files and folders, back up your entire hard drive, create system repair media (select models only) by using the installed optical drive (select models only) or an optional external optical drive, or create system restore points. In case of system failure, you can use the backup files to restore the contents of your computer.

From the Start screen, type restore, click **Settings**, and then select from the list of displayed options.

**BY NOTE:** For detailed instructions on various backup and restore options, perform a search for these topics in HP Support Assistant. To access HP Support Assistant on the Start screen, select the **HP Support Assistant** app.

In case of system instability, HP recommends that you print the recovery procedures and save them for later use.

**WOTE:** Windows includes the User Account Control feature to improve the security of your computer. You may be prompted for your permission or password for tasks such as installing software, running utilities, or changing Windows settings. Refer to HP Support Assistant. To access HP Support Assistant on the Start screen, select the **HP Support Assistant** app.

# **Backing up your information**

Recovery after a system failure is as good as your most recent backup. You should create system repair media and your initial backup immediately after initial system setup. As you add new software and data files, you should continue to back up your system on a regular basis to maintain a reasonably current backup. For more information on the Windows backup features, see Windows Help and Support.

## **Performing a system recovery**

In case of system failure or instability, the computer provides the following tools to recover your files:

- Windows recovery tools: You can use Windows Backup and Restore to recover information you have previously backed up. You can also use Windows Automatic Repair to fix problems that might prevent Windows from starting correctly.
- f11 recovery tools: You can use the f11 recovery tools to recover your original hard drive image. The image includes the Windows operating system and software programs installed at the factory.
- **X NOTE:** If you are unable to boot (start up) your computer and you cannot use the system repair media you previously created (select models only), you must purchase Windows 8.1 operating system media to reboot the computer and repair the operating system. For additional information, see [Using Windows 8.1 operating](#page-132-0) [system media \(purchased separately\) on page 121.](#page-132-0)

## **Using the Windows recovery tools**

To recover information you previously backed up, see Windows Help and Support for steps on restoring files and folders.

To recover your information using Automatic Repair, follow these steps:

- **CAUTION:** Some Automatic Repair options will completely erase and reformat the hard drive. All files you have created and any software installed on the computer are permanently removed. When reformatting is complete, the recovery process restores the operating system, as well as the drivers, software, and utilities from the backup used for recovery.
	- **1.** If possible, back up all personal files.
	- **2.** If possible, check for the presence of the HP Recovery partition and the Windows partition.

From the Start screen, type file, and then click **File Explorer**.

 $-$  or  $-$ 

From the Start screen, type pc, and then select **This PC**.

- **X NOTE:** If the Windows partition and the HP Recovery partition are not listed, you must recover your operating system and programs using the Windows 8.1 operating system DVD and the *Driver Recovery* media (both purchased separately). For additional information, see [Using Windows 8.1 operating](#page-132-0) [system media \(purchased separately\) on page 121.](#page-132-0)
- **3.** If the Windows partition and the Recovery Image partition are listed, restart the computer by pressing and holding the shift key while clicking **Restart**.
- **4.** Select **Troubleshoot**, then select **Advanced Options**, and then select **Startup Repair**.
- **5.** Follow the on-screen instructions.
- **NOTE:** For additional information on recovering information using the Windows tools, perform a search for these topics in Windows Help and Support.

### **Using f11 recovery tools**

**CAUTION:** Using f11 completely erases hard drive contents and reformats the hard drive. All files that you have created and any software that you have installed on the computer are permanently removed. The f11 recovery tool reinstalls the operating system and HP programs and drivers that were installed at the factory. Software not installed at the factory must be reinstalled.

To recover the original hard drive image using f11:

- **1.** If possible, back up all personal files.
- **2.** If possible, check for the presence of the Recovery Image partition: From the Start screen, type pC, and then select **This PC**.
- **X NOTE:** If the HP Recovery partition is not listed, you must recover your operating system and programs using the Windows 8.1 operating system media and the *Driver Recovery* media (both purchased separately). For additional information, see [Using Windows 8.1 operating system media](#page-132-0) [\(purchased separately\) on page 121](#page-132-0).
- <span id="page-132-0"></span>**3.** If the Recovery Image partition is listed, restart the computer, and then press esc while the "Press the ESC key for Startup Menu" message is displayed at the bottom of the screen.
- **4.** Press f11 while the "Press <F11> for recovery" message is displayed on the screen.
- **5.** Follow the on-screen instructions.

## **Using Windows 8.1 operating system media (purchased separately)**

To order a Windows 8.1 operating system DVD, contact support. See the *Worldwide Telephone Numbers* booklet included with the computer. You can also find contact information from the HP website. Go to <http://www.hp.com/support>, select your country or region, and follow the on-screen instructions.

**AUTION:** Using a Windows 8.1 operating system media completely erases hard drive contents and reformats the hard drive. All files that you have created and any software that you have installed on the computer are permanently removed. When reformatting is complete, the recovery process helps you restore the operating system, as well as drivers, software, and utilities.

To initiate recovery using a Windows 8.1 operating system DVD:

- **WE:** This process takes several minutes.
	- **1.** If possible, back up all personal files.
	- **2.** Restart the computer, and then insert the Windows 8.1 operating system DVD into the optical drive before the Windows operating system loads.
	- **3.** When prompted, press any keyboard key.
	- **4.** Follow the on-screen instructions.

After the installation is completed:

- **1.** Eject the Windows 8.1 operating system media and then insert the *Driver Recovery* media.
- **2.** Install the Hardware Enabling Drivers first, and then install Recommended Applications.

## **Using Windows Refresh or Windows Reset**

When your computer is not working properly and you need to regain system stability, the Windows Refresh option allows you to start fresh and keep what is important to you.

The Windows Reset option allows you to perform detailed reformatting of your computer, or remove personal information before you give away or recycle your computer. The process described in this section provides a speedy, simple way to return the computer to its original state. This option removes all personal data, apps, and settings from your computer, and reinstalls Windows.

For more information on these features, see Windows Help and Support.

## **Using HP Software Setup**

HP Software Setup can be used to reinstall drivers or select software that has been corrupted or deleted from the system.

- 1. From the Start screen, type HP Software Setup.
- **2.** Open HP Software Setup.
- **3.** Follow the on-screen directions to reinstall drivers or select software.

# **11 Backup and recovery in Windows 7**

Your computer includes HP and Windows tools to help you safeguard your information and retrieve it if you ever need to. These tools will help you return your computer to a proper working state, all with simple steps. This section provides information about the following processes:

- Creating recovery media and backups
- Restoring and recovering your system

## **Creating recovery media and backups**

Recovery after a system failure is only as good as your most recent backup.

- **1.** After you successfully set up the computer, create HP Recovery media. This step creates a Windows 7 operating system DVD and a *Driver Recovery* DVD. The Windows DVD can be used to reinstall the original operating system in cases where the hard drive is corrupted or has been replaced. The *Driver Recovery* DVD installs specific drivers and applications. See [Creating recovery media with HP Recovery Disc](#page-135-0) [Creator on page 124.](#page-135-0)
- **2.** Use Windows Backup and Recovery tools to perform the following:
	- Back up individual files and folders
	- Back up your entire hard drive (select models only)
	- Create system repair discs (select models only) with the installed optical drive (select models only) or an optional external optical drive
	- Create system restore points

**X** NOTE: This guide describes an overview of backing up, restoring, and recovering options. For more details about the tools provided, see Help and Support. To access Help and Support, select **Start > Help and Support**.

**NOTE:** HP recommends that you print the recovery procedures and save them for later use, in case of system instability.

In case of system failure, you can use the backup files to restore the contents of your computer. See [Backing](#page-135-0) [up your information on page 124](#page-135-0).

## <span id="page-135-0"></span>**Guidelines**

- When creating recovery media or backing up to discs, use any of the following types of discs (purchased separately): DVD+R, DVD+R DL, DVD-R, DVD-R DL, or DVD±RW. The discs you use will depend on the type of optical drive you are using.
- Be sure that the computer is connected to AC power before you start the recovery media creation process or the backup process.

#### **Creating recovery media with HP Recovery Disc Creator**

HP Recovery Disc Creator is a software program that offers an alternative way to create recovery media. After you successfully set up the computer, you can create recovery media using HP Recovery Disc Creator. This recovery media allows you to reinstall your original operating system as well as select drivers and applications if the hard drive becomes corrupted. HP Recovery Disc Creator can create two kinds of recovery DVDs:

- Windows 7 operating system DVD—Installs the operating system without additional drivers or applications.
- *Driver Recovery* DVD—Installs specific drivers and applications only, in the same way that the HP Software Setup utility installs drivers and applications.

#### **Creating recovery media**

**X NOTE:** The Windows 7 operating system DVD can be created only once. Thereafter, the option to create that media will not be available after you create a Windows DVD.

To create the Windows DVD:

- **1.** Select **Start > All Programs > Productivity and Tools > HP Recovery Disc Creator**.
- **2.** Select **Windows disk**.
- **3.** From the drop-down menu, select the drive for burning the recovery media.
- **4.** Click the **Create** button to start the burning process.

After the Windows 7 operating system DVD has been created, create the *Driver Recovery* DVD:

- **1.** Select **Start > All Programs > Productivity and Tools > HP Recovery Disc Creator**.
- **2.** Select **Driver disk**.
- **3.** From the drop-down menu, select the drive for burning the recovery media.
- **4.** Click the **Create** button to start the burning process.

#### **Backing up your information**

You should create system repair media and your initial backup immediately after initial system setup. As you add new software and data files, you should continue to back up your system on a regular basis to maintain a reasonably current backup. You should also create Windows system repair media (select models only) which can be used to start up (boot) the computer and repair the operating system in case of system instability or failure. Your initial and subsequent backups allow you to restore your data and settings if a failure occurs.

You can back up your information to an optional external hard drive, a network drive, or discs.

Note the following when backing up:

- Store personal files in the Documents library, and back it up regularly.
- Back up templates that are stored in their associated directories.
- Save customized settings that appear in a window, toolbar, or menu bar by taking a screen shot of your settings. The screen shot can be a time-saver if you have to reset your preferences.
- When backing up to discs, number each disc after removing it from the drive.

**X NOTE:** For detailed instructions on various backup and restore options, perform a search for these topics in Help and Support. To access Help and Support, select **Start > Help and Support**.

**NOTE:** Windows includes the User Account Control feature to improve the security of your computer. You may be prompted for your permission or password for tasks such as installing software, running utilities, or changing Windows settings. Refer to Help and Support. To access Help and Support, select **Start > Help and Support**.

To create a backup using Windows Backup and Restore:

**NOTE:** The backup process may take over an hour, depending on file size and the speed of the computer.

- **1.** Select **Start > All Programs > Maintenance > Backup and Restore**.
- **2.** Follow the on-screen instructions to set up your backup, create a system image (select models only), or create system repair media (select models only).

## **Performing a system recovery**

In case of system failure or instability, the computer provides the following tools to recover your files:

- Windows recovery tools: You can use Windows Backup and Restore to recover information you have previously backed up. You can also use Windows Startup Repair to fix problems that might prevent Windows from starting correctly.
- 

● f11 recovery tools (select models only): You can use the f11 recovery tools to recover your original hard drive image. The image includes the Windows operating system and software programs installed at the factory.

**X NOTE:** If you are unable to boot (start up) your computer and you cannot use the system repair media you previously created (select models only), you must purchase Windows 7 operating system media to reboot the computer and repair the operating system. For additional information, see [Using Windows 8.1 operating](#page-132-0) [system media \(purchased separately\) on page 121.](#page-132-0)

#### **Using the Windows recovery tools**

Using the Windows recovery tools, you can:

- Recover individual files
- Restore the computer to a previous system restore point
- Recover information using recovery tools
- **X NOTE:** For detailed instructions on various recovery and restore options, perform a search for these topics in Help and Support. To access Help and Support, select **Start > Help and Support**.
- **NOTE:** Windows includes the User Account Control feature to improve the security of your computer. You may be prompted for your permission or password for tasks such as installing software, running utilities, or changing Windows settings. Refer to Help and Support. To access Help and Support, select **Start > Help and Support**.

To recover information you previously backed up:

- **1.** Select **Start > All Programs > Maintenance > Backup and Restore**.
- **2.** Follow the on-screen instructions to recover your system settings, your computer (select models only), or your files.

To recover your information using Startup Repair, follow these steps:

**CAUTION:** Some Startup Repair options will completely erase and reformat the hard drive. All files you have created and any software installed on the computer are permanently removed. When reformatting is complete, the recovery process restores the operating system, as well as the drivers, software, and utilities from the backup used for recovery.

- **1.** If possible, back up all personal files.
- **2.** If possible, check for the presence of the Windows partition.

To check for the Windows partition, select **Start > Computer**.

- **X NOTE:** If the Windows partition is not listed, you must recover your operating system and programs using the Windows 7 operating system DVD and the *Driver Recovery* media. For additional information, see [Using Windows 8.1 operating system media \(purchased separately\) on page 121.](#page-132-0)
- **3.** If the Windows partition is listed, restart the computer, and then press f8 before the Windows operating system loads.
- **4.** Select **Startup Repair**.
- **5.** Follow the on-screen instructions.
- **NOTE:** For additional information on recovering information using the Windows tools, select **Start > Help and Support**.

## **Using f11 recovery tools (select models only)**

**A CAUTION:** Using f11 completely erases hard drive contents and reformats the hard drive. All files that you have created and any software that you have installed on the computer are permanently removed. The f11 recovery tool reinstalls the operating system and HP programs and drivers that were installed at the factory. Software not installed at the factory must be reinstalled.

To recover the original hard drive image using f11:

- **1.** If possible, back up all personal files.
- **2.** If possible, check for the presence of the HP Recovery partition: click **Start**, right-click **Computer**, click **Manage**, and then click **Disk Management**.
- **W** NOTE: If the HP Recovery partition is not listed, you must recover your operating system and programs using the Windows 7 operating system media and the *Driver Recovery* media. For additional information, see [Using Windows 8.1 operating system media \(purchased separately\) on page 121](#page-132-0).
- **3.** If the HP Recovery partition is listed, restart the computer, and then press esc while the "Press the ESC key for Startup Menu" message is displayed at the bottom of the screen.
- **4.** Press f11 while the "Press <F11> for recovery" message is displayed on the screen.
- **5.** Follow the on-screen instructions.

#### **Using Windows 7 operating system media**

If you cannot use the recovery media you previously created using the HP Recovery Disc Creator (select models only), you must purchase a Windows 7 operating system DVD to reboot the computer and repair the operating system.

To order a Windows 7 operating system DVD, go to the HP website. For U.S. support, go to <http://www.hp.com/support>. For worldwide support, go to [http://welcome.hp.com/country/us/en/](http://welcome.hp.com/country/us/en/wwcontact_us.html) [wwcontact\\_us.html.](http://welcome.hp.com/country/us/en/wwcontact_us.html) You can also order the DVD by calling support. For contact information, see the *Worldwide Telephone Numbers* booklet included with the computer.

**CAUTION:** Using a Windows 7 operating system DVD completely erases hard drive contents and reformats the hard drive. All files that you have created and any software that you have installed on the computer are permanently removed. When reformatting is complete, the recovery process helps you restore the operating system, as well as drivers, software, and utilities.

To initiate recovery using a Windows 7 operating system DVD:

#### **NOTE:** This process takes several minutes.

- **1.** If possible, back up all personal files.
- **2.** Restart the computer, and then insert the Windows 7 operating system DVD into the optical drive before the Windows operating system loads.
- **3.** When prompted, press any keyboard key.
- **4.** Follow the on-screen instructions.
- **5.** Click **Next**.

#### **6.** Select **Repair your computer**.

**7.** Follow the on-screen instructions.

After the repair is completed:

- **1.** Eject the Windows 7 operating system DVD and then insert the *Driver Recovery* DVD.
- **2.** Install the Hardware Enabling Drivers first, and then install Recommended Applications.

# **12 Backing up, restoring, and recovering in Ubuntu**

Recovery after a system failure is as good as your most recent backup. As you add new software and data files, you should continue to back up your system on a regular basis to maintain a reasonably current backup.

## **Creating a restore image**

The Recovery Media Creator allows you to repair or restore the computer to its original factory state. You can create restore image DVDs using DVD±RW optical drives. You can also create a restore image on a USB device.

**AUTION:** Using Restore completely erases hard drive contents and reformats the hard drive. All files you have created and any software installed on the computer are permanently removed. The recovery tool reinstalls the original operating system and programs and drivers that were installed at the factory. Software, drivers, and updates not installed at the factory must be manually reinstalled. Your data files and personal files must be restored from a backup.

**NOTE:** HP recommends that you create the restore image in the event of a system failure.

#### **Creating restore image on DVDs**

You can use Recovery Media Creator or the restore creation software to create a set of system restore discs using blank, writable DVDs (DVD-R or DVD+R). HP recommends using blank DVD+R discs from a manufacturer you trust, because these recovery DVDs are so important. You need approximately 3 blank DVD+R discs available for the restore image. If you use more than one disc, label each disc with the order in which it was created. Numbering the discs will ensure that you have them in the correct order if you need to restore the computer to its original factory state.

To create restore DVDs using the Recovery Media Creator:

- **1.** Click the **Dash Home** icon at the far left of the top panel, and then enter recovery in the Search box. Select **Recovery Media Creator**.
- **2.** On the **Please choose media type** window, click the **DVD** icon.
- **3.** Follow the on-screen instructions.

To create restore DVDs using the restore creation software:

- **1.** Click the **System menu** icon at the far right of the top panel, and then click **System Settings > Backup**.
- **2.** Select **Storage** from the panel on the left side of the window, click the down-arrow next to **Backup Location**, select the Local Folder, and then click the **Choose Folder** button. Select the DVD from the panel on the left side of the window, and click **OK**.
- **3.** Select **Overview** from the panel on the left side of the window, and then click **Back Up Now**.
- **4.** Follow the on-screen instructions.

#### **Creating a restore image on a USB device**

**X NOTE:** Be sure AC power is connected to the computer you begin this procedure.

You can use Recovery Media Creator or the restore creation software to create a system restore image on a USB device. Verify the exact amount of free space on your storage device before you begin the creation process. For most models, you will need at least 4 GB of free space on the USB device. However, depending on the drivers and software installed on your computer, you may need slightly more than 4 GB of space. **HP recommends that you use an 8 GB device or above for best results.**

**IMPORTANT:** Remember to insert your USB device into the USB port on the computer before starting this procedure.

To create a restore USB device using the Recovery Media Creator:

- **1.** Click the **Dash Home** icon at the far left of the top panel, and then enter recovery in the Search box. Select **Recovery Media Creator**.
- **2.** On the **Please choose media type** window, click the **USB** icon.
- **3.** Follow the on-screen instructions.

To create a restore USB device using restore creation software:

- **1.** Click the **System menu** icon at the far right of the top panel, and then click **System Settings > Backup**.
- **2.** Select **Storage** from the panel on the left side of the window, click the down-arrow next to **Backup location**, select the Local Folder, and then click the **Choose Folder** button. Select the USB device from the panel on the left side of the window, and click **OK**.
- **3.** Select **Overview** from the panel on the left side of the window, and then click **Backup Now**.
- **4.** Follow the on-screen instructions.

#### **Restoring the original factory state**

**X NOTE:** Be sure AC power is connected to the computer before you begin this procedure.

To use the restore image on DVDs or a USB device to restore your computer to the original factory state:

- **1.** If possible, back up all personal files.
- **2.** Shut down the computer.
- **3.** Be sure the first restore DVD or USB device is connected to the computer.
- **4.** Restart the computer.
- **5.** When system boots, press F9 to enter boot device selection and select the media type you are restoring from.
- **6.** Click **Restore entire hard drive**, and then click **Continue**.
- **7.** Follow the on-screen instructions.

**NOTE:** If you are unable to boot (start up) your computer, and you did not create a system recovery disc, you must purchase an *Ubuntu Operating System* DVD to reinstall the operating system. For additional information, refer to the *Worldwide Telephone Numbers* booklet.

# **Backing up your data files**

The Deja Dup Restore Tool allows you to back up your data files.

You should back up your data files on a regular schedule to maintain a current backup. You can manually back up your information to an optional external drive, a network drive, or discs. Back up your system at the following times:

- At regularly scheduled times
- Before the computer is repaired or restored
- Before you add or modify hardware or software

To back up your home directory files using the Deja Dup Backup Tool:

**X NOTE:** Before you back up your information, be sure you have designated a location to save the backup files.

- **1.** Click the **System menu** icon at the far right of the top panel, and then click **System Settings > Backup** icon.
- **2.** Select **Folders** from the panel on the left side of the window, and beneath **Folders to back up**, select the folders to back up.
- **3.** Select **Storage** from the panel on the left side of the window, click the down-arrow next to **Backup Location**, and select your designated back up location from the drop-down list.
- **4.** Select **Overview** from the panel on the left side of the window, and then click **Back Up Now**.

**X NOTE:** You may also back up to cloud storage services provided by various companies. For a small fee, they will keep your backup for you. A cloud service is recommended since it is an easy way to keep your backups off-site and safe.
# <span id="page-144-0"></span>**Restoring your data files**

The Deja Dup Restore Tool allows you to restore your data files.

**NOTE:** Be sure AC power is connected to the computer before you begin this procedure.

To restore your data from your backup files:

- **1.** Click the **System menu** icon at the far right of the top panel, and then click **System Settings > Backup** icon.
- **2.** Click **Restore**, select the location of the backup files and the folder name, and then click **Forward**.
- **3.** Under **Restore from When?**, select the date of the files to be restored and click **Forward**.
- **4.** Select the location and folder where the files are to be restored and click **Forward**.
- **5.** Follow the instructions on the screen.
- **6.** Click **Restore** to start restoring the files, or click **Cancel** to cancel the operation.

# <span id="page-146-0"></span>**13 Specifications**

# **Computer specifications–HP EliteBook 745 models**

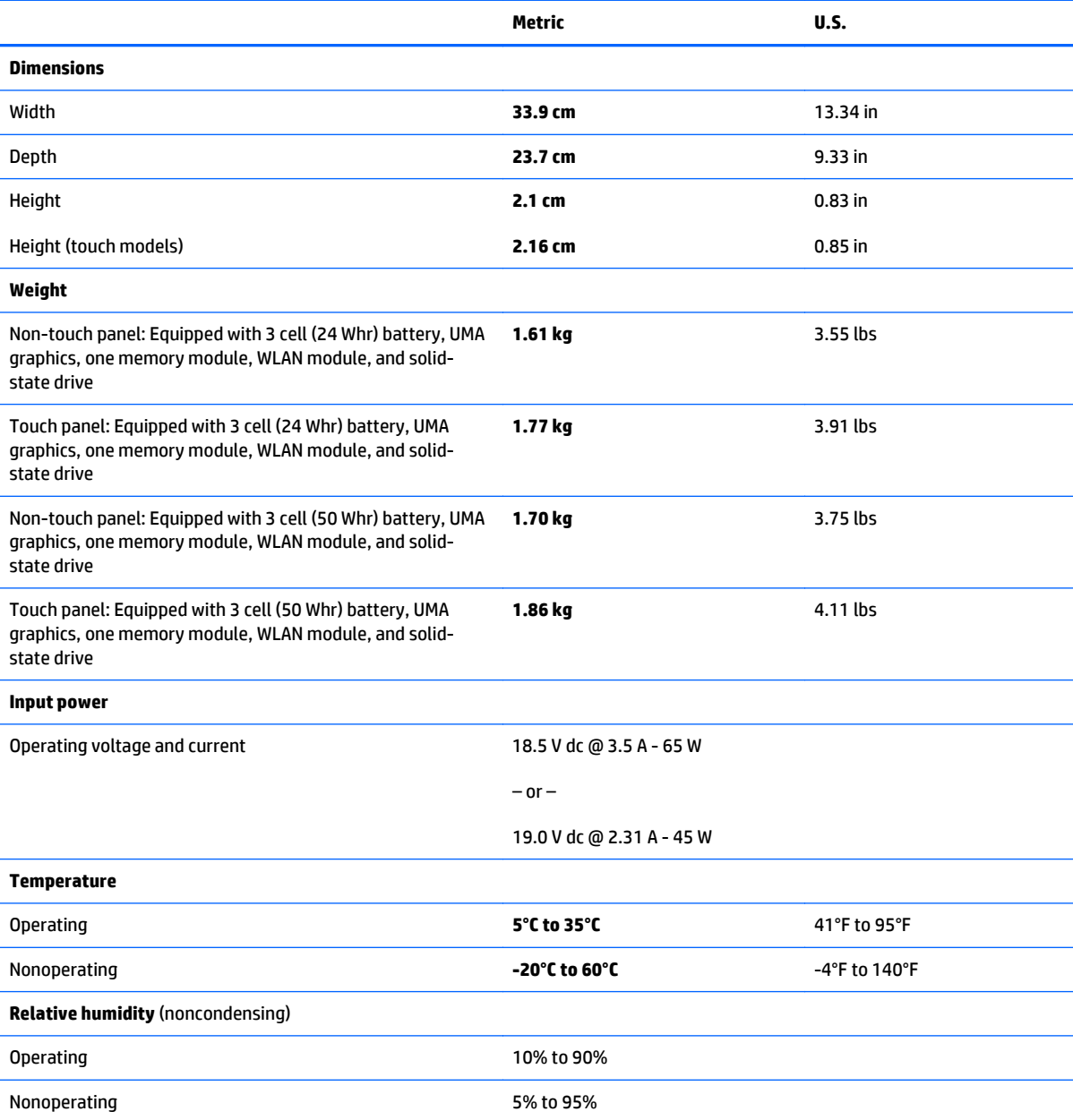

<span id="page-147-0"></span>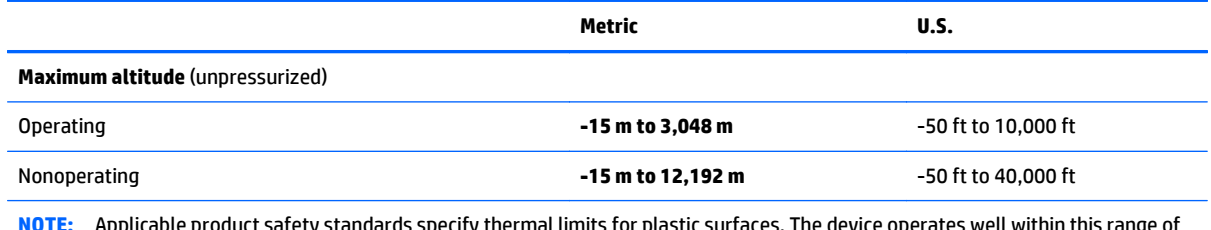

**NOTE:** Applicable product safety standards specify thermal limits for plastic surfaces. The device operates well within this range of temperatures.

# **Computer specifications–HP EliteBook 755 models**

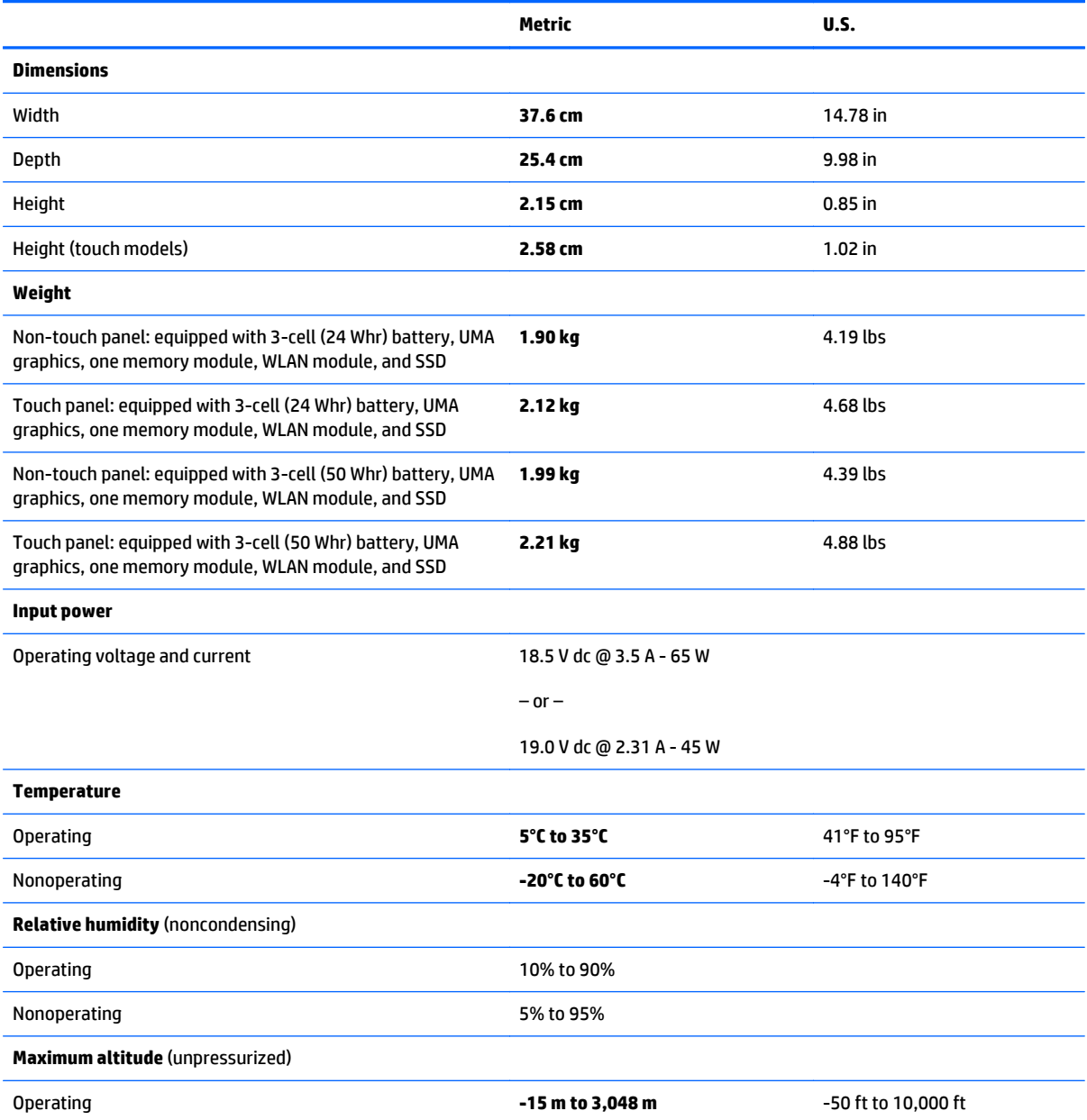

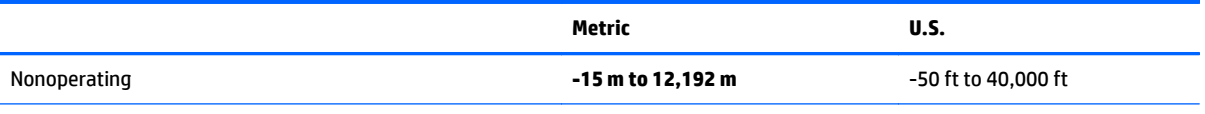

**NOTE:** Applicable product safety standards specify thermal limits for plastic surfaces. The device operates well within this range of temperatures.

# <span id="page-149-0"></span>**35.6 cm (14.0 in) HD SVA display specifications**

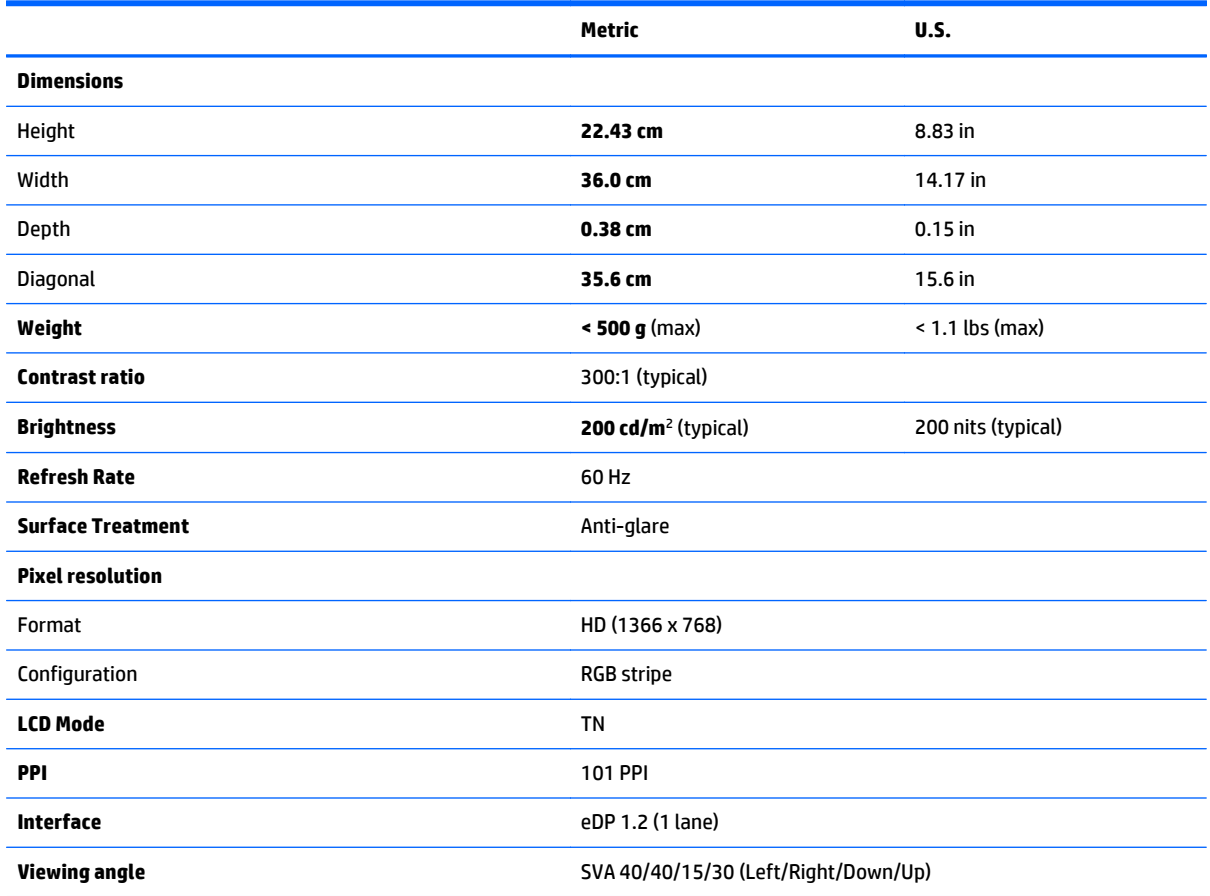

# <span id="page-150-0"></span>**35.6 cm (14.0 in) HD+ SVA display specifications**

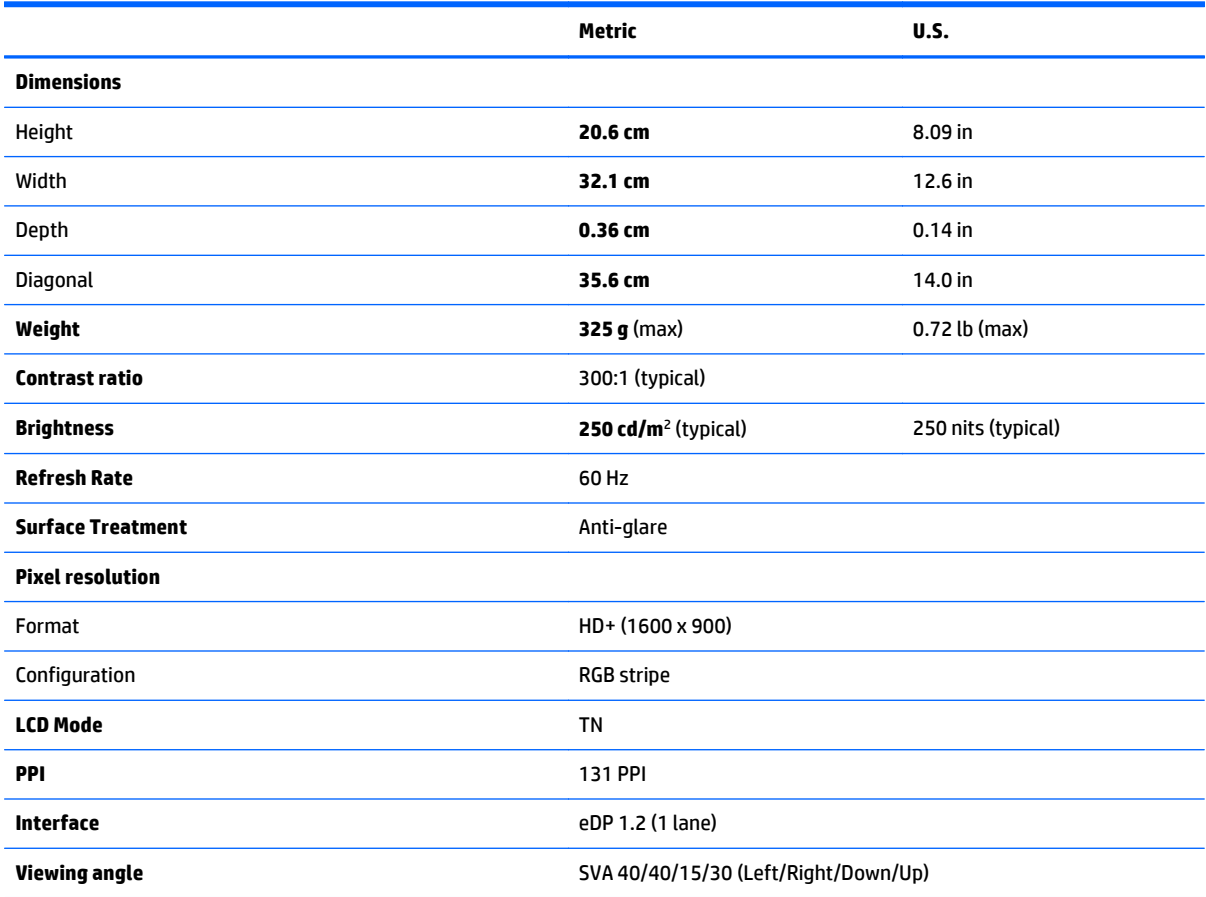

# <span id="page-151-0"></span>**35.6 cm (14.0 in) FHD, UWVA display specifications**

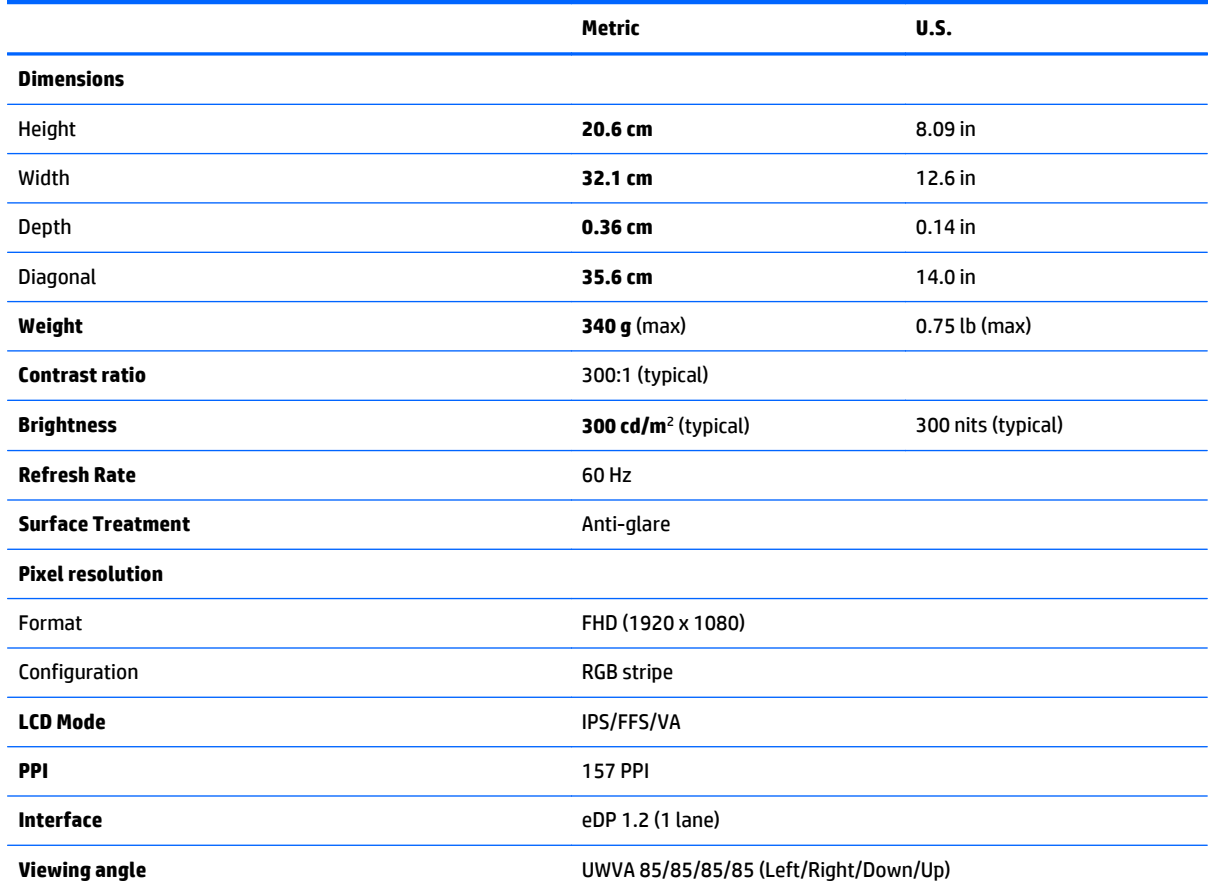

# <span id="page-152-0"></span>**39.6 cm (15.6 in) HD SVA display specifications**

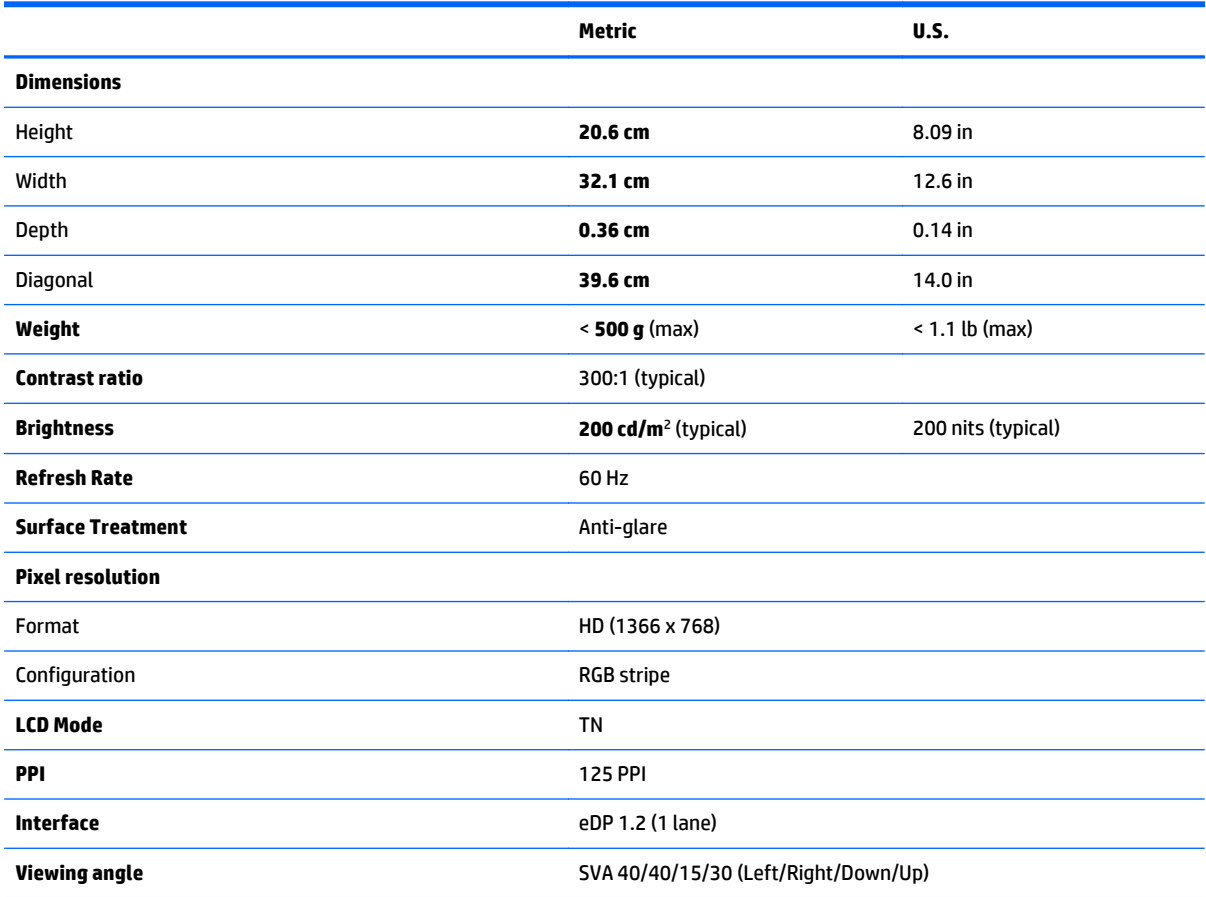

# <span id="page-153-0"></span>**39.6 cm (15.6 in) FHD SVA display specifications**

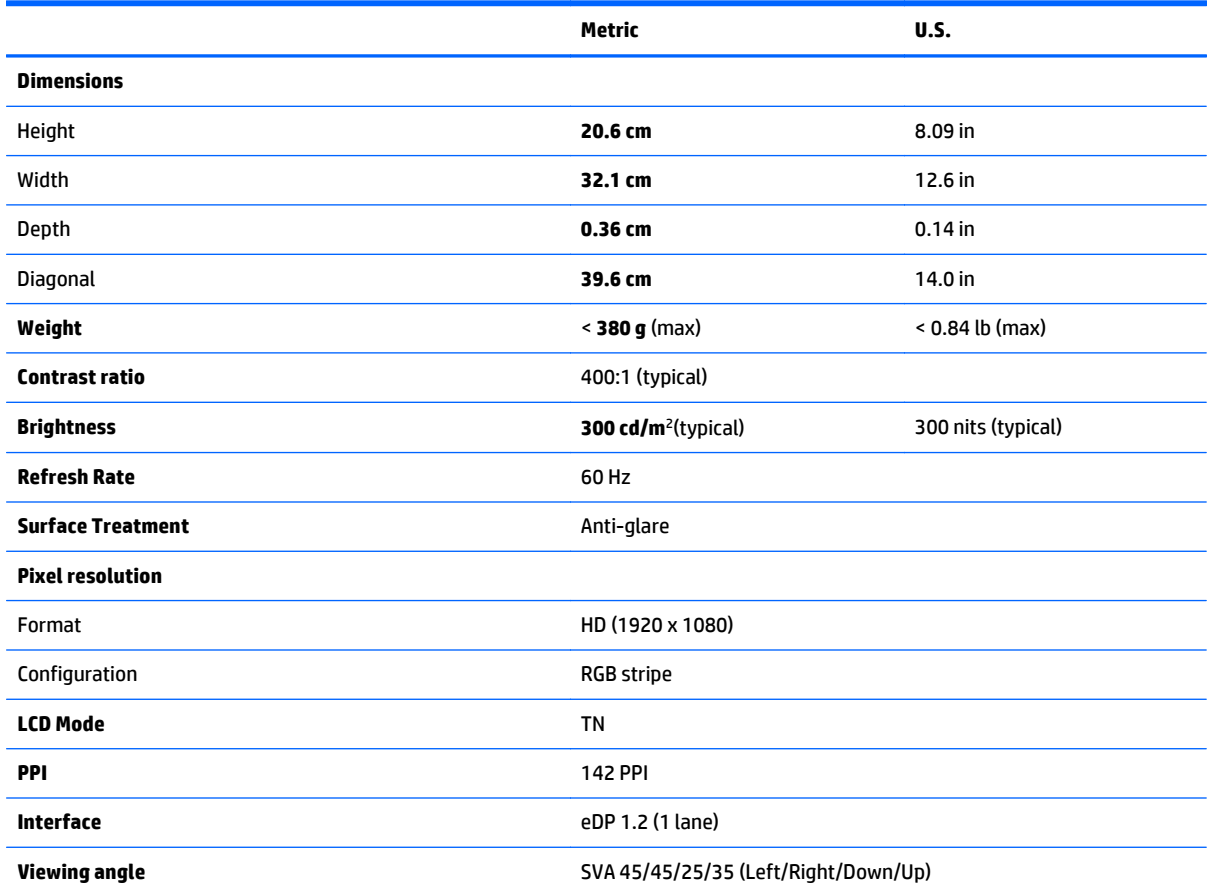

# <span id="page-154-0"></span>**Hard drive specifications**

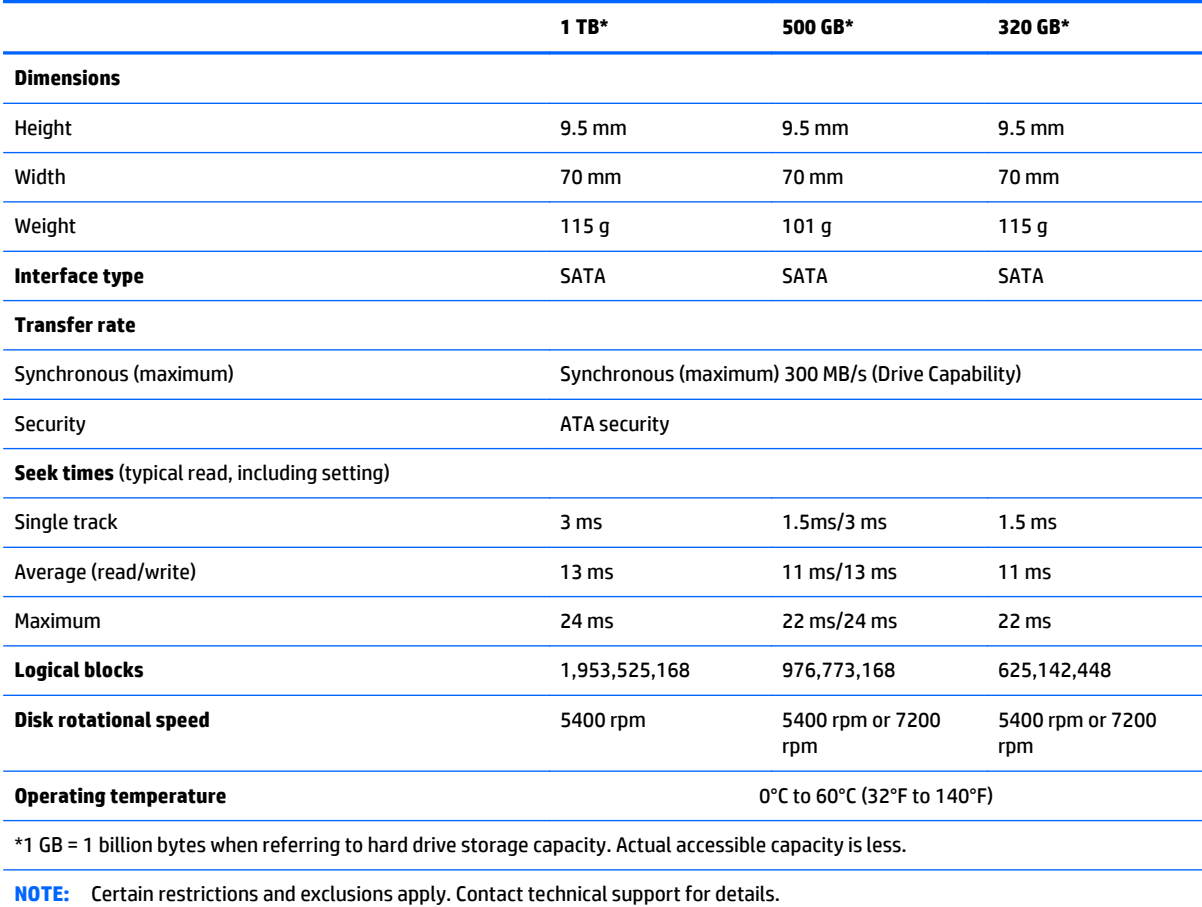

# <span id="page-155-0"></span>**Solid-state drive specifications**

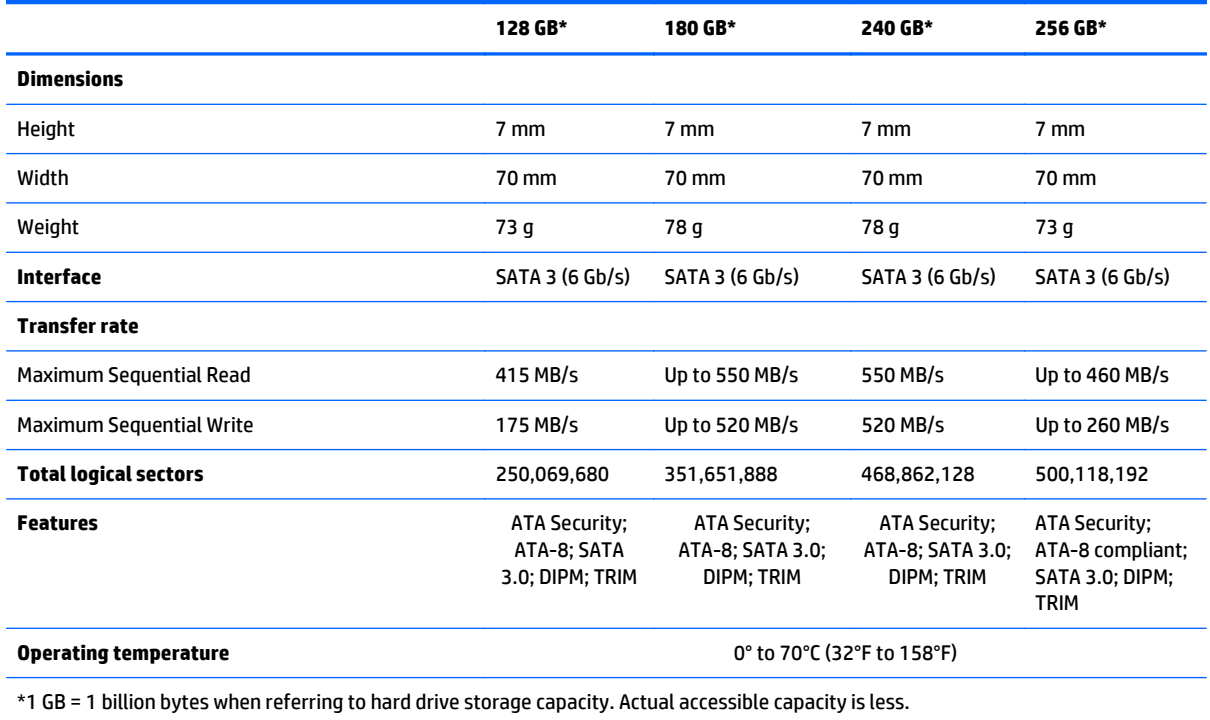

**NOTE:** Certain restrictions and exclusions apply. Contact technical support for details.

# <span id="page-156-0"></span>**14 Statement of Volatility**

The purpose of this chapter is to provide general information regarding nonvolatile memory in industrystandards based HP Business Notebook PC systems and provide general instructions for restoring nonvolatile memory that can contain personal data after the system has been powered off and the hard drive has been removed.

HP Business Notebook PC products that use Intel®-based or AMD®-based system boards contain volatile DDR memory. The amount of nonvolatile memory present in the system depends upon the system configuration. Intel-based and AMD-based system boards contain nonvolatile memory subcomponents as originally shipped from HP assuming that no subsequent modifications have been made to the system and assuming that no applications, features, or functionality have been added to or installed on the system.

Following system shutdown and removal of all power sources from an HP Business Notebook PC system, personal data can remain on volatile system memory (DIMMs) for a finite period of time and will also remain in nonvolatile memory. The steps below will remove personal data from the notebook PC, including the nonvolatile memory found in Intel-based and AMD-based system boards.

- **1.** Follow steps (a) through (j) below to restore the nonvolatile memory that can contain personal data. Restoring or re-programming nonvolatile memory that does not store personal data is neither necessary nor recommended.
	- **a.** Enter BIOS (F10) Setup by powering on the system and pressing F10 when prompted near the bottom of the display, or press the ESC key to display the start up menu, then press F10. If the system has a BIOS administrator password, enter the password at the prompt.
	- **b.** Select **Main > Restore Defaults**.
	- **c.** Select the **Security** menu, and then **Restore Security Level Defaults**.
	- **d.** If an asset or ownership tag is set, select the **Security** menu and scroll down to the **Utilities** menu. Select **System IDs**, and the select **Asset Tracking Number**. Press the spacebar once to clear the tag, then press Enter to return to the prior menu.
	- **e.** If a DriveLock password is set, select the **Security** menu, scroll down to **Hard Drive Tools** under the **Utilities** menu, select **Hard Drive Tools**, select **DriveLock**, then uncheck **DriveLock password on restart**.
	- **f.** If an Automatic DriveLock password is set, select the **Security** menu, scroll down to **Hard Drive Tools** under the **Utilities** menu, select **Hard Drive Tools**, scroll down to **Automatic DriveLock**, then select the desired hard drive and disable protection. At the automatic drive lock warning screen, select **Yes** to continue. Repeat this procedure if more than one hard drive has an Automatic DriveLock password.
	- **g.** Select the **Main** menu, then **Reset BIOS Security to factory default**. Click **yes** at the warning message.
- **h.** Select the **Main** menu, then **Save Changes and Exit**.
- **i.** Reboot the system. If the system has a Trusted Platform Module (TPM) and/or fingerprint sensor, one or two prompts will appear. One to clear the TPM and the other to Reset Fingerprint Sensor; press F1 to accept or F2 to reject.
- **j.** Remove all power and system batteries for at least 24 hours.
- **2.** Remove and retain the storage drive or clear the contents of the drive.

Clear the drive contents by using the BIOS Setup Secure Erase command option, or by using a third party utility designed to erase data from an SSD. To run Secure Erase, follow these steps:

- **a.** Enter BIOS Setup by powering on the system, and then pressing F10 when prompted near the bottom of the display.
- **b.** Select the **Security** menu and scroll down to the **Utilities** menu.
- **c.** Select **Hard Drive Tools**.
- **d.** Under **Utilities**, select **Secure Erase**, and then select the desired hard drive.

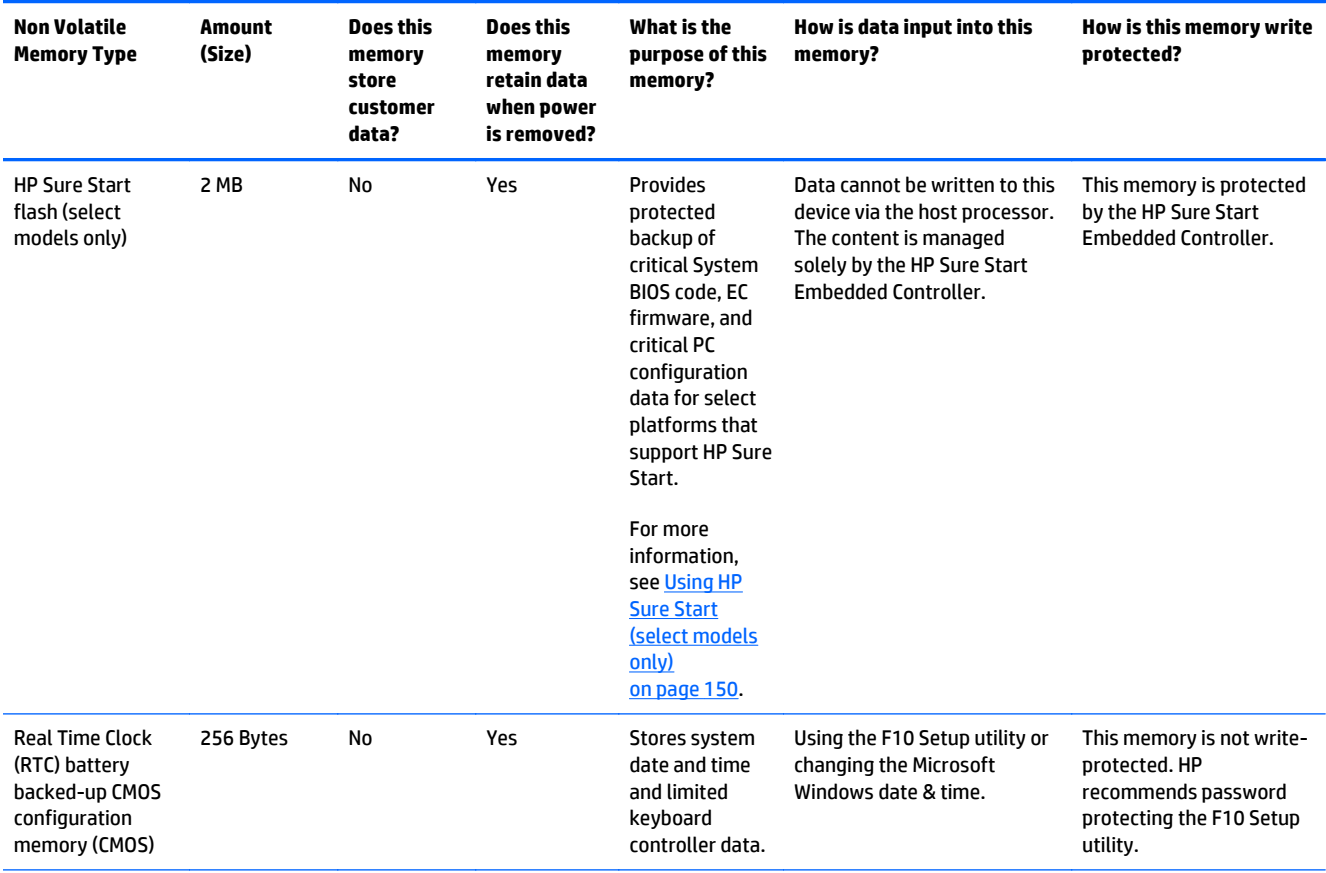

# **Non-volatile memory usage**

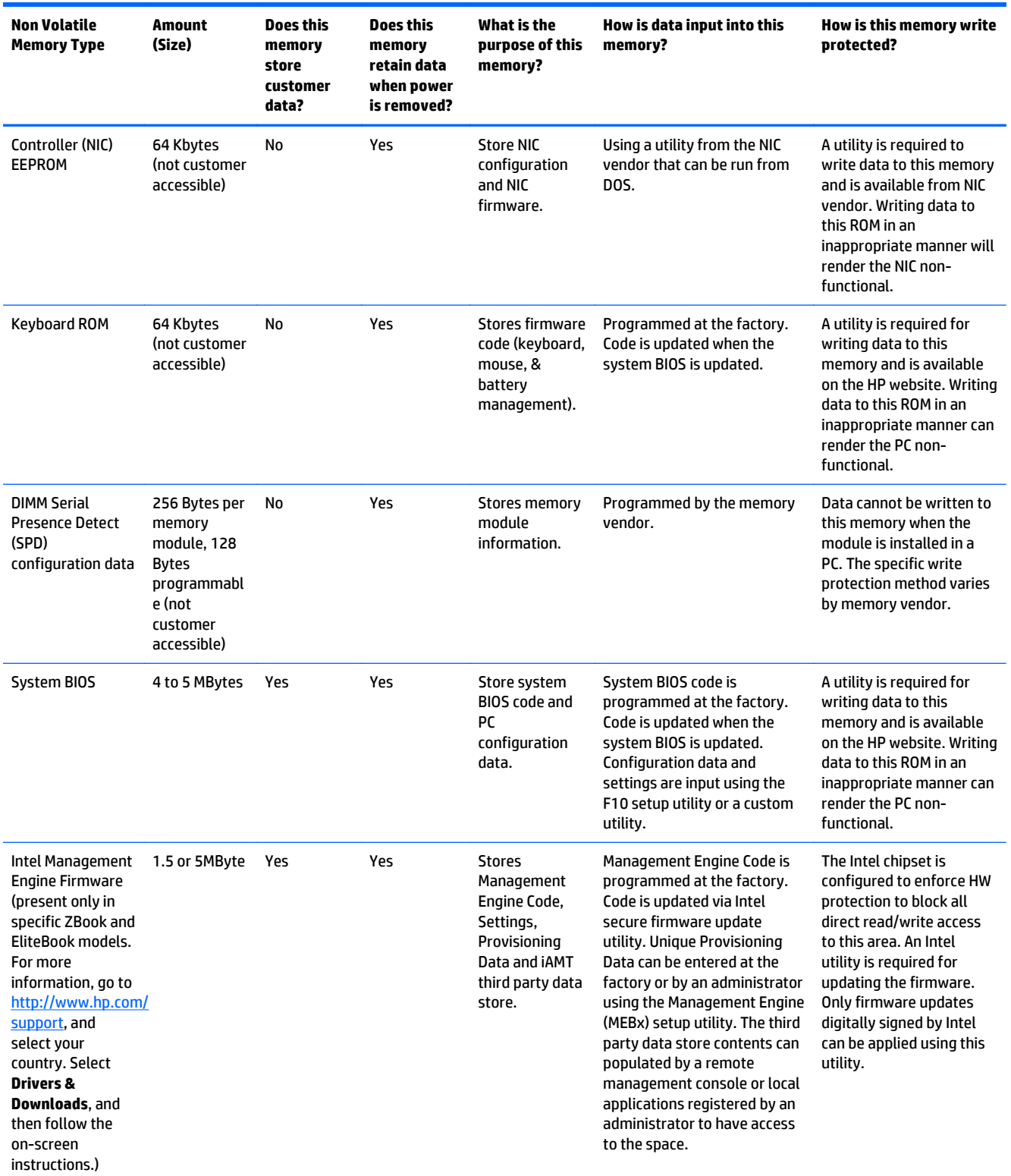

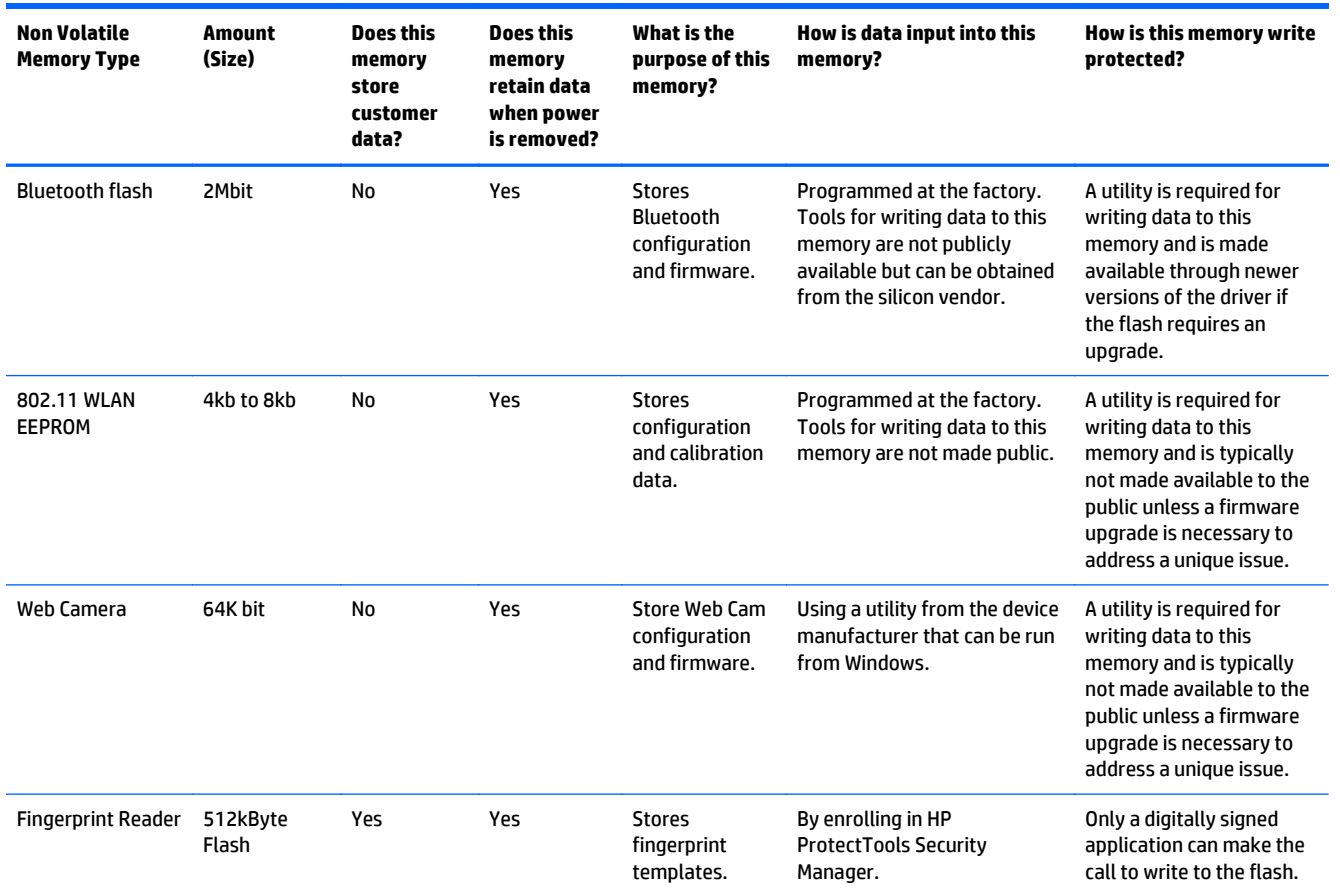

## **Questions and answers**

#### **1. How can the BIOS settings be restored (returned to factory settings)?**

- **a.** Turn on or restart the computer and press F10 when prompted near the bottom of the display.
- **b.** Select **Main**, then select **Restore defaults**.
- **c.** Follow the on-screen instructions.
- **d.** Select **Main**, save changes and exit, then press Enter.

#### **2. What kind of configuration data is stored on the DIMM Serial Presence Detect (SPD) memory module? How would this data be written?**

The DIMM SPD memory contains information about the memory module such as size, serial number, data width, speed/timing, voltage and thermal information. This information is written by the module manufacturer and stored on an EEPROM. This EEPROM cannot be written to when the memory module is installed in a PC. Third party tools do exist that can write to the EEPROM when the memory module is not installed in a PC. There are various third party tools available to read SPD memory.

**3. Does the "Firmware Hub for System BIOS" contain the BIOS program? Is this chip writable, and if so how?**

The Firmware Hub does contain the BIOS program and is writable. A utility is required to perform the write function.

**4. In some PC systems, the Firmware Hub for System BIOS is a flash memory chip so that updates can be written by the customer. Is this true for these BIOS chips?**

Yes, they are flash memory chips.

**5. What is meant by "Restore the nonvolatile memory found in Intel-based system boards"?**

This relates to clearing the Real Time Clock (RTC) CMOS memory that contains PC configuration data.

#### **6. Does resetting the CMOS configuration memory return the PC back to factory defaults?**

The process of resetting the CMOS will return certain system settings to factory default but will not reset many of the system data and configuration defaults to their factory settings. To return these system data and configuration defaults to factory settings, refer to question and answer 1 and follow the instructions for returning the BIOS settings to factory defaults.

# <span id="page-161-0"></span>**Using HP Sure Start (select models only)**

Select computer models are configured with HP Sure Start, a technology that continuously monitors your computer's BIOS for attacks or corruption. If the BIOS becomes corrupted or is attacked, HP Sure Start restores the BIOS to its previously safe state automatically, without user intervention. Those select computer models ship with HP Sure Start configured and enabled. Most users can use HP Sure Start with the default configuration.

To access the latest documentation on HP Sure Start, go to <http://www.hp.com/support>, and select your country. Select **Drivers & Downloads**, and then follow the on-screen instructions.

# <span id="page-162-0"></span>**15 Power cord set requirements**

The wide-range input feature of the computer permits it to operate from any line voltage from 100 to 120 V ac, or from 220 to 240 V ac.

The 3-conductor power cord set included with the computer meets the requirements for use in the country or region where the equipment is purchased.

Power cord sets for use in other countries or regions must meet the requirements of the country and region where the computer is used.

## **Requirements for all countries**

The following requirements are applicable to all countries and regions:

- The length of the power cord set must be at least **1.0 m** (3.3 ft) and no more than **2.0 m** (6.5 ft).
- All power cord sets must be approved by an acceptable accredited agency responsible for evaluation in the country or region where the power cord set will be used.
- The power cord sets must have a minimum current capacity of 10 A and a nominal voltage rating of 125 or 250 V ac, as required by the power system of each country or region.
- **The appliance coupler must meet the mechanical configuration of an EN 60 320/IEC 320 Standard Sheet** C13 connector for mating with the appliance inlet on the back of the computer.

# <span id="page-163-0"></span>**Requirements for specific countries and regions**

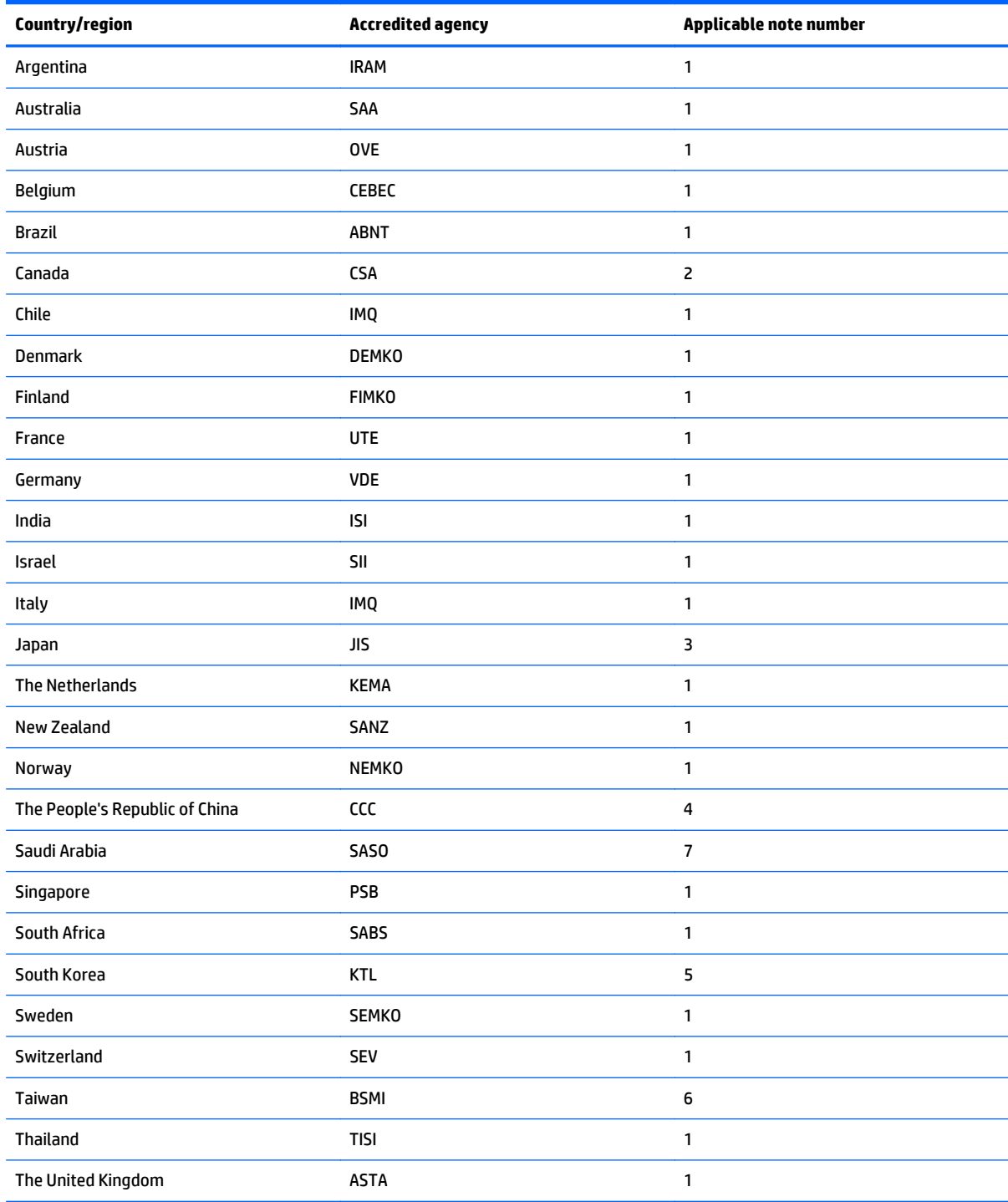

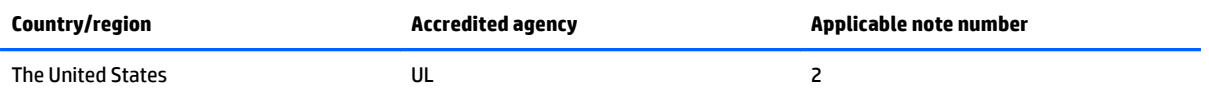

- **1.** The flexible cord must be Type HO5VV-F, 3-conductor, 0.75 mm² conductor size. Power cord set fittings (appliance coupler and wall plug) must bear the certification mark of the agency responsible for evaluation in the country or region where it will be used.
- **2.** The flexible cord must be Type SVT/SJT or equivalent, No. 18 AWG, 3-conductor. The wall plug must be a two-pole grounding type with a NEMA 5-15P (15 A, 125 V ac) or NEMA 6-15P (15 A, 250 V ac) configuration. CSA or C-UL mark. UL file number must be on each element.
- **3.** The appliance coupler, flexible cord, and wall plug must bear a "T" mark and registration number in accordance with the Japanese Dentori Law. The flexible cord must be Type VCTF, 3-conductor, 0.75 mm<sup>2</sup> or 1.25 mm<sup>2</sup> conductor size. The wall plug must be a two-pole grounding type with a Japanese Industrial Standard C8303 (7 A, 125 V ac) configuration.
- **4.** The flexible cord must be Type RVV, 3-conductor, 0.75 mm² conductor size. Power cord set fittings (appliance coupler and wall plug) must bear the CCC certification mark.
- **5.** The flexible cord must be Type H05VV-F 3-conductor, 0.75 mm² conductor size. KTL logo and individual approval number must be on each element. Corset approval number and logo must be printed on a flag label.
- **6.** The flexible cord must be Type HVCTF 3-conductor, 1.25 mm² conductor size. Power cord set fittings (appliance coupler, cable, and wall plug) must bear the BSMI certification mark.
- **7.** For 127 V ac, the flexible cord must be Type SVT or SJT 3-conductor, 18 AWG, with plug NEMA 5-15P (15 A, 125 V ac), with UL and CSA or C-UL marks. For 240 V ac, the flexible cord must be Type H05VV-F 3-conductor, 0.75 mm² or 1.00 mm2 conductor size, with plug BS 1363/A with BSI or ASTA marks.

# **16 Recycling**

When a non-rechargeable or rechargeable battery has reached the end of its useful life, do not dispose of the battery in general household waste. Follow the local laws and regulations in your area for battery disposal.

HP encourages customers to recycle used electronic hardware, HP original print cartridges, and rechargeable batteries. For more information about recycling programs, see the HP Web site at [http://www.hp.com/](http://www.hp.com/recycle) [recycle](http://www.hp.com/recycle).

# **Index**

## **A**

AC adapter, spare part numbers [32](#page-43-0), [34,](#page-45-0) [35](#page-46-0) AC adapter/battery light [14](#page-25-0) accessory battery connector, identifying [17](#page-28-0) antenna removal [97](#page-108-0) spare part numbers [26,](#page-37-0) [28,](#page-39-0) [38](#page-49-0), [92](#page-103-0) audio, product description [2](#page-13-0) audio-in (microphone) jack, identifying [16](#page-27-0) audio-out (headphone) jack, identifying [16](#page-27-0)

## **B**

backing up Ubuntu data files [132](#page-143-0) backup Ubuntu [129](#page-140-0) Windows 8.1 [119](#page-130-0) Backup and Restore [125](#page-136-0) backup tools, Windows 7 [123](#page-134-0) backups for Windows 7 recovering [125](#page-136-0) backups for Windows 7, creating [124](#page-135-0) base enclosure, internal spare part numbers [25,](#page-36-0) [38,](#page-49-0) [71](#page-82-0) base enclosure, internal for 14 in models removal [68](#page-79-0) spare part numbers [68](#page-79-0) base enclosure, internal for 15 in models removal [71](#page-82-0) battery removal [49](#page-60-0) spare part numbers [23,](#page-34-0) [34,](#page-45-0) [49](#page-60-0)

### BIOS

determining version [101,](#page-112-0) [109](#page-120-0) downloading an update [101](#page-112-0) downloading an update in Windows 7 [109](#page-120-0) Ubuntu [115](#page-126-0) updating [100,](#page-111-0) [108](#page-119-0) Blu-ray ROM DVD±RW SuperMulti DL **Drive** precautions [42](#page-53-0) broadband module spare part numbers [25,](#page-36-0) [34,](#page-45-0) [35](#page-46-0), [54](#page-65-0) buttons left pointing stick [8](#page-19-0) left TouchPad [8](#page-19-0) power [11](#page-22-0) right pointing stick [9](#page-20-0) right TouchPad [9](#page-20-0)

## **C**

cables, service considerations [41](#page-52-0) caps lock light, identifying [10](#page-21-0) card reader board removal [75](#page-86-0) spare part number [23](#page-34-0), [35,](#page-46-0) [75](#page-86-0) components bottom [17](#page-28-0) display [7](#page-18-0) front [14](#page-25-0) left side [15](#page-26-0) right side [16](#page-27-0) top [8](#page-19-0) computer major components [22](#page-33-0) Computer Setup navigating and selecting [99](#page-110-0), [107](#page-118-0) restoring factory settings [100](#page-111-0), [108](#page-119-0)

computer specifications [135,](#page-146-0) [136](#page-147-0) connector, power [16](#page-27-0) connectors, service considerations [41](#page-52-0) creating a restore image for Ubuntu [129](#page-140-0) creating a restore image on a USB device for Ubuntu [130](#page-141-0) creating a restore image on DVD for Ubuntu [129](#page-140-0)

## **D**

default settings, restoring in Ubuntu [116](#page-127-0) display specifications [138,](#page-149-0) [139](#page-150-0), [140](#page-151-0), [141](#page-152-0), [142](#page-153-0) display assembly removal [92](#page-103-0) spare part numbers [23,](#page-34-0) [36](#page-47-0) subcomponents [26](#page-37-0) display assembly, spare part numbers [92](#page-103-0) display bezel spare part numbers [26,](#page-37-0) [28](#page-39-0), [35](#page-46-0), [36,](#page-47-0) [63](#page-74-0) display enclosure, spare part numbers [27](#page-38-0), [29,](#page-40-0) [38,](#page-49-0) [92](#page-103-0) display hinge removal [96,](#page-107-0) [97](#page-108-0) spare part numbers [27,](#page-38-0) [28](#page-39-0), [34](#page-45-0) Display Hinge Kit, spare part numbers [27](#page-38-0), [28,](#page-39-0) [34](#page-45-0) display hinges, spare part numbers [92](#page-103-0) display panel product description [1](#page-12-0) removal [63](#page-74-0) spare part numbers [26,](#page-37-0) [28](#page-39-0), [63](#page-74-0)

display panel cable spare part numbers [26,](#page-37-0) [28,](#page-39-0) [34](#page-45-0) DisplayPort, identifying [16](#page-27-0) docking connector, identifying [16](#page-27-0) Driver Recovery DVD for Windows 7, creating [124](#page-135-0) using for restore [127](#page-138-0) drives, preventing damage [42](#page-53-0) DVD-ROM Drive precautions [42](#page-53-0) DVD±RW Double-Layer with SuperMulti Drive precautions [42](#page-53-0)

## **E**

electrostatic discharge [42](#page-53-0) embedded numeric keypad, identifying [13](#page-24-0) equipment guidelines [45](#page-56-0) esc key, identifying [13](#page-24-0) Ethernet, product description [2](#page-13-0) external monitor port [15](#page-26-0)

## **F**

f11 recovery for Windows 7 [127](#page-138-0) f11 recovery, Windows 8.1 [120](#page-131-0) factory settings, restoring in Ubuntu [116](#page-127-0) fan removal [74](#page-85-0) spare part number [23](#page-34-0), [34,](#page-45-0) [74](#page-85-0) fingerprint reader assembly removal [83](#page-94-0) spare part number [34](#page-45-0), [83](#page-94-0) fingerprint reader board spare part number [23](#page-34-0) fingerprint reader insert, illustrated [31](#page-42-0) fingerprint reader, identifying [12](#page-23-0) fn key, identifying [13](#page-24-0) function keys, identifying [13](#page-24-0) Fusion Controller Hub, product description [1](#page-12-0)

#### **G**

graphics, product description [1](#page-12-0) grounding guidelines [42](#page-53-0) guidelines equipment [45](#page-56-0) grounding [42](#page-53-0) packaging [44](#page-55-0)

transporting [44](#page-55-0) workstation [44](#page-55-0)

## **H**

hard drive precautions [42](#page-53-0) product description [2](#page-13-0) removal [50](#page-61-0) spare part numbers [23,](#page-34-0) [30,](#page-41-0) [33](#page-44-0), [34,](#page-45-0) [35](#page-46-0), [50](#page-61-0) specifications [143](#page-154-0) hard drive bracket removal [51](#page-62-0) Hard Drive Hardware Kit contents [30](#page-41-0) spare part number [24](#page-35-0), [30,](#page-41-0) [34,](#page-45-0) [50](#page-61-0) hard drive light [14](#page-25-0) hard drive recovery for Windows 7 [127](#page-138-0) hard drive recovery, Windows 8.1 [120](#page-131-0) headphone (audio-out) jack [16](#page-27-0) heat sink removal [79](#page-90-0) spare part numbers [24,](#page-35-0) [35,](#page-46-0) [79](#page-90-0) HP Recovery Disc Creator, using Windows 7 [124](#page-135-0) HP Recovery partition, Windows 7 checking for presence [127](#page-138-0) using for recovery [127](#page-138-0) HP Sure Start [150](#page-161-0)

### **I**

integrated webcam light, identifying [7](#page-18-0) internal base enclosure spare part numbers [25,](#page-36-0) [38,](#page-49-0) [68](#page-79-0), [71](#page-82-0) internal base enclosure, 14 in models removal [68](#page-79-0) internal base enclosure, 15 in models removal [71](#page-82-0) internal display switch [8](#page-19-0) internal microphones, identifying [7](#page-18-0)

## **J**

jacks audio-in (microphone) [16](#page-27-0) audio-out (headphone) [16](#page-27-0) network [16](#page-27-0) RJ-45 (network) [16](#page-27-0)

## **K**

key Windows key [13](#page-24-0) keyboard product description [4](#page-15-0) removal [58](#page-69-0) spare part numbers [23,](#page-34-0) [36](#page-47-0), [37](#page-48-0), [38,](#page-49-0) [58](#page-69-0) keypad embedded numeric [13](#page-24-0) keys esc [13](#page-24-0) fn [13](#page-24-0) function [13](#page-24-0)

## **L**

latches, service door release [17](#page-28-0), [19](#page-30-0) legacy support, USB [99](#page-110-0), [107](#page-118-0) lights AC adapter/battery [14](#page-25-0) caps lock [10](#page-21-0) hard drive [14](#page-25-0) power [10,](#page-21-0) [14](#page-25-0) webcam [7](#page-18-0) wireless [10](#page-21-0), [14](#page-25-0)

### **M**

mass storage device illustrated [30](#page-41-0) precautions [42](#page-53-0) spare part numbers [30](#page-41-0) memory nonvolatile [145](#page-156-0) volatile [145](#page-156-0) memory card reader, identifying [16](#page-27-0) memory module product description [2](#page-13-0) removal [52](#page-63-0) spare part numbers [24,](#page-35-0) [34](#page-45-0), [52](#page-63-0) microphone product description [2](#page-13-0) microphone (audio-in) jack, identifying [16](#page-27-0) microphone module spare part numbers [26,](#page-37-0) [28](#page-39-0), [34](#page-45-0), [64](#page-75-0) model name [1](#page-12-0)

**MultiBoot** Windows 7 [110](#page-121-0)

#### **N**

network jack, identifying [16](#page-27-0) nonvolatile memory [145](#page-156-0)

#### **O**

operating system, product description [4](#page-15-0) optical drive precautions [42](#page-53-0)

## **P**

packaging guidelines [44](#page-55-0) plastic parts, service considerations [41](#page-52-0) Plastics Kit contents [31](#page-42-0) spare part numbers [31,](#page-42-0) [34](#page-45-0) pointing device, product description [4](#page-15-0) pointing stick [8](#page-19-0) ports DisplayPort [16](#page-27-0) external monitor [15](#page-26-0) product description [4](#page-15-0) power button board removal [81](#page-92-0) spare part number [23](#page-34-0), [34,](#page-45-0) [81](#page-92-0) power button, identifying [11](#page-22-0) power connector, identifying [16](#page-27-0) power cord requirements for all countries [151](#page-162-0) requirements for specific countries and regions [152](#page-163-0) set requirements [151](#page-162-0) spare part numbers [32,](#page-43-0) [33](#page-44-0) power cord, spare part numbers [32](#page-43-0), [35](#page-46-0) power lights [10,](#page-21-0) [14](#page-25-0) power requirements, product description [4](#page-15-0) processor product description [1](#page-12-0) product description audio [2](#page-13-0) display panel [1](#page-12-0) Ethernet [2](#page-13-0) external media cards [3](#page-14-0)

Fusion Controller Hub [1](#page-12-0) graphics [1](#page-12-0) hard drive [2](#page-13-0) keyboard [4](#page-15-0) memory module [2](#page-13-0) microphone [2](#page-13-0) operating system [4](#page-15-0) pointing device [4](#page-15-0) ports [4](#page-15-0) power requirements [4](#page-15-0) processors [1](#page-12-0) product name [1](#page-12-0) security [4](#page-15-0) serviceability [6](#page-17-0) solid-state drive [2](#page-13-0) video [2](#page-13-0) wireless [3](#page-14-0) product name [1,](#page-12-0) [20](#page-31-0)

### **R**

recovery media, creating for Windows 7 [124](#page-135-0) recovery media, using for restore on Windows 7 [127](#page-138-0) recovery partition for Windows 7 [127](#page-138-0) recovery partition, Windows 8.1 [120](#page-131-0) recovery tools, Windows 7 [123](#page-134-0), [125](#page-136-0) recovery, Windows 7 system [125](#page-136-0) recovery, Windows 8.1 [122](#page-133-0) refresh, Windows 8.1 [122](#page-133-0) removal/replacement preliminaries [41](#page-52-0) procedures [47](#page-58-0), [63](#page-74-0) removing personal data from volatile system memory [145](#page-156-0) restoring the hard drive for Windows 7 [127](#page-138-0) restoring the hard drive, Windows 8.1 [120](#page-131-0) restoring Ubuntu data files [133](#page-144-0) RJ-45 (network) jack, identifying [16](#page-27-0) RJ-45 door, illustrated [31](#page-42-0) RJ-45 flat spring, illustrated [31](#page-42-0) RTC battery removal [67](#page-78-0) spare part number [23](#page-34-0), [33,](#page-44-0) [67](#page-78-0) Rubber Kit, spare part numbers [25](#page-36-0), [34](#page-45-0)

**S**

Screw Kit, spare part numbers [34](#page-45-0) SD card insert [31](#page-42-0) security cable slot, identifying [15](#page-26-0) security, product description [4](#page-15-0) serial number [20](#page-31-0) service considerations cables [41](#page-52-0) connectors [41](#page-52-0) plastic parts [41](#page-52-0) service door identifying [17](#page-28-0), [19](#page-30-0) removal [47](#page-58-0) spare part number [35](#page-46-0) spare part numbers [25,](#page-36-0) [36](#page-47-0), [47](#page-58-0) service door release latch [17](#page-28-0), [19](#page-30-0) service label [20](#page-31-0) service tag [20](#page-31-0) serviceability, product description [6](#page-17-0) Setup Utility displaying system information [116](#page-127-0) exiting in Ubuntu [116](#page-127-0) navigating [115](#page-126-0) restoring default settings in Ubuntu [116](#page-127-0) selecting [115](#page-126-0) setup utility navigating and selecting [99](#page-110-0), [107](#page-118-0) restoring factory settings [100](#page-111-0), [108](#page-119-0) Setup Utility in Ubuntu changing the language [115](#page-126-0) starting [115](#page-126-0) SIM slot, identifying [18](#page-29-0), [19](#page-30-0) slots security cable [15](#page-26-0) smart card [15](#page-26-0) smart card slot [15](#page-26-0) solid-state drive precautions [42](#page-53-0) product description [2](#page-13-0) spare part numbers [24,](#page-35-0) [30](#page-41-0), [35](#page-46-0) specifications [144](#page-155-0) speaker assembly removal [90](#page-101-0) spare part number [23](#page-34-0), [34,](#page-45-0) [90](#page-101-0) speakers, identifying [11](#page-22-0)

specifications computer [135](#page-146-0), [136](#page-147-0) display [138,](#page-149-0) [139](#page-150-0), [140,](#page-151-0) [141](#page-152-0), [142](#page-153-0) hard drive [143](#page-154-0) solid-state drive [144](#page-155-0) SSD spare part numbers [24,](#page-35-0) [30,](#page-41-0) [35](#page-46-0) specifications [144](#page-155-0) Startup Repair, using Windows 7 [125](#page-136-0) system board removal [85](#page-96-0) spare part numbers [24,](#page-35-0) [25,](#page-36-0) [38](#page-49-0), [39,](#page-50-0) [85](#page-96-0) system information, displaying [116](#page-127-0) system memory, removing personal data from volatile [145](#page-156-0)

## **T**

tools required [41](#page-52-0) top cover, spare part numbers [23](#page-34-0), [38](#page-49-0) TouchPad buttons [8,](#page-19-0) [9](#page-20-0) TouchPad zone identifying [8](#page-19-0) transporting guidelines [44](#page-55-0)

### **U**

UEFI Windows 7 [112,](#page-123-0) [116](#page-127-0) USB 3.0 port [15](#page-26-0), [16](#page-27-0) USB legacy support [99,](#page-110-0) [107](#page-118-0) USB ports, identifying [15](#page-26-0), [16](#page-27-0)

### **V**

vents, identifying [15](#page-26-0), [18,](#page-29-0) [19](#page-30-0) VGA/USB board removal [77](#page-88-0) spare part number [23](#page-34-0), [35,](#page-46-0) [36,](#page-47-0) [77](#page-88-0) video, product description [2](#page-13-0)

#### **W**

warranty period [20](#page-31-0) webcam [8](#page-19-0) webcam light, identifying [7](#page-18-0) webcam module removal [66](#page-77-0) spare part numbers [26,](#page-37-0) [28,](#page-39-0) [38](#page-49-0), [64](#page-75-0)

160 Index ENWW

webcam, identifying [8](#page-19-0) webcam/microphone module removal [95](#page-106-0) Windows 7 operating system DVD creating [124](#page-135-0) using for restore [127](#page-138-0) Windows 7 operating system media creating [124](#page-135-0) using for restore [127](#page-138-0) Windows 8.1 Refresh [122](#page-133-0) Windows 8.1 operating system DVD [121](#page-132-0) Windows key, identifying [13](#page-24-0) Windows Startup Repair, using Windows 7 [125](#page-136-0) wireless antenna removal [97](#page-108-0) spare part numbers [26,](#page-37-0) [28,](#page-39-0) [92](#page-103-0) Wireless Antenna Kit, spare part numbers [92](#page-103-0) wireless antennas, identifying [7](#page-18-0) wireless light [10,](#page-21-0) [14](#page-25-0) wireless, product description [3](#page-14-0) WLAN spare part numbers [34](#page-45-0) WLAN antennas, identifying [7](#page-18-0) WLAN module removal [56](#page-67-0) spare part numbers [25,](#page-36-0) [34,](#page-45-0) [56](#page-67-0) workstation guidelines [44](#page-55-0) WWAN antennas, identifying [7](#page-18-0) WWAN module removal [54](#page-65-0) spare part numbers [25,](#page-36-0) [34,](#page-45-0) [35](#page-46-0), [54](#page-65-0)

Free Manuals Download Website [http://myh66.com](http://myh66.com/) [http://usermanuals.us](http://usermanuals.us/) [http://www.somanuals.com](http://www.somanuals.com/) [http://www.4manuals.cc](http://www.4manuals.cc/) [http://www.manual-lib.com](http://www.manual-lib.com/) [http://www.404manual.com](http://www.404manual.com/) [http://www.luxmanual.com](http://www.luxmanual.com/) [http://aubethermostatmanual.com](http://aubethermostatmanual.com/) Golf course search by state [http://golfingnear.com](http://www.golfingnear.com/)

Email search by domain

[http://emailbydomain.com](http://emailbydomain.com/) Auto manuals search

[http://auto.somanuals.com](http://auto.somanuals.com/) TV manuals search

[http://tv.somanuals.com](http://tv.somanuals.com/)